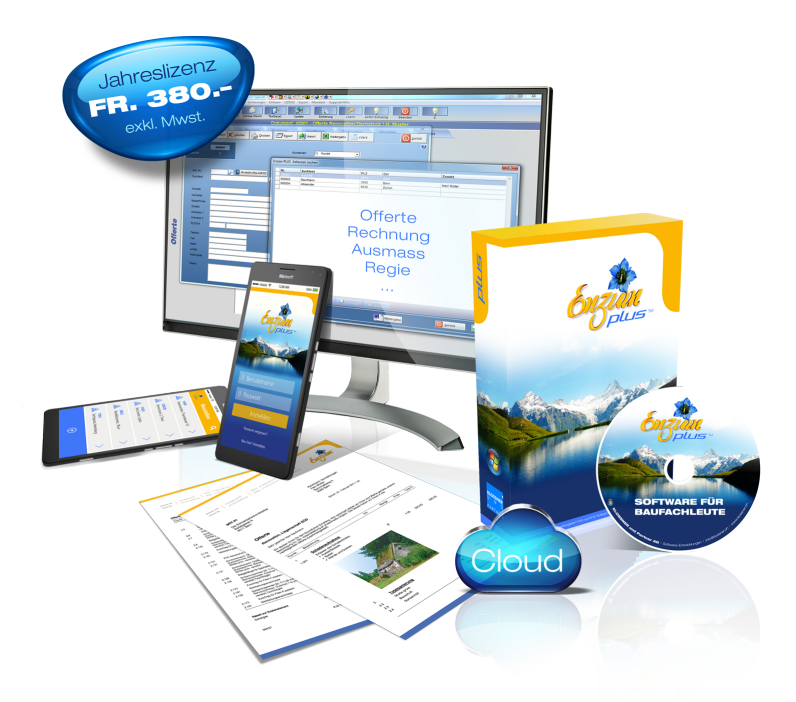

## **PLUS Schulung**

Schulung Schritt für Schritt 2019 82

## **Kurzanleitung**

• Die Kurzanleitung liefert einen Schnelleinstieg ins Enzian PLUS.

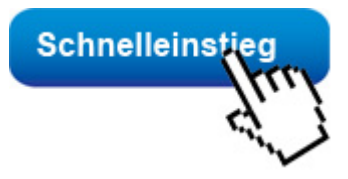

#### **Bedienungshinweis**

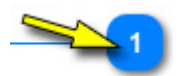

Ein **Mausklick** auf die **blauen Schalter** liefert detaillierte Angaben.

## **Hinweis:** Unter [Tipps](#page-192-0) finden Sie kurze **Anweisungen** zu Einstellungen im Enzian PLUS. **Offerte / Rechnung neu anlegen**

### **a) Schalter** Gruppe / Doku anklicken

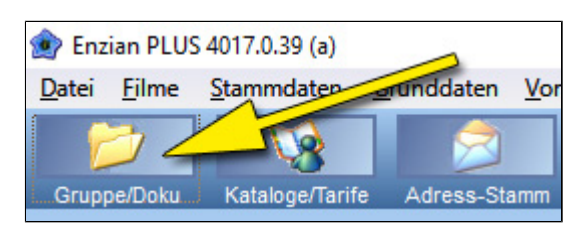

## **b) Kundenordner anlegen**

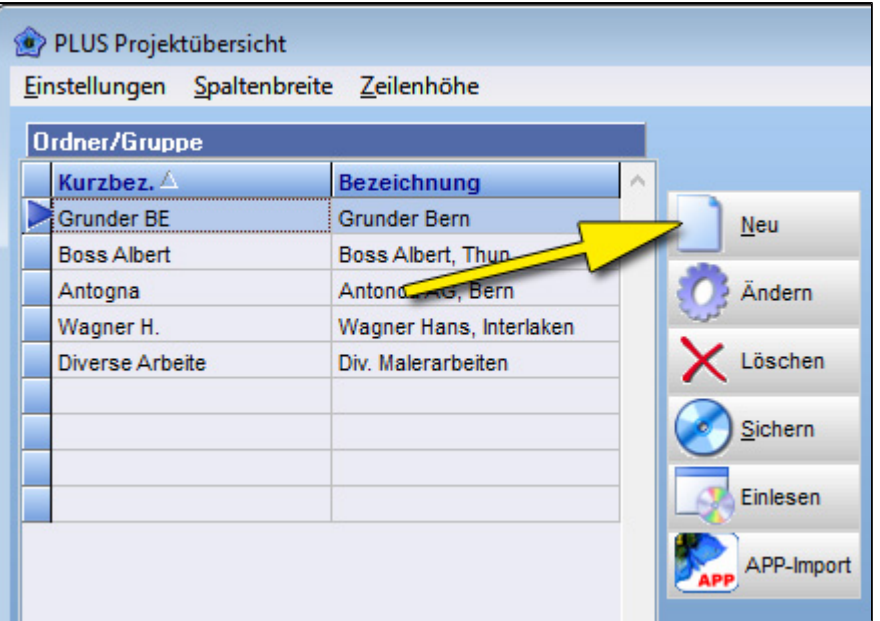

## **c) Kundenordner benennen**

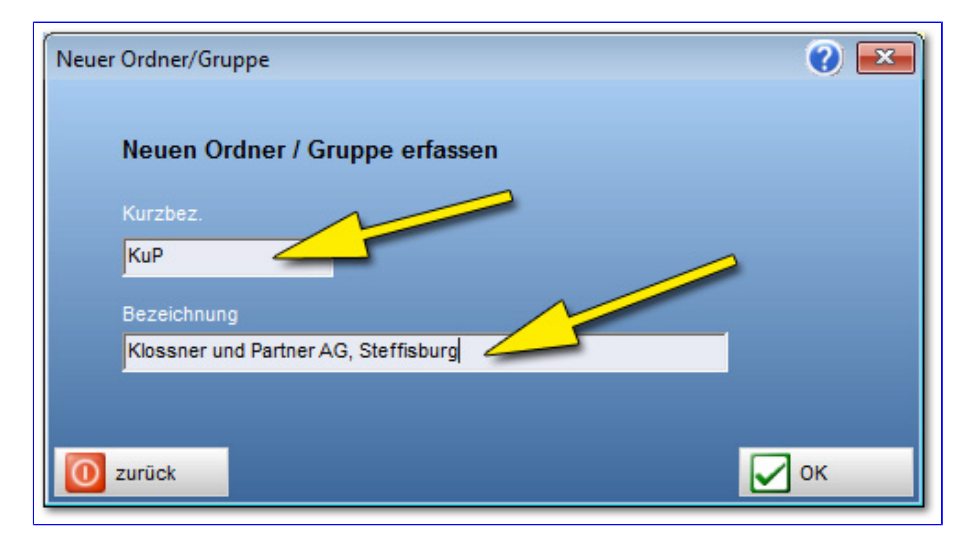

# **d) Neu angelegter Kunde markieren**

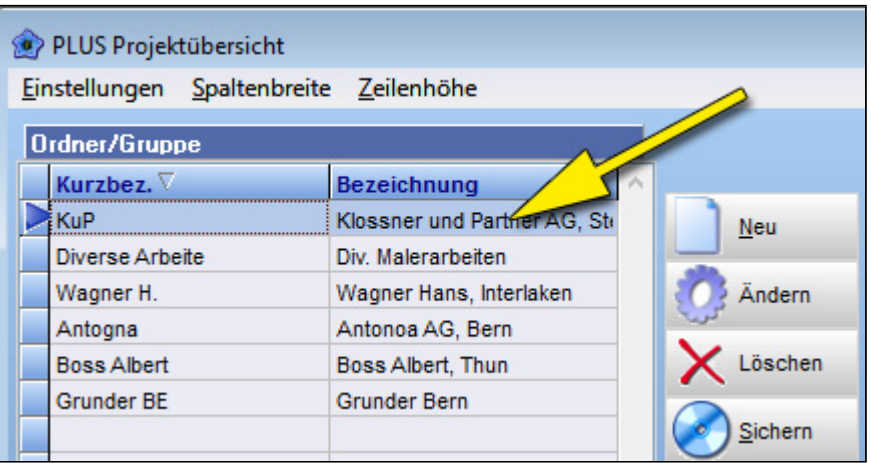

## **e) Dokument eröffnen**

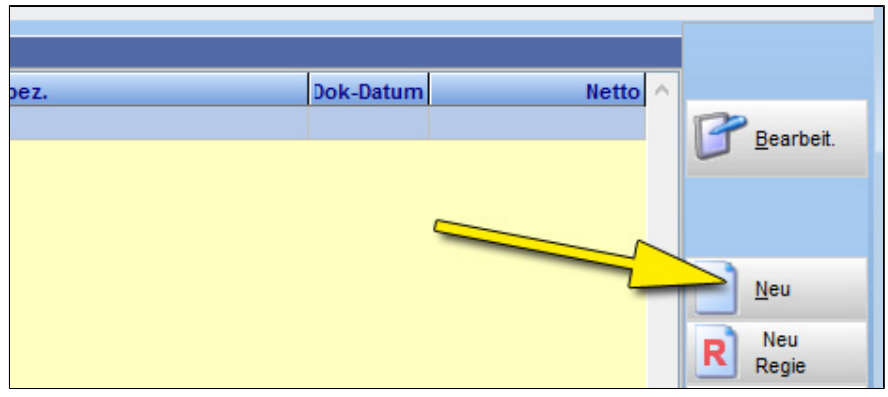

## **f) Dokument benennen**

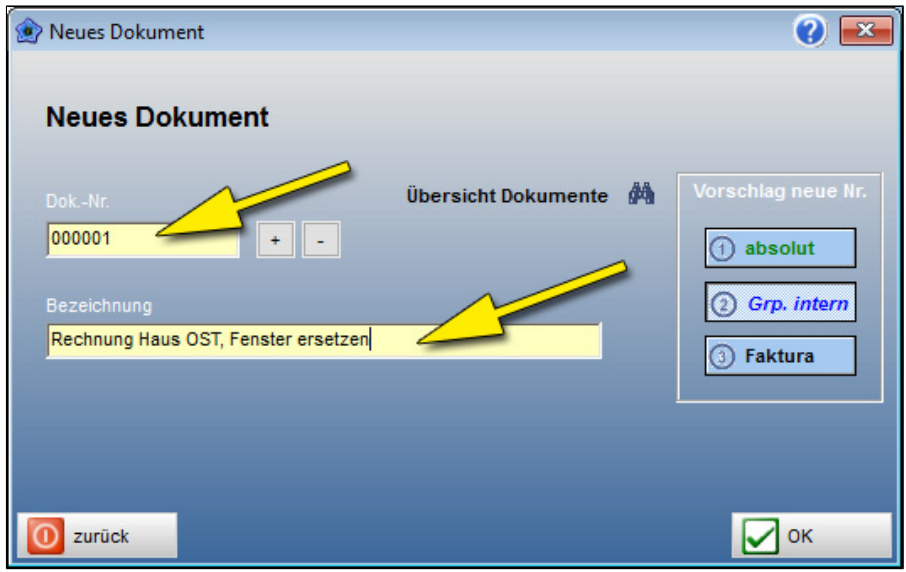

## **Dokument bearbeiten**

## **Dokument öffnen**

- a) Balken auf das gewünschte Dokument setzen
- b) Schalter "Bearbeiten" anklicken
- c) Sich von Lasche zu Lasche (**Basisdaten** -> **Schlusstext**) durcharbeiten

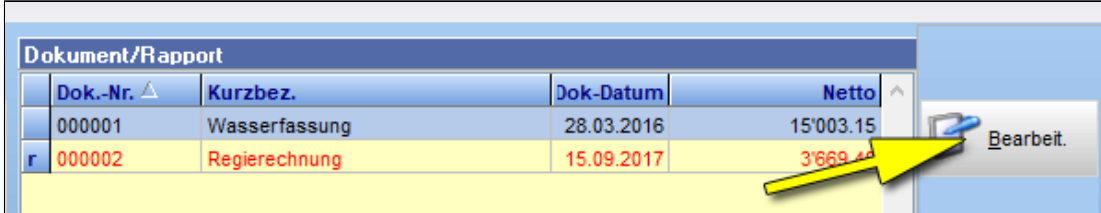

## <span id="page-3-0"></span>**Basisdaten**

## **a) Dokumentenart wählen**

1. Auswahlschalter anklicken

### 2. Auswahl treffen

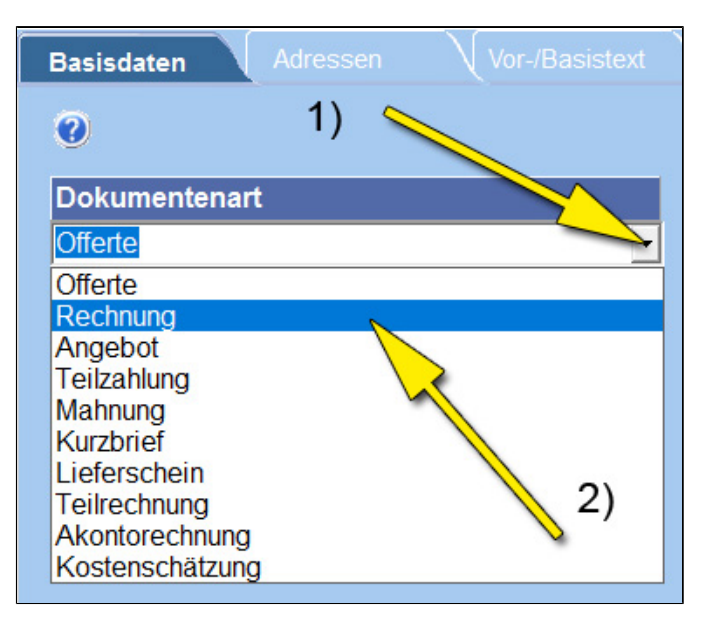

## **b) Referenz erfassen**

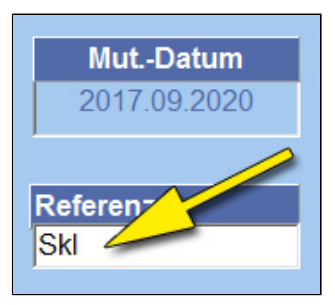

## **c) Titelergänzung erfassen**

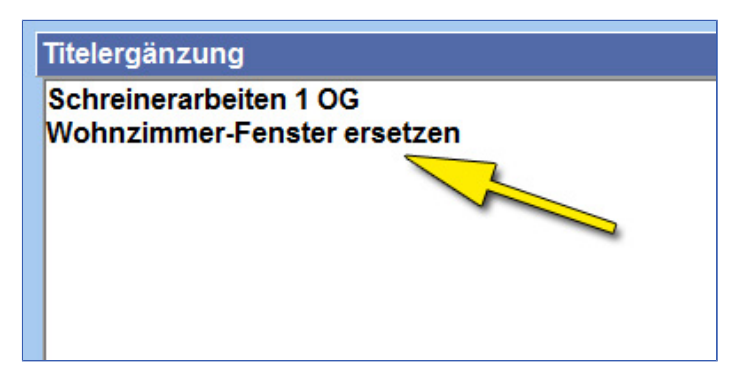

### **d) Faktura-Nummer erfassen**

Nur wenn es eine Rechnung ist und die Dokumenten-Nr. nicht der Faktura-Nr. entspricht

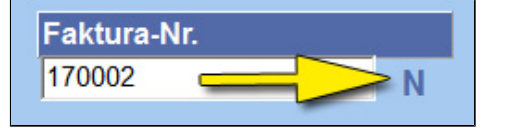

## **e) Dokumentendatum setzen**

- 1. Auswahlschalter anklicken
- 2. Auswahl treffen

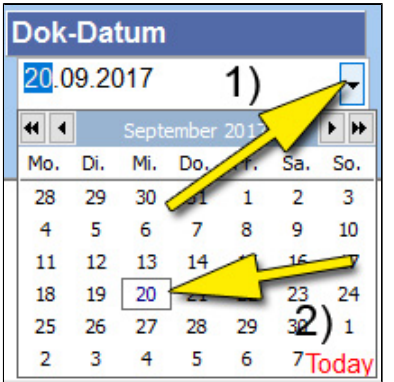

## **f) Zahlungsfrist bestimmen**

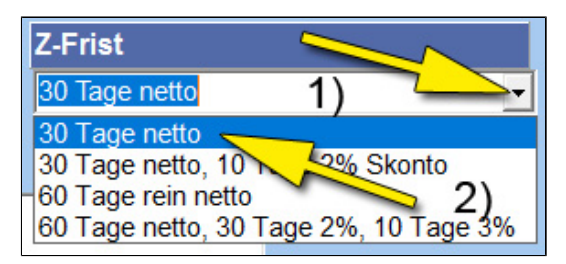

## **g) Dokumenten-Status bestimmen**

- 1. Auswahlschalter anklicken
- 2. Auswahl treffen

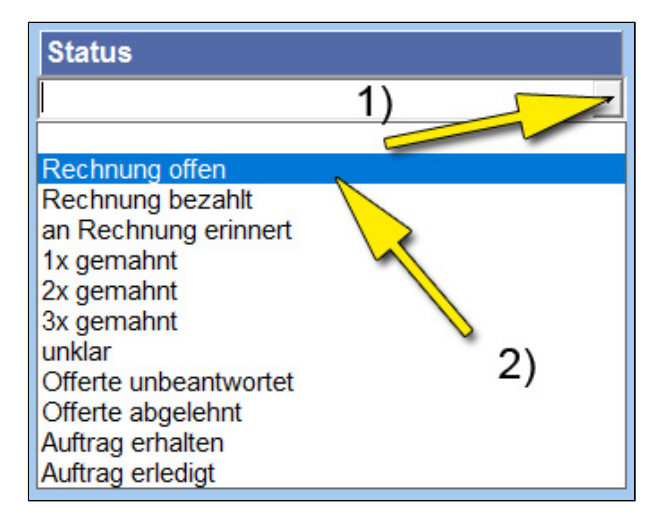

## **h) Memofeld**

*Dieses Feld erscheint auf keinem Ausdruck*

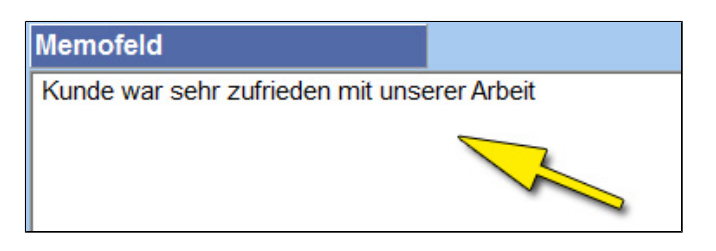

## **Adressen**

## **a) Kunde / Debitor**

### 1. Adressdaten

- 2. Adress-Nr. *(nur wenn in Adressstamm gespeichert wird)*
- 3. Suchtext *(nur wenn in Adressstamm gespeichert wird)*
- 4. Setzen, damit Adresse auf Dokument erscheint
- 5. Positioniert Adresse im Briefumschlagfenster

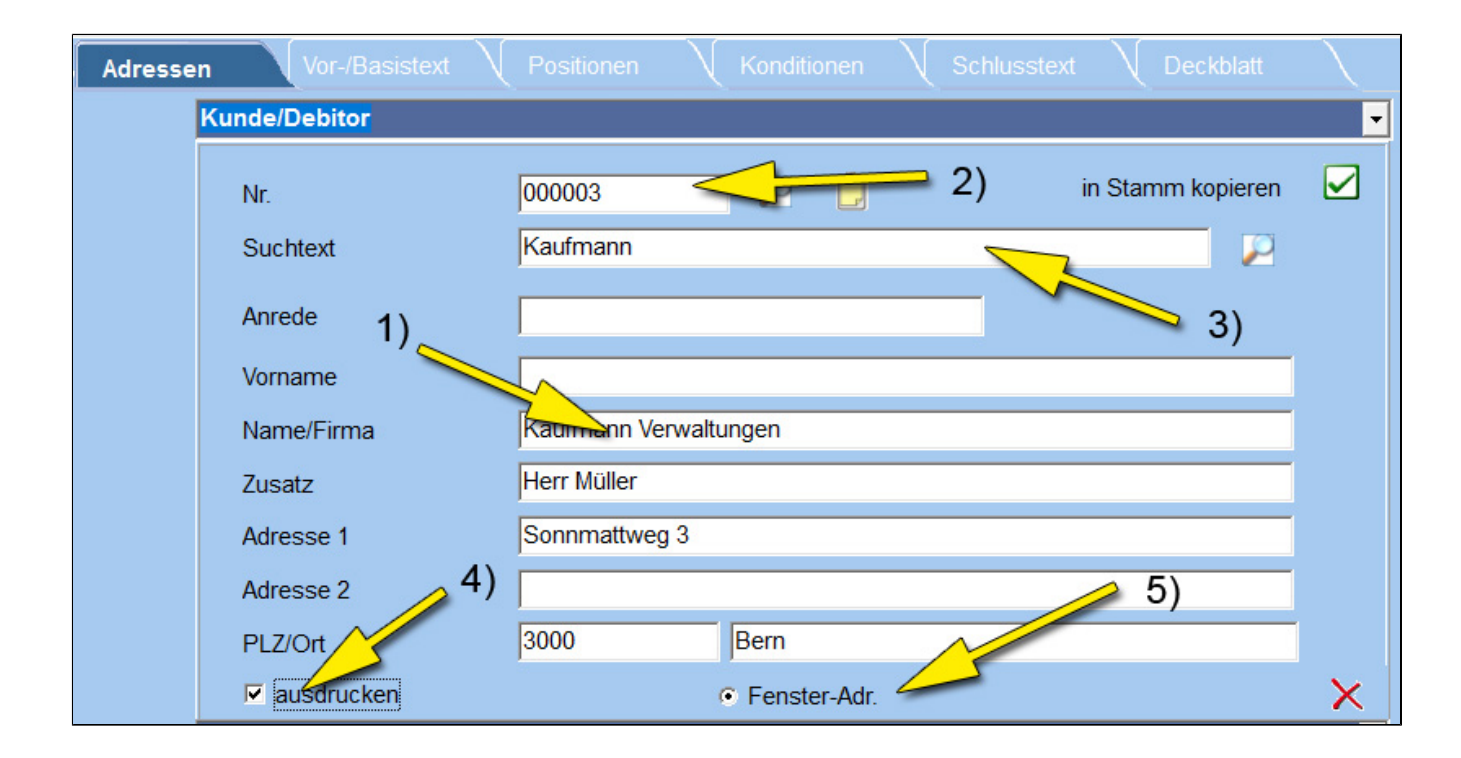

## **b) Absender**

- 1. Absenderort *(erscheint auf dem Ausdruck)*
- 2. Setzt diese Adresse als Standard-Adresse in jedem neuen Dokument

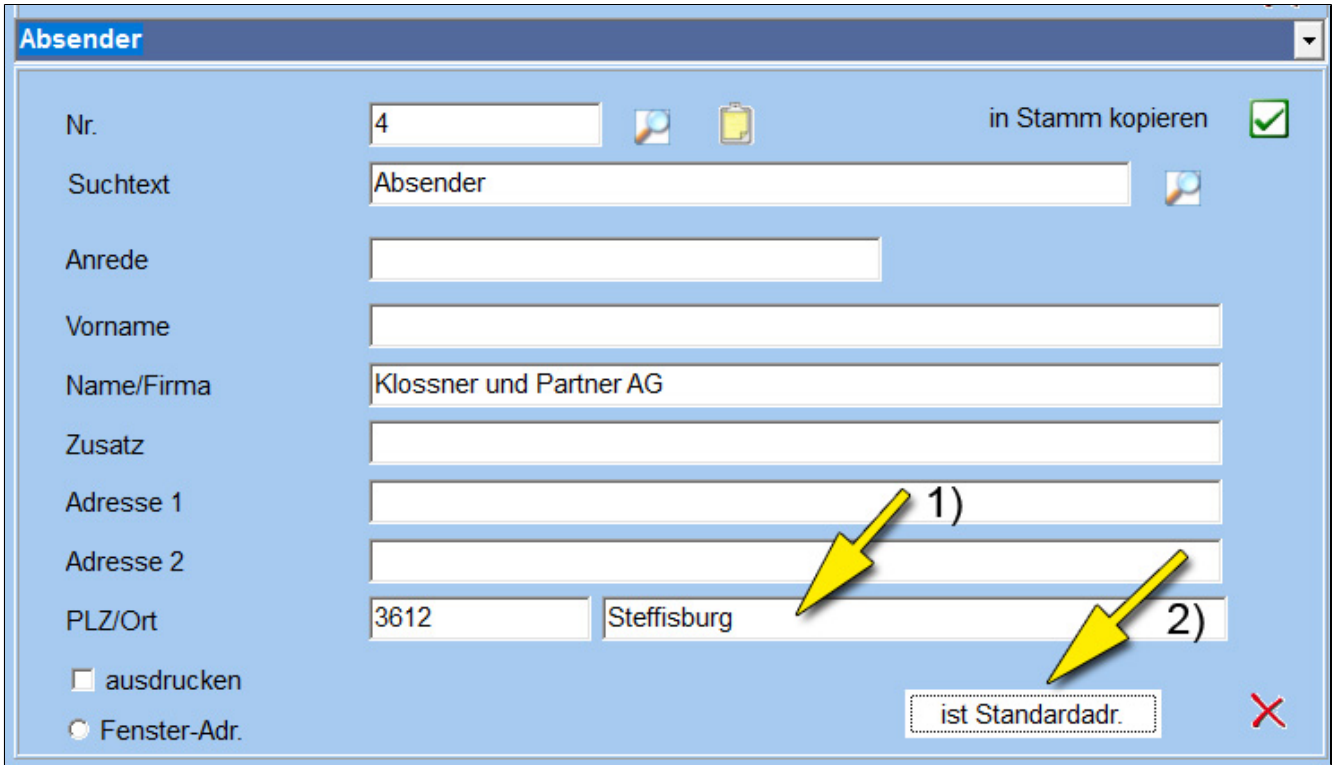

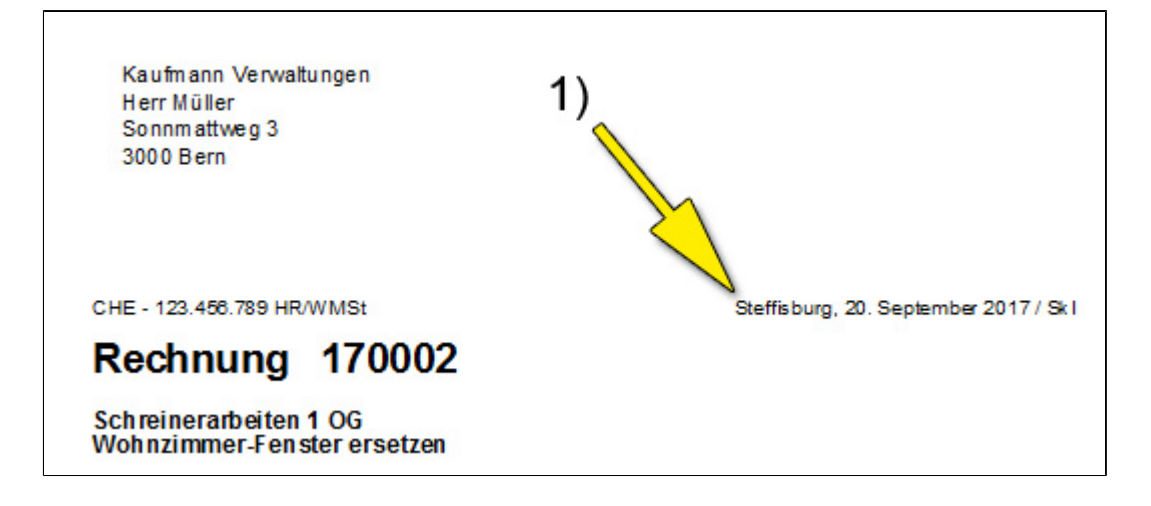

## **Vor-/Basistext**

## **a) Vortext**

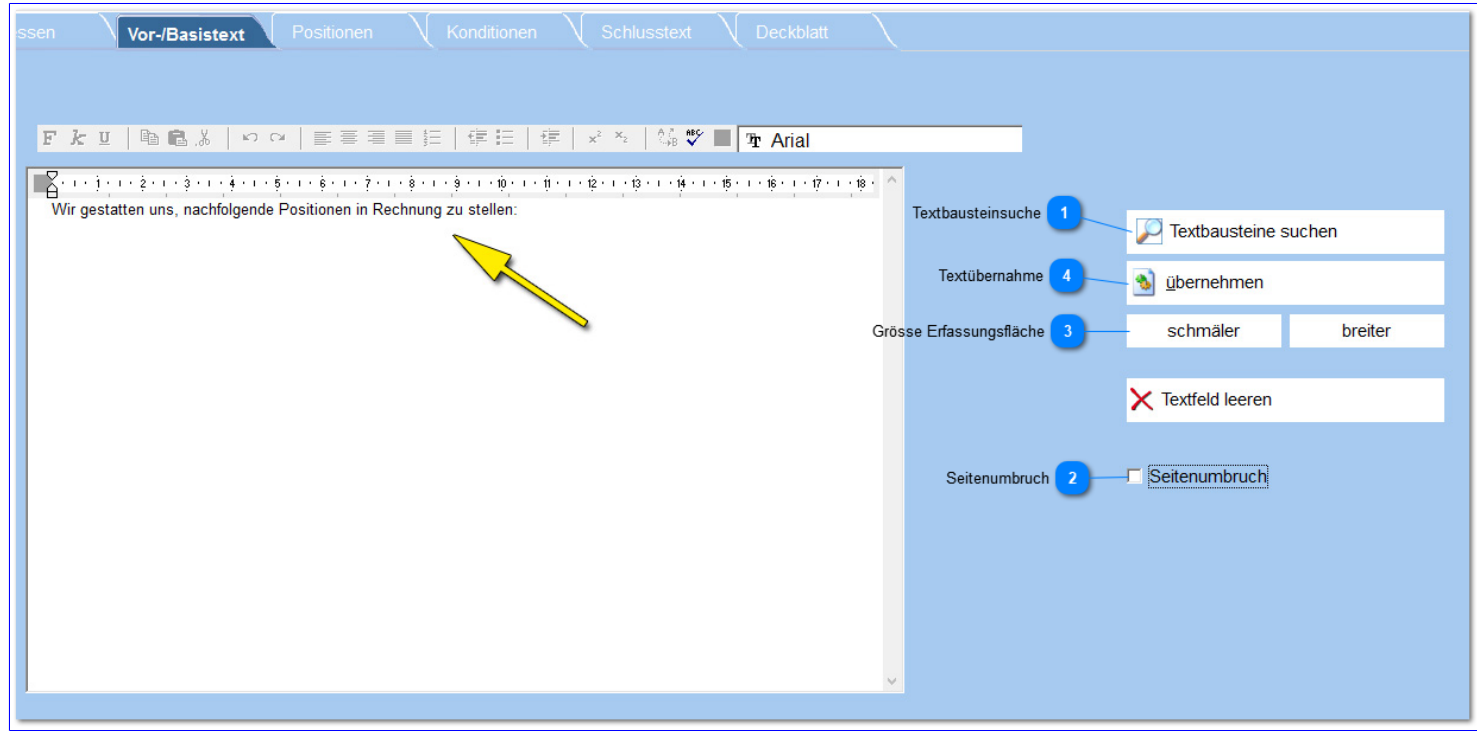

#### **Textbausteinsuche**

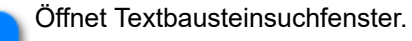

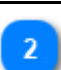

### **Seitenumbruch**

Erzeugt nach dem Text einen Seitenumbruch

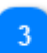

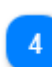

### **Textübernahme**

Übernimmt erfassten Text in die Textbausteinverwaltung.

## **Positionen**

#### a) Werden in der Positionstabelle erfasst

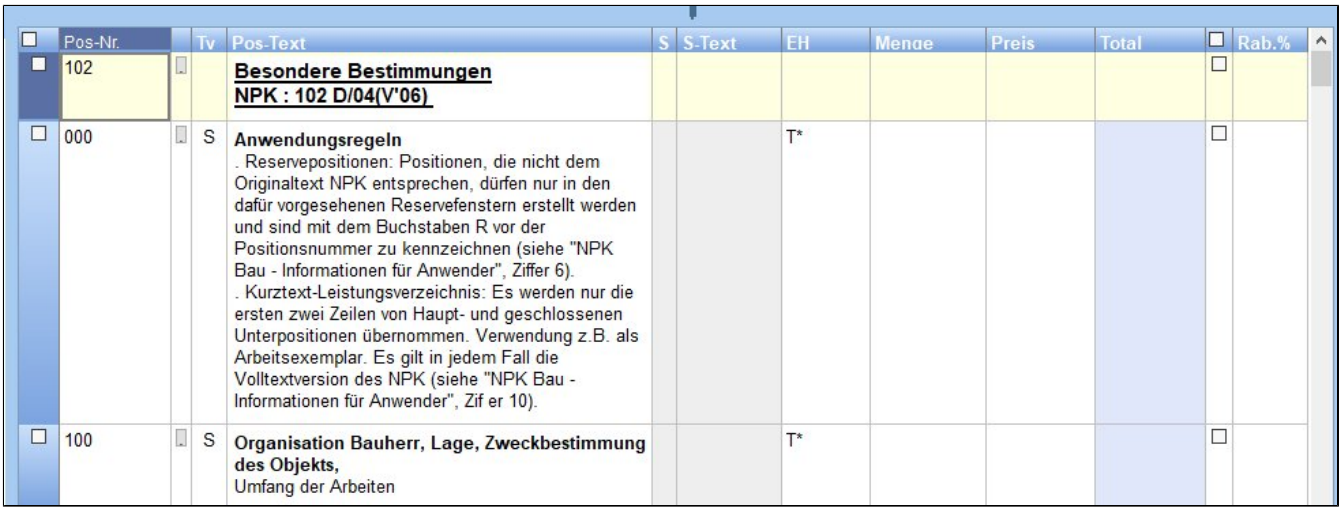

b) erscheinen im Dokument nach dem Vortext.

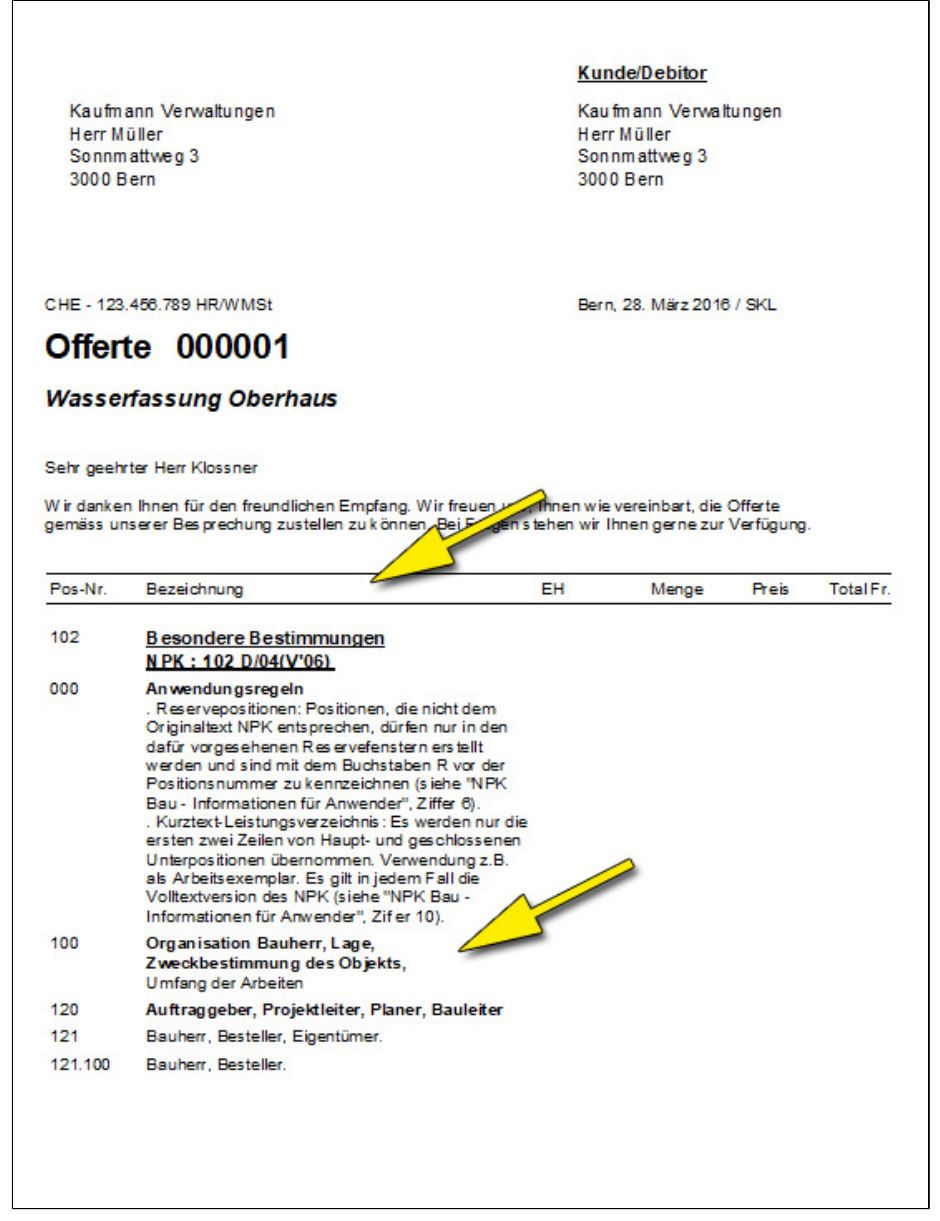

## **Positions-Spalten**

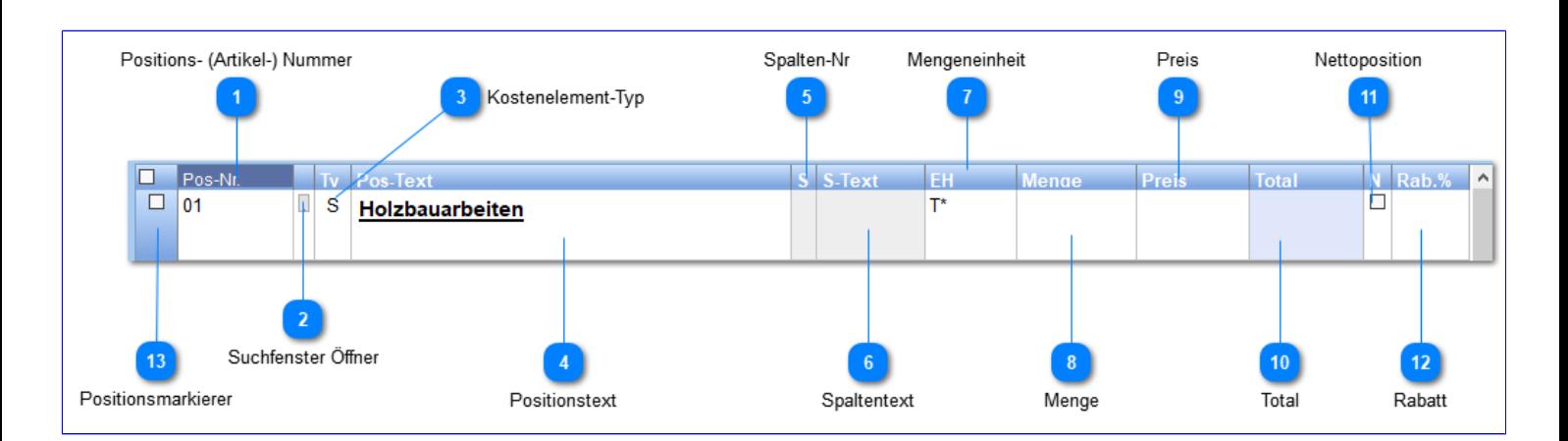

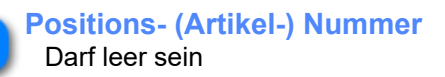

Entspricht auch der Taste und Schalter F4

#### **Kostenelement-Typ**

Benennt die Art der Position. Mögliche Varianten sind:

- $0 = S =$  Sonstiges
- $1 = L = L$ ohn
- $2 = M = Material$
- 3 = G = Geräte/Maschinen
- 4 = B = Betriebsmaterial
- 5 = W = Werkzeuge
- $6 = F =$  FremdleiS, stung
- $7 = X =$  frei benennbar
- $8 = Y =$  frei benennbar
- $9 = Z =$  frei benennbar

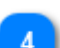

#### **Positionstext**

Positions-/Artikeltext (mehrzeilig, formatierbar)

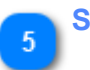

### **Spalten-Nr**

Nummer der Preisspalte aus dem Artikelstamm

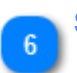

### **Spaltentext**

Bezeichnung des Preises. *z.B. mit Bedienung / ohne Bedienung*

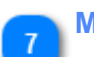

## **Mengeneinheit**

**Besonderheiten:** a) darf leer sein *(Menge, Preis und Total werden ausgeblendet) b)* T\* *=* Titel c)  $Z^*$  = Zwischentotal

### **Menge**

Menge welche verrechnet wird. **Besonderheiten:** 2 oder 3 Dezimalstellen *(Einstellbar über Voreinstellungen -> Dokumente -> Diverses: Nachkommastellen Menge)* p = **Per Preis**

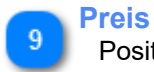

Positionspreis pro Meh

**Total** Positionstotal

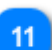

Rabattbefreite Position. D.h. in den **Konditionen** wird kein Rabatt auf diese Posdition verrechnet.

## **Rabatt**

 $13$ 

Rabatt auf diese Position. **Besonderheit:** Total wird rot Negativer Wert ergibt Zuschlag Plus erzeugt im Ausdruck eine **zusätzliche Zeile**: *z.B. Sonderrabatt von 10% auf obiger Position*

### **Positionsmarkierer**

Markiert Position für weiteren Verarbeitungsschritt: Kopieren, Löschen, usw.

## **Positions-Sonderfunktionen**

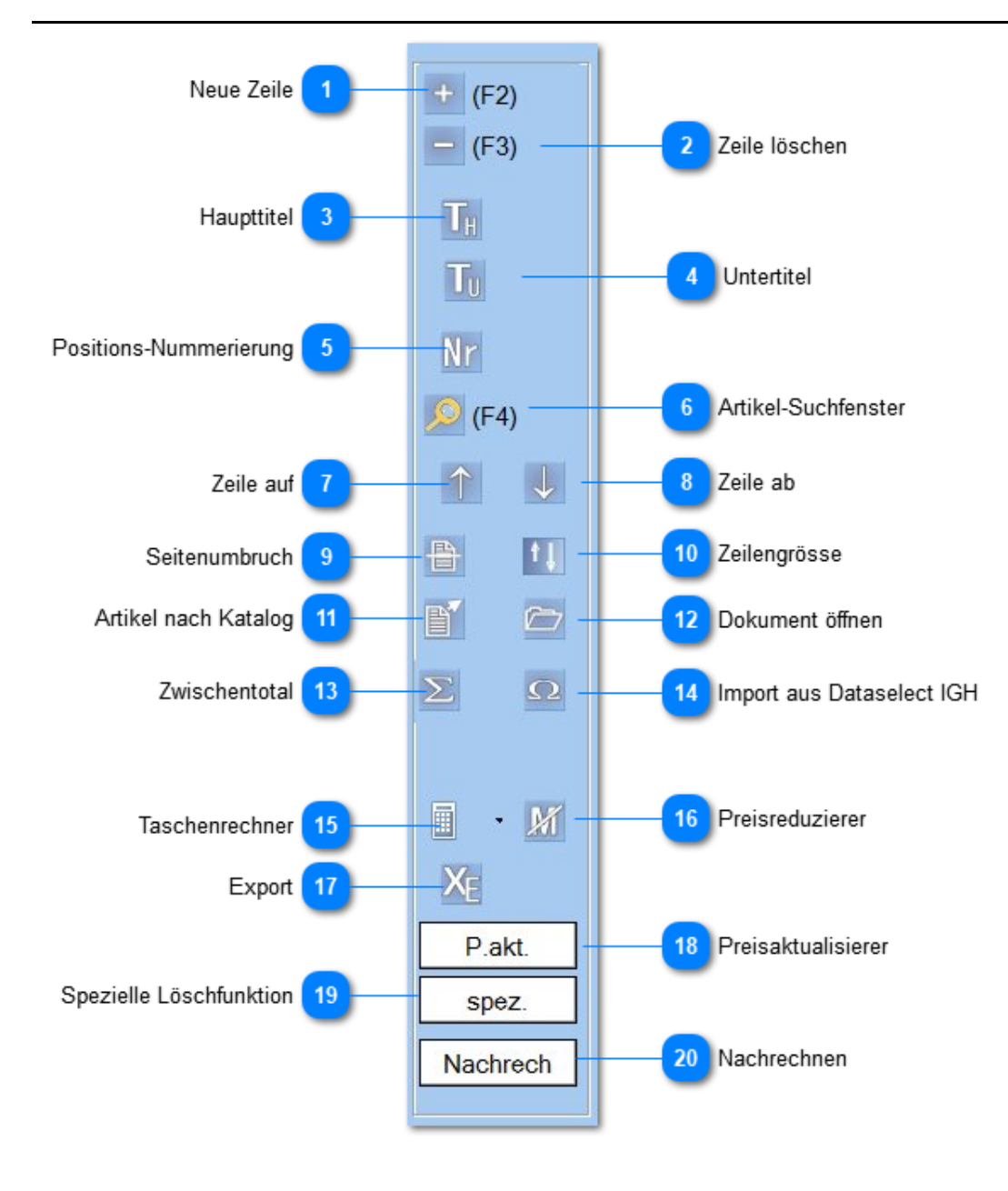

**Neue Zeile**

Erzeugt eine zusätzliche neue Zeile unterhalb der marlierten Position.

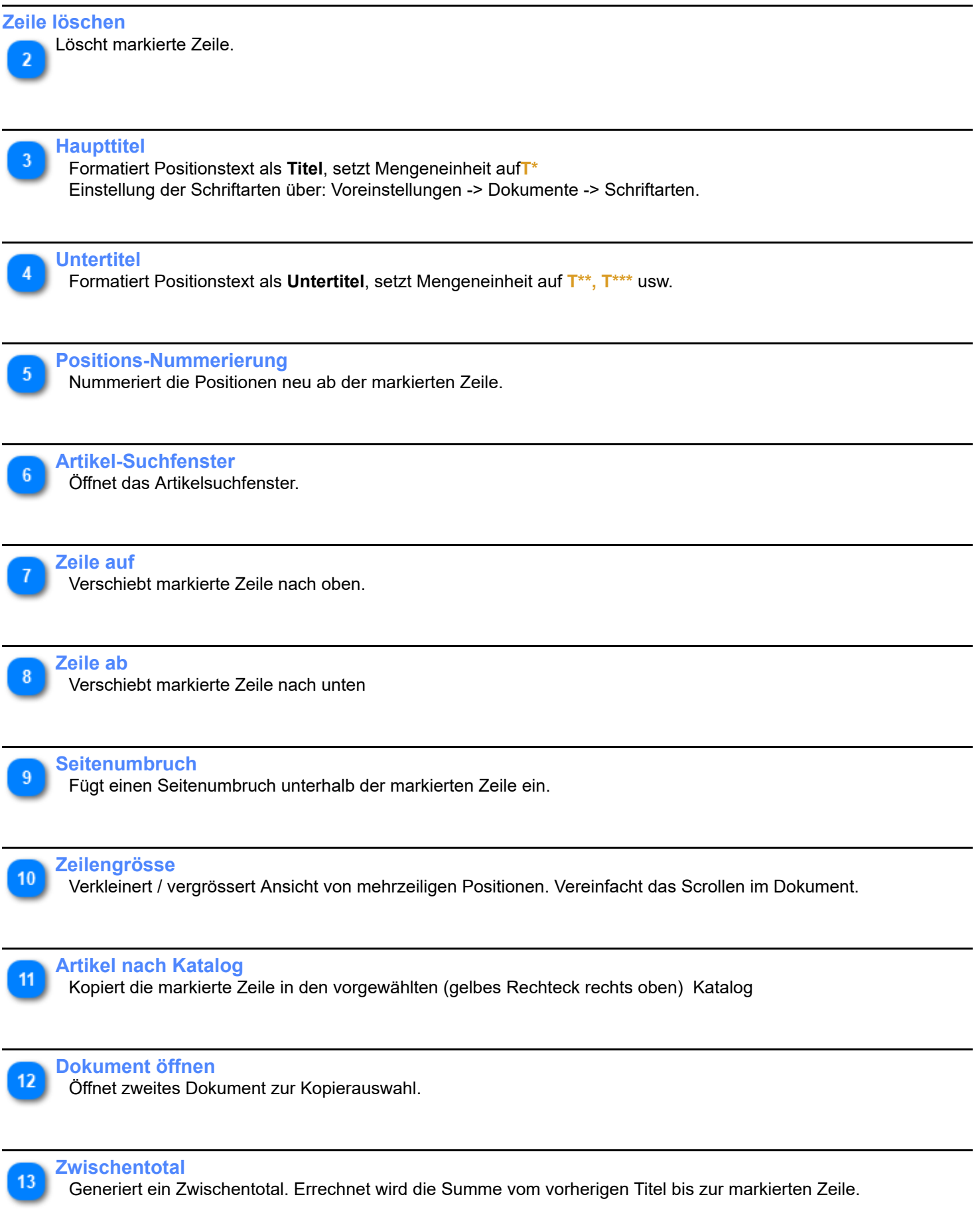

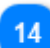

#### **Import aus Dataselect IGH**

Importiert Artrikel aus der Dataselect-Excel-Tabelle. *www.dataselect.ch*

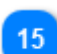

### **Taschenrechner**

Es stehen 2 Arten zur Auswahl: "normaler" und UPN.

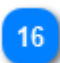

#### **Preisreduzierer**

Reduziert Preis un den MwSt-Satz.

**Export**

Exportiert Positionstabelle in eine Exceltabelle.

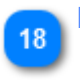

#### **Preisaktualisierer**

Aktualisiert Preise anhand des neu gewählten Kataloges. *Vorjahrespreise lassen sich so neu einsetzen. Bedingt aber eine identische Positions-/Artikel-Nummer.*

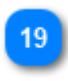

#### **Spezielle Löschfunktion**

Löscht Einträge in allen Spalten: (Menge), Preis und Total. Zwischentotal wird beibehalten. **Achtung**: Änderungen lassen sich nicht zurücknehmen!

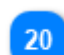

#### **Nachrechnen**

Rechnet Tabelle neu durch. *(Notschalter, ist nicht notwendig).*

### **Konditionen**

#### **Regelt die Rabattierung der Rechnung**

Mögliche Rabatterfassung auf:

- Kostenelementgruppe
- vor MwSt
- Mengen- / Staffelrabatt
- Zuschläge
- Abzüge nach MwSt

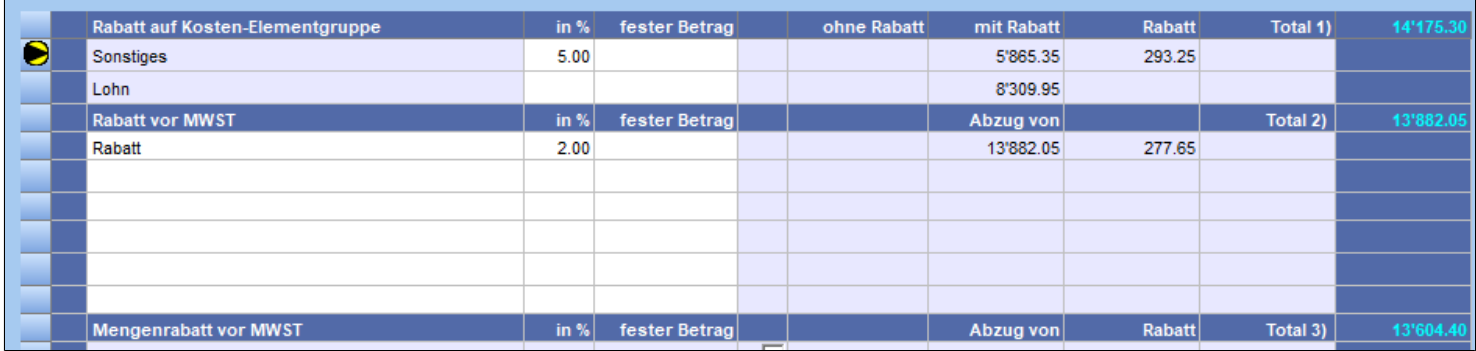

Die erfassten Rabatte / Zuschläge sind am Tabellenende aufgeführt.

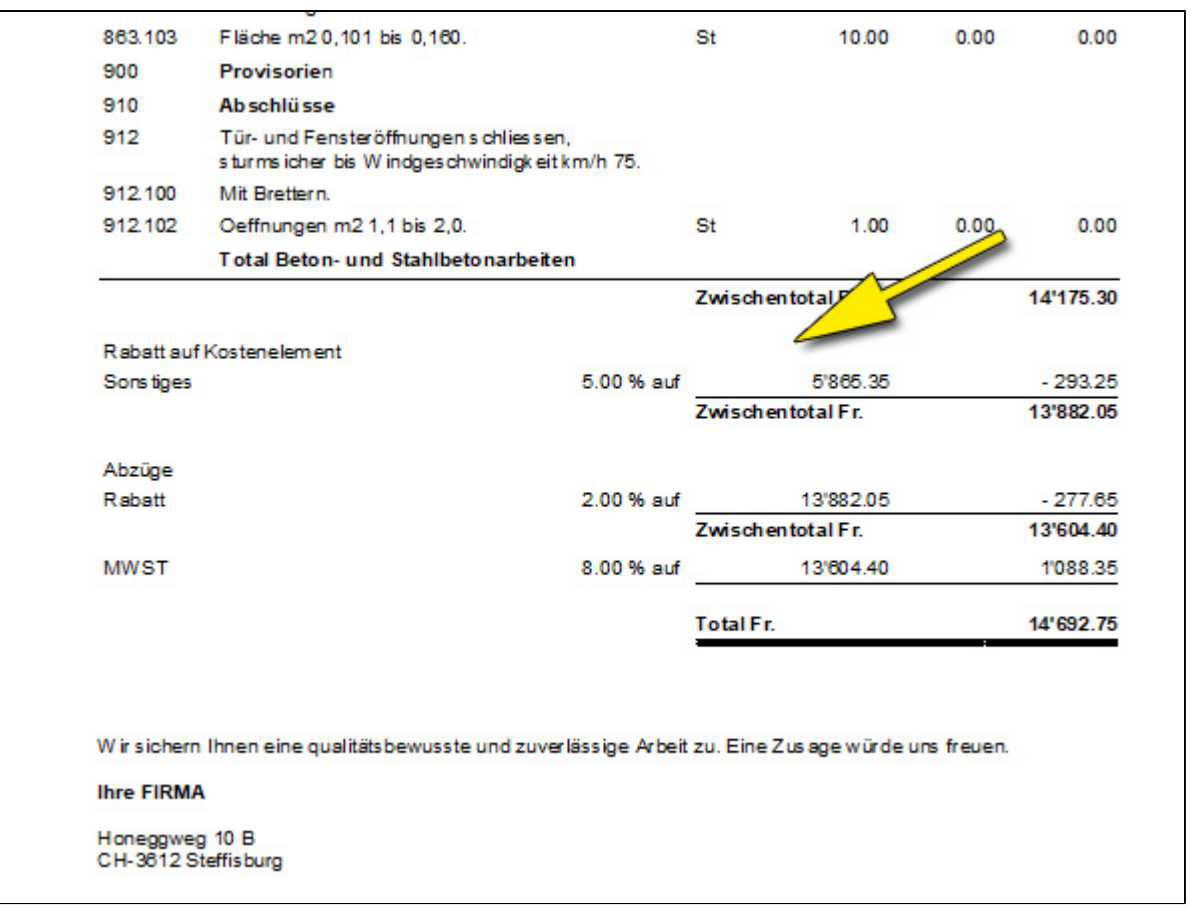

## **Konditionentabelle**

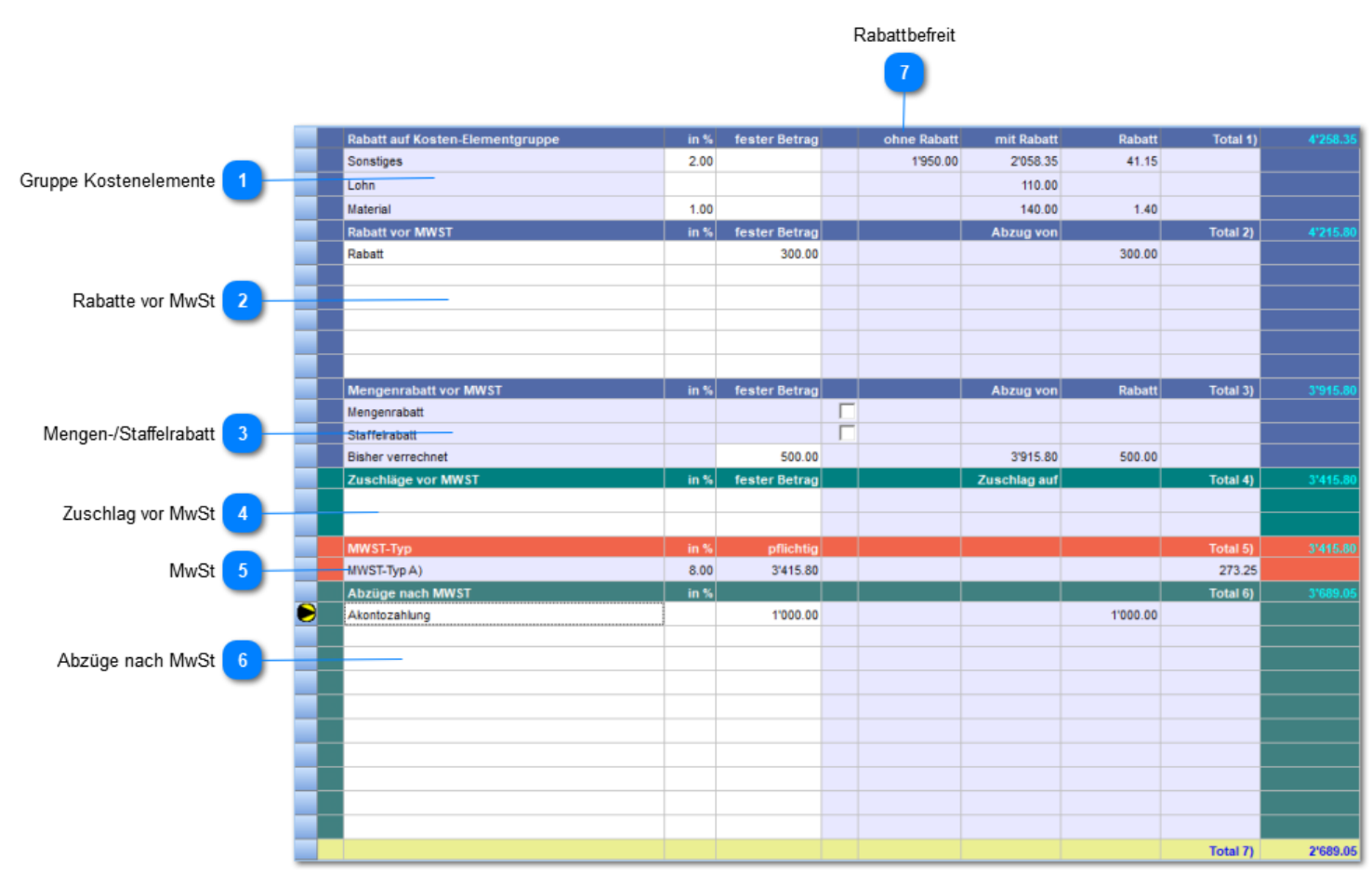

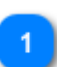

#### **Gruppe Kostenelemente**

Kostenelementsummen aufgeteilt nach ihrem Typ.

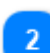

### **Rabatte vor MwSt**

Rabatte vor MwSt. Frei erfassbar oder ab Rabattkonserve (Lupe): **Menü**: *Grunddaten -> Rabatttext*

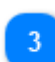

#### **Mengen-/Staffelrabatt**

Mengen-/Staffelrabatt. Vorerfasste Staffelung mittels **Menü**: *Grunddaten -> Rabatte -> Mengenrabatt / Staffelrabatt*

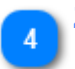

#### **Zuschlag vor MwSt**

Zuschläge vor MwSt. Frei erfassbar oder ab Rabattkonserve (Lupe): **Menü**: *Grunddaten -> Rabatttexte*

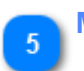

## **MwSt**

Umstellung "alter" / "neuer" Satz **per Mausklick** auf die %-Zahl.

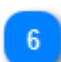

#### **Abzüge nach MwSt**

Z.B.: Auflistung von Akontozahlungen.

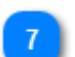

**Rabattbefreit**

Summe der rabattbefreiten Positionen *(Nettopositionen, Spalte 11 in der Positionstabelle)*

### **Konditionen-Sonderfunktionen**

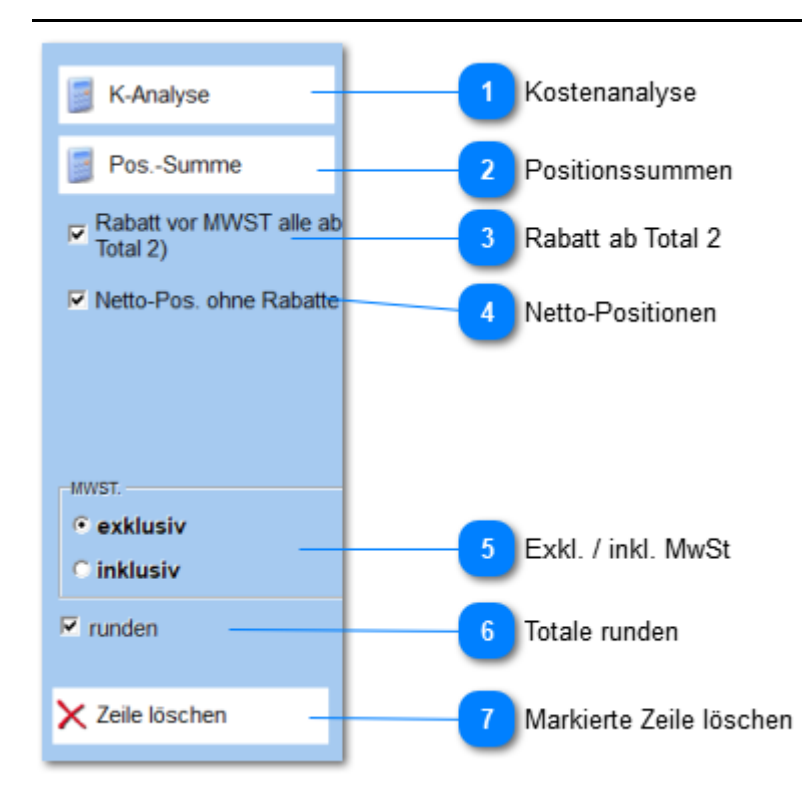

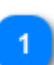

#### **Kostenanalyse**

Analysiert die Kosten und zeigt Ertrag pro verrechnete Lohnstunde auf.

# $\overline{\mathbf{z}}$

#### **Positionssummen**

Totalisiert die Summen aller Positionen, zusammengefasst pro Pos-/Artikel-Nr. Ist interessant bei **Regierechnungen**.

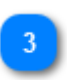

#### **Rabatt ab Total 2**

In jeder Rabattzeile wird der Rabatt vom Total 2 errechnet. *Normalerweise wird der Rabatt "gschlauft". D.h. das obere Zeilentotal bildet den Ausgangswert für die Rabattberechnung.*

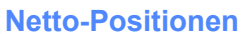

Nettopoitionen sollen auch in der Gruppe **Abzüge vor MwSt** berücksichtigt werden. *Normalerweise sind Nettopositionen nur in der Gruppe Kostenelemente wirksam.*

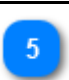

## **Exkl. / inkl. MwSt**

Steuert die Berechnung der MwSt. **Bedeutung:** inkl. = MwSt. ist in den Preisen enthalten

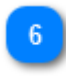

### **Totale runden**

Rundet Fr. auf 5 Rappen

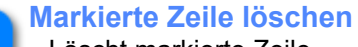

Löscht markierte Zeile.

**Wichtig:** Einzelne Zellinhalte per Del-Taste oder mittels Leerschläge zu überschreiben führt zu Fehlberechnungen.

### **Schlusstext**

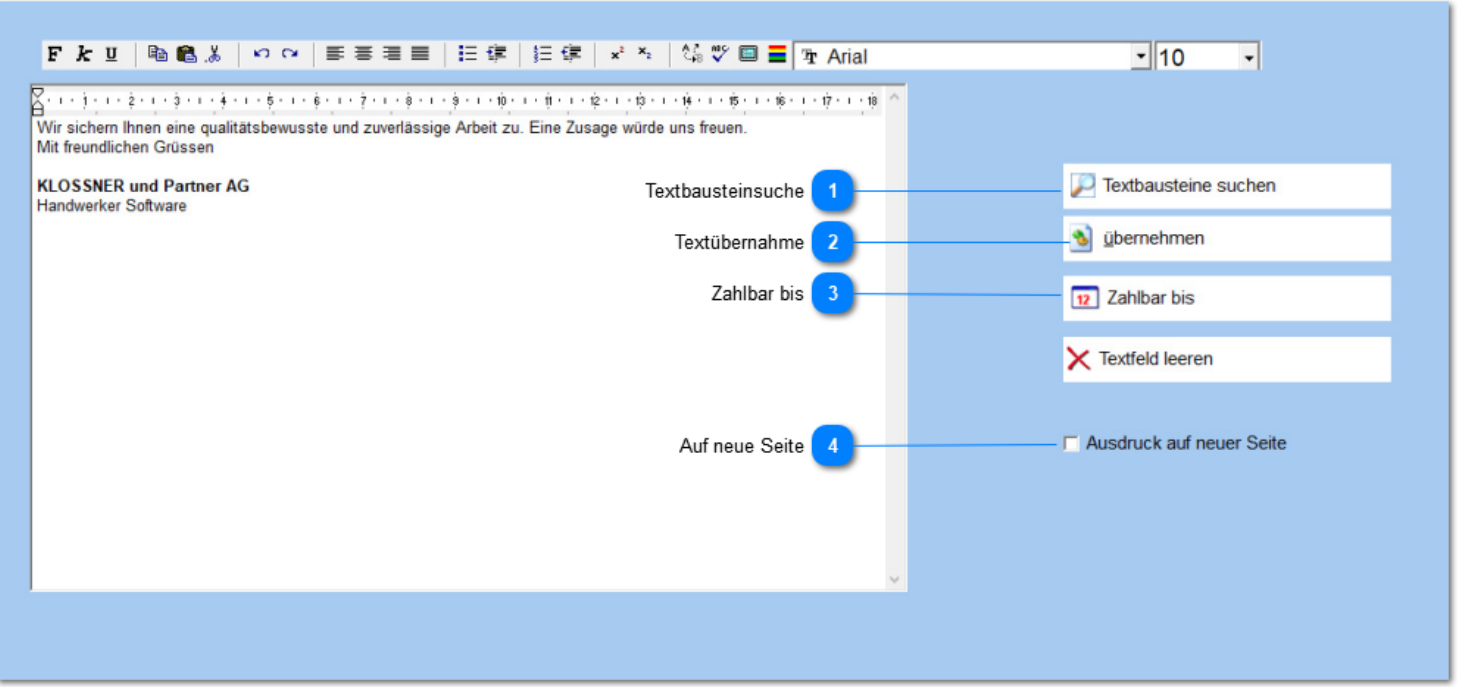

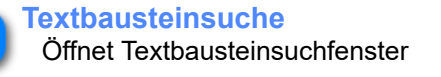

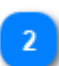

#### **Textübernahme**

Übernimmt erfassten Text in die Textbausteinverwaltung.

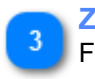

## **Zahlbar bis**

Fügt den Text: Zahlbar bis: **tt.mm.jjjj** ein.

 *Das Datum wird anhand der Zahlungskonditionstabelle (Menü: Grunddaten -> Zahlungskonditionen) berechnet.*

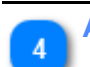

**Auf neue Seite**

Erzeugt vor dem Schlusstext ein Seitenumbruch.

### **Ausmass**

## **3. Dokument drucken**

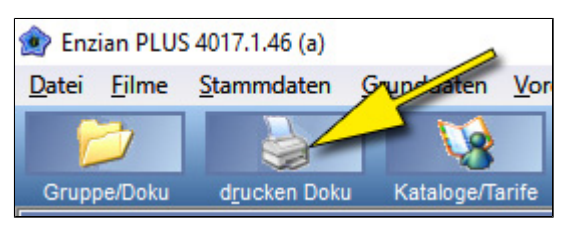

## **Druckdialog**

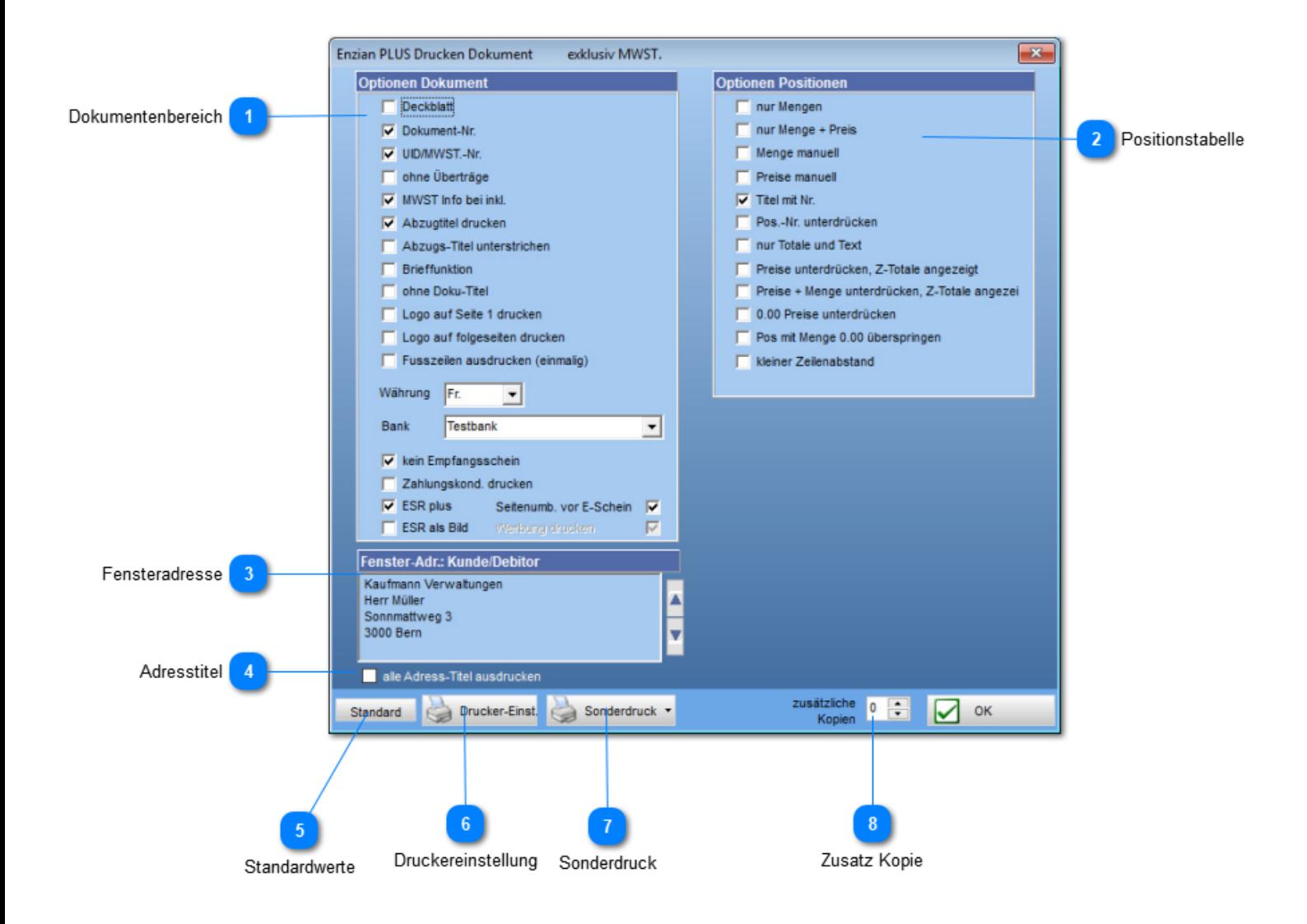

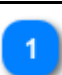

### **Dokumentenbereich**

Globale Dokumentenkonfiguration.

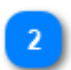

#### **Positionstabelle**

Positionstabellenkonfiguration

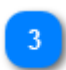

#### **Fensteradresse**

Steuert welche Adresse in den Fensterteil des Briefumschlag kommt.

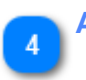

#### **Adresstitel**

Gesetzt bedeutet: Adresstitel wird auch für die Fensteradresse gedruckt. *Normalerweise wird für die Fensteradresse kein Titel gedruckt.*

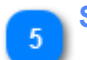

#### **Standardwerte**

Setzt die Einstellungen auf die Standardwerte zurück.

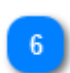

#### **Druckereinstellung**

Öffnet den Dialog zur **Druckerkonfiguration**: Schacht für erste Seite usw.

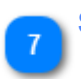

#### **Sonderdruck** Exportfunktion für RTF und EAN-Etikettendruck

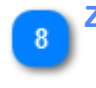

### **Zusatz Kopie**

Bestimmt die Anzahl zusätzlicher Kopien. Bei Kopien lässt sich auch bestimmen, ob die Kopie nur auf "weisses" Papier gedruckt wird.

### **Dokumentenbereich**

*Die Steuerung der Vorschlagswerte (Häkchen gesetzt) erfolgt über die Voreinstellungen -> Dokument -> Druckoptionen*

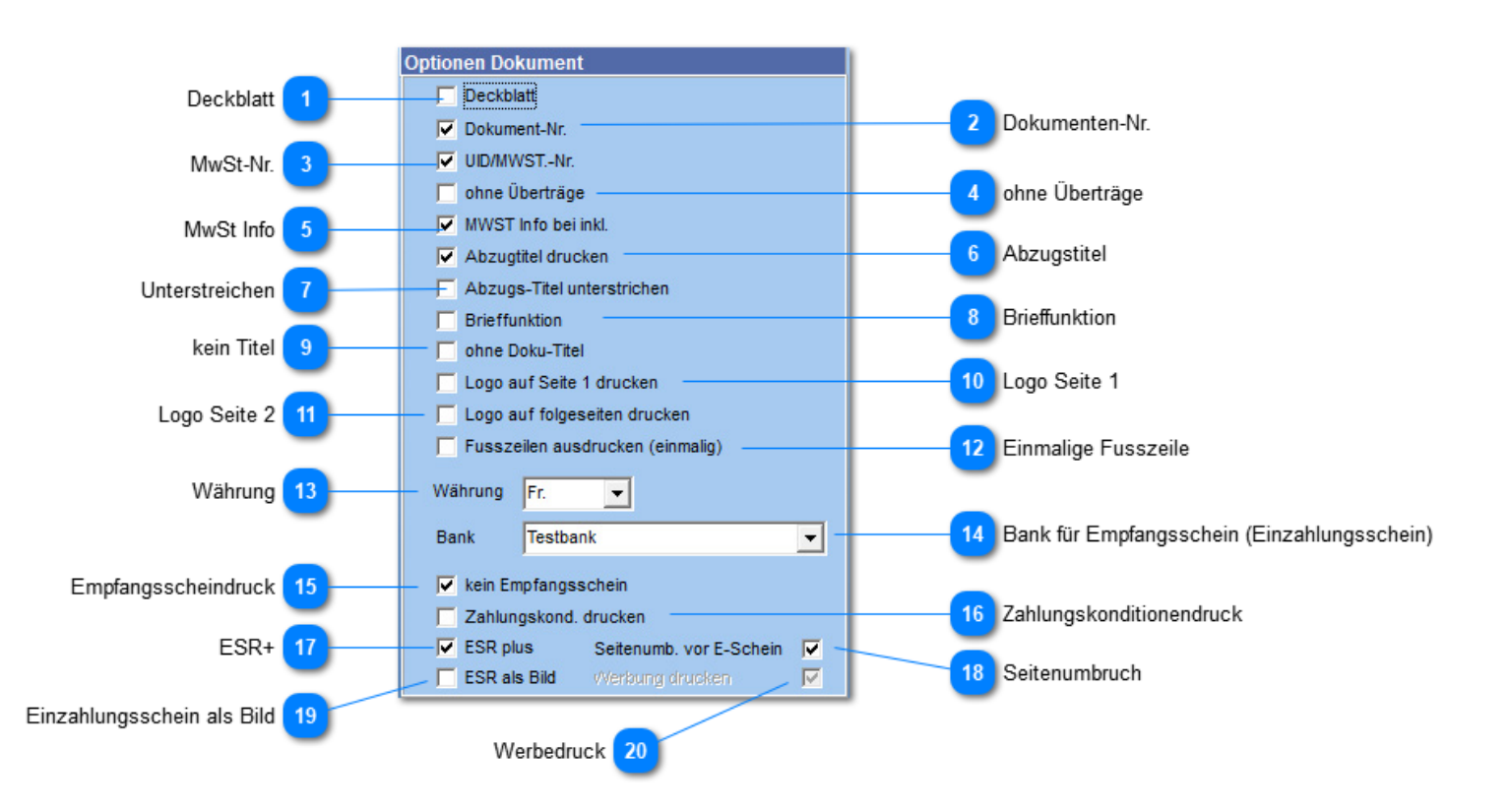

### **Deckblatt**

Im Deckblatt werden alle Zwischentotale aufgelistet und totalisiert. Diese Funktion ist bei mehrseitigen Offerten interessant. Sie liefert einen schnellen Überblick über die Kostenfolge.

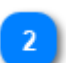

#### **Dokumenten-Nr.**

Ermöglicht das Weglassen der Dokumenten-Nr.

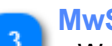

#### **MwSt-Nr.**

Wenn erwünscht lässt sich die MwSt-Nr. durch PLUS drucken.

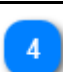

#### **ohne Überträge**

Überträge erscheinen auf jeder Seite unten und auf den Folgeseiten je oben.

#### **MwSt Info**

Es besteht die Möglichkeit, auch bei "**Inklusive MwSt**" errechnete MwSt-Anteile auszudrucken. Diese Angaben sind am Rechnungsende aufgelistet.

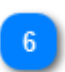

#### **Abzugstitel**

Beschriftung der einzelnen Abzugsblöcke: **Rabatt vor MwSt**., **Zuschlag**

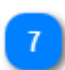

#### **Unterstreichen**

Steuert die Gestaltung der Abzugstitel.

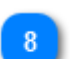

#### **Brieffunktion**

Eignet sich für Kurzbriefe. Gedruckt werden Adressen und **Vortext**. Positionstabelle und Schlusstext erscheinen nicht im Ausdruck.

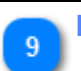

#### **kein Titel** Unterdrückt den Titelausdruck.

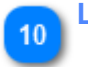

#### **Logo Seite 1**

Ermöglicht den Druck eines Logos. Einstellungen zum Logo: **Dateiname**, **Positionierung** usw. über *Voreinstellungen -> Dokumente -> Doku 1.Seite*

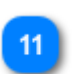

#### **Logo Seite 2**

Steuert Druck von Logo auf der 2. Seite. Einstellungen zum Logo: **Dateiname**, **Positionierung** usw. über *Voreinstellungen -> Dokumente -> Doku 2.Seite*

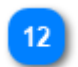

#### **Einmalige Fusszeile**

Erfasste Fusszeile einmalig unten an der Seite ausdrucken. Wird primär bei e-mail PDF verwendet. *Fusszeilenerfassung: Voreinstellungen -> Kopf-/Fusszeilen -> Fusszeilen*

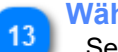

#### **Währung**

Setzt die Währungsbezeichnung anhand der Währungstabelle. Menü: *Grunddaten -> Währung*

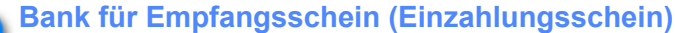

Bestimmt die Bank auf welche der Einzahlungsschein lauten soll. *Bankdatenerfassung: Adressverwaltung -> Kundentyp 20 Abhängigkeit: Bankscheindruck wird durch die Kennzeichnung (Häkchen BS) in der Dokumentenarttabelle gesteuert*

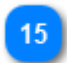

#### **Empfangsscheindruck**

Definiert ob Empfangsschein gedruckt werden soll.

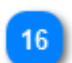

#### **Zahlungskonditionendruck**

Definiert, ob die Zahlungskonditionen auf der Rechnung erscheinen sollen. Massgebend ist das Dokumentendatum, die Zahlungskondition, beides auf der Seite Basisdaten.

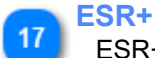

ESR+ bedeutet: Kunde schreibt Betrag selber in die Einzahlungsscheinfelder.

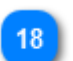

### **Seitenumbruch**

Einzahlungsschein wird auf neuer Seite gedruckt

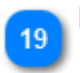

### **Einzahlungsschein als Bild**

Bei e-mail (PDF) lässt sich der Einzahlungsschein als Bild hinterlegen. *Bildherkunft: Hinterlegt sind diese Bilder im Datenpfad der Enziandaten. Siehe Support/Hilfe -> Versionsinfo, Zeile 4 (Daten)*

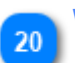

#### **Werbedruck**

Steuert, ob oberhalb des Einzahlungsschein Werbung erscheinen soll. *Werbeerfassung: Voreinstellungen -> Werbung über Bankschein*

### **Positionstabelle**

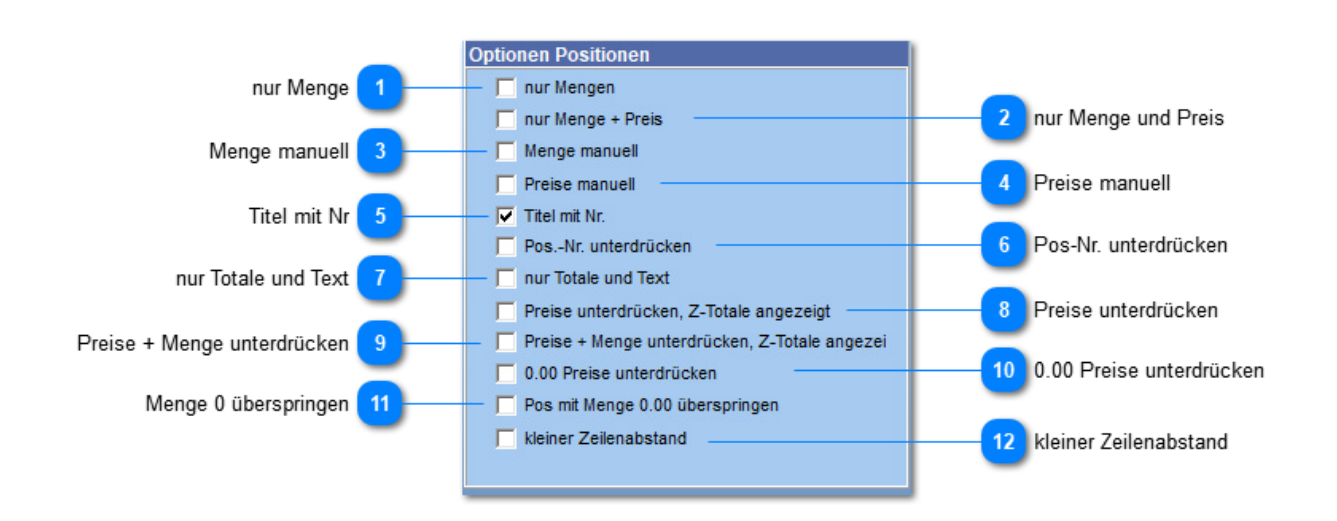

### **nur Menge**

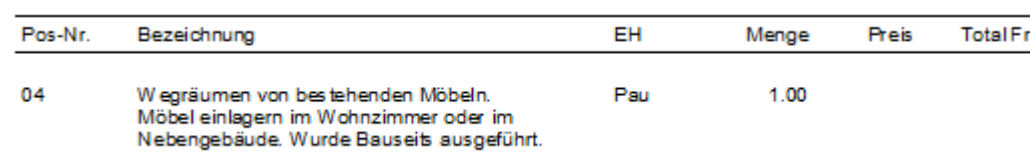

#### **nur Menge und Preis**

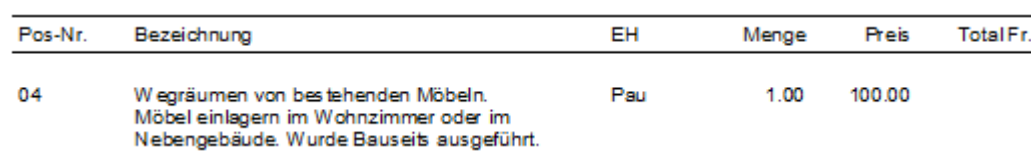

### **Menge manuell**

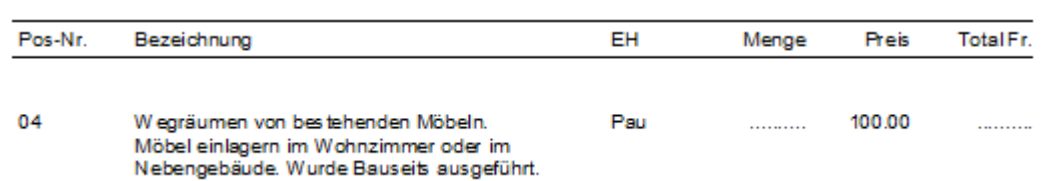

#### **Preise manuell**  $\boldsymbol{\Lambda}$

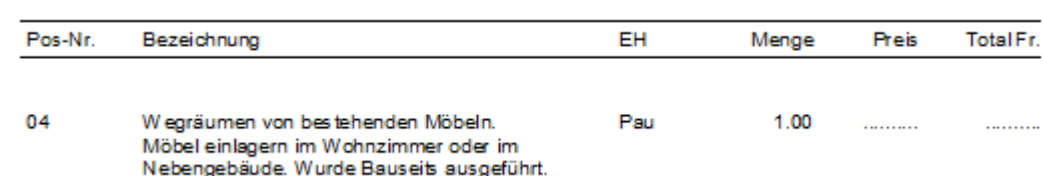

### **Titel mit Nr**

Bei Titelpositionen erscheint die Positions-Nr. im Ausdruck.

# 6

 $\mathbf{R}$ 

### **Pos-Nr. unterdrücken**

Die erfasste Positionsnummer wird unterdrückt.

### **nur Totale und Text**

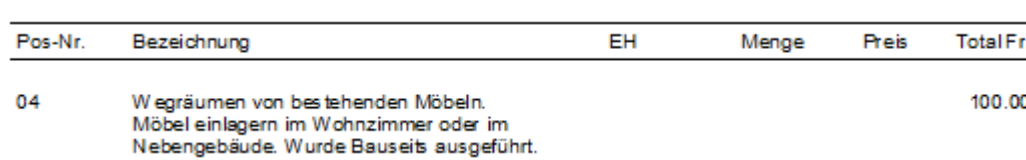

### **Preise unterdrücken**

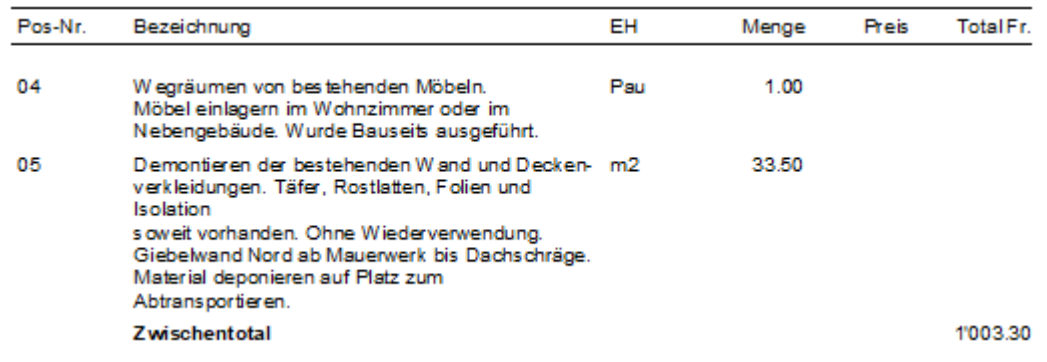

### **Preise + Menge unterdrücken**

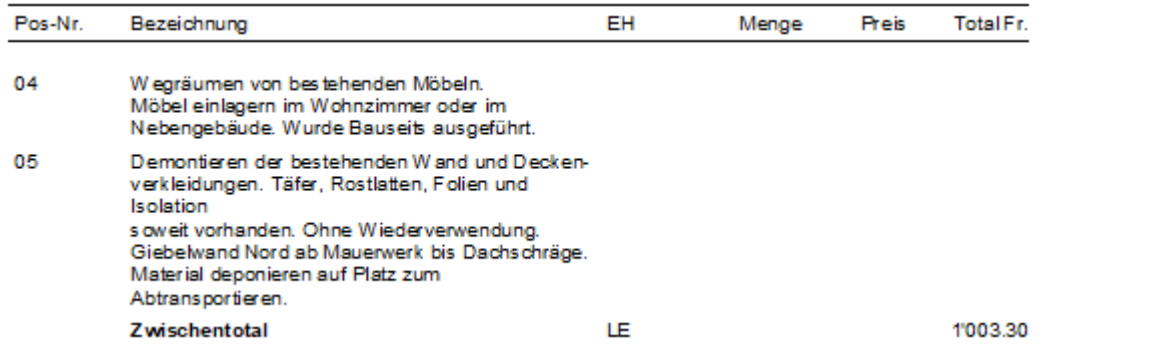

**0.00 Preise unterdrücken**

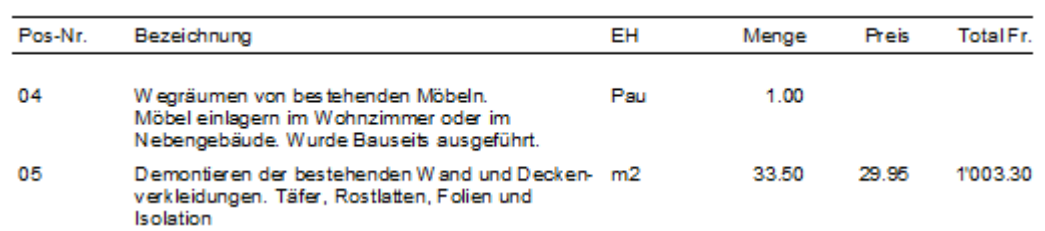

 $11$ 

 $10$ 

**Menge 0 überspringen**

Positionen mit Menge 0.00 werden unterdrückt.

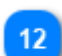

**kleiner Zeilenabstand**

Verkleinert den Abstand zwischen den einzelnen Positionen.

## Gartenarbeiten

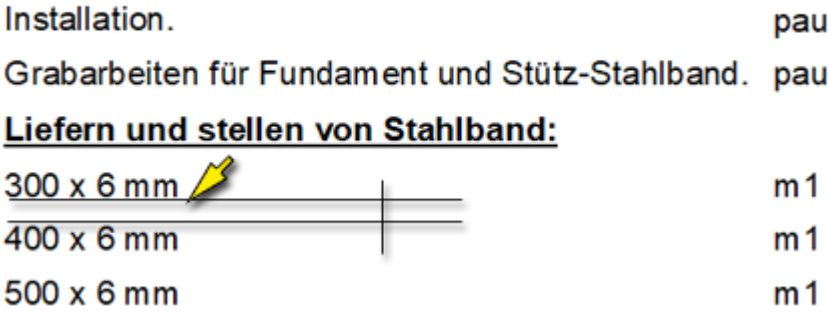

## **Regie**

**Sonderform** der Rechnungsstellung. Es werden **mehrere Regierapporte** (Positionstabellen) totalisiert zu einer Rechnung zusammengeführt.

- **im Rapportkopf wird die Arbeit beschrieben**
- **in den Positionen der Aufwand rapportiert**

### **Aktiviert** wird die Regieverarbeitung über das Menü: **Datei** -> **Regie aktiv**

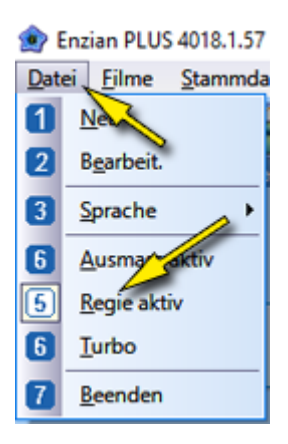

#### Regiedokumente erscheinen in **rot**

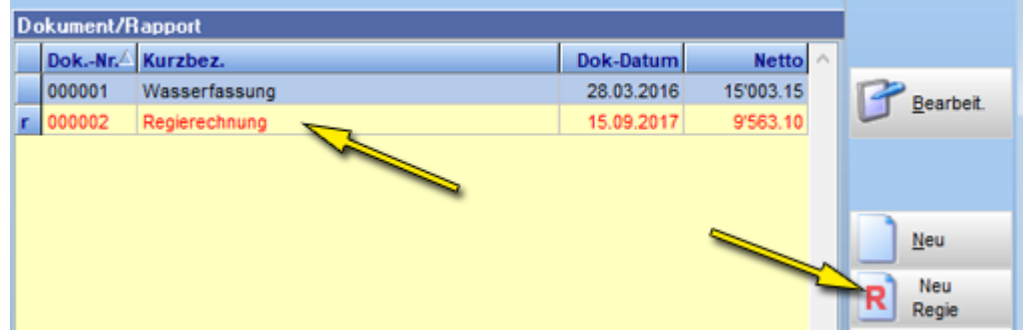

#### **D** Enzian PLUS 4018.1.57 (c)

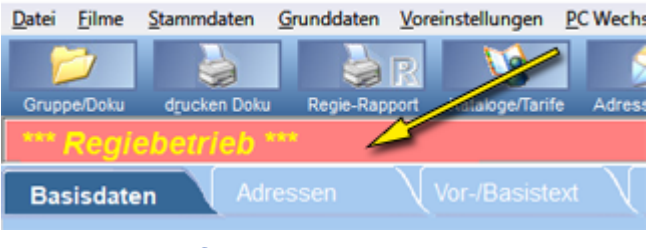

## **Rapportkopf**

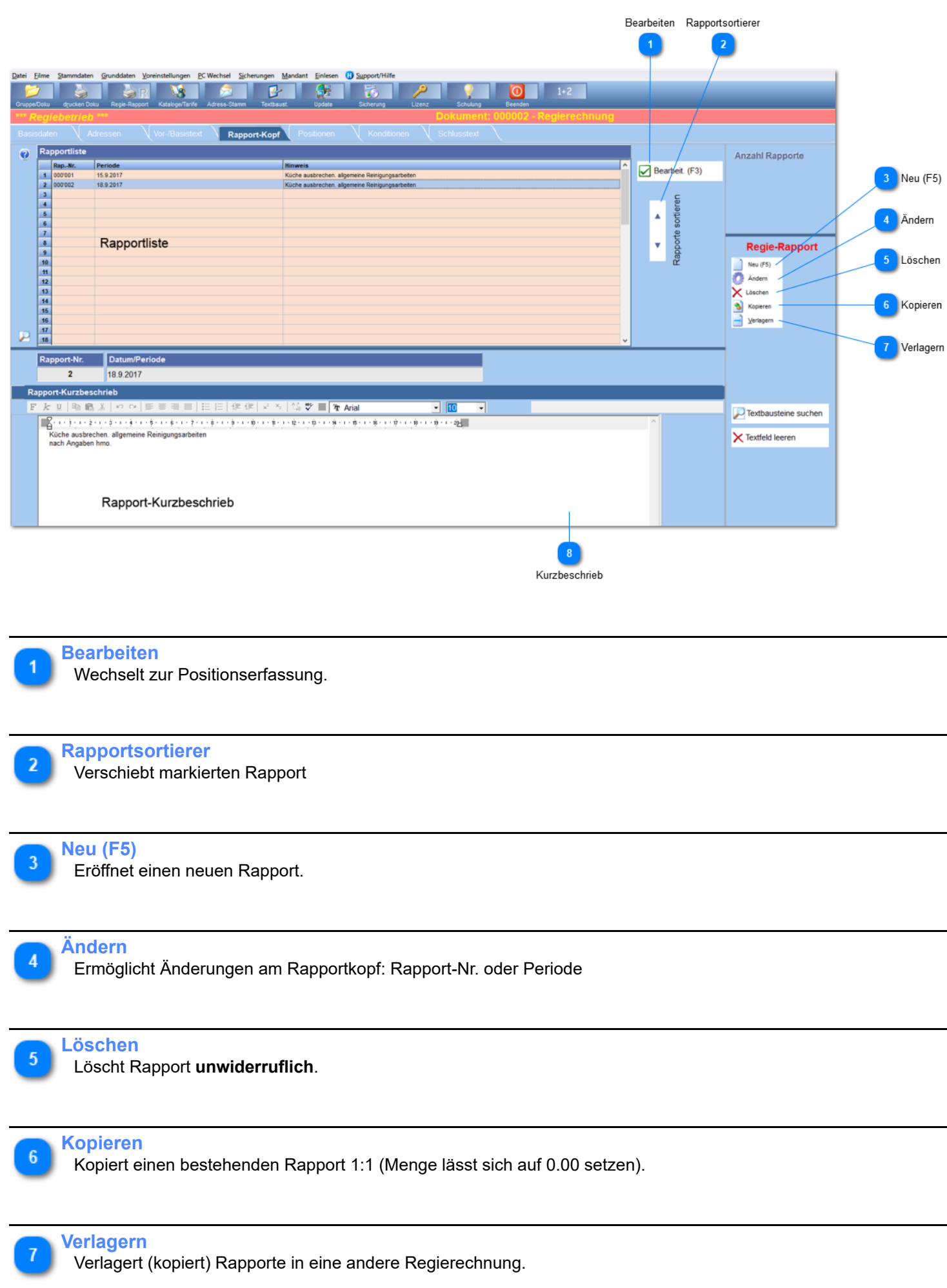

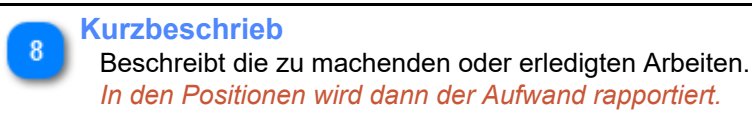

## **PLUS Anleitung**

Beschreibt detailliert die Einstellungen und die Abläufe im Enzian PLUS. Der **Aufruf** erfolgt über den Auskunftsschalter in den Dialogen.

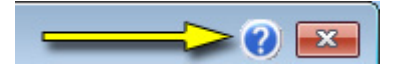

## **Projektverwaltung**

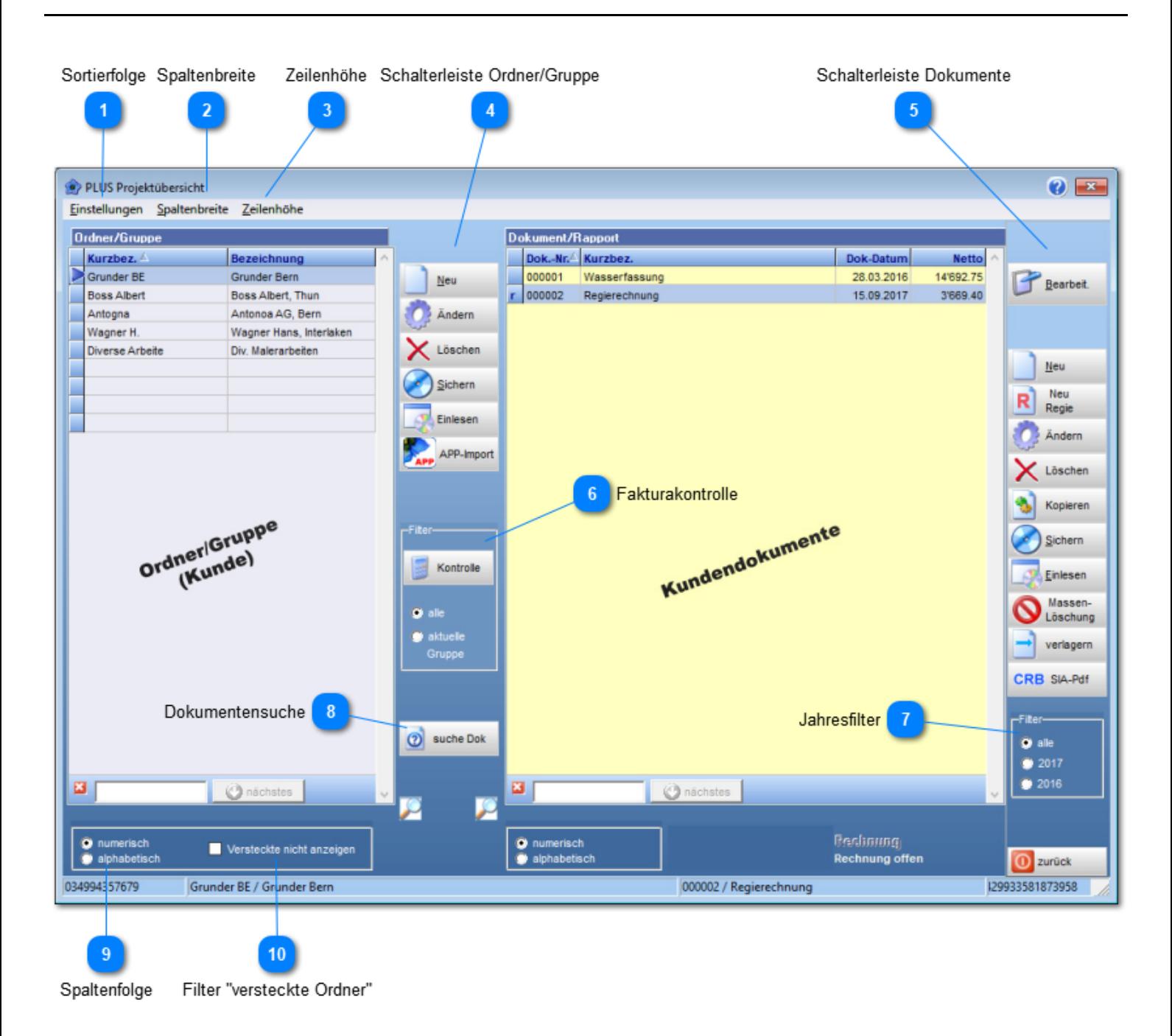

#### **Sortierfolge**

Eigenschaften der Sortierfolge der Kurzbezeichnung

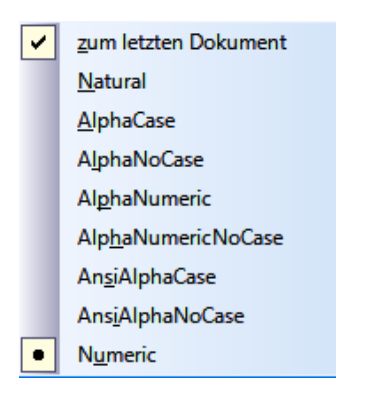

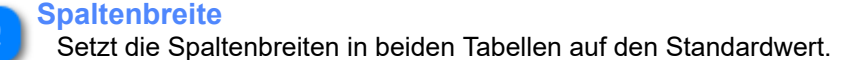

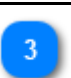

## **Zeilenhöhe**

Definiert für beide Tabellen die Zeilenhöhe.

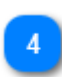

#### **Schalterleiste Ordner/Gruppe**

Diverse Schalter für die Ordner- / Gruppen -Bewirtschaftung.

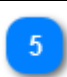

### **Schalterleiste Dokumente**

Schalter zur Dokumentenbewirtschaftung.

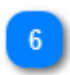

### **Fakturakontrolle**

Liefert in Tabellenform, gefiltert nach dem Dokumentenstatus, eine Übersicht aller Dokumente.

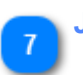

#### **Jahresfilter**

Definiert welche Dokumente aufgelistet werden *(aktuelles Jahr, Vorjahr alle)*.

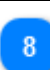

#### **Dokumentensuche**

Suchfunktion für Dokumente über alle Ordner/Gruppe.

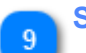

#### **Spaltenfolge**

Bestimmt die erste Spalte in der Tabelle.

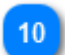

**Filter "versteckte Ordner"**

Zeigt oder versteckt Ordner.

Versteckt wird Ordnerzeile mit der **rechten Maustaste**. *Kennzeichnung der versteckten Ordner: #*

### <span id="page-27-0"></span>**Neue Gruppe (Kundenordner)**

Erstellt einen neuen Ordner und zeigt diesen in einer neuen Tabellenzeile an.

#### **Restriktion:**

• Kurzbezeichnung muss eindeutig sein. *Eine Mehrfachvergabe ist nicht möglich.*

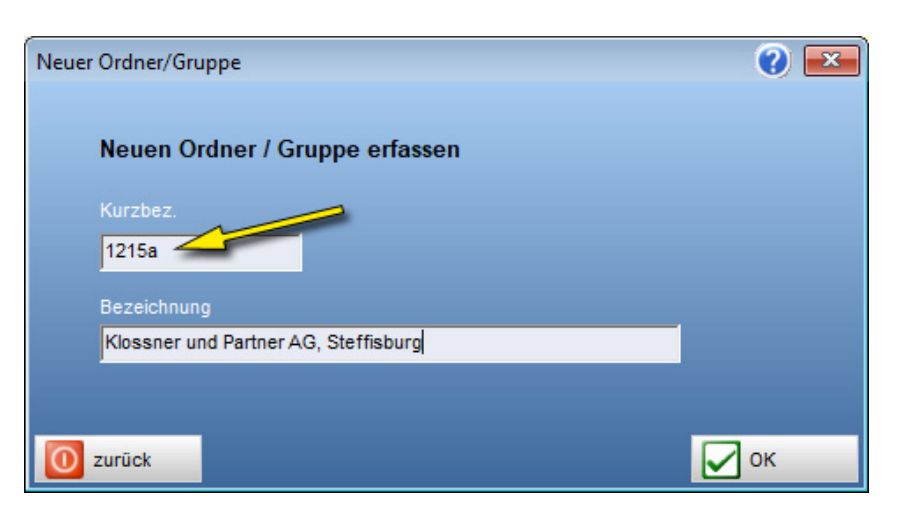

#### **Wissenswert:**

• Die Kurzbezeichnung **erzeugt** einen **gleichnamigen Ordner** im Datenpfad *(auf den PC)*.

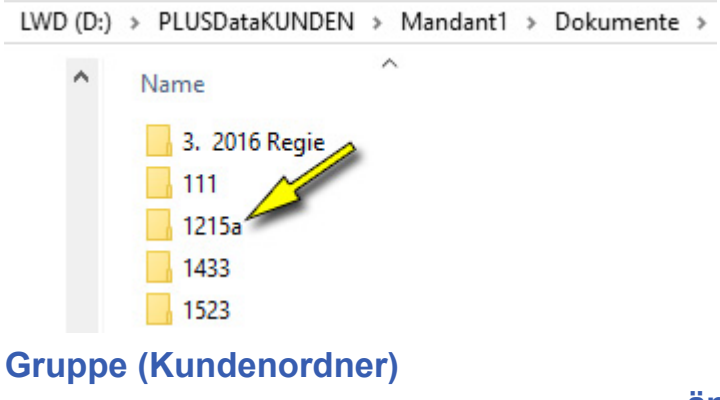

 **ändern**

Ändert den Namen oder die Bezeichnung des Ordners.

#### **Restriktion:**

• Kurzbezeichnung muss eindeutig sein. *Eine Mehrfachvergabe ist nicht möglich.*

### **Gruppe (Kundenordner) löschen**

Löscht den markierten Ordner/Gruppe mitsamt seinen Dokumenten aus der Tabelle und dem Dokumentenordner auf dem PC.

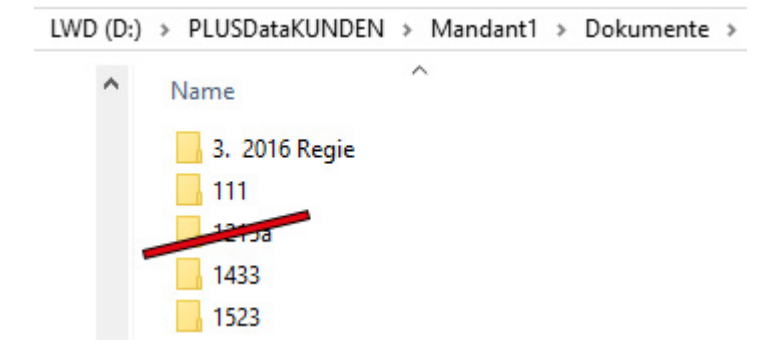

Sichert **alle Dokumente** der markierten Gruppe in eine ZIP-Datei.

#### **Wissenswert:**

Windows ab Version 8 erlaubt **keine** Datenspeicherung direkt ins Root C:\ *Wählen Sie deshalb einen entsprechenden Unterordner oder ein anderes Laufwerk.* **Gruppe (Kundenordner) einlesen**

Liest die markierten Dokumente in einen "**TEMP / Temporärer Import**" Ordner ein.

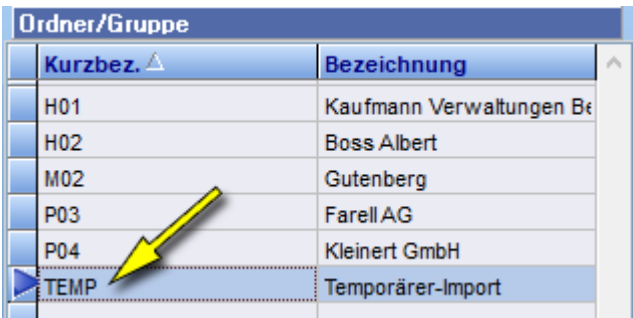

Bei einem Dokument welches schon im Temp Ordner vorhanden ist, wird gefragt, ob es als Kopie eingelesen werden soll. Ansonsten wird es überschrieben.

### **Dokumentenverwaltung**

In der Dokumententabelle erscheinen all die Dokumente welche die Filterkriterien erfüllen.

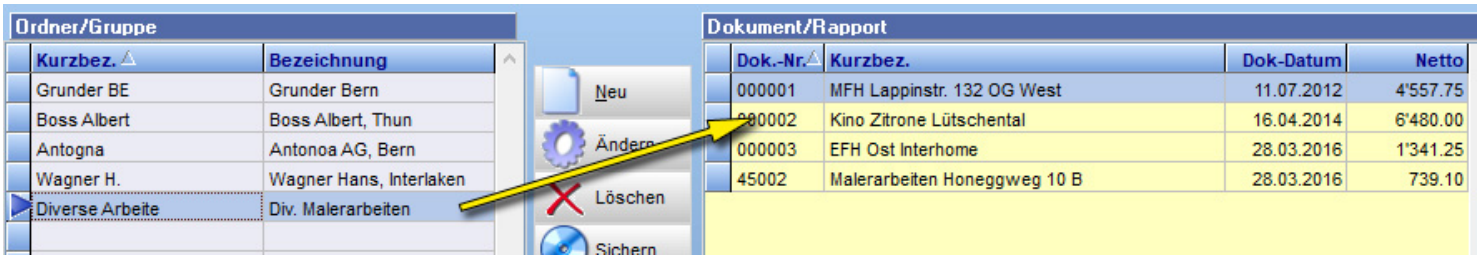

### <span id="page-29-0"></span>**Neues Dokument**

Erstellt ein neues Dokument, zeigt dieses als neue Tabellenzeile an, ordnet es der gewählten Gruppe zu.

#### **Restriktion:**

• **keine**, Mehrfachbenennungen sind möglich.

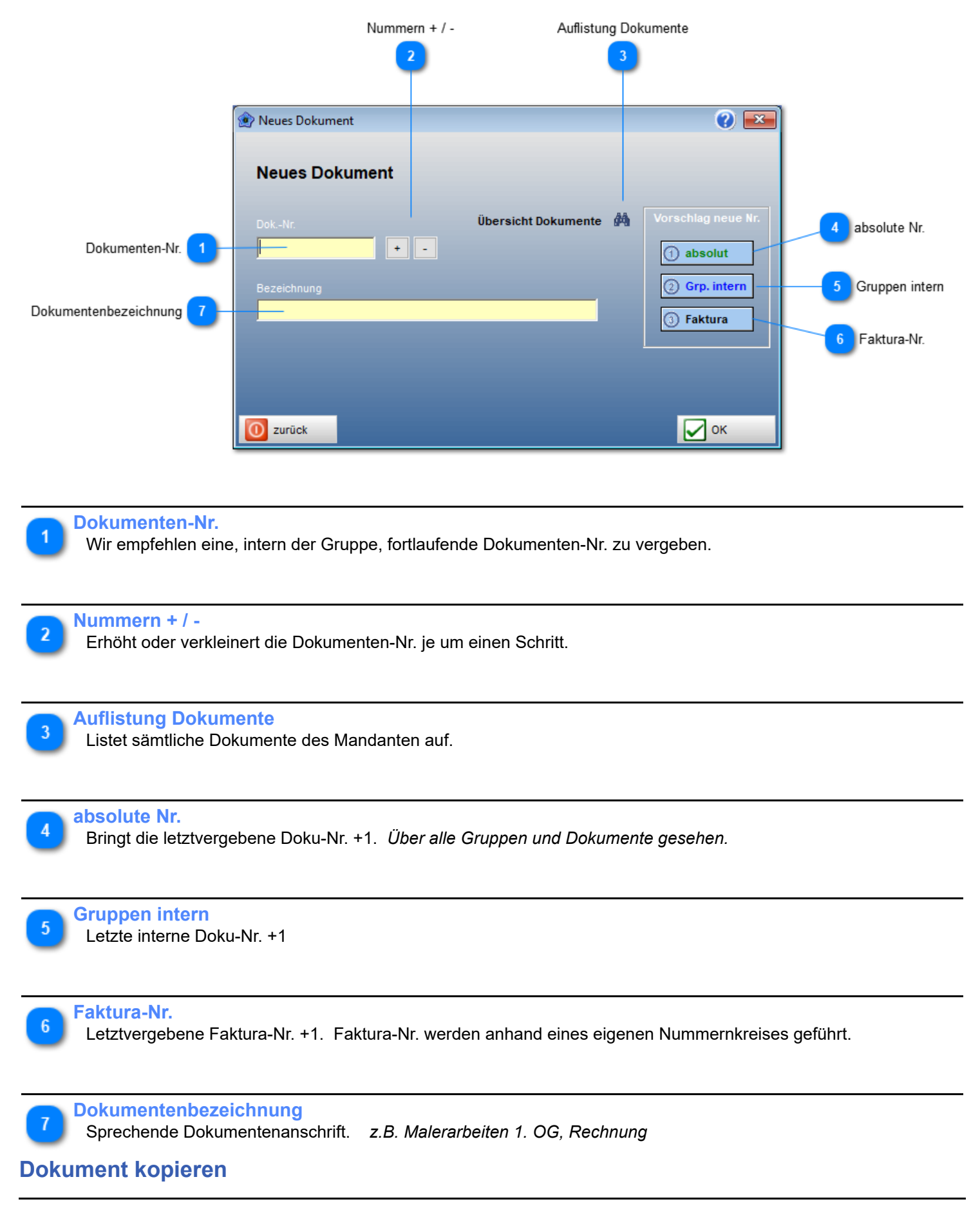

Kopiert, dupliziert bestehendes Dokument in einen bestehenden Ordner ihrer Wahl.

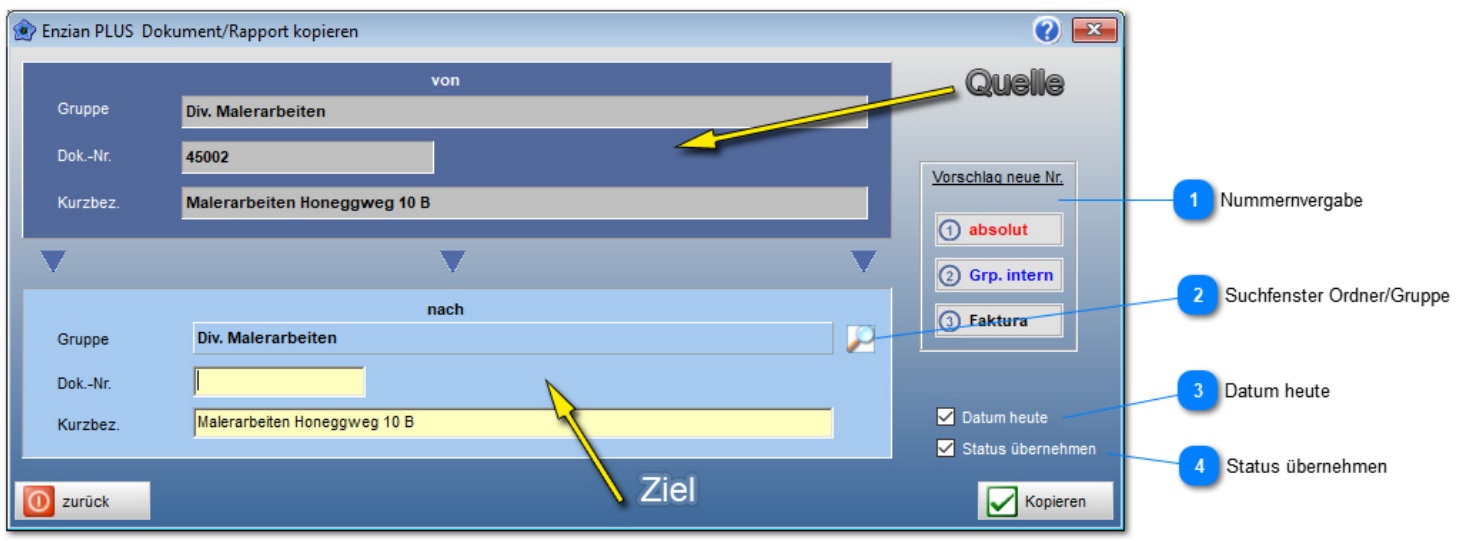

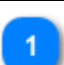

### **Nummernvergabe**

analog Beschrieb "[neues Dokument](#page-29-0)"

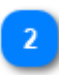

## **Suchfenster Ordner/Gruppe**

Öffnet Gruppensuchfenster.

#### **Datum heute**

Setzt in der Dokumentenkopie das heutige Datum ein.

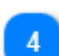

#### **Status übernehmen**

Übernimmt den Status, sowie den "erhaltenen Betrag" *(bei Rechnungen, Lasche Basisdaten)*

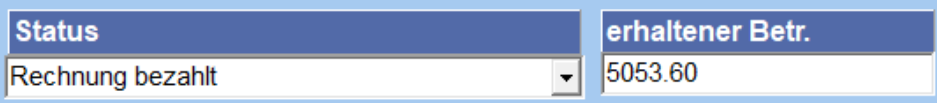

### **Dokument sichern**

Sichert das markierte Dokument in eine ZIP Datei.

#### **Wissenswert:**

Windows ab Version 8 erlaubt **keine** Datenspeicherung direkt ins Root C:\ *Wählen Sie deshalb einen entsprechenden Unterordner oder ein anderes Laufwerk.*

## **Dokument ändern**

Ändert die Kurzbezeichnung oder den Namen des Dokumentes.

## **Dokument einlesen**

Liest das markierte Dokument in einen "**TEMP / Temporärer Import**" Ordner ein.

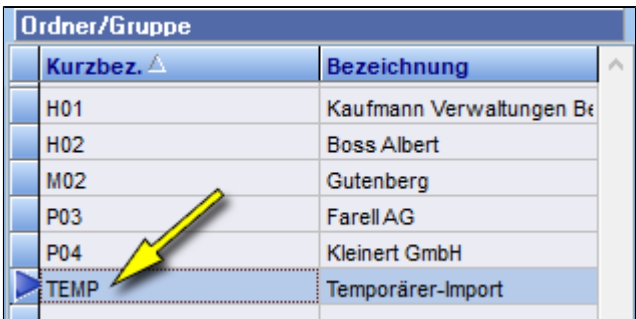

Bei einem Dokument welches schon im Temp Ordner vorhanden ist, wird gefragt, ob es als Kopie eingelesen werden soll. Ansonsten wird es überschrieben.

### **Massenlöschung**

Löscht alle markierten Dokumente aus dem PLUS Datenstamm. Markiert wird per Mausklick und Shift-Taste.

### **Achtung: Keine "Rückgängigmachung" möglich! Dokument verlagern**

Verschiebt (verlagert) ein Dokument in die Gruppe ihrer Wahl. Das Dokument wird aus der **Quellgruppe entfernt** und in der **Zielgruppe eingefügt**.

*Kein Duplizieren.* **CRB SIA-PDF**

#### **Warum kein Direktimport?**

- Ein Direktimport von SIA451-Dateien für "kleine SW" wird vom CRB nicht unterstützt!
- Die SIA 451 Schnittstelle wird nur für, vom CRB lizenzierte Software, freigegeben.

• Eine solche Software unterliegt strengen Programmvorgaben. Diese Vorgaben verunmöglichen eine freie Programmentwicklung und verursachen hohe Kosten.

#### **Import via PDF**

- 1. Die SIA451 Datei aber über das Internet mit dem **SIA451-Editor** (auf der CRB-Internetseite) bearbeiten.
- 2. SIA451 Datei dem Architekten/Planer zurücksenden
- 3. Das **Quittungsdokument**, eine PDF-Datei, auf die Festplatte abspeichern.
- 4. PDF mittels **PDF2Txt** "Software" ins PLUS einlesen.

#### **PDF2Txt**

Ist ein Software welche PDF Dateien in lesbare Zeichen umwandelt. Wird zusammen mit Enzian PLUS installiert.

### **Importschritte:**

#### **1. Umwandlungssoftware aufrufen**

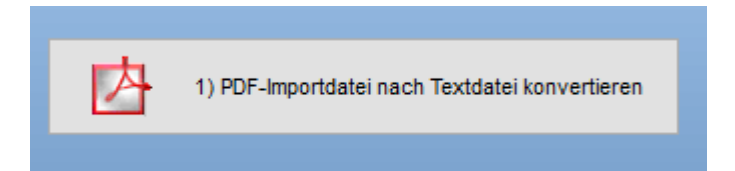

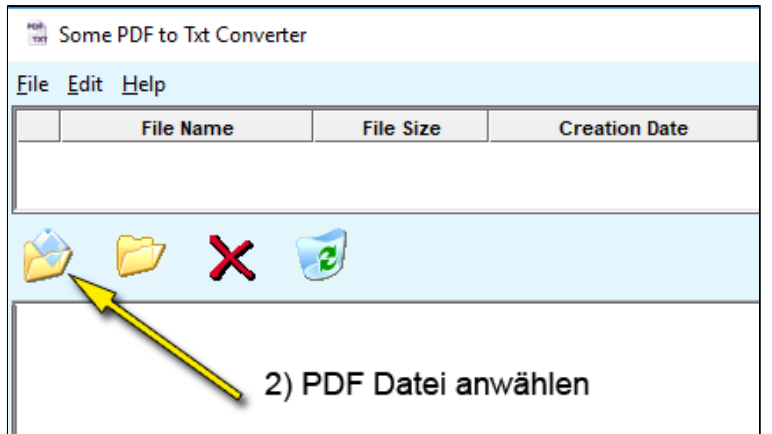

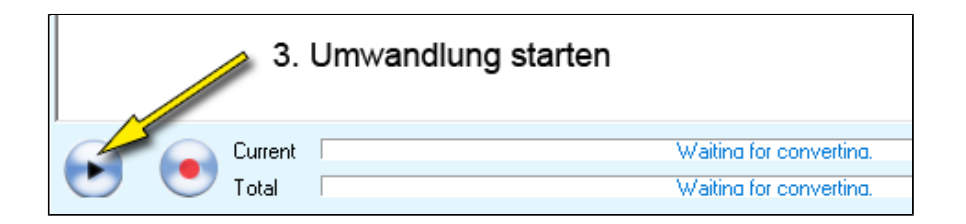

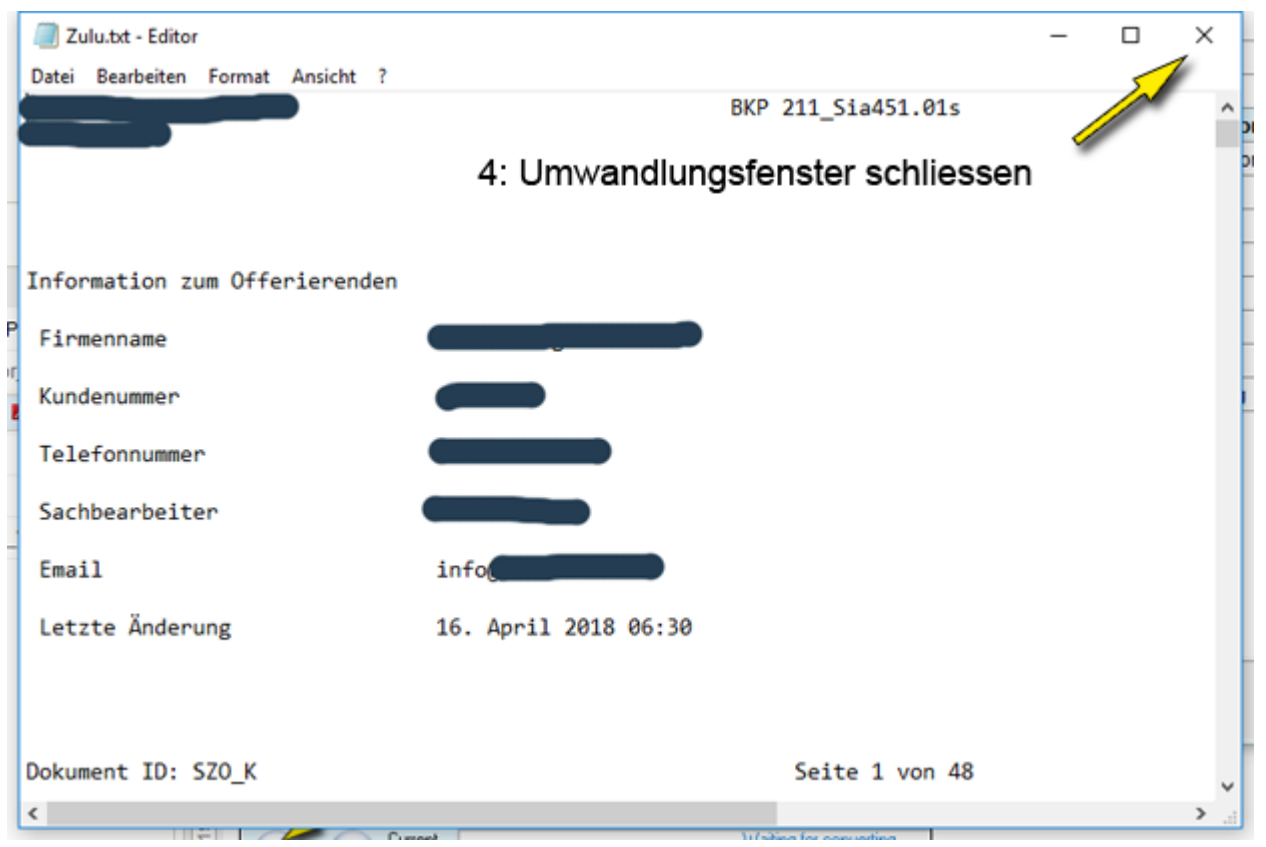

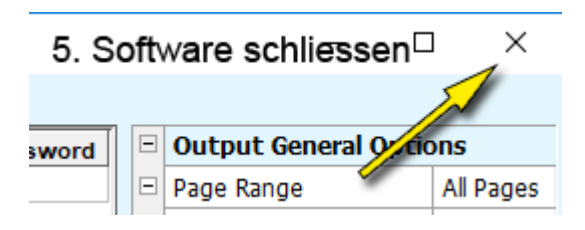

### **6. Umgewandelte SIA Datei anwählen**

 *Hat Dateiendung: txt*

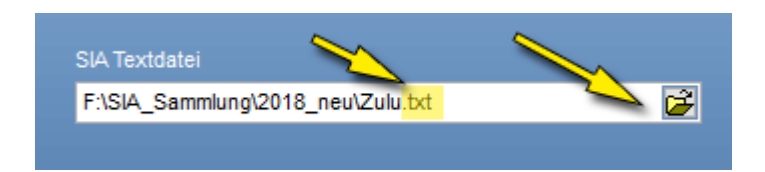

### **7. Übernahme nach PLUS auslösen**

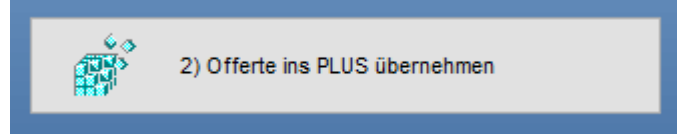

## **Fakturakontrolle**

**Ordner/Gruppe** Auflistung der erstellten Dokumente nach diversen Filterkriterien.

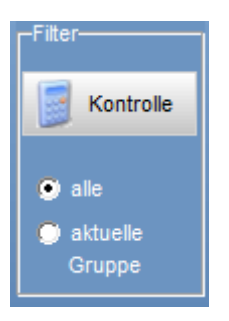

alle = Jede Gruppe wird ausgewertet aktuelle Gruppe = nur die markierte Gruppe wird ausgewertet

*Bedeutung der Klammern in der Betragspalte*

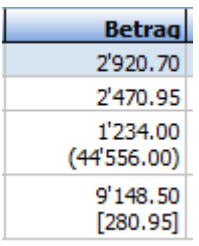

- ( = erwarteter Rechnungsbetrag, **Zahlung kleiner** als erwarteter Betrag
- [ = erwarteter Rechnungsbetrag, **Zahlung** aber **grösser** als erwarteter Betrag

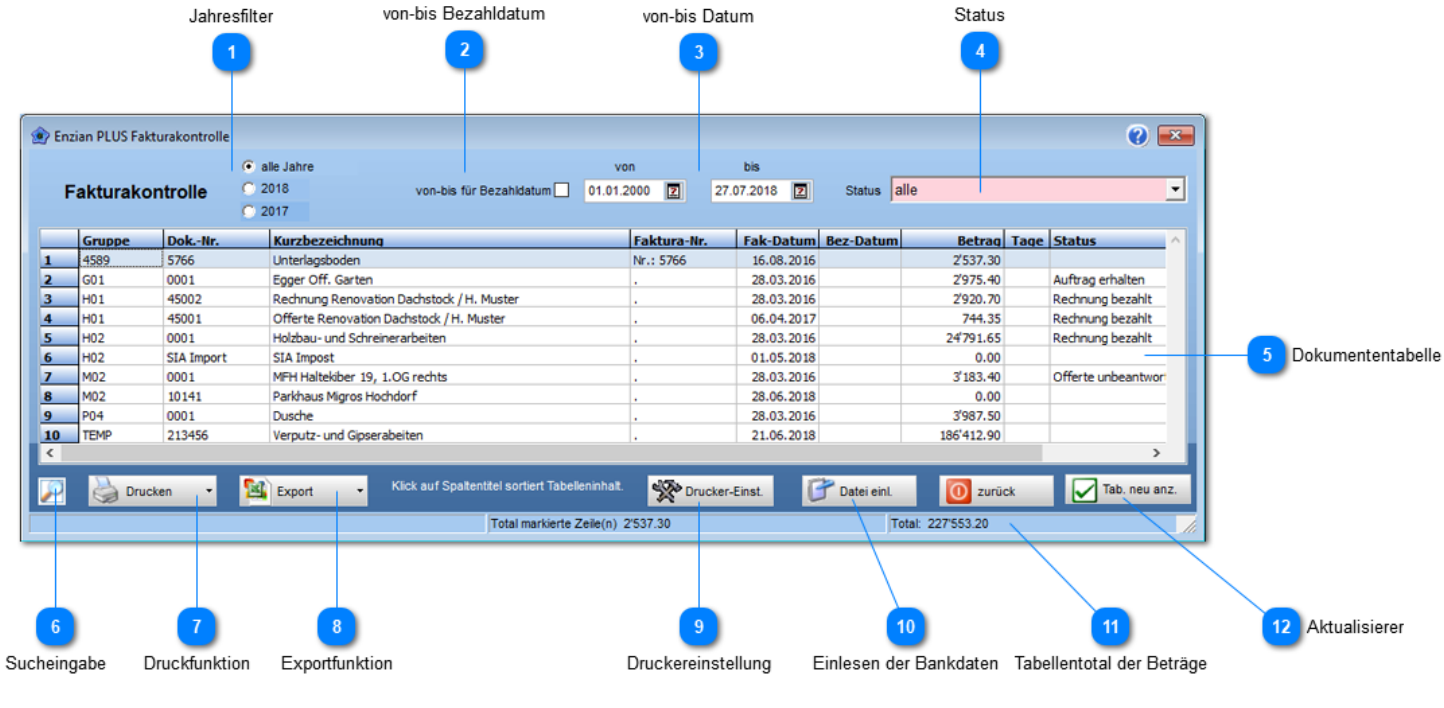

#### **Jahresfilter**

Setzt die Anfangs- und Endwerte im von-bis Datum.<br>• alle Jahre = 1.1.2000 bis heutiges Datu

- $= 1.1.2000$  bis heutiges Datum<br> $= 1.1.333$  bis heutiges Datum
- $\cdot$  aktuelles Jahr = 1.1.JJJJ bis heutiges Datum
- verhangenes Jahr = 1.1.JJJJ 1 bis heutiges Datum

#### **von-bis Bezahldatum**

Datum von-bis bezieht sich auf das **Bezahldatum**. Andernfalls (default) gilt das [Dokumentendatum](#page-37-0).

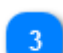

#### **von-bis Datum**

Datumsspanne für **die Filterung** der Dokumente.

#### **Status**

[Dokumentenstatus](#page-101-0) für die Filterung. Entsprechend der Statuswahl erscheinen die Dokumente, gefiltert, in der untenstehenden Tabelle.

#### **Dokumententabelle**

Dokumentenauflistung entsprechend der Filtereinstellungen: **von-bis** und **Status**

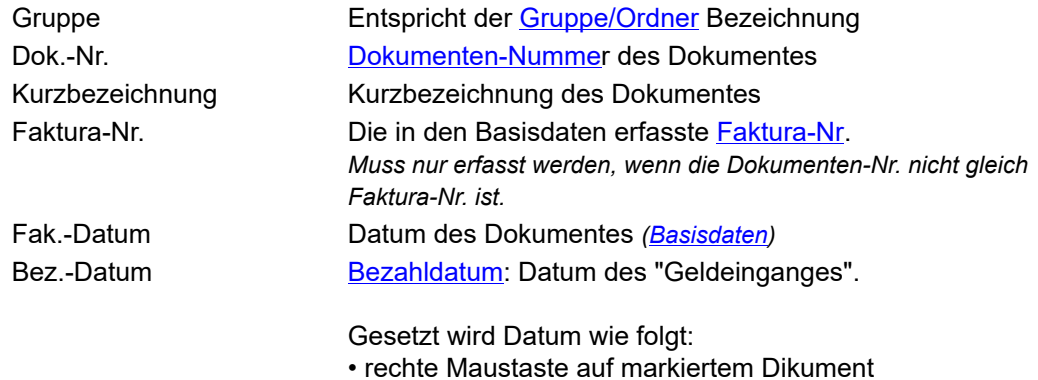

• automatisch beim Einlesevorgang der Bankdaten
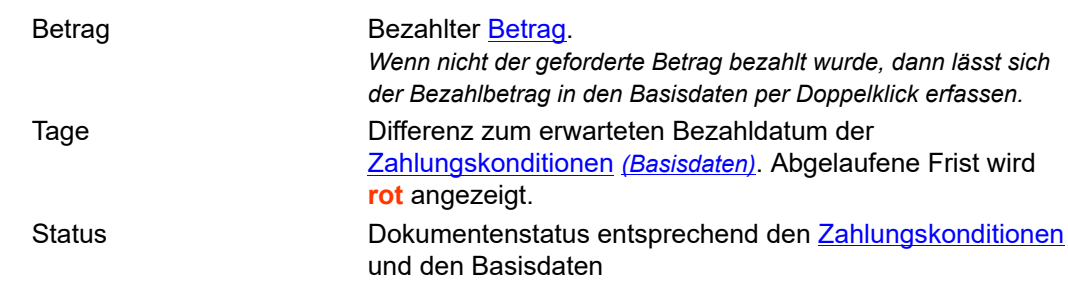

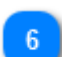

#### **Sucheingabe**

Öffnet Suchfeld für eine schnelle Dokumentensuche.

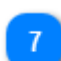

#### **Druckfunktion** Mögliche Listen:

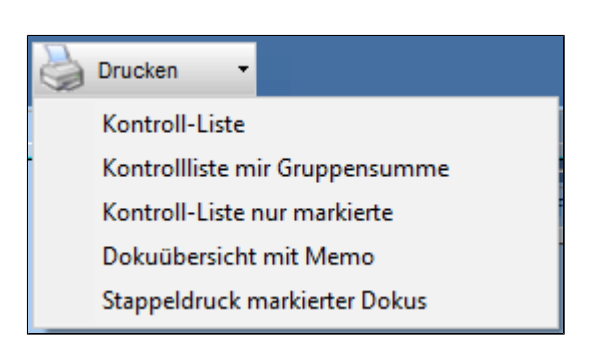

Stappeldruck eignet sich als PDF-Archivierung. Die so ausgedruckten Dokus erscheinen in der Vorschau. **Der Exportschalter verpackt diese in eine PDF Datei.**

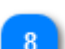

#### **Exportfunktion**

- Folgende Exporte sind möglich:
- Abacus XML Datei *(für die Debitorenbuchhaltung)*
- Excelliste

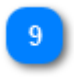

## **Druckereinstellung**

Schacht und Druckerwahl für die Listen.

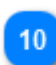

#### **Einlesen der Bankdaten**

Öffnet Einlesedialog der Bankdatei mit den erfolgten Zahlungseingängen.

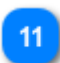

#### **Tabellentotal der Beträge**

Totalisiert sind alle ungeklammerten Beträge. D.h. alle bezahlten oder erwarteten Rechnungsbeträge.

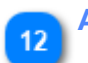

#### **Aktualisierer**

Aktualisiert, bei Filteränderungen: von-bis und Status, den Tabelleninhalt.

## **PLUS Doku**

#### Ein Dokument wird erstellt, indem Sie sich von der Lasche: Basisdaten -> Schlusstext durcharbeiten.

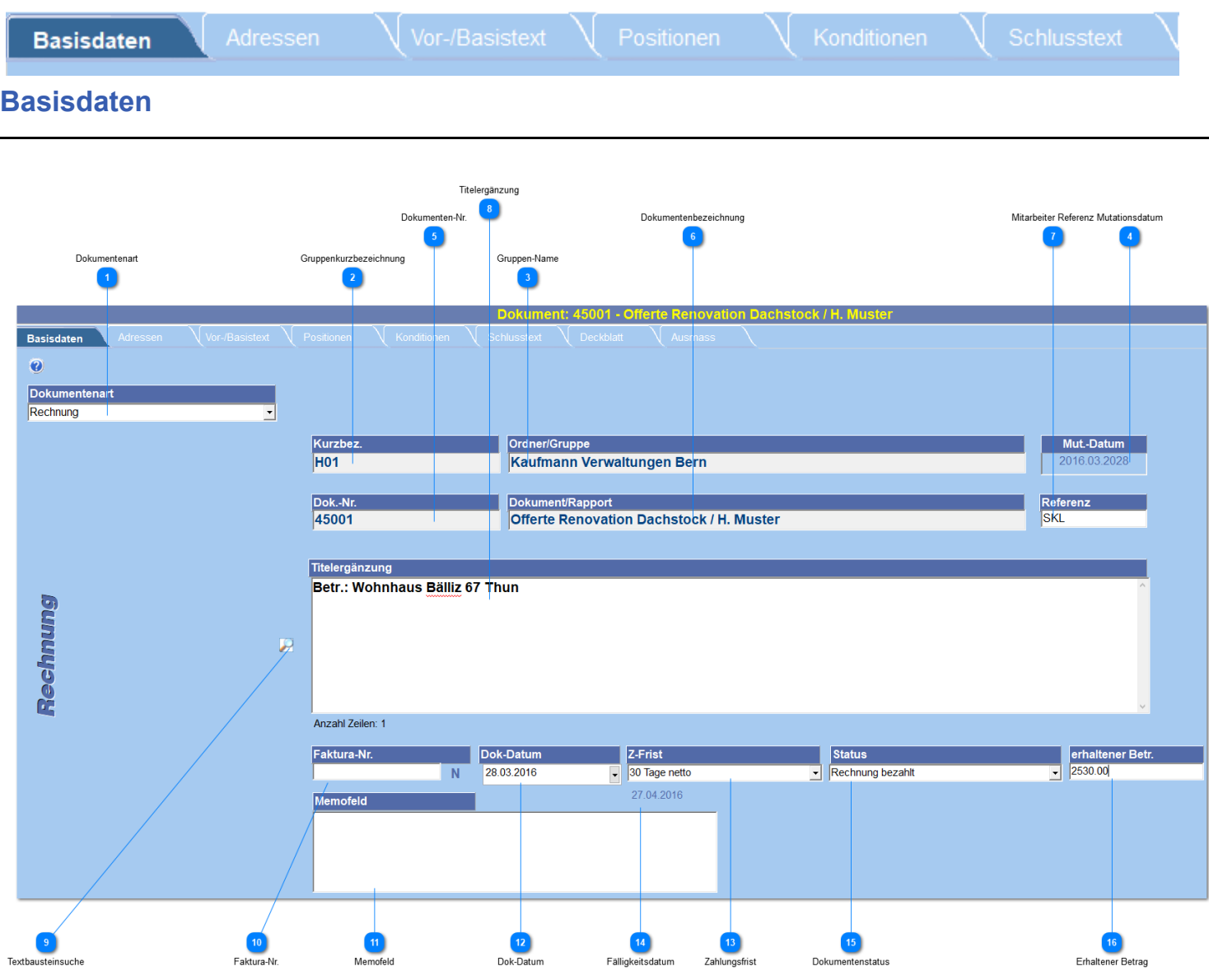

#### **Dokumentenart**

Bestimmt was für ein Dokument es ist. Vorerfassen lassen sich die Dokumentenarten über das Menü: [Grunddaten](#page-96-0) -> Dokumentenart

Ein überschreiben der angezeigten Dokumentenart ist möglich, diese Benennung wird aber nicht in die Dokumentenart-Tabelle übernommen.

#### **Gruppenkurzbezeichnung**

Ist die Gruppenbezeichnung der angewählten [Gruppe](#page-26-0)

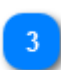

#### **Gruppen-Name**

Gruppenbezeichnung der angewählten Gruppe/Ordner

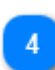

#### **Mutationsdatum**

Datum der letzten Dokumentenveränderung.

#### **Dokumenten-Nr.**

Nummer unter des das Dokument eröffnet wurde. [Dokumentenverwaltung](#page-29-0) -> [neues Dokument](#page-29-1)

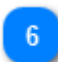

#### **Dokumentenbezeichnung**

Bezeichnung die in der [Eröffnung](#page-29-1) dem Dokument gegeben wurde.

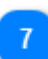

#### **Mitarbeiter Referenz**

Kurzbezeichnung des Sachbearbeiters welcher für das Dokument zuständig ist.

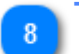

#### **Titelergänzung**

Erfassen Sie hier eine prägnante Umschreibung des Dokumentes, so dass sofort klar wird, auf was sich die Rechnung, Offerte usw. bezieht.

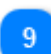

#### **Textbausteinsuche**

Öffnet das Suchfenster der Textbausteine.

#### **Faktura-Nr.**

Faktura-Nr. dieser Rechnung. Durch klicken auf das "**N**" Symbol, wird automatisch die nächste freie Faktura-Nr. gewählt. Falls Sie beim Erstellen des Dokuments jedoch die Faktura-Nr. schon als eigentliche Dokumenten-Nr. gewählt haben, lassen Sie dieses Feld leer. In der Fakturaübersicht wird, wenn erfasst, diese Nummer angezeigt, ansonsten die Dokumenten-Nr.

## **Memofeld**

Dieses Feld wird **nicht** ausgedruckt! Dort erfassen Sie Angaben zum Kunden, zur Offerte, Besprechungsnotizen usw.

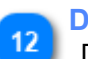

#### **Dok-Datum**

Datum der Erstellung. Dient auch für die Berechnung der Zahlungsfrist.

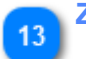

#### **Zahlungsfrist**

Definiert die Zahlungsfrist für Rechnungen. Diese Frist wird für die Option Kontrolle im der [Dokumentenverwaltung](#page-29-0) benötigt. Sie hilft Ihnen, die offenen Rechnungen zu kontrollieren. Vorerfasst sind diese Konditionen in den [Grunddaten](#page-96-0) -> [Zahlungskonditionen.](#page-102-0)

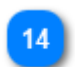

#### **Fälligkeitsdatum**

Zeigt den Tag der letzten Fälligkeit an.

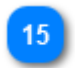

## **Dokumentenstatus**

Definiert den Status für den Kontrollfilter in der Fakturakontrolle.

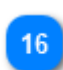

**Erhaltener Betrag**

Vom Kunden bezahlter Betrag. Ist nur zu erfassen, wenn bezahlter Betrag vom Rechnungsbetrag abweicht.

#### **Adressen**

Alle Adressen lassen sich wie folgt erfassen:

- Handeingabe
- aus eigenem Adress-Stamm
- aus Twixtel
- aus dem Internet (local.ch)

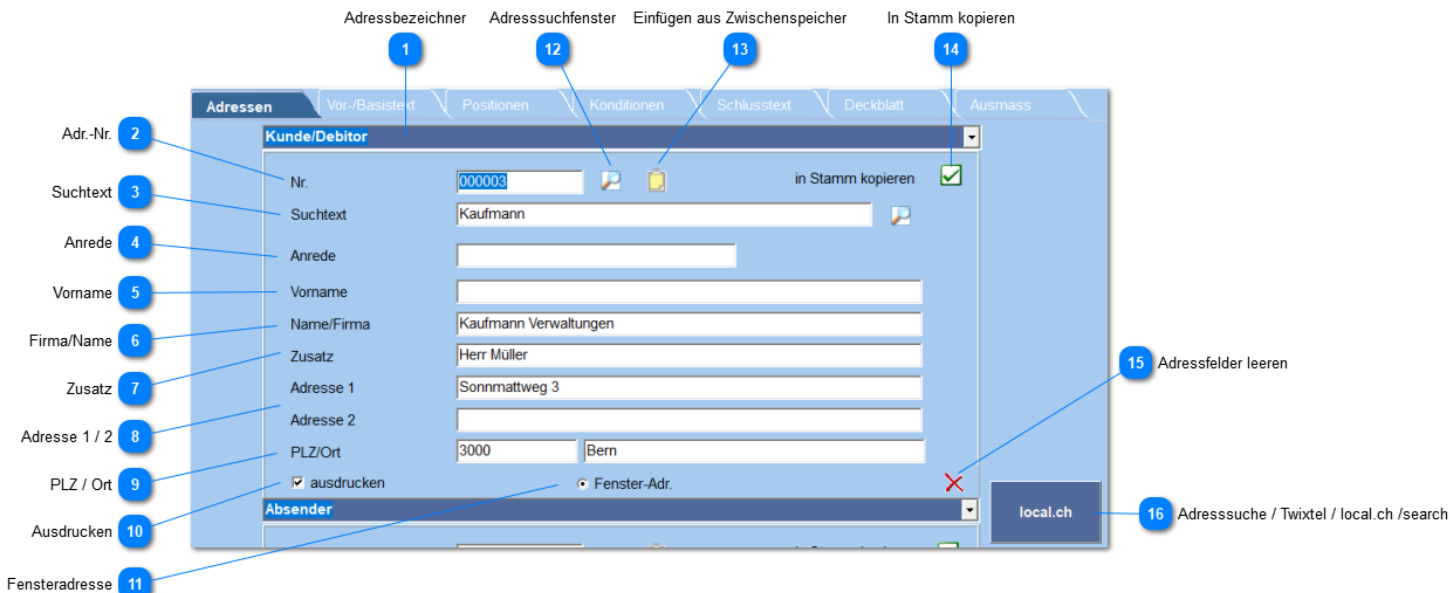

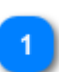

#### **Adressbezeichner**

Kennzeichnet die Art der Adresse. Diese Bezeichnung lässt sich manuell überschreiben oder aus der vorerfassten Bezeichner-Tabelle auswählen.

#### **Adr.-Nr.**

Nummer des Kunden. Ist nur notwendig, wenn Adresse in den internen Adressstamm übernommen wird.

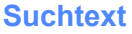

Analog der Adr.-Nr. ist der Suchtext nur notwendig, bei einer Übernahme in den internen Adressstamm.

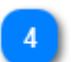

## **Anrede**

Kein "Mussfeld". Darf leer bleiben.

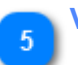

#### **Vorname**

Wird im Adressausdruck vor den Namen gestellt.

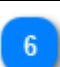

**Firma/Name** Firmenname oder Kundenname.

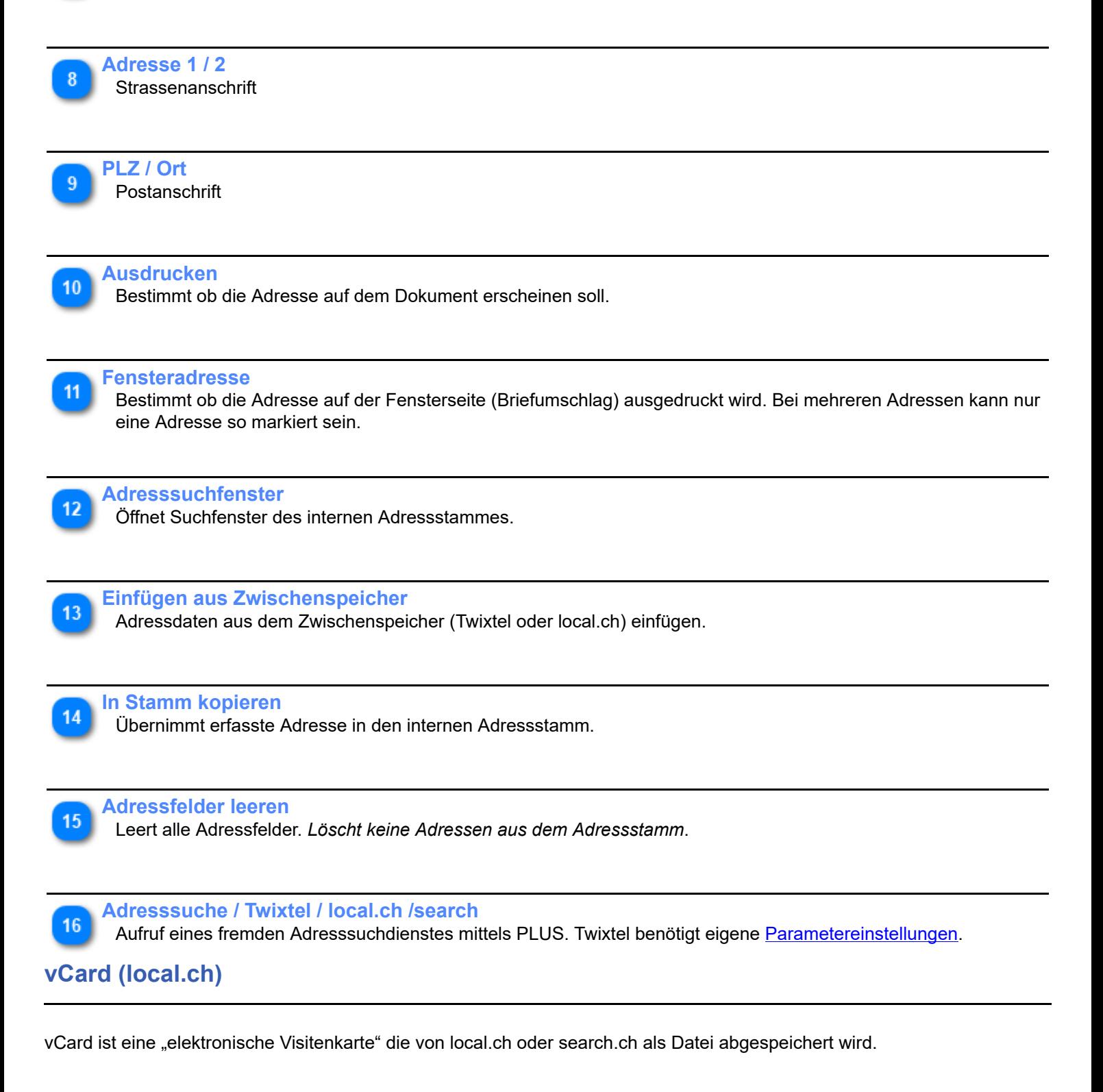

# <span id="page-40-0"></span>**Aufruf local.ch im Internet**

1) Adresse eingeben

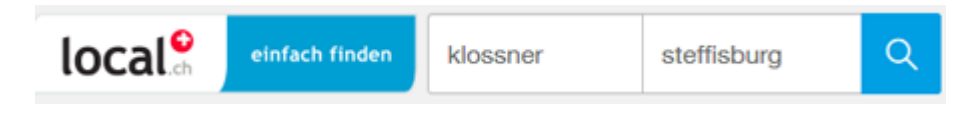

2) Adresse speichern wählen

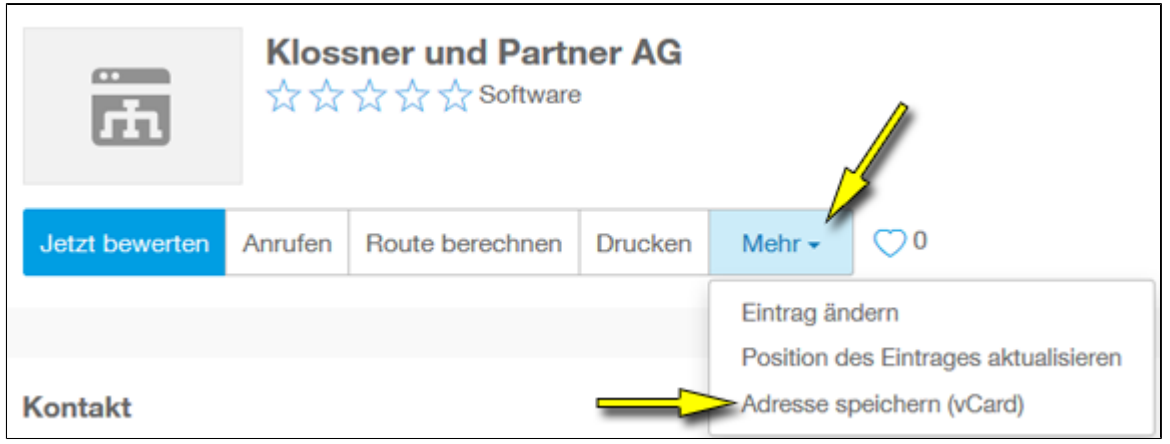

#### 3) vCard im Plus (**Adressseite** des Dokumentes) anklicken

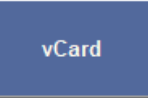

#### 4) Adressdatei auswählen (*in der Regel im Downloadordner*)

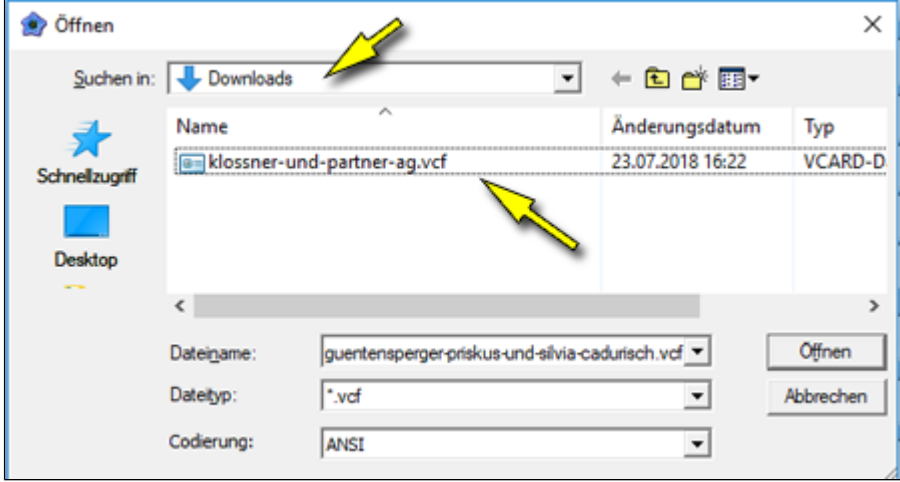

5) Einfügen auf der Adressseite anklicken

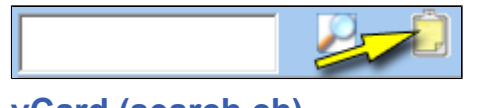

**vCard (search.ch)**

vCard ist eine "elektronische Visitenkarte" die von local.ch oder search.ch als Datei abgespeichert wird.

# **Aufruf search.ch im Internet**

1) Adresse eingeben

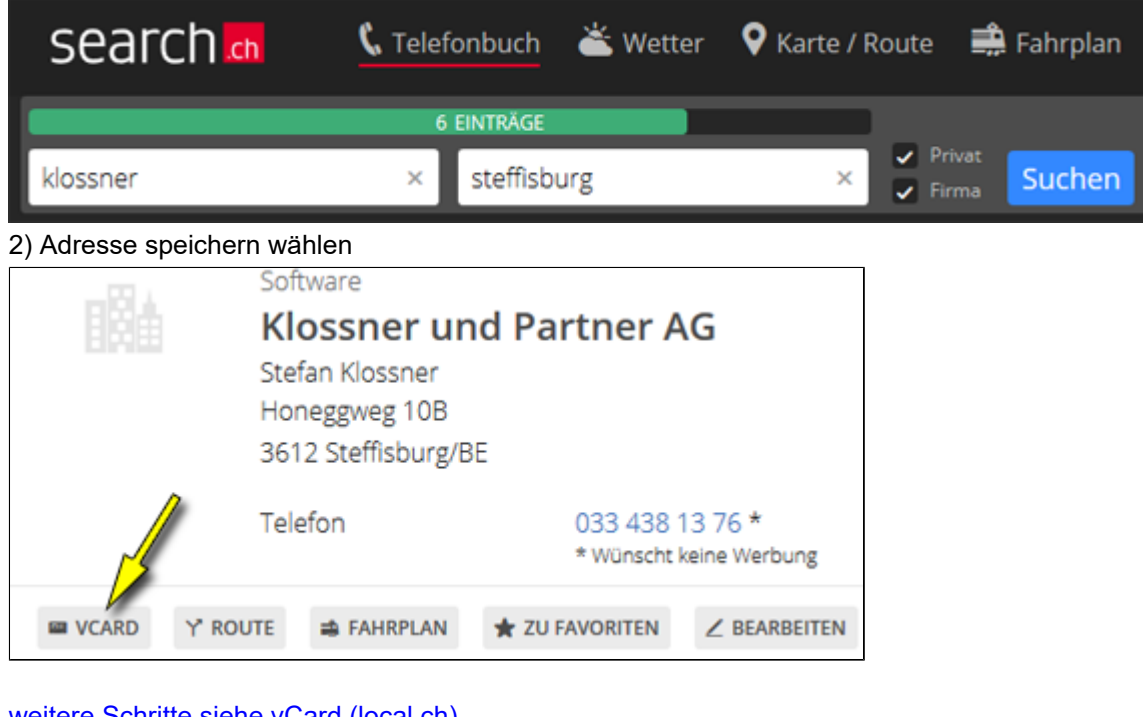

[weitere Schritte siehe vCard \(local.ch\)](#page-40-0) **Search.ch (Key)**

Die umfangreichste Suche ermöglicht "**Search.ch**" über die API-Suchfunktion (Application Programming Interfac).

Dieser Zugang **verlangt aber eine persönliche Anmeldung bei Search.ch**. *Nach der Anmeldung stellt Ihnen Search.ch einen persönlichen Zugangs-Key aus.*

#### **Bemerkung:**

Bei der kostenlosen Variante sind sind pro Monat 1000 Abfragen möglich.

NEUEN API SCHLÜSSEL ANFORDERN

Neue Nutzungsbedingungen:

- · Maximal 1'000 Abfragen pro Monat
- · Ein API-Schlüssel pro Unternehmen oder Nutzer
- · Keine garantierte Verfügbarkeit
- · Technische und kommerzielle Änderungen jederzeit vorbehalten

Bei Fragen wenden Sie sich bitte an api@directoriesdata.ch

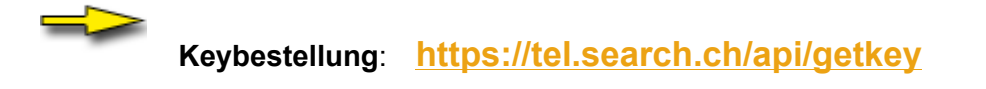

**Eingabe des Key**

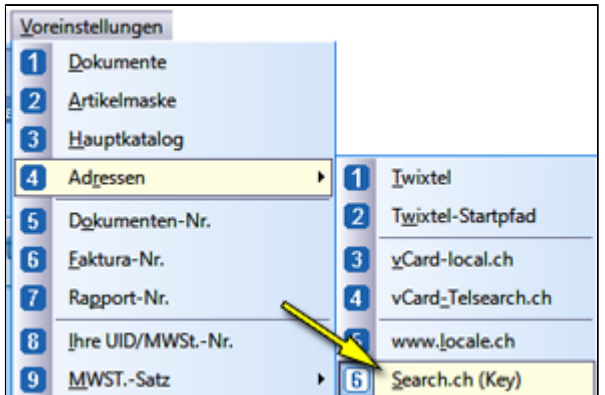

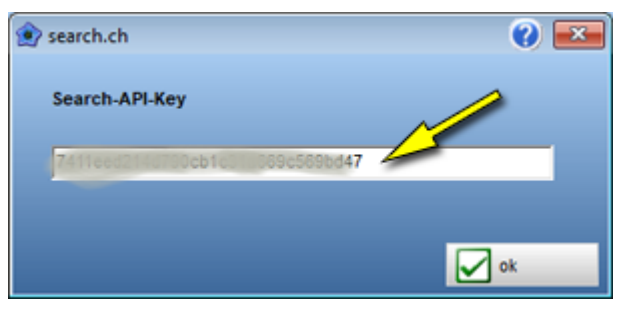

## **Vor-/Basistext**

Dieser Text wird im Ausdruck hinter die Titelergänzung und vor der Positionstabelle gedruckt.

Erfasst wird er in einer eigenen Dialogseite "**Vor-/Basistext**"

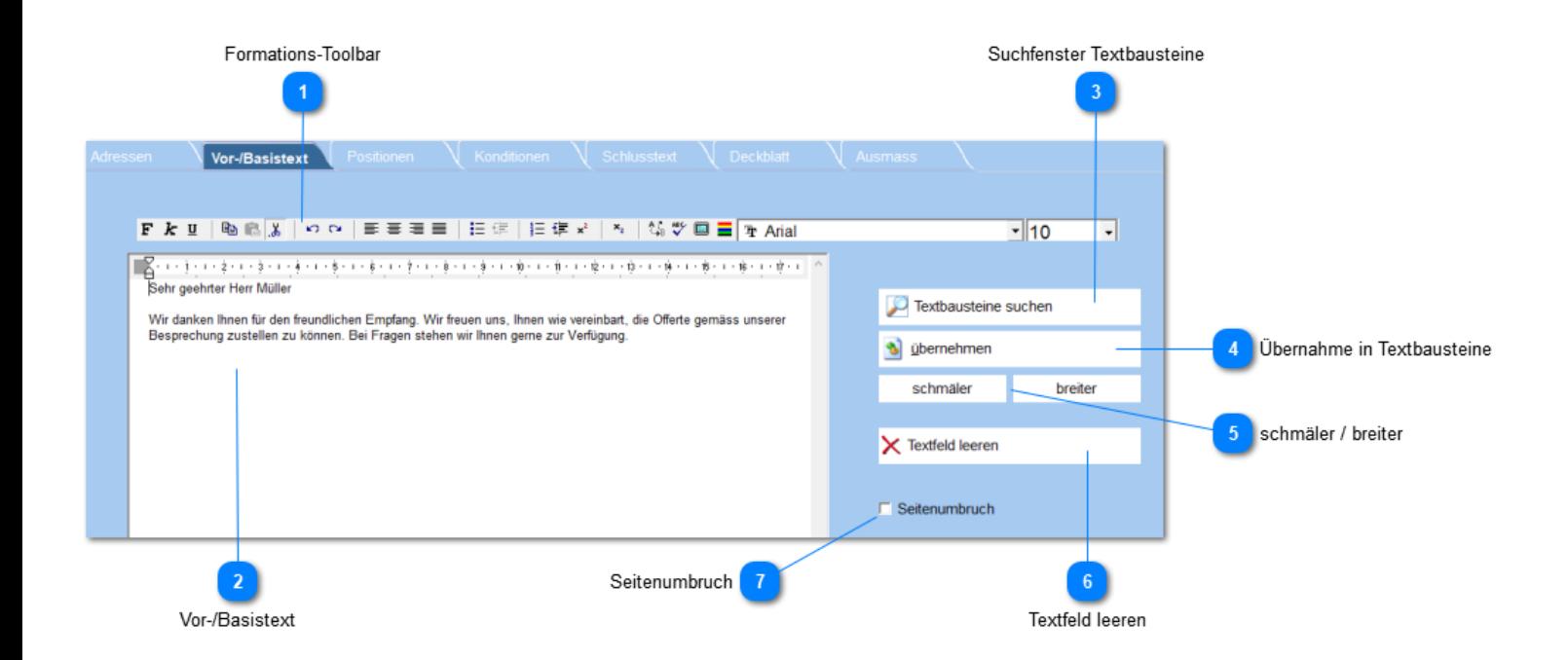

## **Ausdruck:**

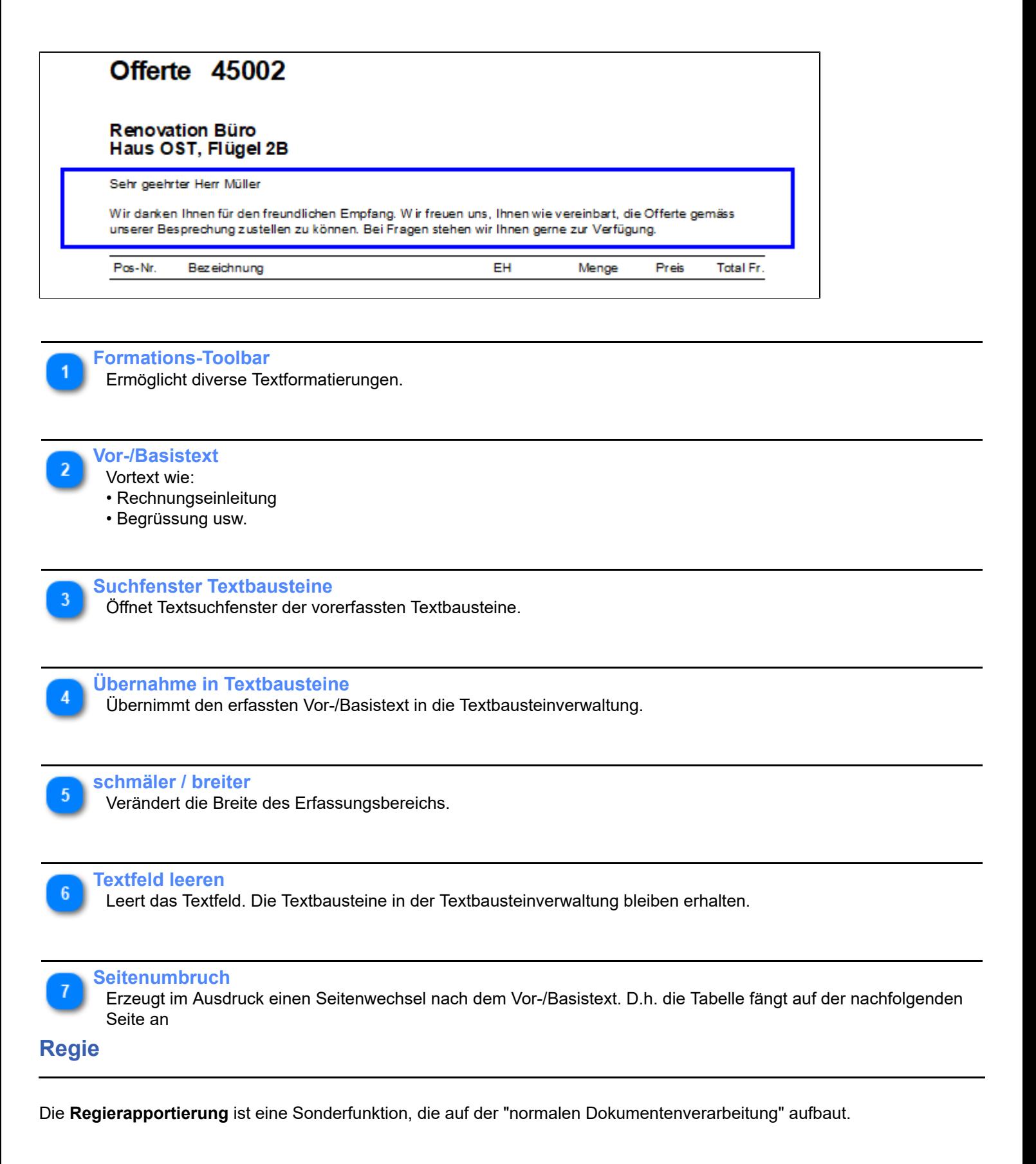

#### <span id="page-44-0"></span>**Unterschiede:**

- roter Dokuhinweisbalken
- zusätzlicher Rapportdruckschalter

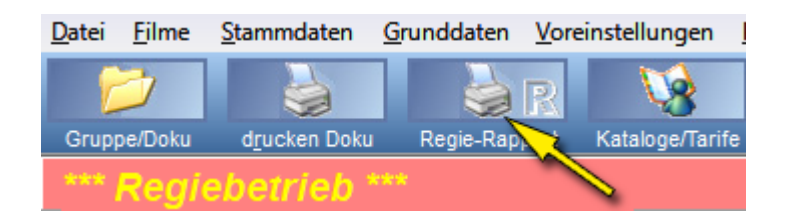

- **keine** Ausmassfunktion *(im Regiemodus)*
- zusätzliche Lasche Rapportkopf

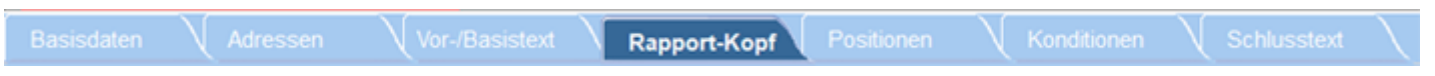

# **Rapportkopf**

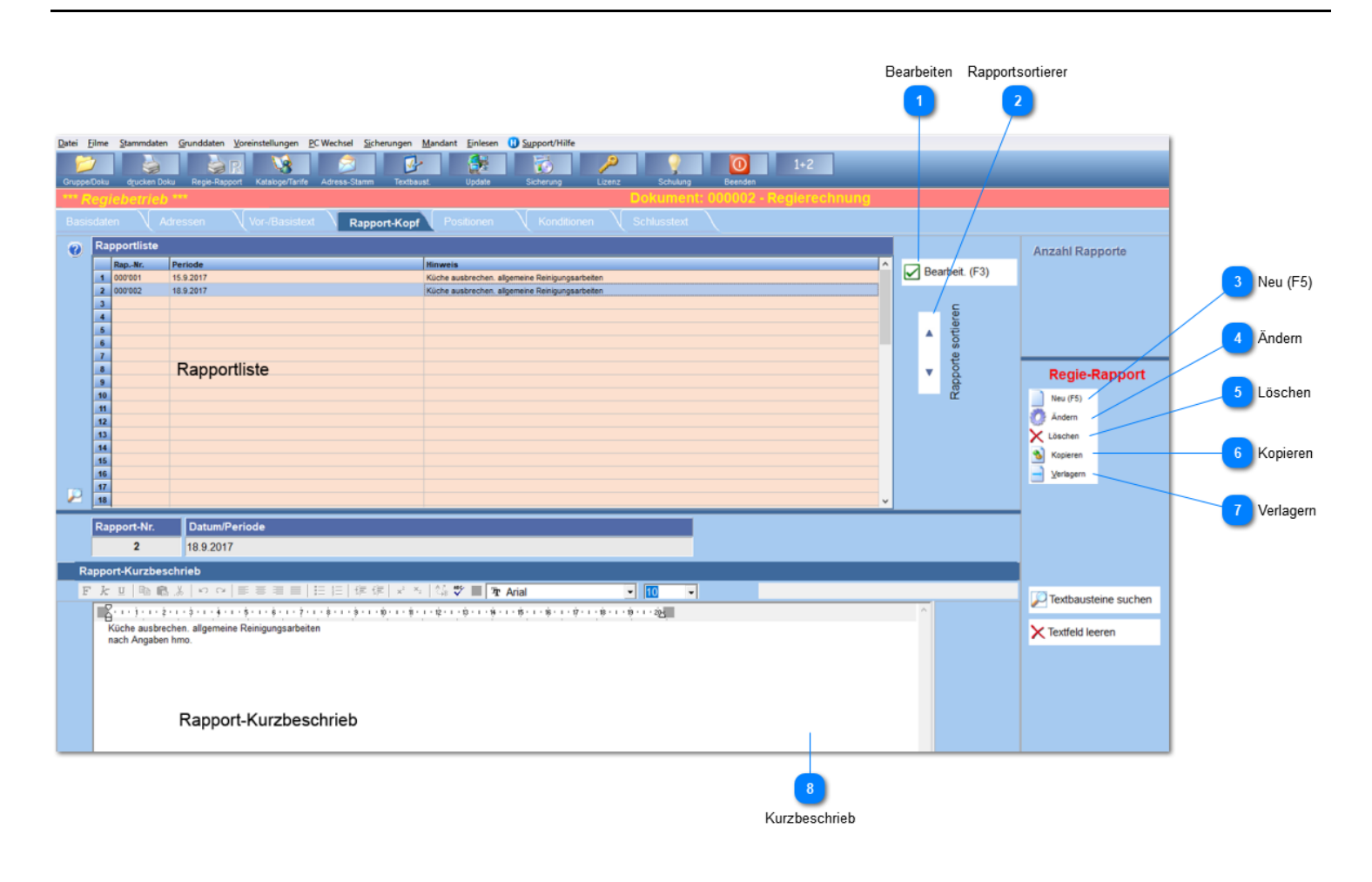

**Bearbeiten** Wechselt zur Positionserfassung.

**Rapportsortierer** Verschiebt markierten Rapport

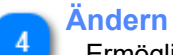

Ermöglicht Änderungen am Rapportkopf: Rapport-Nr. oder Periode

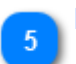

**Löschen** Löscht Rapport **unwiderruflich**.

#### **Kopieren**

Kopiert einen bestehenden Rapport 1:1 (Menge lässt sich auf 0.00 setzen).

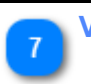

#### **Verlagern**

Verlagert (kopiert) Rapporte in eine andere Regierechnung.

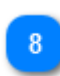

#### **Kurzbeschrieb**

Beschreibt die zu machenden oder erledigten Arbeiten. *In den Positionen wird dann der Aufwand rapportiert.*

## **Rapport drucken**

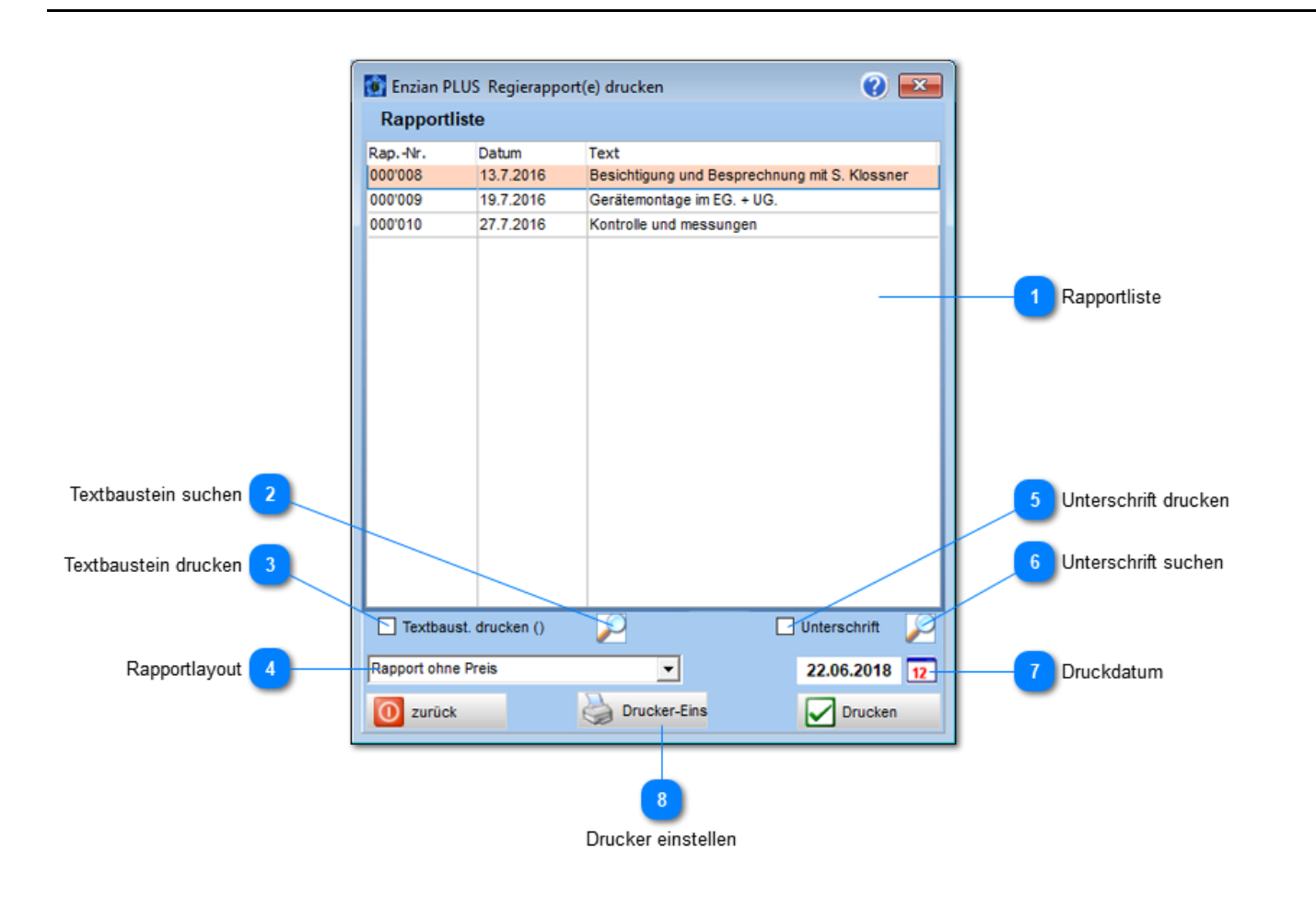

#### **Rapportliste**

Liste aller Rapport die in diesem Dokument erfasst wurden. Gedruckt werden alle markierten Rapporte.

#### **Markiert wird**:

- Ctrl + Mausklick
- mit geklickter Maus fahren.

#### **Textbaustein suchen**

Sucht in der Textbausteinverwaltung den gewünschten Textblock.

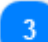

#### **Textbaustein drucken**

Druckt den Textbaustein unten am Rapportrand aus.

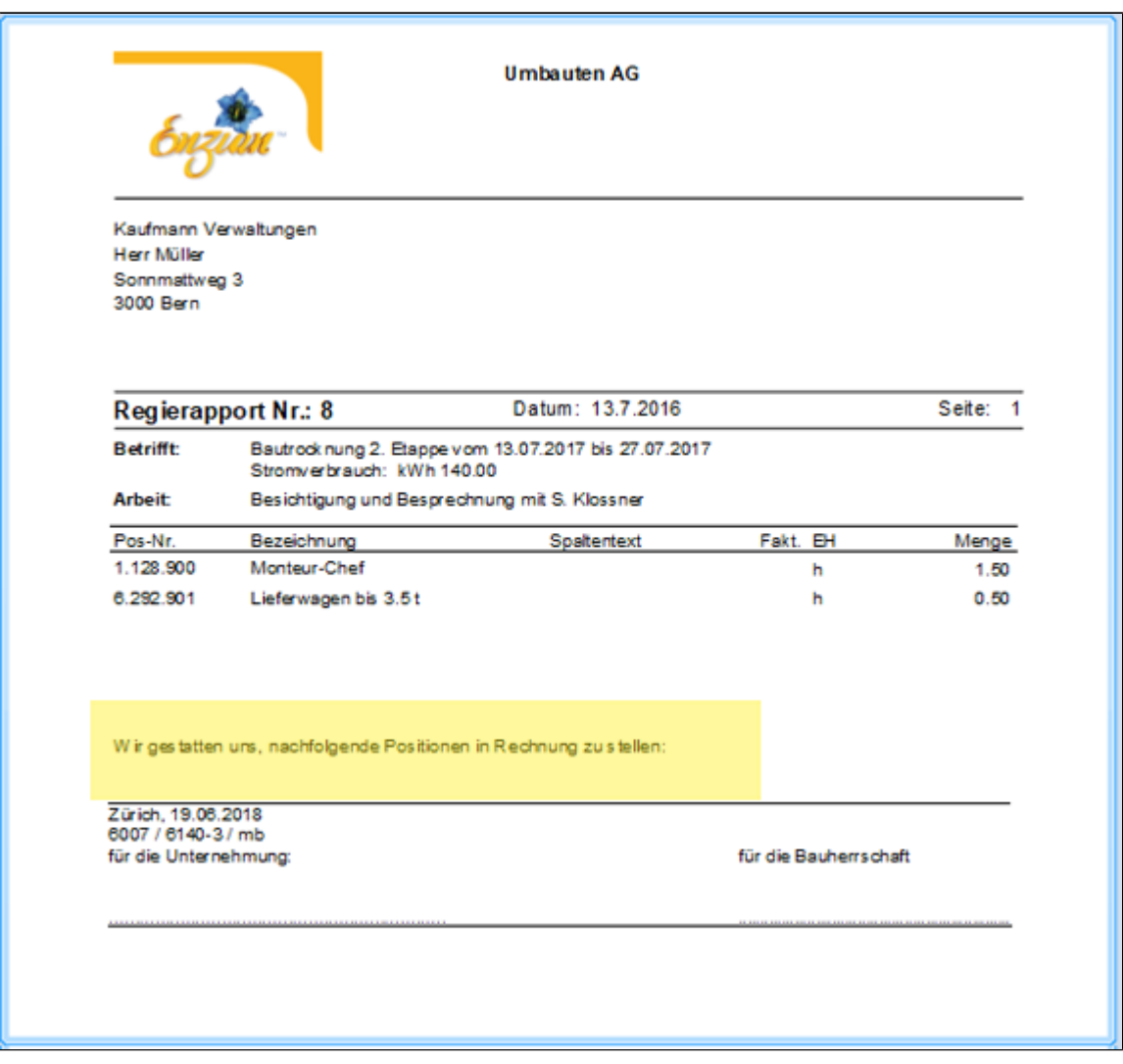

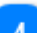

#### **Rapportlayout**

Definiert wie der Rapport aussieht.

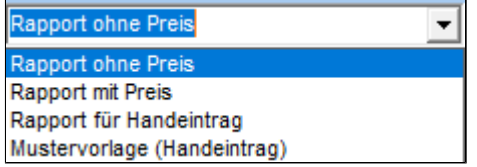

## **ohne Preis**

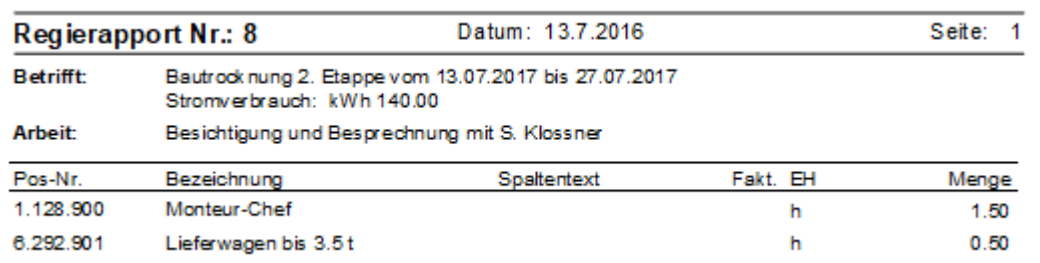

## **mit Preis**

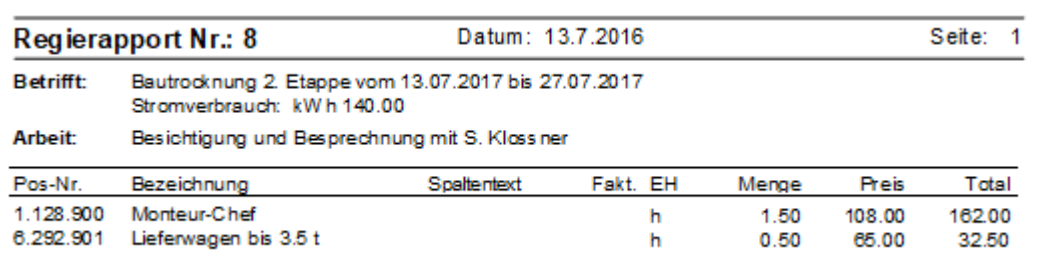

# **Rapport für Handeintrag**

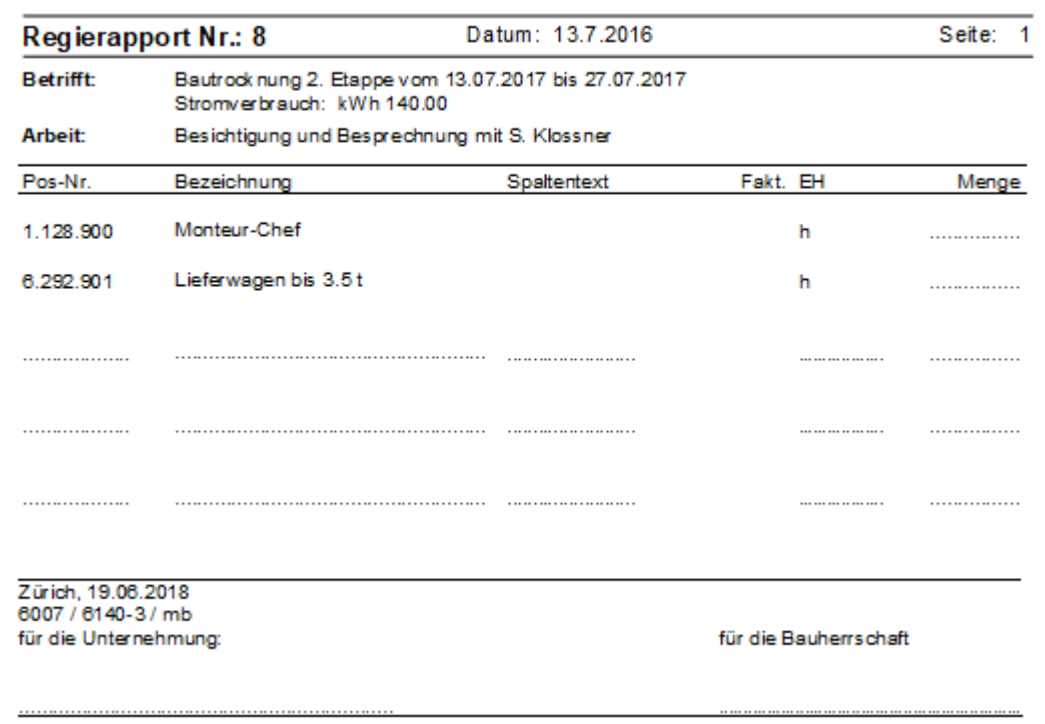

# **Mustervorlage**

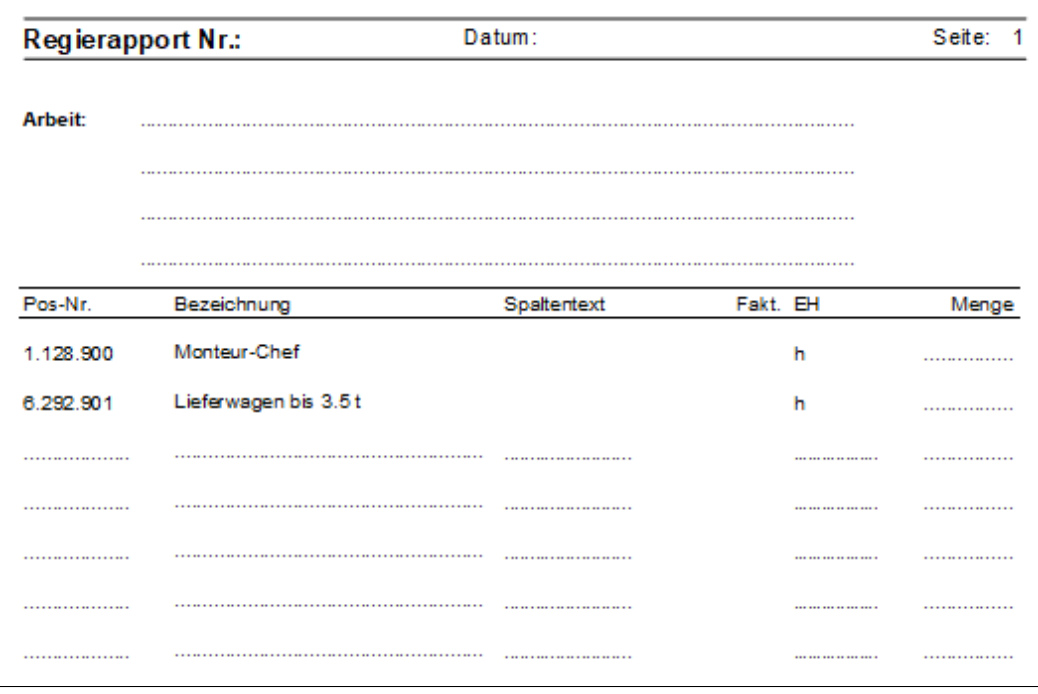

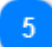

## **Unterschrift drucken**

Unterschrift aus Bilddatei drucken.

Zürich, 19.06.2018<br>6007 / 6140-3 / mb für die Unternehmung: für die Bauherrschaft SИ

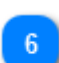

## **Unterschrift suchen**

Bilddatei mit Unterschrift wählen.

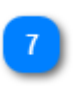

#### **Druckdatum** Datum für Unterzeichnung

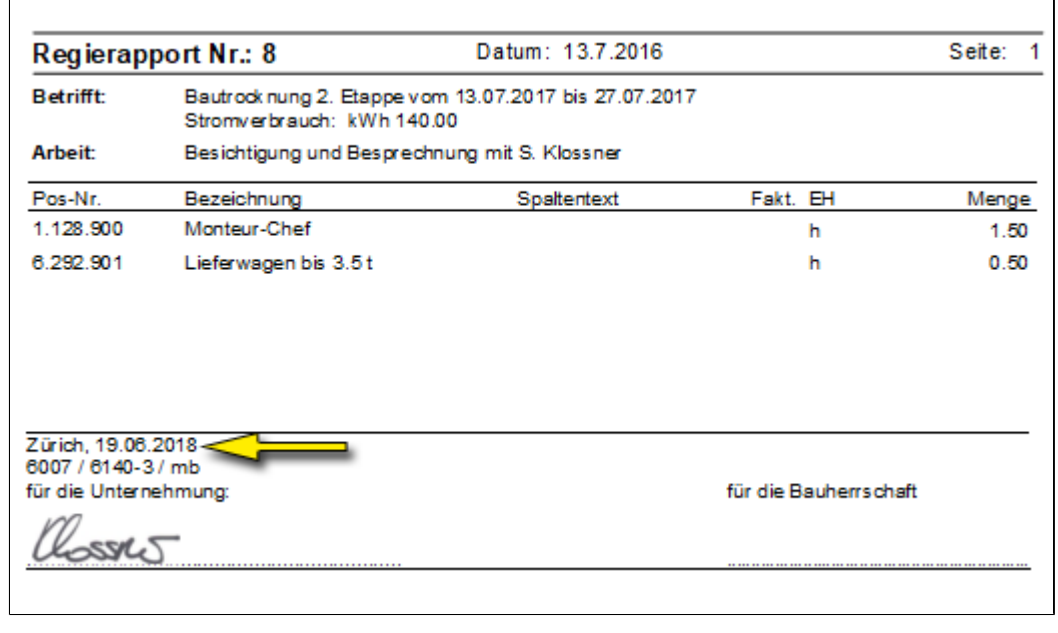

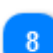

**Drucker einstellen** Ruft Windows Druckereinstellung auf.

# **Positionen (Regie)**

Im **Regiemodus** sind folgende Besonderheiten einprogrammiert:

- Zuschläge nach Vorgaben **SBV** (Schweizerischer Baumeisterverband)
- Rabatt nach Vorgaben **SBV**

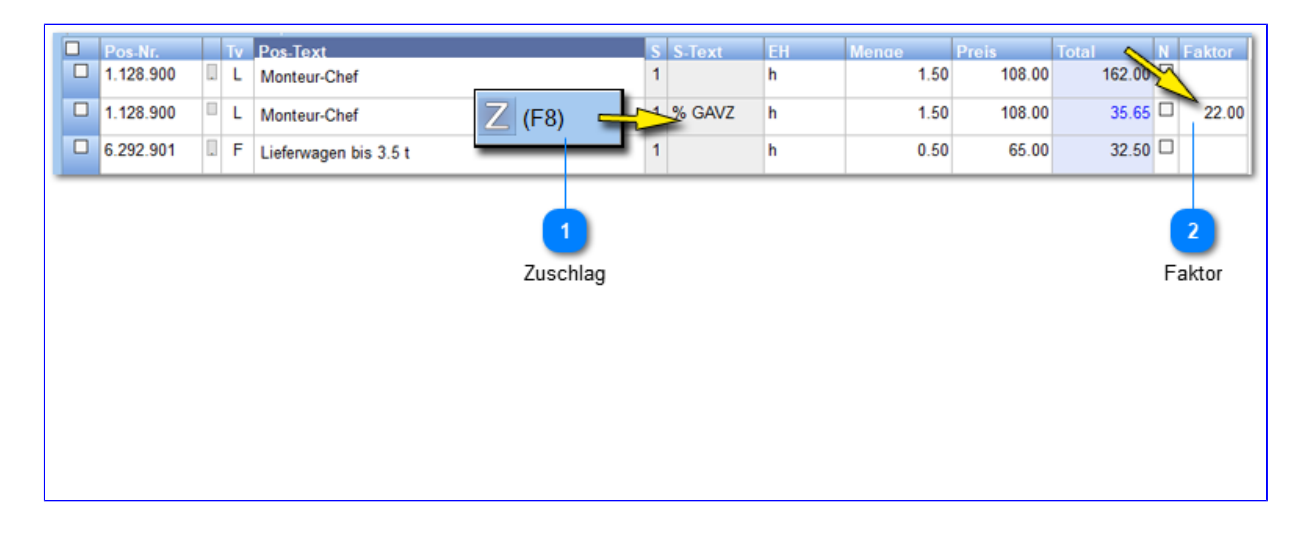

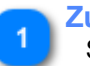

#### **Zuschlag**

Setzt den Zuschlagtext in die Spalte ein.

*Der Text ist über die Voreinstellungen -> Dokumente -> Regie "[Lohnzuschlag"](#page-105-0) definierbar*.

## **Faktor**

Zuschlag in %, gemäss SBV Vorgaben sind folgende Werte zulässig: 20, 25, 30, 40, 50, 100% Diese Werte werden, auch gemäss SBV, wie folgt abgeändert: 20 = 18, 25 = 22, 30= 26, 40= 35, 50 = 44, 100 = 86.

## **Positionen**

Die Lasche "Positionen" ist der zentrale Erfassungsteil in einem Dokument. Zahlreiche Erfassungsmöglichkeiten werden nachfolgend beschrieben.

# **Positions-Spalten**

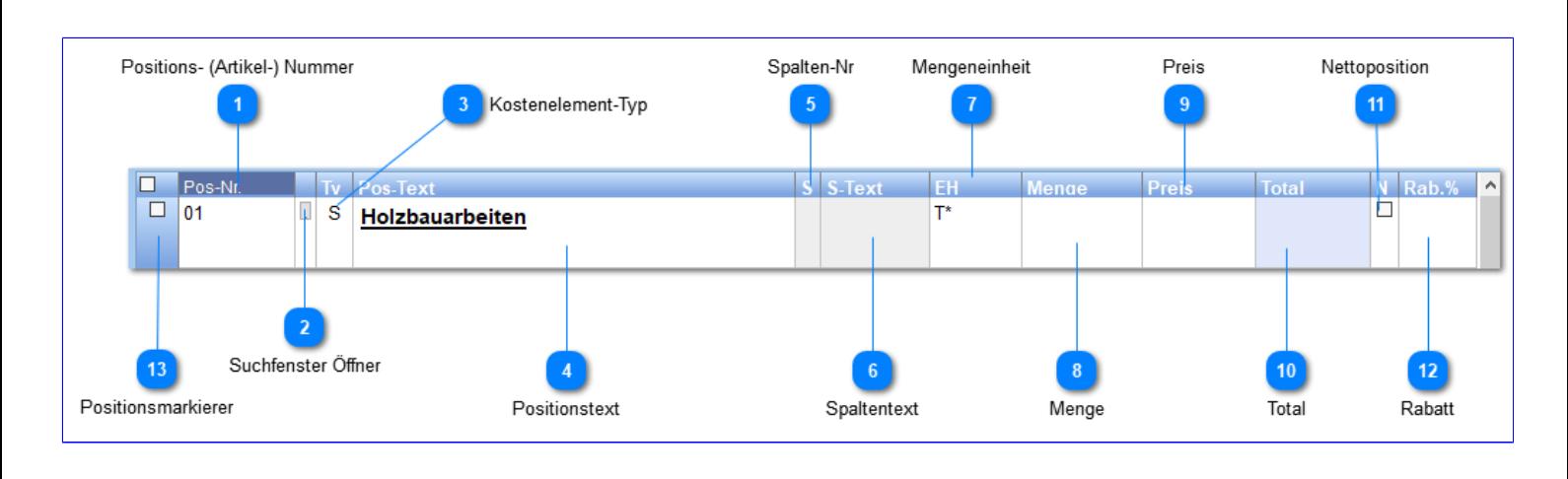

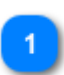

**Positions- (Artikel-) Nummer** Darf leer sein

**Suchfenster Öffner** Entspricht auch der Taste und Schalter F4

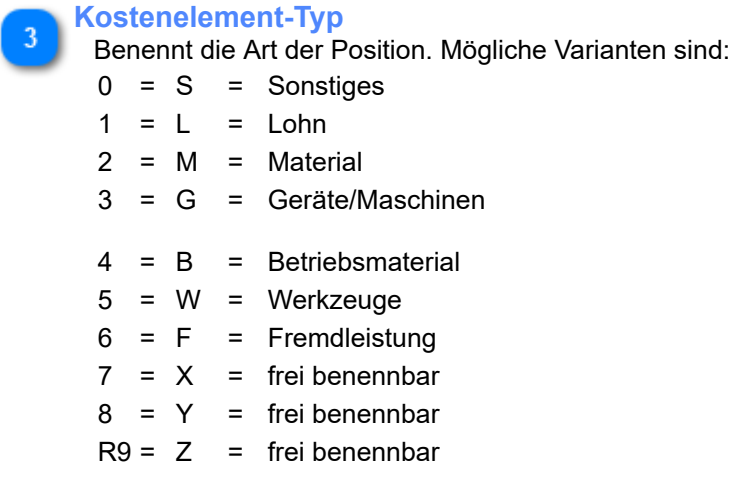

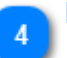

**Positionstext**

Positions-/Artikeltext (mehrzeilig, formatierbar)

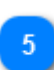

#### **Spalten-Nr**

Nummer der Preisspalte aus dem Artikelstamm. Wird nicht ausgedruckt.

#### **Mengeneinheit Besonderheiten:**

a) darf leer sein *(Menge, Preis und Total werden ausgeblendet)*

*b)* T\* *=* Titel

c)  $Z^*$  = Zwischentotal

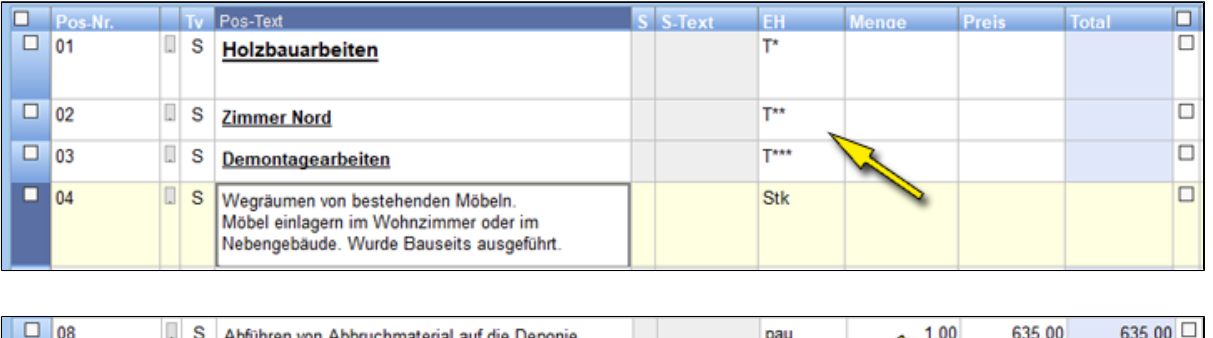

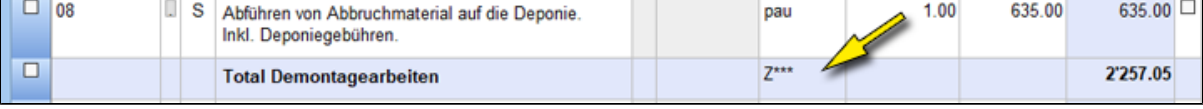

## **Menge**

Menge welche verrechnet wird.

#### **Besonderheiten:**

2 oder 3 Dezimalstellen *(Einstellbar über Voreinstellungen -> Dokumente -> Diverses: Nachkommastellen Menge)* p = **Per Preis**

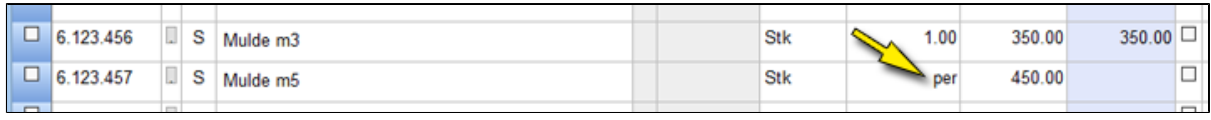

10

## **Preis**

Preis der Leistung / Artikels

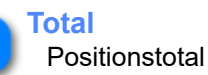

### **Nettoposition**

Rabattbefreite Position. D.h. in den **Konditionen** wird kein Rabatt auf diese Position verrechnet.

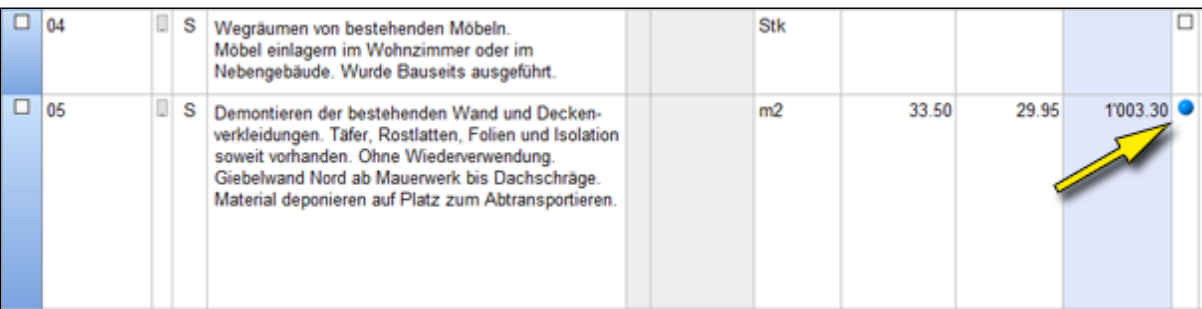

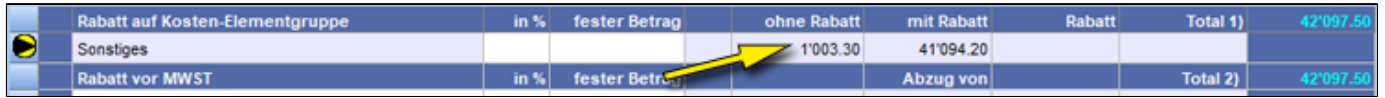

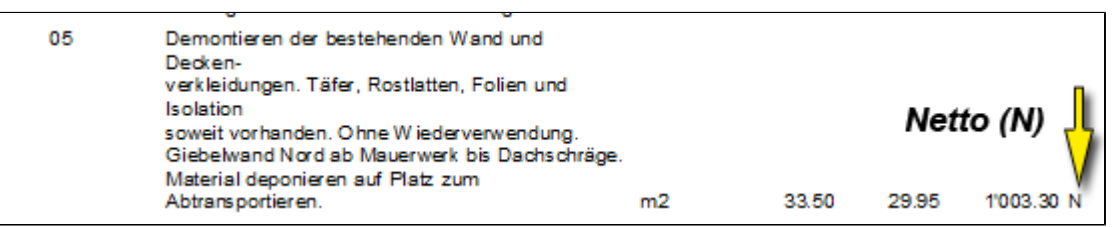

 $12$ 

## **Rabatt**

Rabatt auf diese Position. **Besonderheit:** Total wird rot Negativer Wert ergibt Zuschlag Plus erzeugt im Ausdruck eine **zusätzliche Zeile**: *z.B. Sonderrabatt von 10% auf obiger Position*

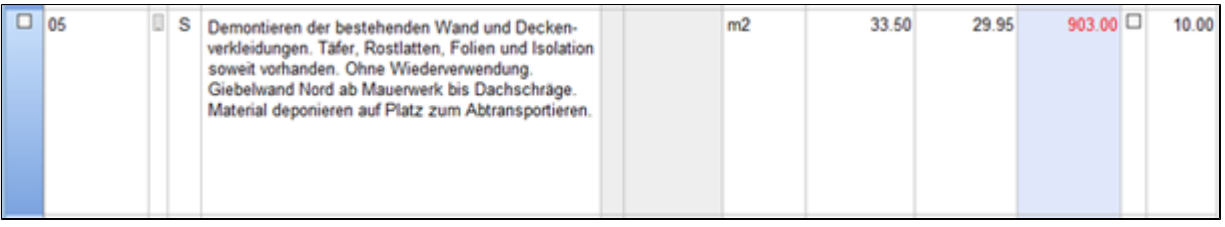

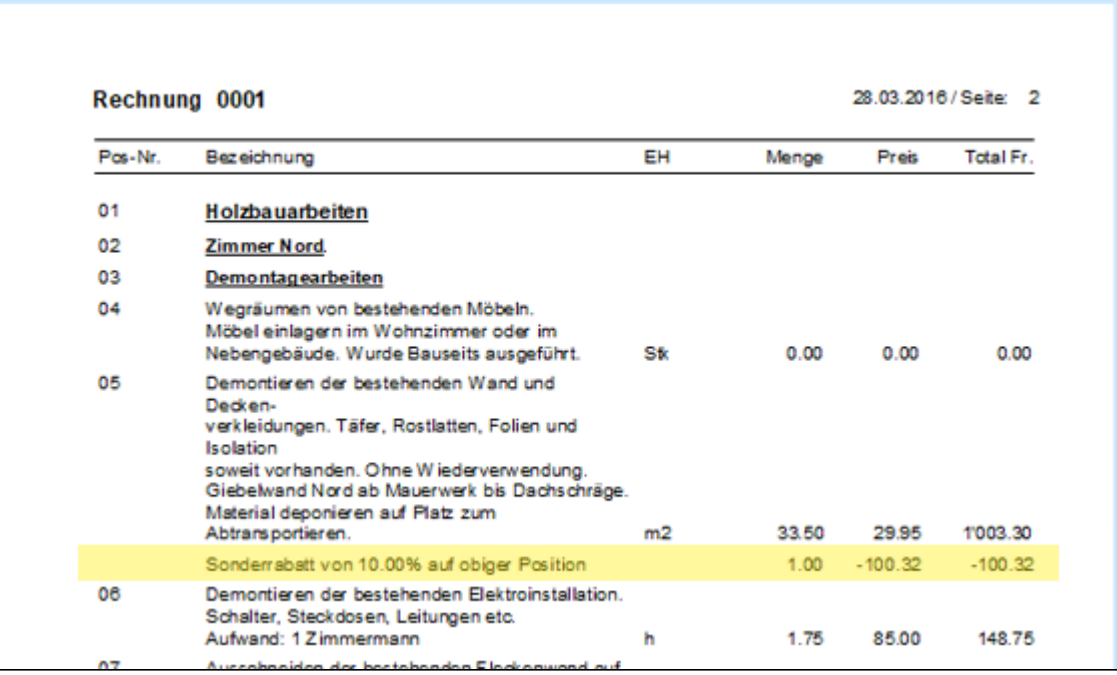

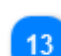

**Positionsmarkierer**

Markiert Position für weiteren Verarbeitungsschritt: Kopieren, Löschen, usw.

## <span id="page-53-0"></span>**Sonderfunktionen**

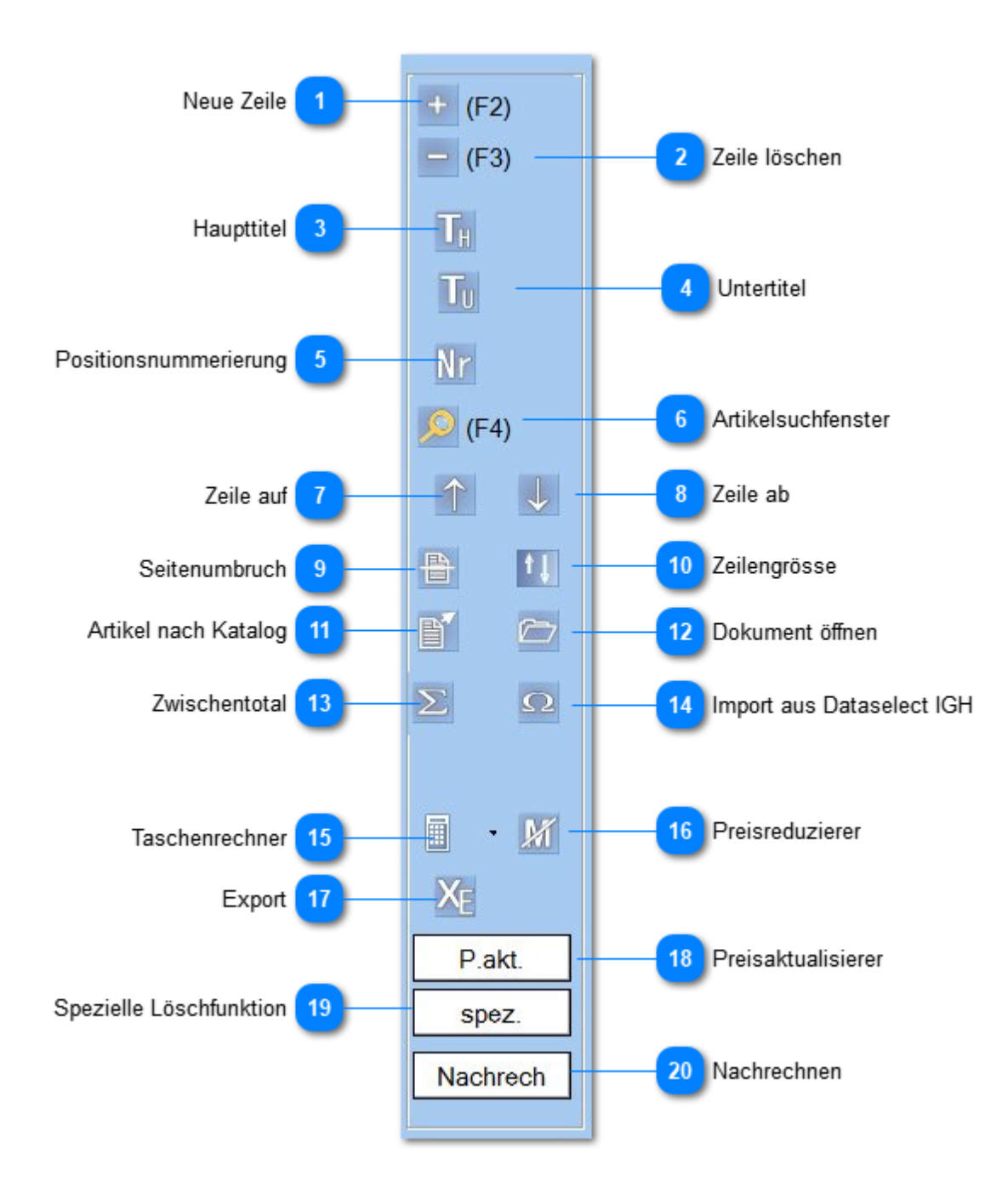

**Neue Zeile**

Erzeugt eine zusätzliche neue Zeile unterhalb der marlierten Position.

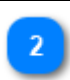

#### **Zeile löschen**

Löscht markierte Zeile.

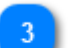

## **Haupttitel**

Formatiert Positionstext als **Titel**, setzt Mengeneinheit auf**T\***

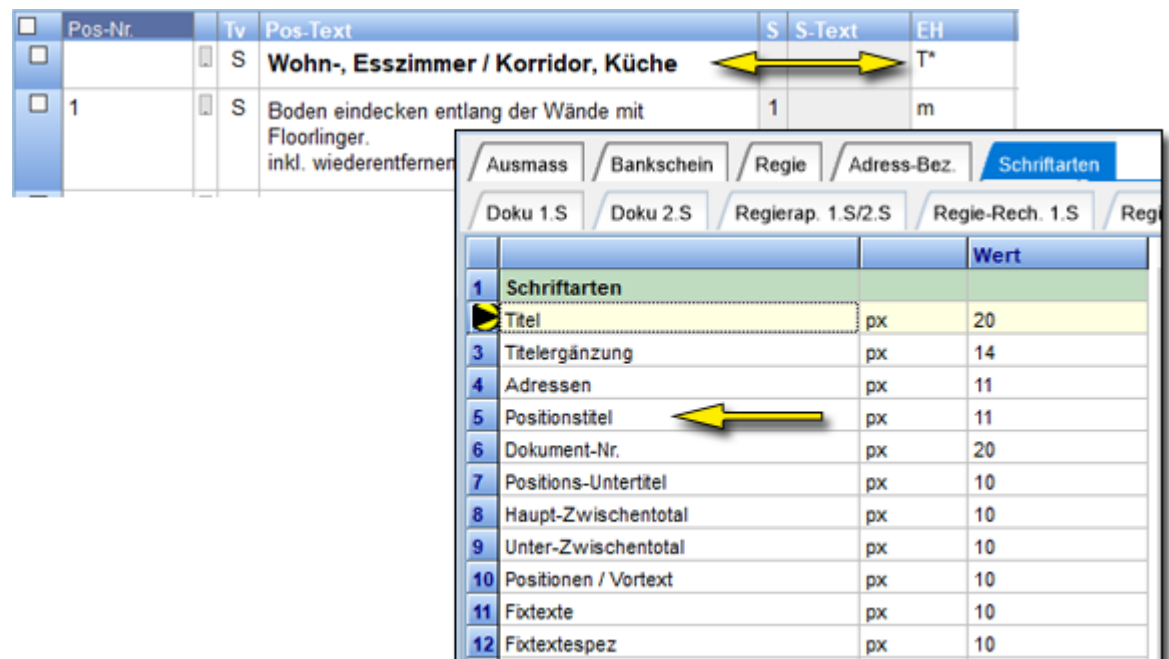

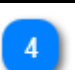

#### **Untertitel**

Formatiert Positionstext als **Untertitel**, setzt Mengeneinheit auf **T\*\*, T\*\*\*** usw.

#### **Positionsnummerierung**

Nummeriert die Positionen neu ab der markierten Zeile.

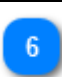

## **Artikelsuchfenster**

Öffnet das Artikelsuchfenster.

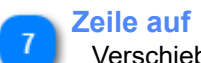

Verschiebt markierte Zeile nach oben.

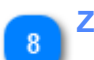

## **Zeile ab**

Verschiebt markierte Zeile nach unten

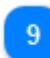

#### **Seitenumbruch**

Fügt einen Seitenumbruch unterhalb der markierten Zeile ein.

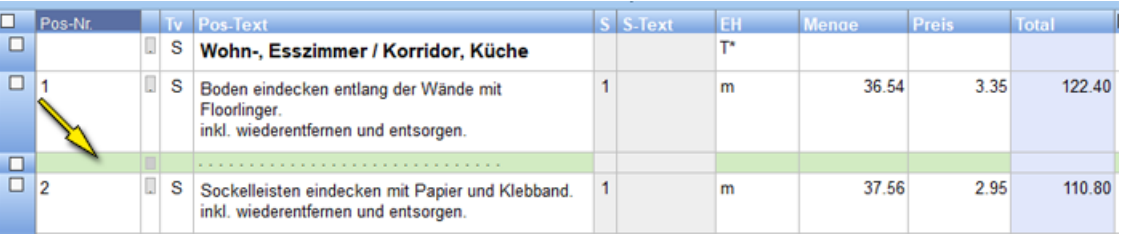

#### **Zeilengrösse**

Verkleinert / vergrössert Ansicht von mehrzeiligen Positionen. Vereinfacht das Scrollen im Dokument.

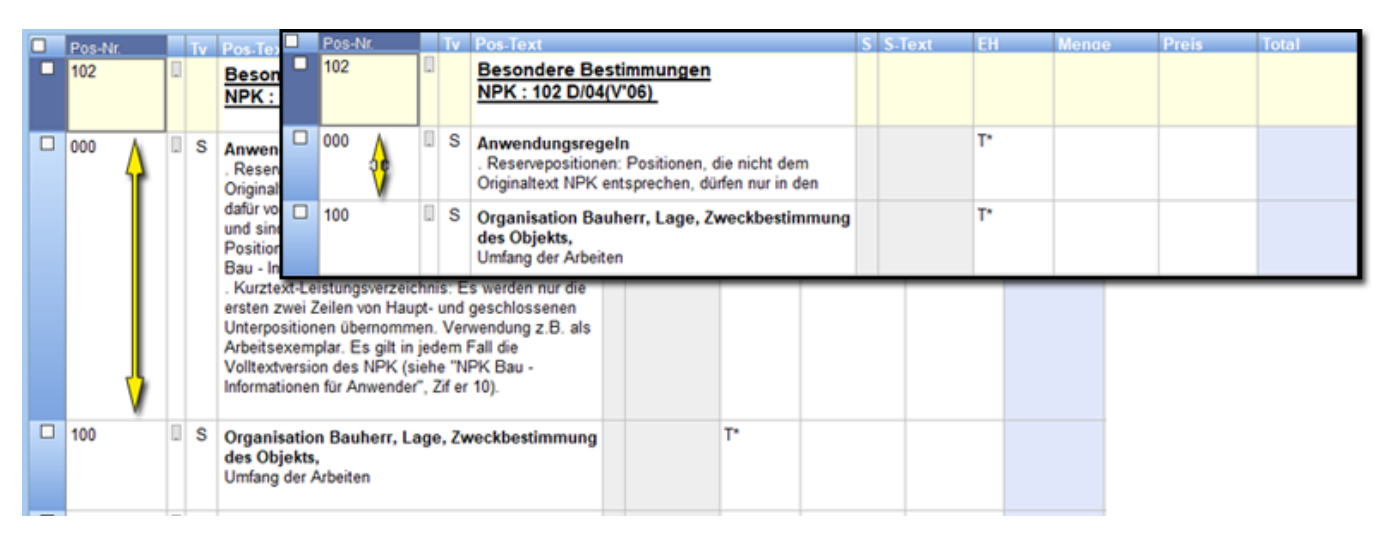

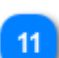

#### **Artikel nach Katalog**

Kopiert die markierte Zeile in den vorgewählten (gelbes Rechteck rechts oben) Katalog

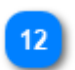

#### **Dokument öffnen**

Öffnet zweites Dokument als Datenquelle.

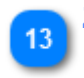

#### **Zwischentotal**

Generiert ein Zwischentotal. Errechnet wird die Summe vom vorherigen Titel bis zur markierten Zeile.

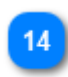

#### **Import aus Dataselect IGH**

Importiert Artikel aus der Dataselect-Excel-Tabelle. *www.dataselect.ch*

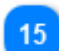

#### **Taschenrechner**

Es stehen 2 Arten zur Auswahl: "normaler" und UPN.

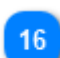

#### **Preisreduzierer**

Reduziert Preis und den MwSt-Satz (aus der Konditionenseite).

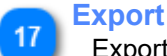

Exportiert Positionstabelle in eine Exceltabelle.

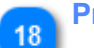

#### **Preisaktualisierer**

Aktualisiert Preise anhand des neu gewählten Kataloges. *Vorjahrespreise lassen sich so neu einsetzen. Bedingt aber eine identische Positions- /Artikel-Nummer.*

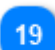

#### **Spezielle Löschfunktion**

Löscht Einträge in allen Spalten: (Menge), Preis und Total. Zwischentotal wird beibehalten. **Achtung**: Änderungen lassen sich nicht zurücknehmen!

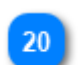

#### **Nachrechnen**

Rechnet Tabelle neu durch. *(Notschalter, ist nicht notwendig).*

#### **Integrierte-Funktionen**

Sind direkt in der Tabelle eingebaute Eigenschaften.

#### **Bild einfügen**

- a) **Explorer** parallel öffnen
- b) Bild per **Drag + Drop** in die **Artikeltext**-**Spalte** ziehen

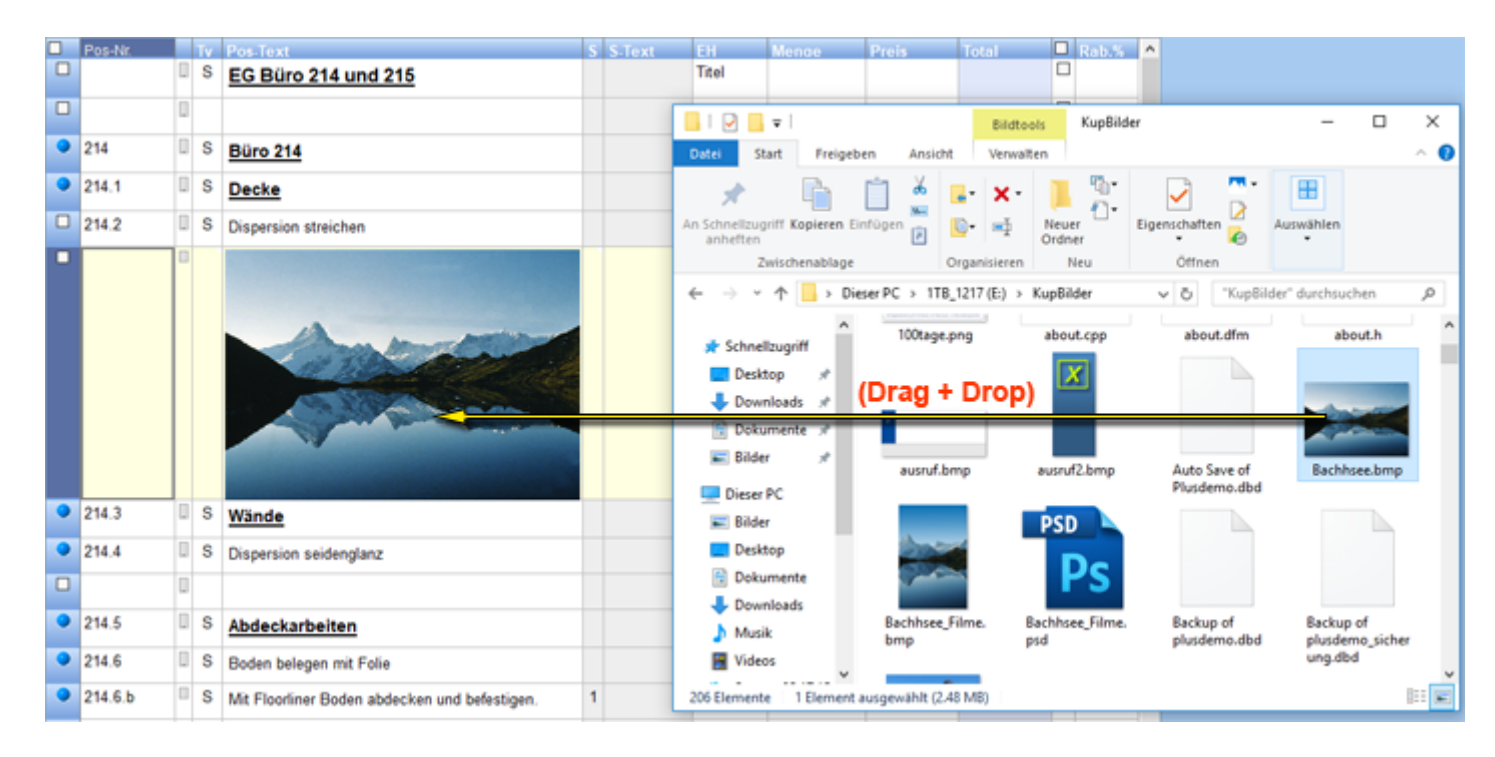

#### **Alternativpositionen**

**Taste F10** erstellt eine **Alternativposition**. Das Positionstotal wird in Klammern gesetzt und nicht in die Zwischen- und Totalsumme eingerechnet.

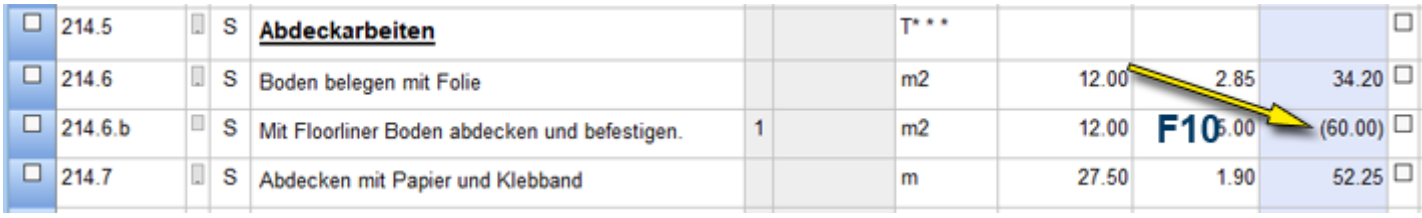

#### **Tipp:**

Zum Ausschalten der Alternativposition **F10** nochmals drücken.

#### **PER Preis**

**Buchstabe P** in der Mengenspalte erzeugt das Wort per.

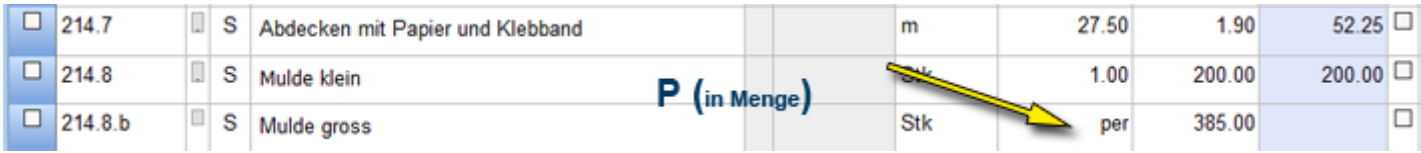

#### **Massenmarkierung**

a) in erster Zeile mit Mausklick den blauen Punkt setzen

b) Mausklick auf Markierungspunkt der letzten Zeile.

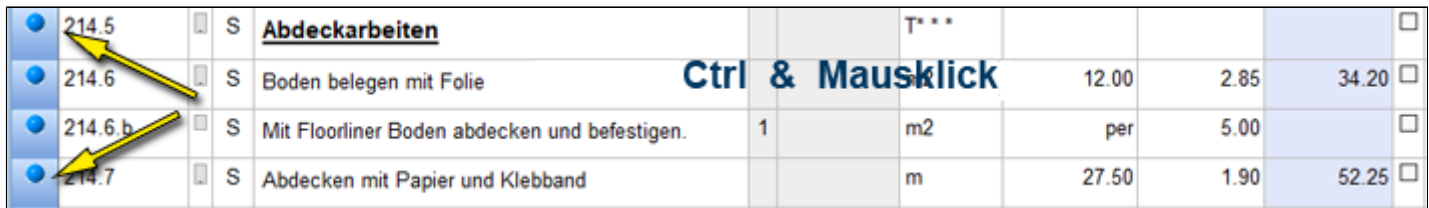

#### **rechte Maustaste**

Öffnet Kontextmenü für Funktionen die sich auf die blau markierten Zeilen beziehen.

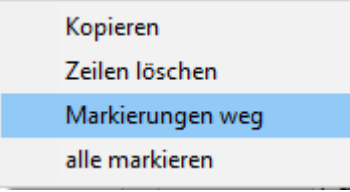

## **Preisspalte**

PLUS kann bis zu **10 verschiedene Preise** pro Position (Artikel) managen. Dies verhindert, dass bei Positionen mit unterschiedlichen Mengeneinheiten, immer eine neue Positionsnummer vergeben werden muss.

#### **Beispiel**

Position hat 2 Preise. Das System schlägt **Preis 1** vor. Soll Preis 2 zum Zuge kommen, dann einfach ein **Mausklick** in das "**Feld 2**" *(hier blau umrandet)*.

#### oder

in der Spalte "**S**" eine **2** eingeben

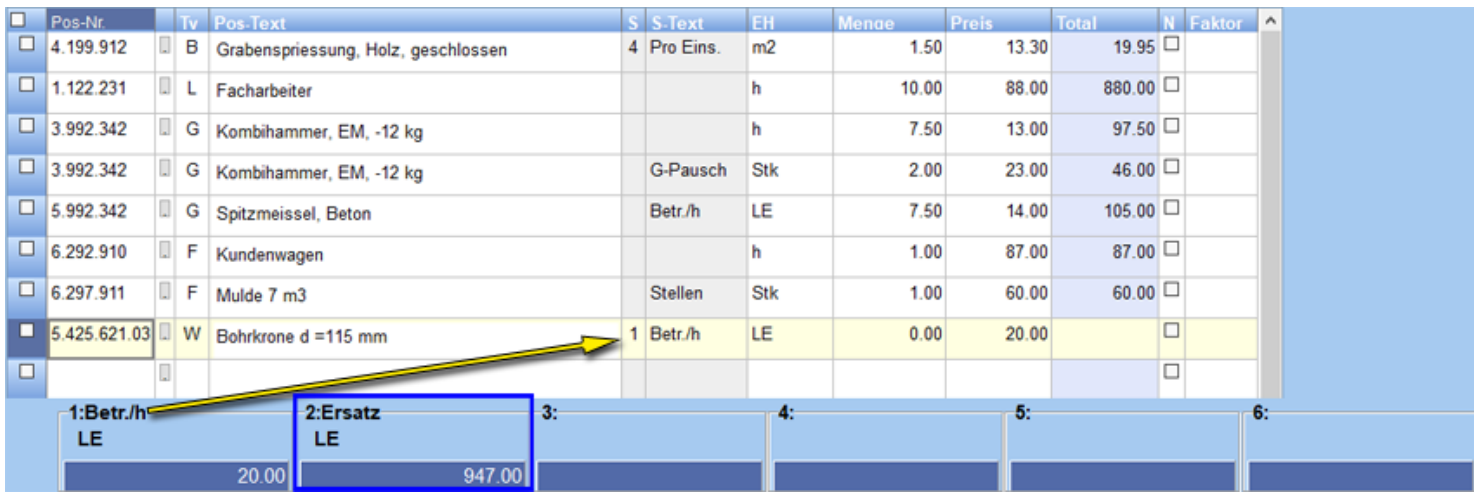

#### **Anzahl Preise**

Die Anzahl sichtbarer Preise, maximal 10, setzen Sie über Menü: **Voreinstellungen** -> Dokumente -> **Artikel**

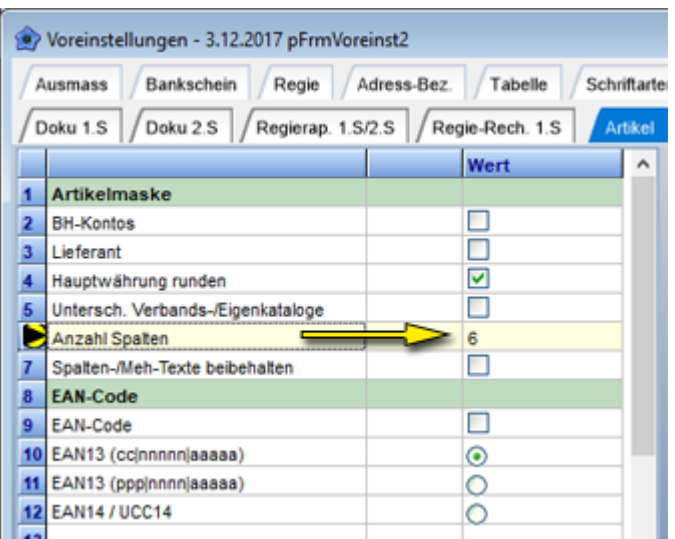

## **Katalogwahl**

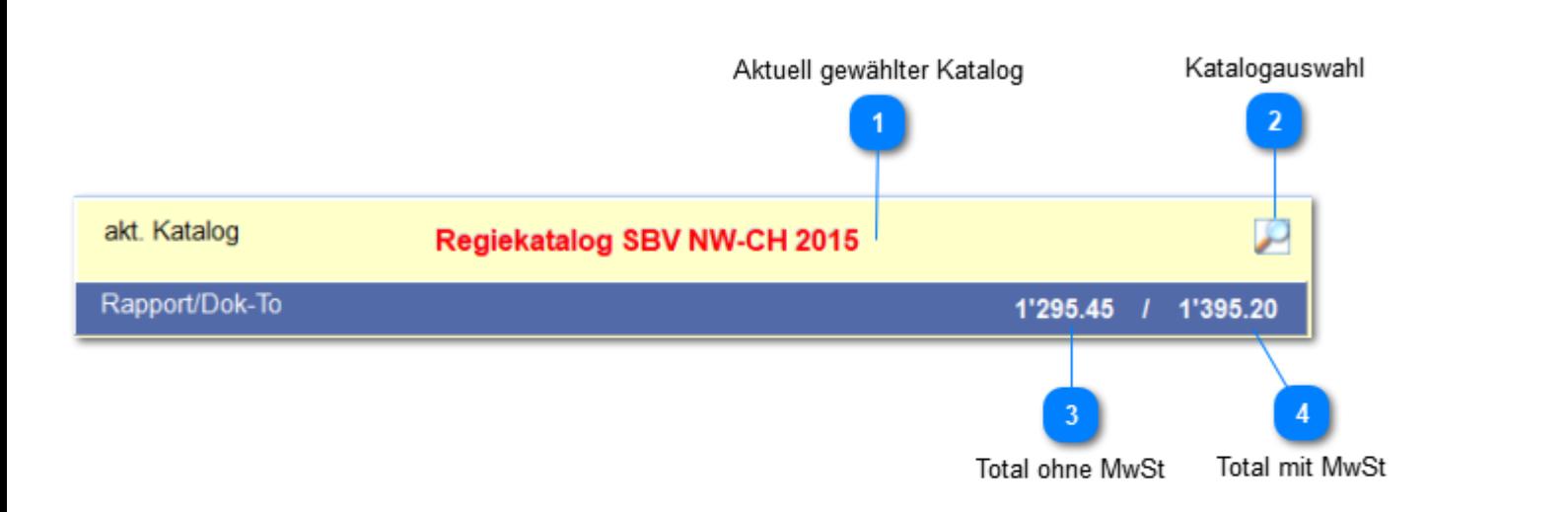

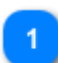

#### **Aktuell gewählter Katalog**

Name des aktuell gewählten Katalog. Bei neuen Dokumenten erscheint der als "**Hauptkatalog**" bestimmte Katalog. Menü: **Voreinstellungen** -> **Hauptkatalog**

#### **Katalogauswahl**

Öffnet Suchfenster der Katalogverwaltung.

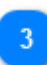

**Total ohne MwSt** Rapport- / Doku-Total ohne Mwst

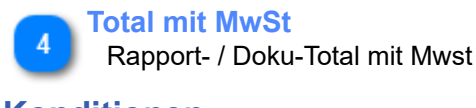

## **Konditionen**

Konditioniert die Rabatte, Sonderkonditionen und MwSt. **Konditionentabelle**

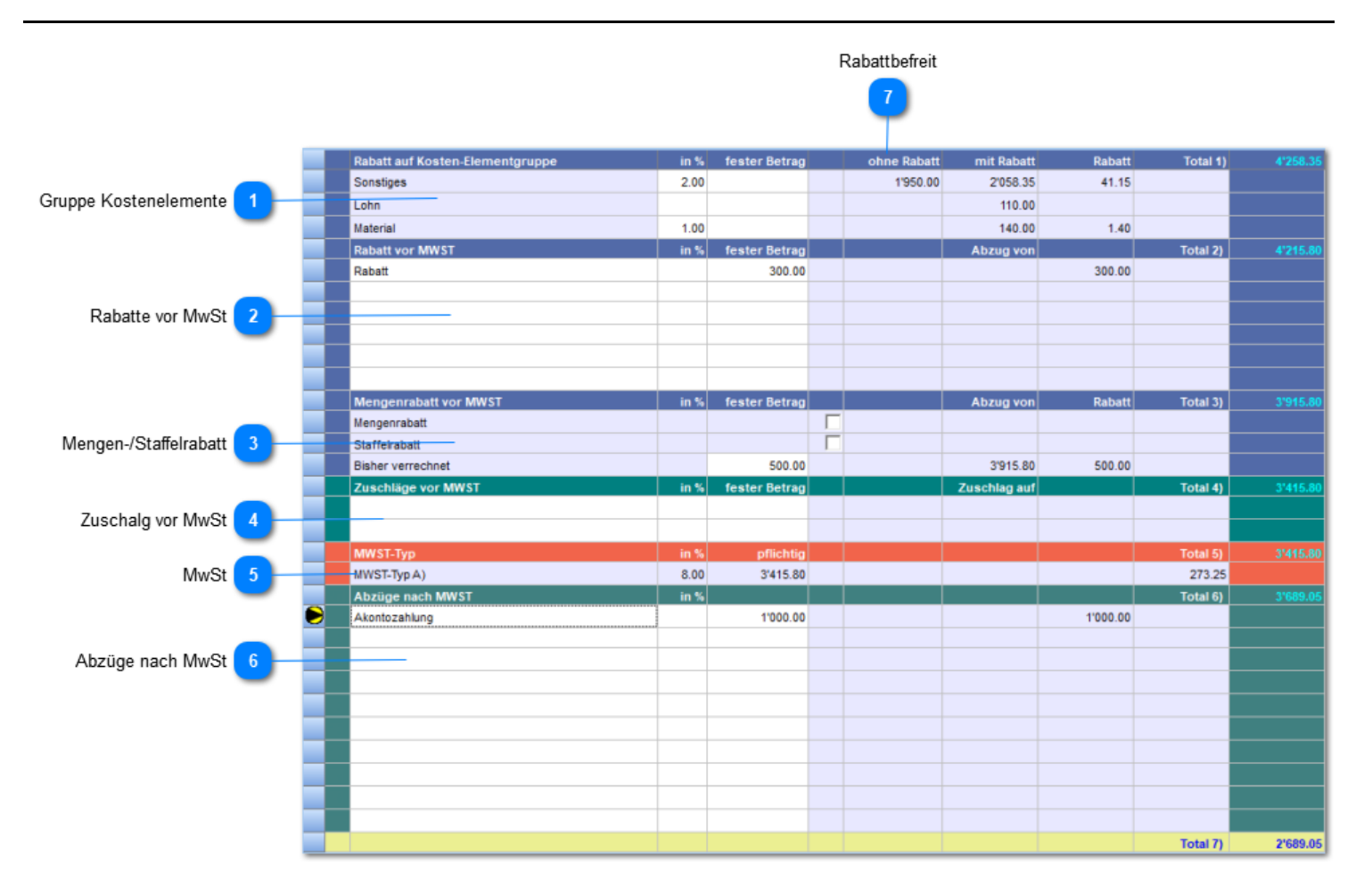

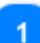

**Gruppe Kostenelemente**

Kostenelementsummen aufgeteilt nach ihrem Typ.

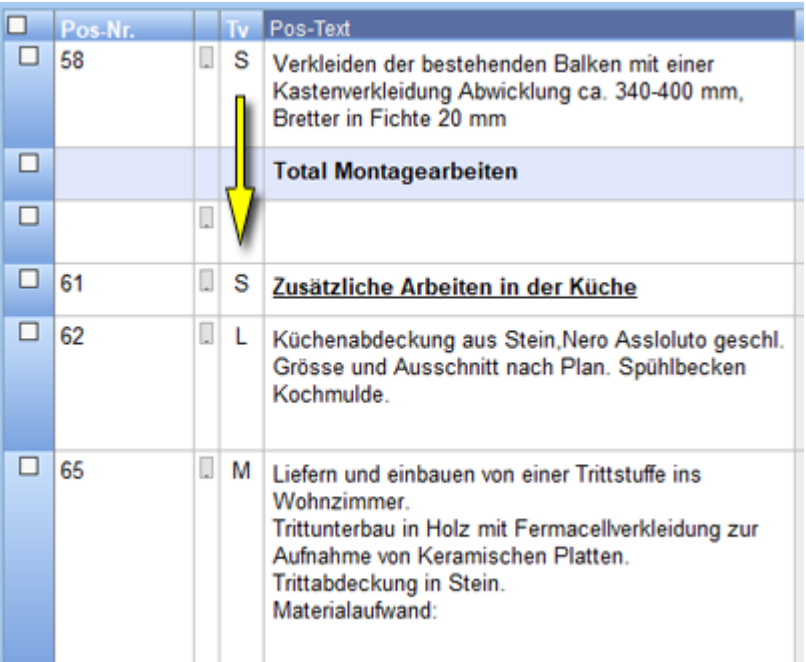

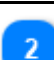

#### **Rabatte vor MwSt**

Rabatte vor MwSt. Frei erfassbar oder ab Rabattkonserve (Lupe): **Menü**: *Grunddaten -> Rabatttext*

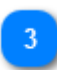

### **Mengen-/Staffelrabatt**

Mengen-/Staffelrabatt. Vorerfasste Staffelung mittels **Menü**: *Grunddaten -> Rabatte -> Mengenrabatt / Staffelrabatt*

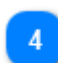

### **Zuschalg vor MwSt**

Zuschläge vor MwSt. Frei erfassbar oder ab Rabattkonserve (Lupe): **Menü**: *Grunddaten -> Rabatttext*

# **MwSt**

Umstellung "alter" / "neuer" Satz **per Mausklick** auf die %-Zahl.

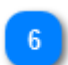

## **Abzüge nach MwSt**

Z.B.: Auflistung von Akontozahlungen.

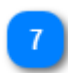

#### **Rabattbefreit**

Summe der rabattbefreiten Positionen *(Nettopositionen, Spalte 11 in der Positionstabelle)*

## **Konditionen-Sonderfunktionen**

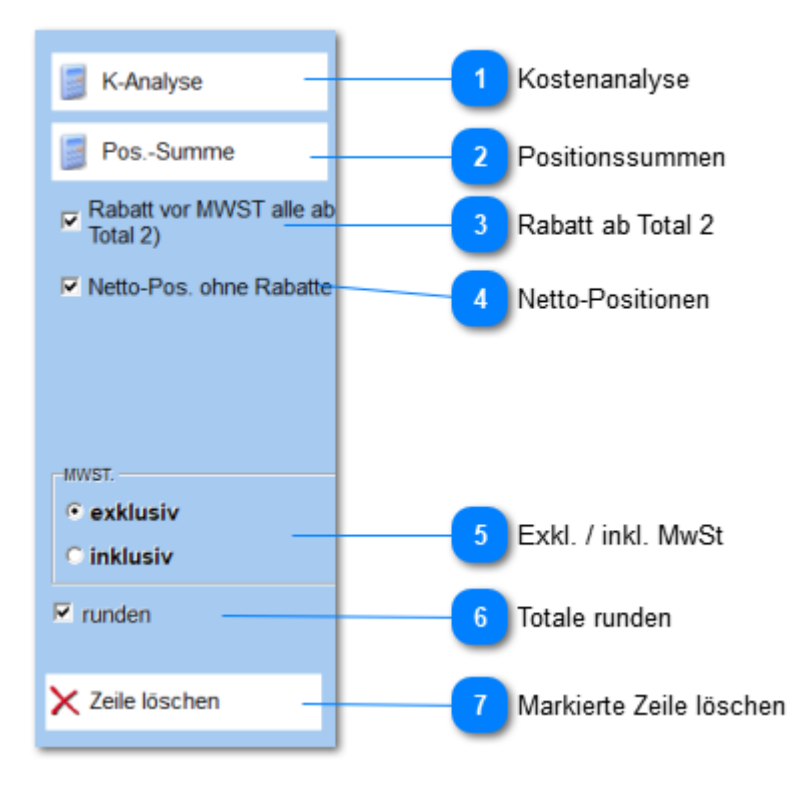

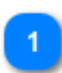

**Kostenanalyse**

Analysiert die Kosten und zeigt Ertrag pro verrechnete Lohnstunde auf.

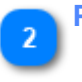

#### **Positionssummen**

Totalisiert die Summen aller Positionen, zusammengefasst pro Pos-/Artikel-Nr. Ist interessant bei **Regierechnungen**.

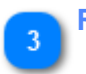

#### **Rabatt ab Total 2**

In jeder Rabattzeile wird der Rabatt vom Total 2 errechnet. *Normalerweise wird der Rabatt "gschlauft". D.h. das obere Zeilentotal bildet den Ausgangswert für die Rabattberechnung.*

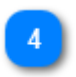

#### **Netto-Positionen**

Nettopositionen sollen auch in der Gruppe **Abzüge vor MwSt** berücksichtigt werden. *Normalerweise sind Nettopositionen nur in der Gruppe Kostenelemente wirksam.*

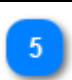

## **Exkl. / inkl. MwSt**

Steuert die Berechnung der MwSt. **Bedeutung:** inkl. = MwSt. ist in den Preisen enthalten

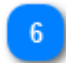

**Totale runden** Rundet Fr. auf 5 Rappen

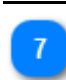

**Markierte Zeile löschen** Löscht markierte Zeile.

**Wichtig:** Einzelne Zellinhalte per Del-Taste oder mittels Leerschläge zu überschreiben führt zu Fehlberechnungen.

## **Schlusstext**

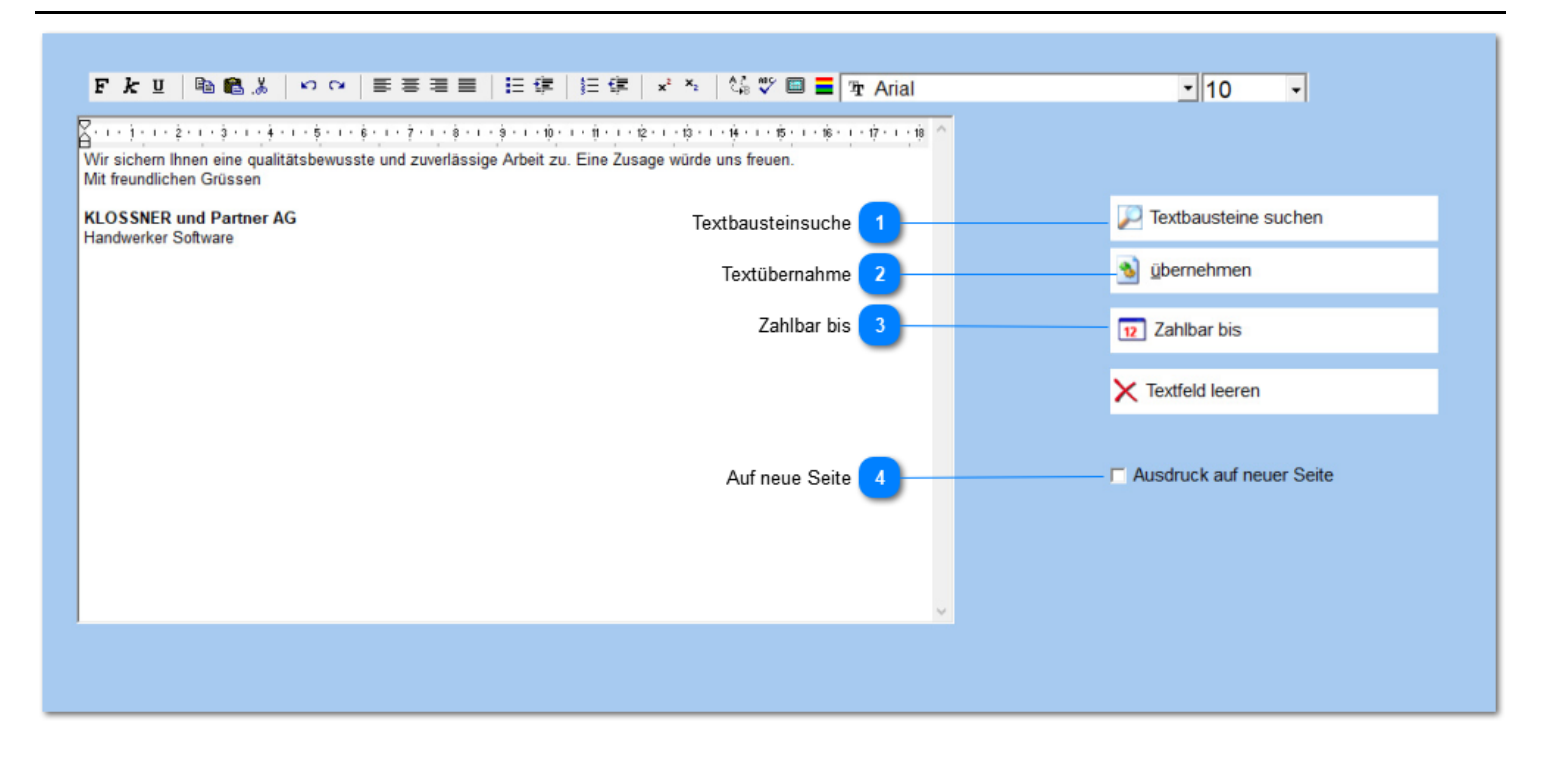

**Textbausteinsuche**

Öffnet Textbausteinsuchfenster

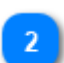

#### **Textübernahme**

Übernimmt erfassten Text in die Textbausteinverwaltung.

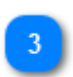

#### **Zahlbar bis**

Fügt den Text: Zahlbar bis: **tt.mm.jjjj** ein. *Das Datum wird anhand der Zahlungskonditionstabelle (Menü: Grunddaten -> Zahlungskonditionen) berechnet.*

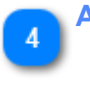

**Auf neue Seite** Erzeugt vor dem Schlusstext ein Seitenumbruch.

## **Deckblatt**

Ist eine Sonderdarstellung für lange Dokumente. Dient der Übersichtlichkeit und listet nur Zwischentotale auf. Dient als Textblock bei Rechnungen welche nur Zwischentotale auflisten.

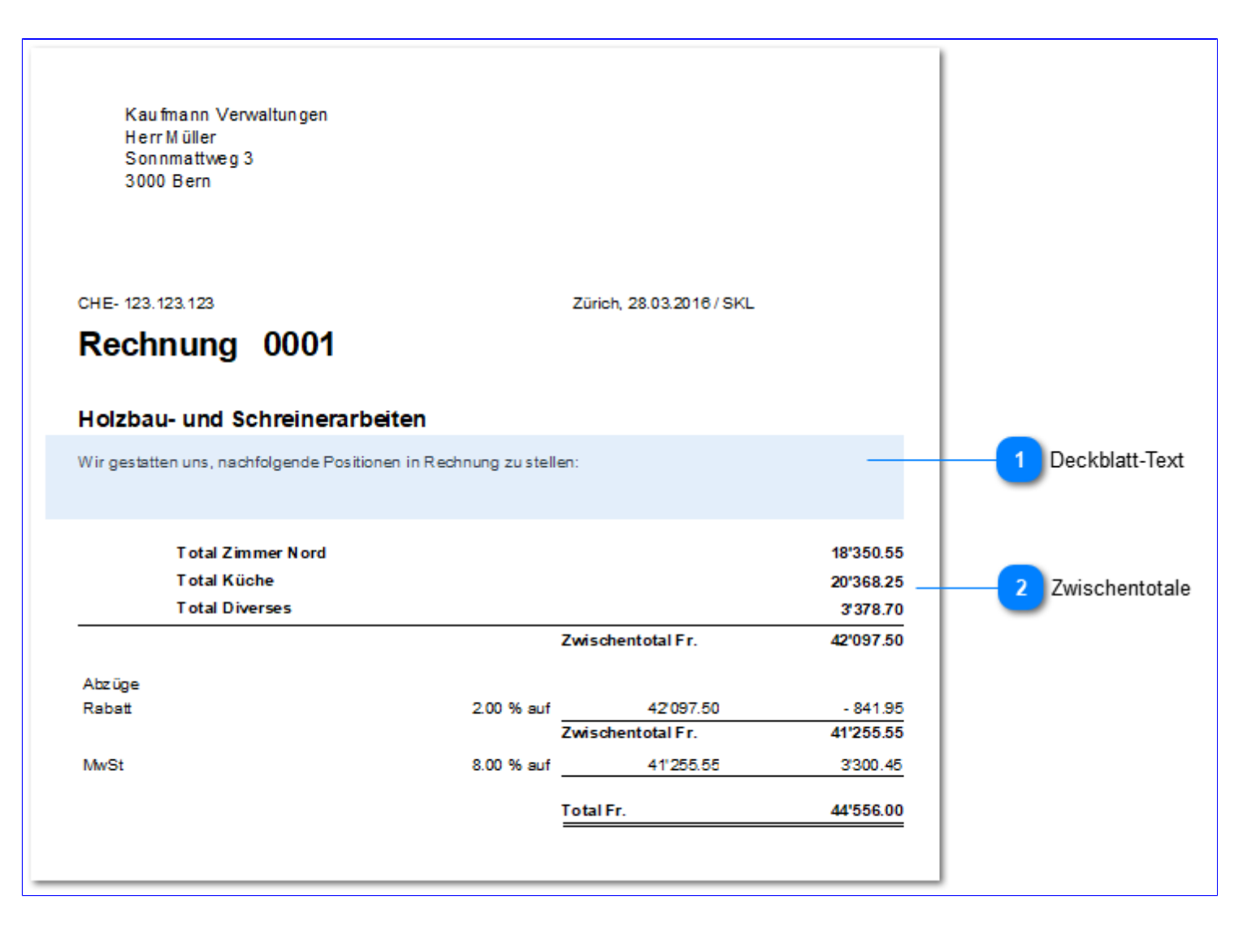

Erstellt wird es wie folgt:

- a) **Zwischentotale** in den Positionen einfügen. [Sonderfunktion](#page-53-0) (13)
- b) In den Druckoptionen **Deckblatt** anhacken

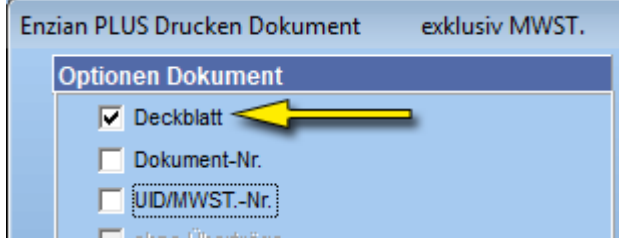

- c) **Drucken** anklicken
- d) Typ der **Zwischentotale** auswählen

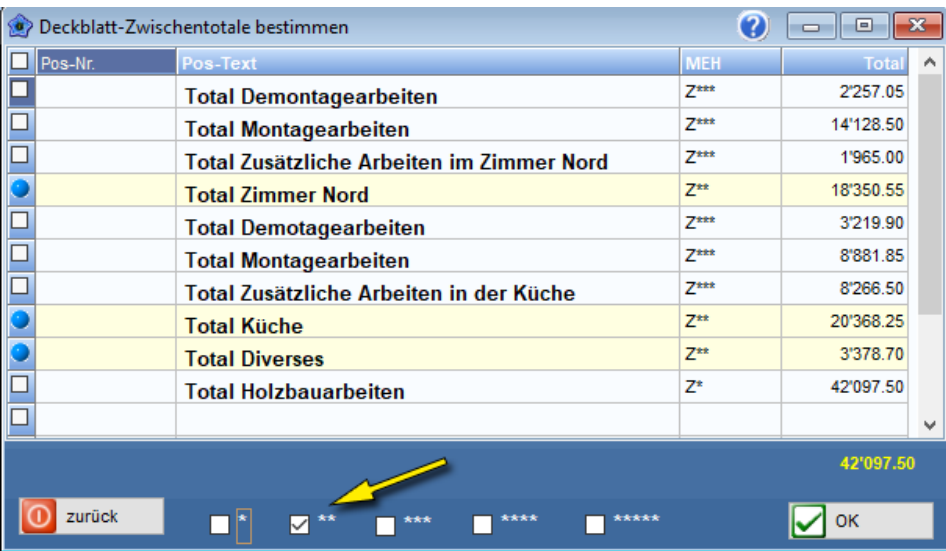

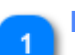

#### **Deckblatt-Text**

Lässt sich über das Menü: **Voreinstellungen** -> Dokumente -> Druckoptionen -> **Deckblatt-Text vor Tabelle** vor oder nach der Tabelle positionieren.

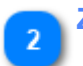

### **Zwischentotale**

Aufgelistete Zwischentotale des "Sternentyps" \*, \*\*, \*\*\*. usw

## **Ausmass erfassen**

Bestimmt pro erfasste Position *(Positionen mit Mengeneinheit)* die bisher erbrachte oder geplante Leistung.

#### • **Ausmass**:

 Ermöglicht über die Funktion: **Situatonsrechnung** periodisch die erbrachte Leistung abzurechnen. Die Ausmassmenge verändert die **Positionsmenge nicht**.

#### • **Vorausmass**:

Überträgt die Ausmassmenge in die Positionen.

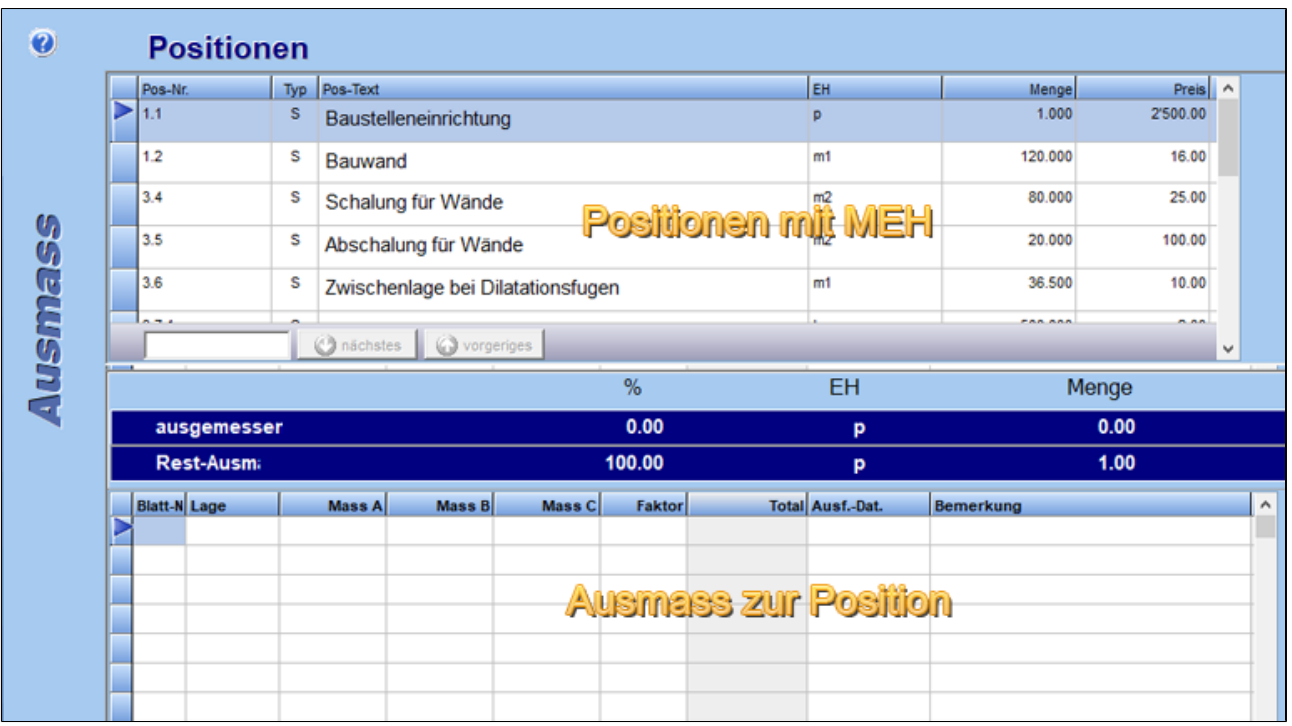

## **Filter**

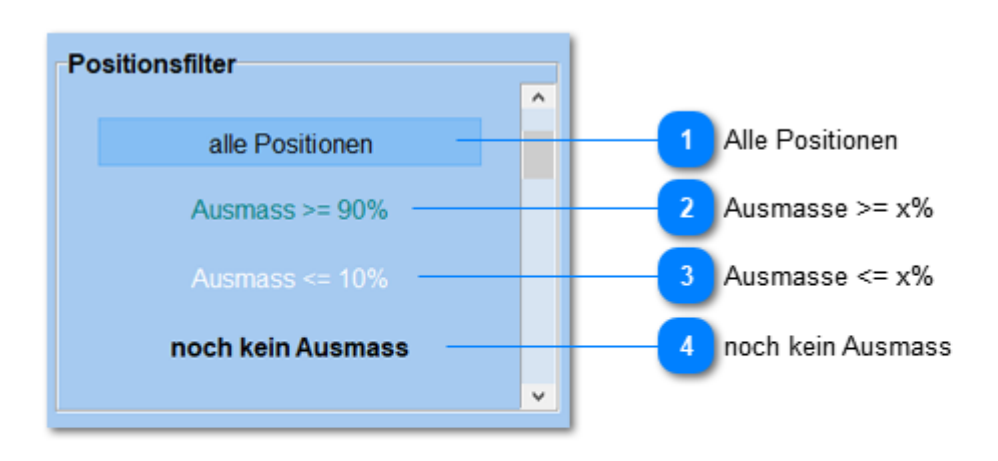

#### **Alle Positionen**

In der "oberen" Positionstabelle erscheinen ungefiltert alle Positionen.

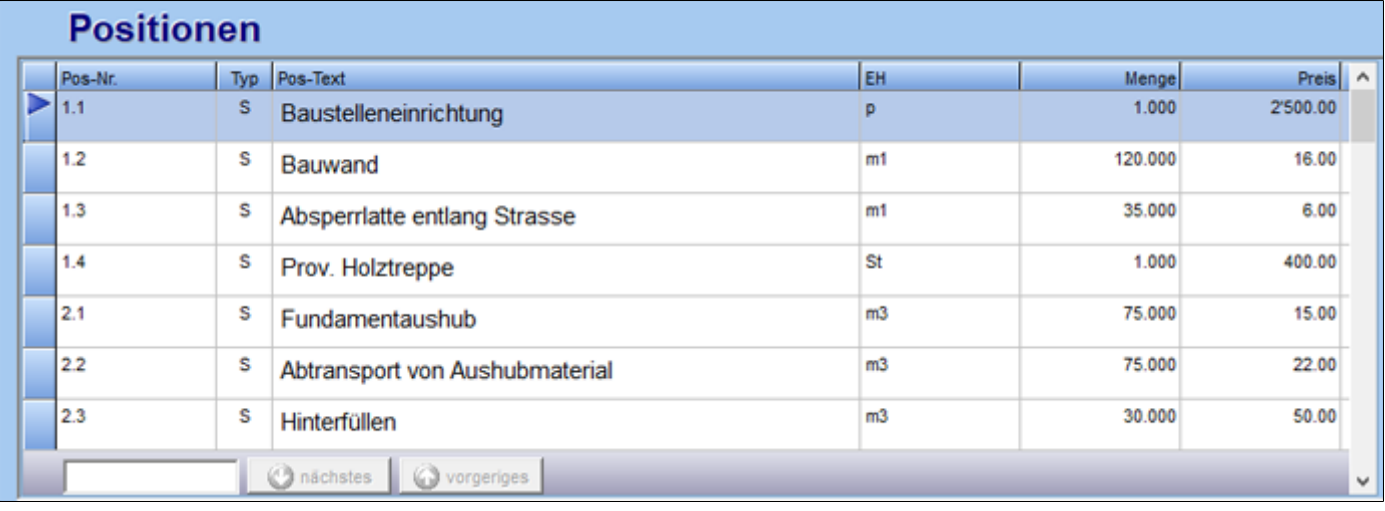

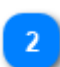

#### **Ausmasse >= x%**

Es erscheinen nur Positionen bei denen schon x% der Menge ausgemessen wurden.

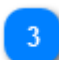

#### **Ausmasse <= x%**

Es erscheinen nur die Positionen welche weniger als x% Ausmassmenge haben.

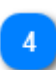

### **noch kein Ausmass**

Nur Positionen auflisten die noch kein Ausmass haben.

## **Restberechnung**

#### Steuert die Anzeige zwischen den beiden Tabellen: Positionen und Ausmass

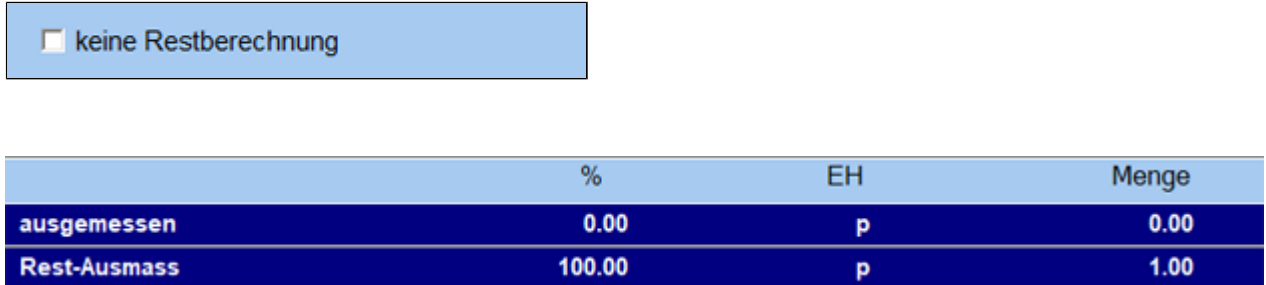

## **Ausmass in Doku nachführen**

Füllt die Ausmassmenge in die Positionsmenge ein. Solche Mengen sind durch ein **A** gekennzeichnet

Ausmass autom. im Doku nachführen (Achtung: Doku wird verändert)

#### **ACHTUNG:**

*Menge in der Positionstabelle wird verändert!*

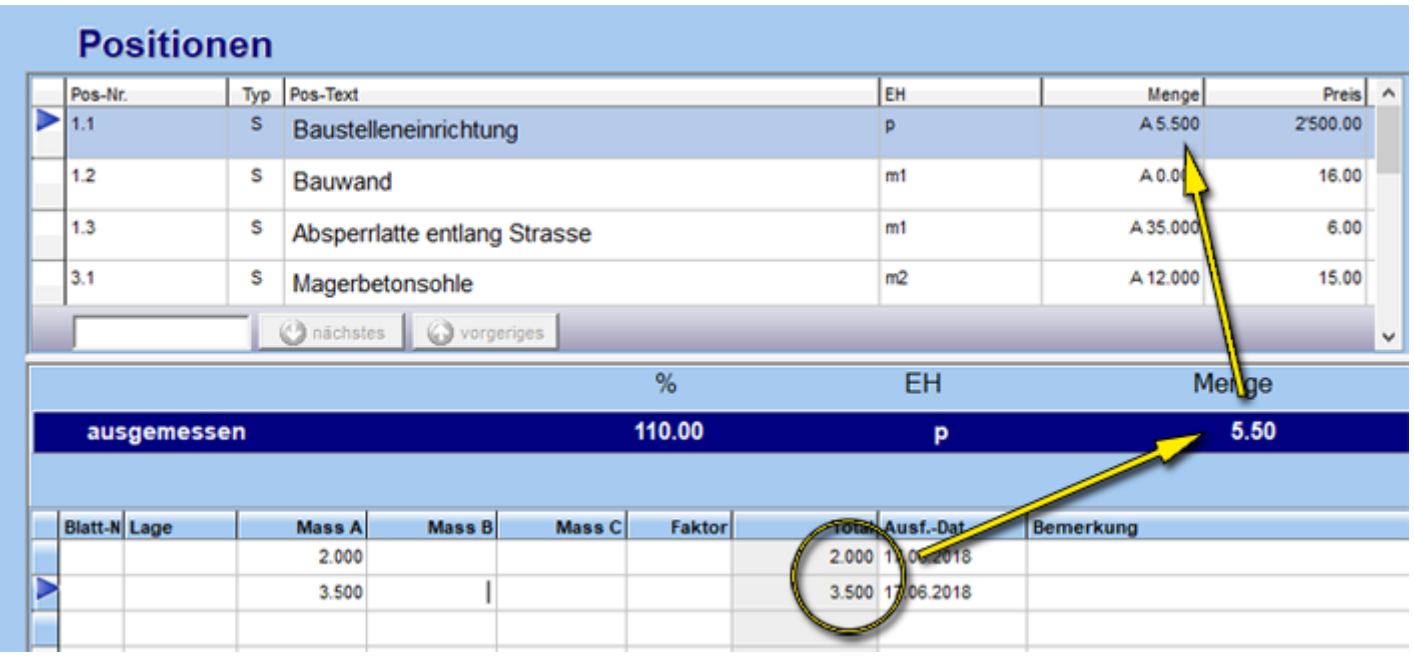

## **Ausmass als Formel**

Erfassung des Menge mittels Formel.

☑ Ausmass als Formel

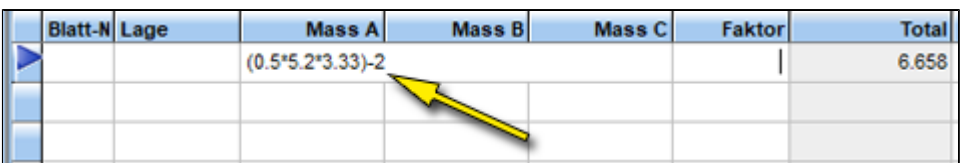

## **Funktionsschalter**

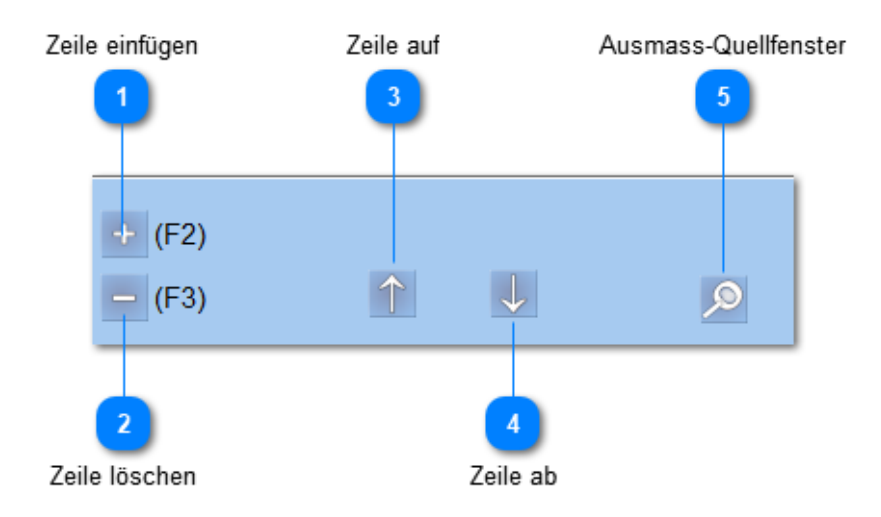

**Zeile einfügen** Fügt in der Ausmasstabelle, unterhalb der Marke eine Zeile ein.

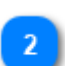

#### **Zeile löschen**

Löscht in der Ausmasstabelle die markierte Zeile.

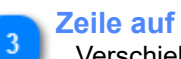

Verschiebt in der Ausmasstabelle die markierte Zeile nach oben.

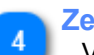

**Zeile ab**

Verschiebt in der Ausmasstabelle die markierte Zeile nach unten.

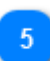

**Ausmass-Quellfenster**

Öffnet ein Fenster mit dem Ausmass der markierten Positionszeile.

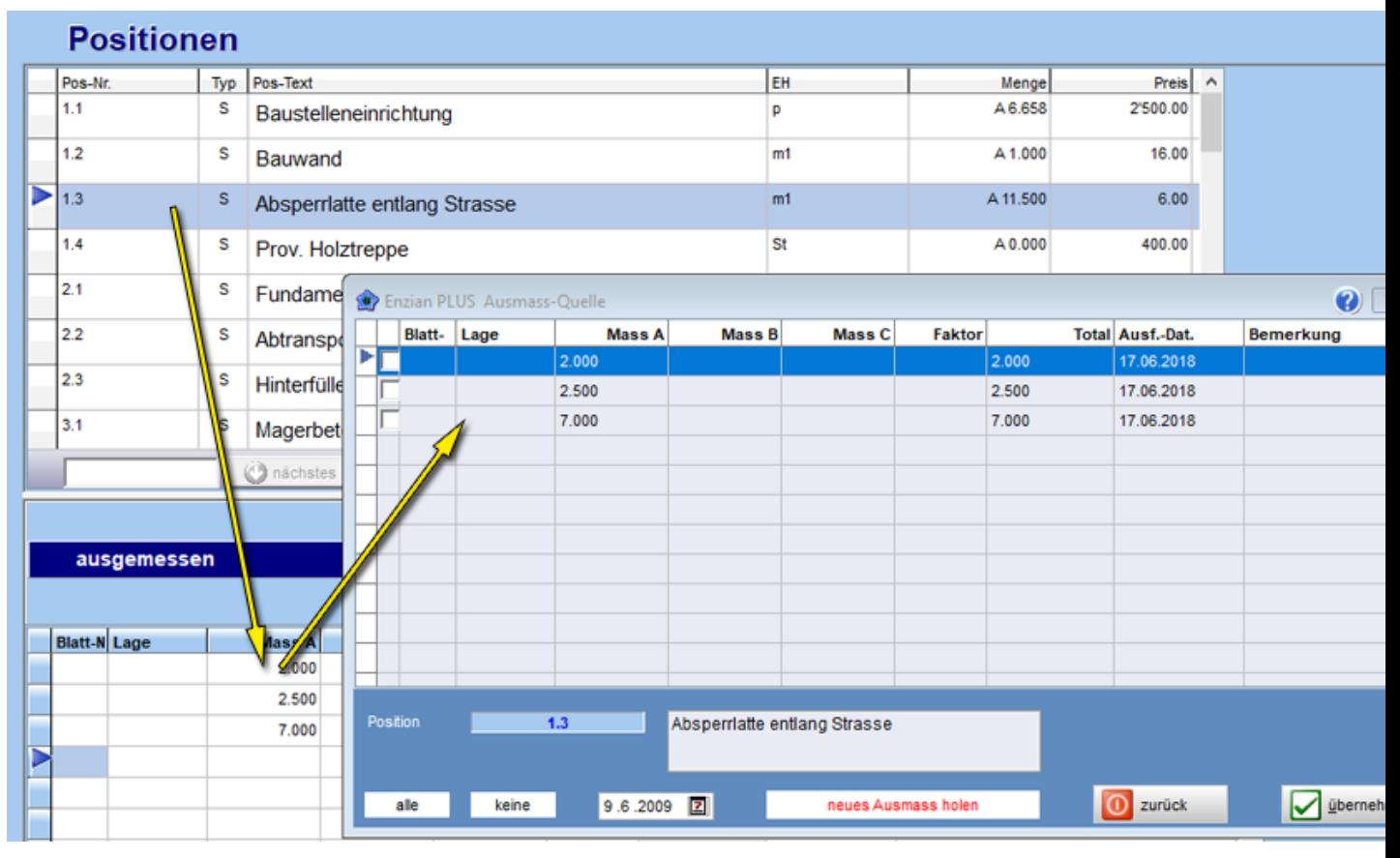

## **Ausmasskopierfenster**

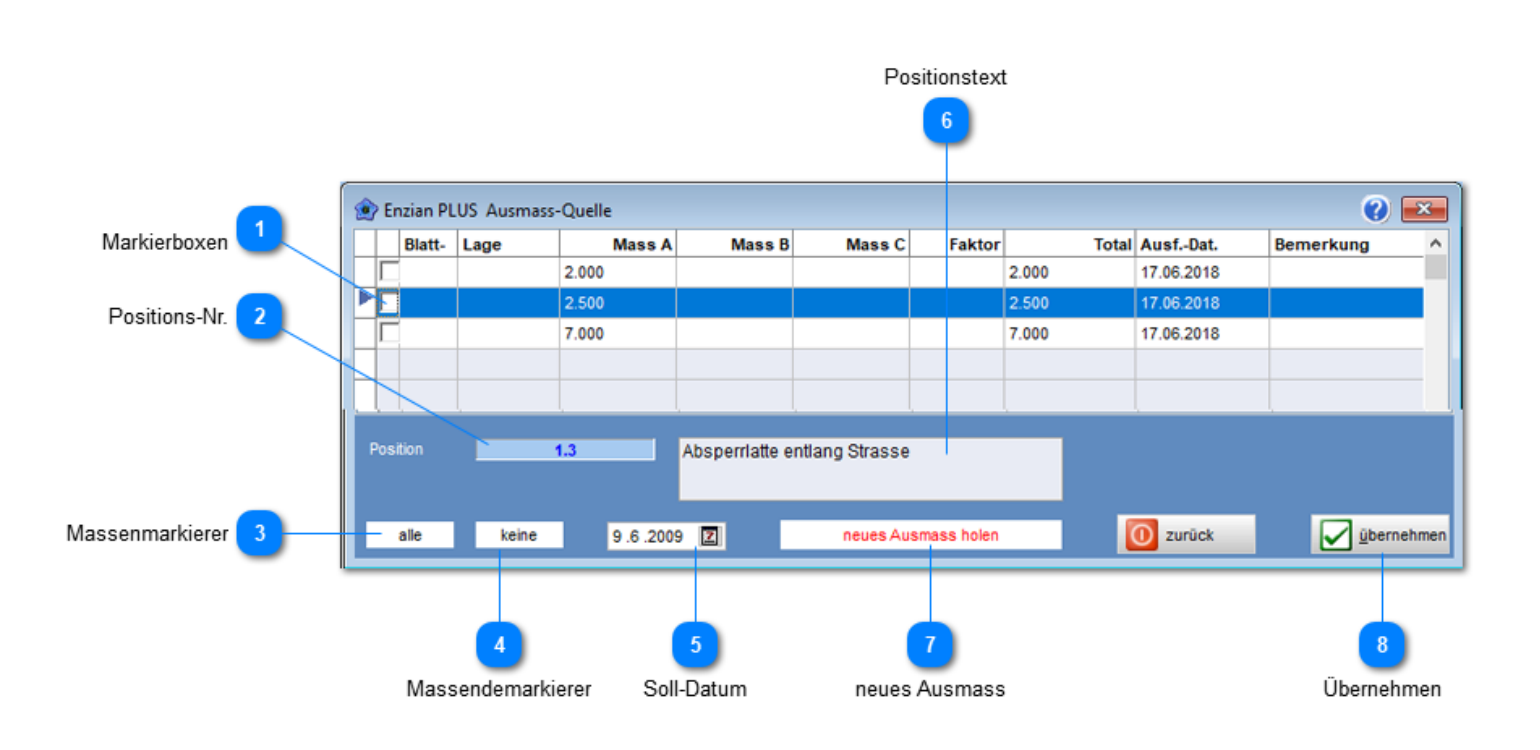

#### **Markierboxen**

Markiert per Mausklick die zu kopierenden Ausmasszeilen.

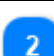

**Positions-Nr.**

Positionsnummer der Quellposition.

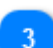

#### **Massenmarkierer**

Markiert per Mausklick alle Ausmasszeilen.

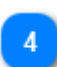

#### **Massendemarkierer**

Setzt alle Ausmasszeilen auf unmarckiert.

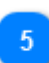

#### **Soll-Datum**

Ausmassdatum das im Ziel, für alle markierten Ausmasse, eingesetzt wird.

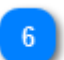

#### **Positionstext**

Positionstext der Quellposition.

#### **neues Ausmass**

Lädt ein neues Ausmass in die Ausmasstabelle. Es wird das Ausmass der (neu) markierten Position geladen.

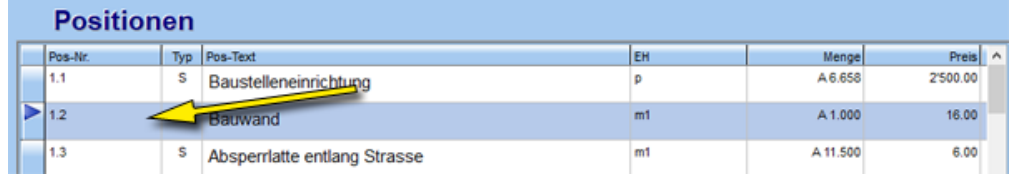

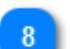

**Übernehmen**

Übernimmt alle markierten Ausmasszeilen in die Zielposition.

## **Ausmass kopieren**

Zum Kopieren von bestehenden Ausmassen sind folgende Schritte einzuhalten:

a) **Markieren** der "**Quellposition**". D.h. die Position welche das Ausmass (oder Teile davon) besitzt, das kopiert werden soll.

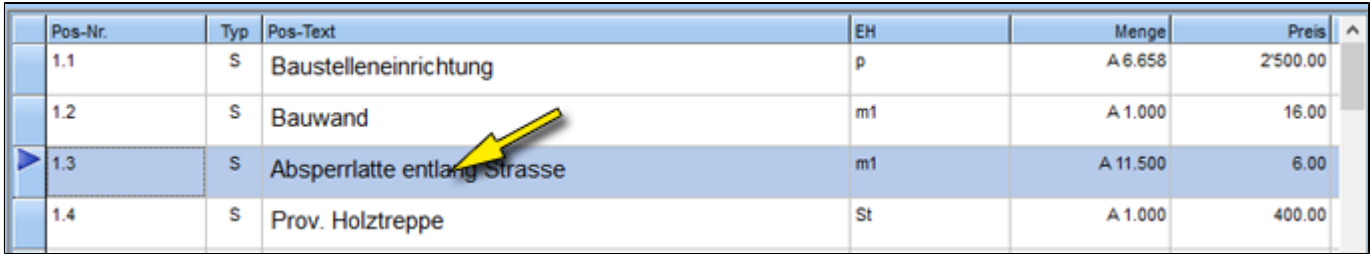

#### b) **Öffnen** des Ausmass-Quellfensters

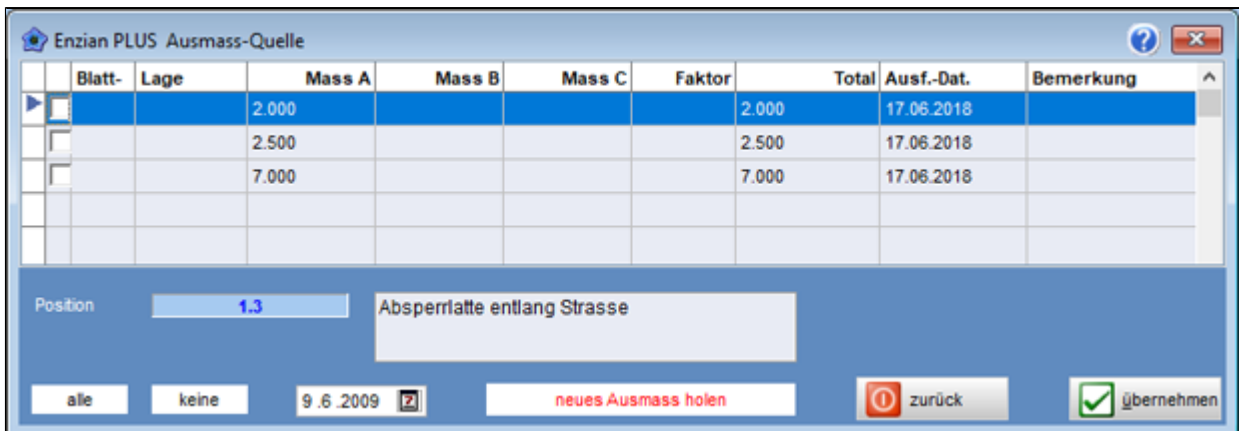

#### c) **Markieren** der Ausmasszeilen welche kopiert werden sollen

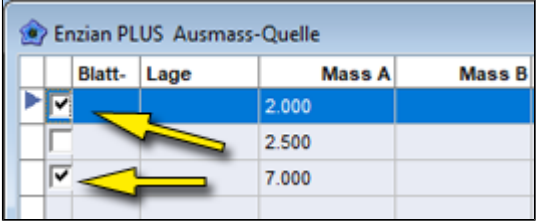

d) **Markieren** der "**Zielposition**". D.h die Position welche das markierte Ausmass erhalten soll.

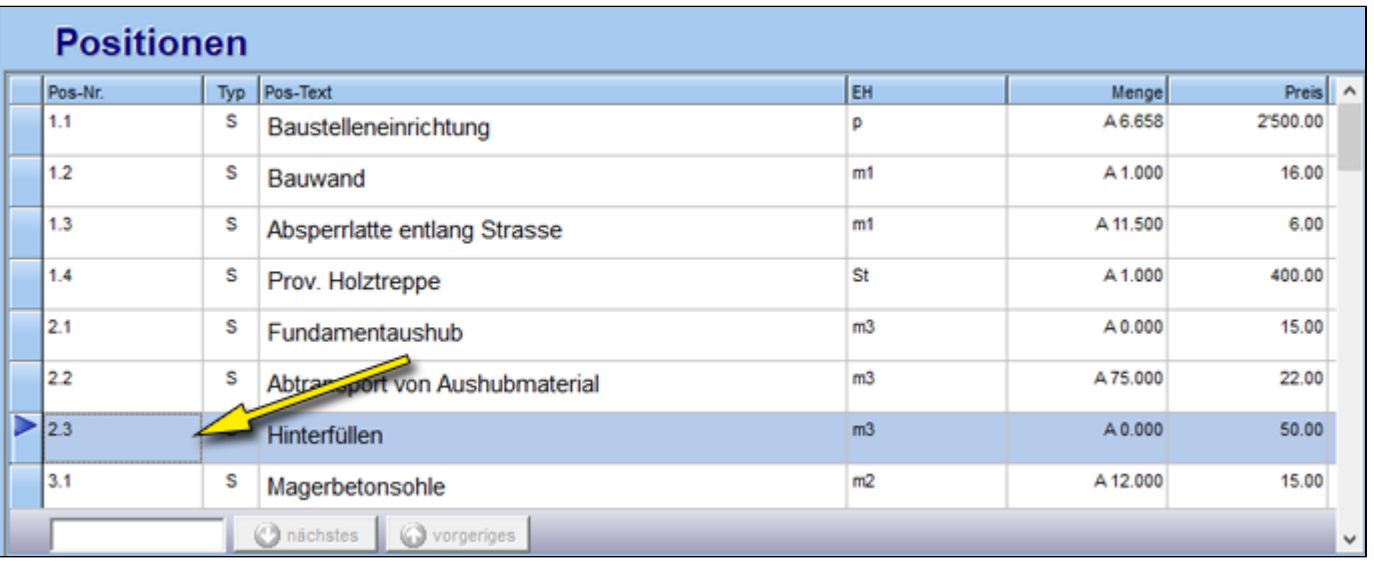

## e) **Kopieren** der Ausmasszeile(n)
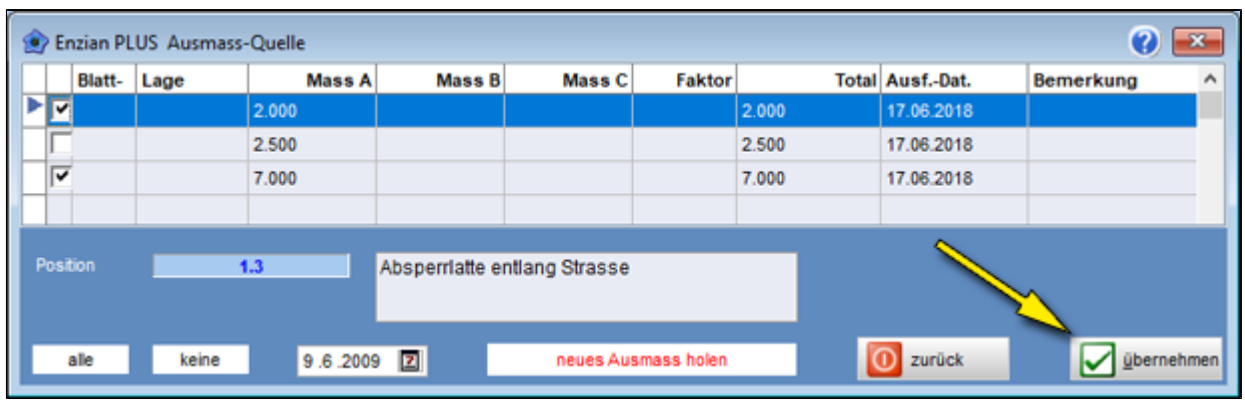

# **Ausmassprotokoll**

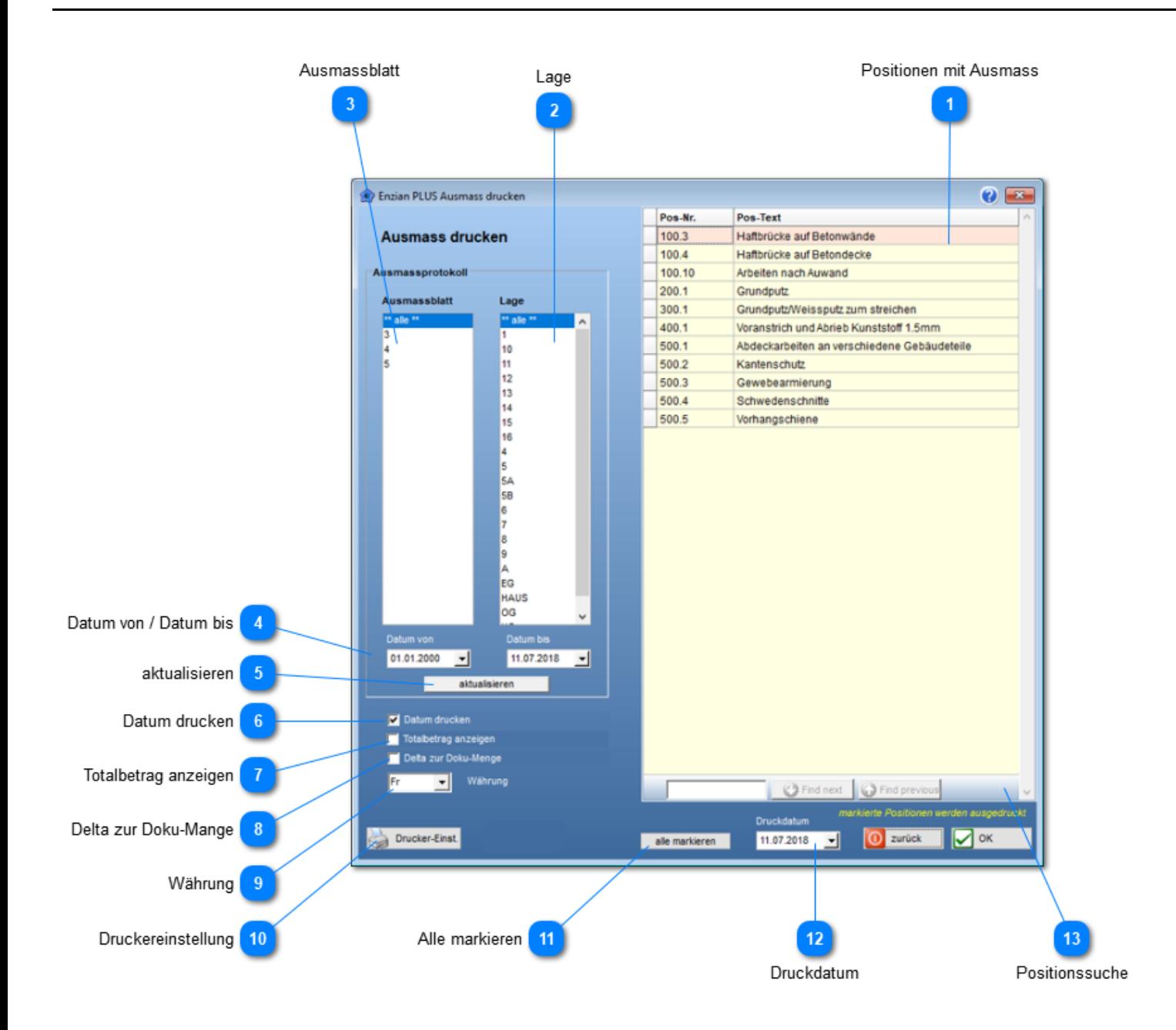

**Positionen mit Ausmass**

Auflistung aller Positionen mit Ausmass. Gedruckt werden **nur markierte** Positionen.

**Lage**

Auflistung aller in den Ausmassen vorkommenden Lagen.

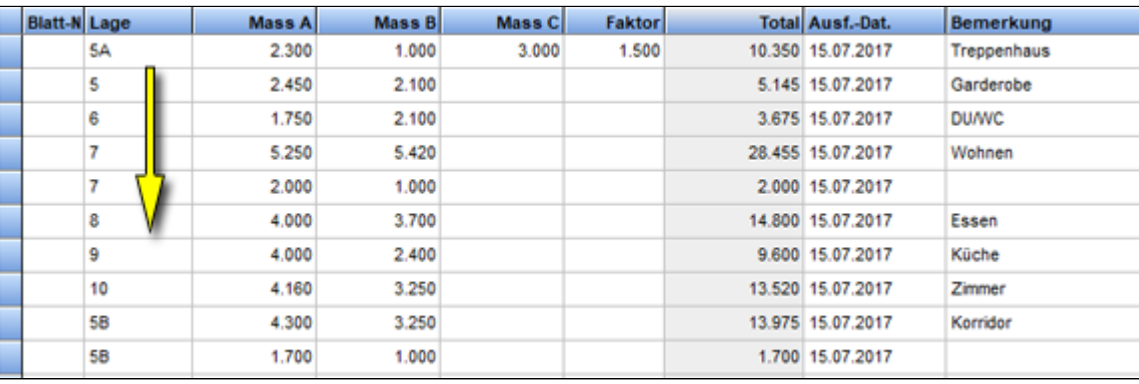

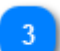

#### **Ausmassblatt**

Auflistung aller in den Ausmassen vorkommenden Blatt-Nummern.

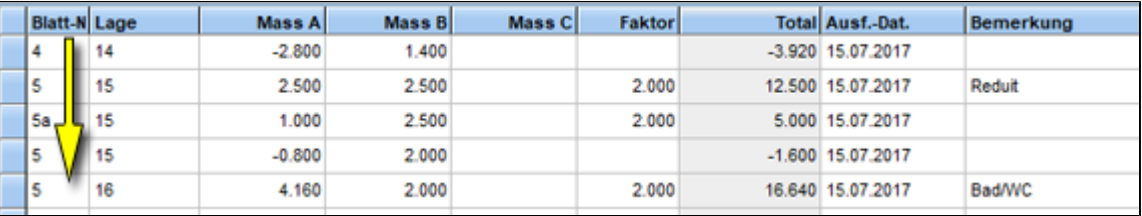

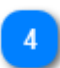

#### **Datum von / Datum bis**

Ausmasse die in dieser Datumsgrenze liegen, erscheinen auf dem Ausdruck.

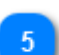

#### **aktualisieren**

Nach Datumsveränderungen muss die Anzeige durch diesen Schalter aktualisiert werden.

#### **Datum drucken**

Druckt das Datum jeder Ausmasszeile aus.

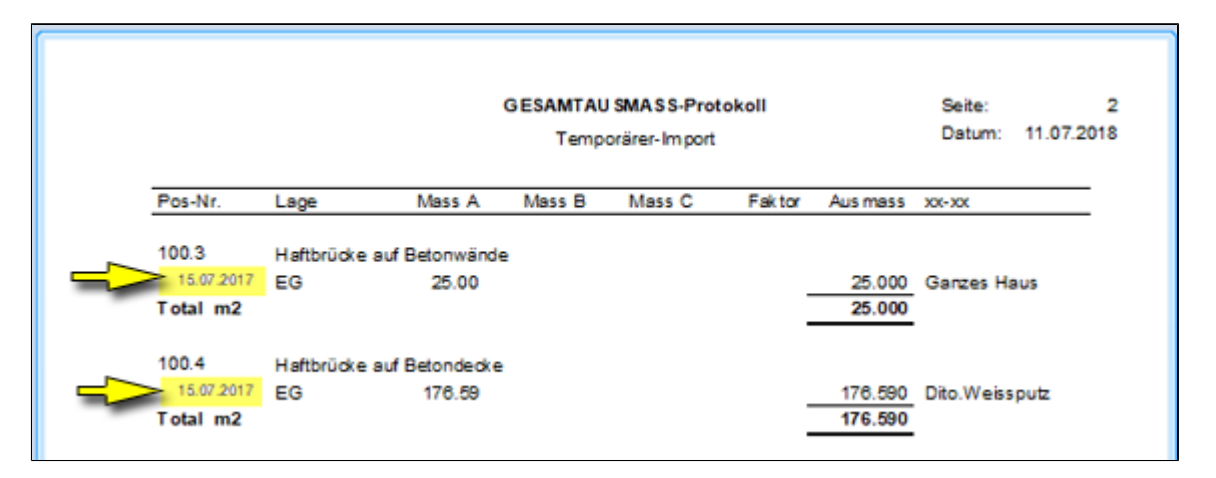

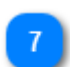

**Totalbetrag anzeigen**

Zeigt den Positionspreis sowie den Totalbetrag des Ausmasses an.

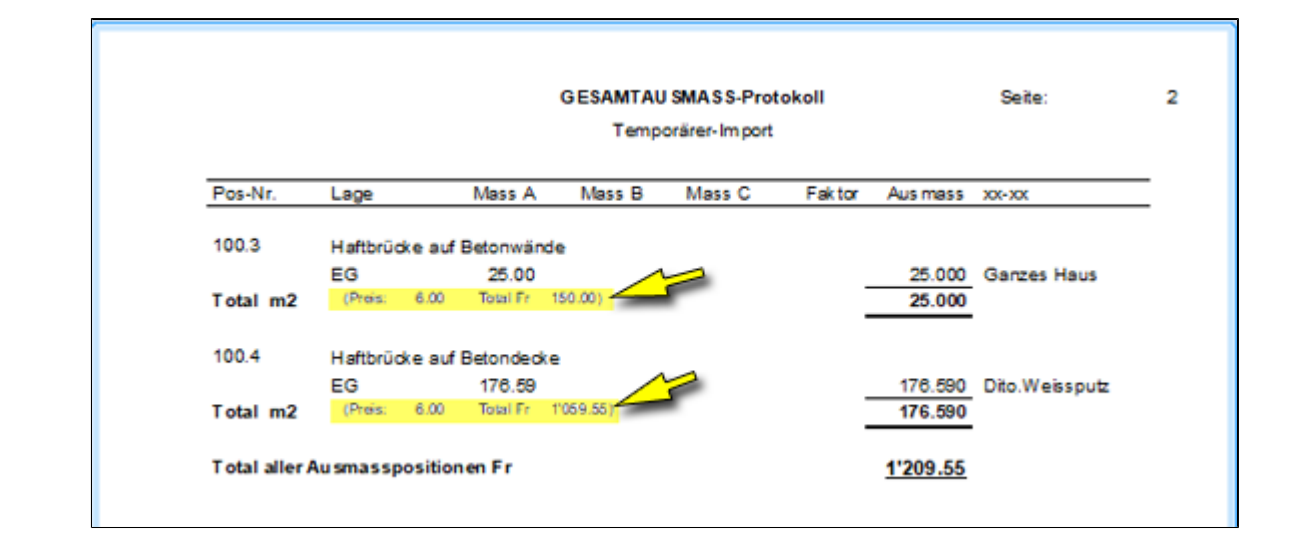

#### **Delta zur Doku-Mange**

Listet die Differenz der ausgemessenen Menge zur Erfassten Positionsmenge auf.

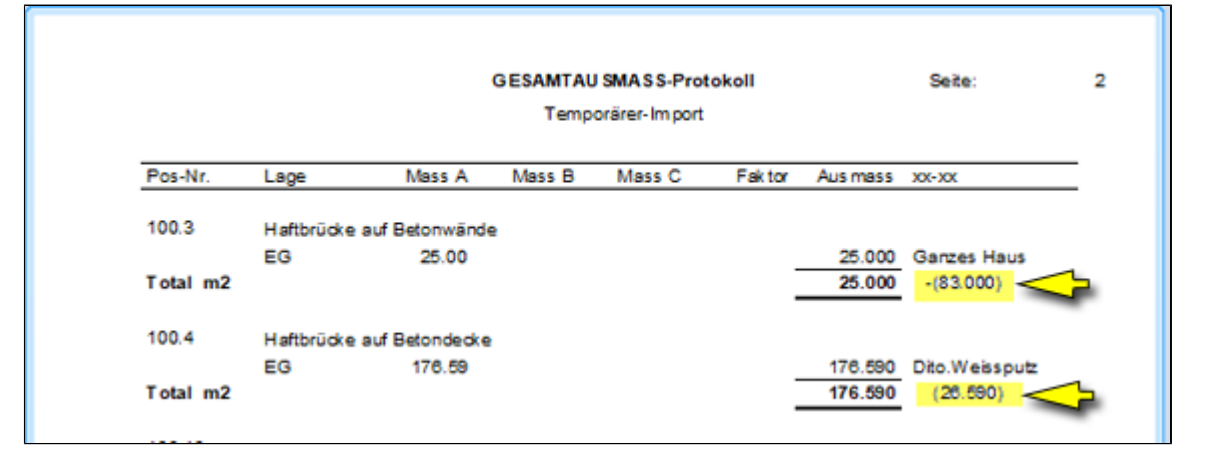

### **Währung**

8

Währungskennzeichnung der Totalbetragszeile.

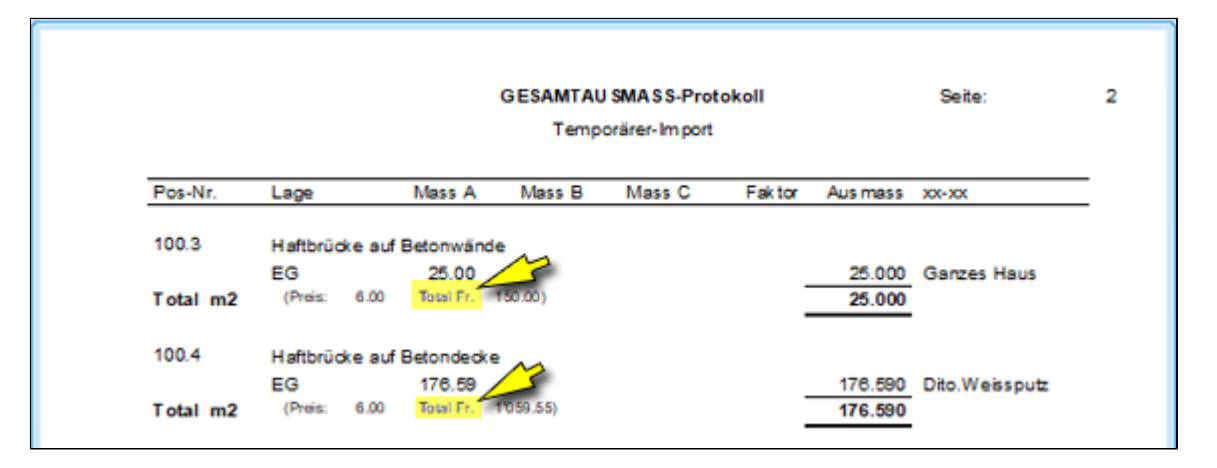

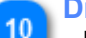

#### **Druckereinstellung**

Definiert die Einstellungen des Druckers für das Ausmassprotokoll.

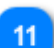

 $12$ 

#### **Alle markieren**

Markiert per Knopfdruck alle ausgemessenen Positionen, die den "**Filterbedingungen**": Lage, Blatt und Datum entsprechen

#### **Druckdatum**

Datum für das Ausmassprotokoll.

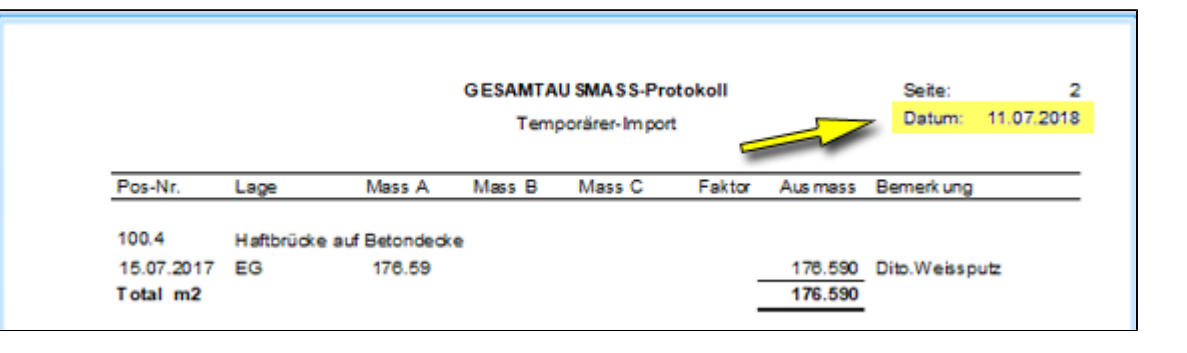

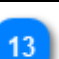

**Positionssuche**

Ermöglicht das direkte Anspringen einer Position.

# **Katalogverwaltung**

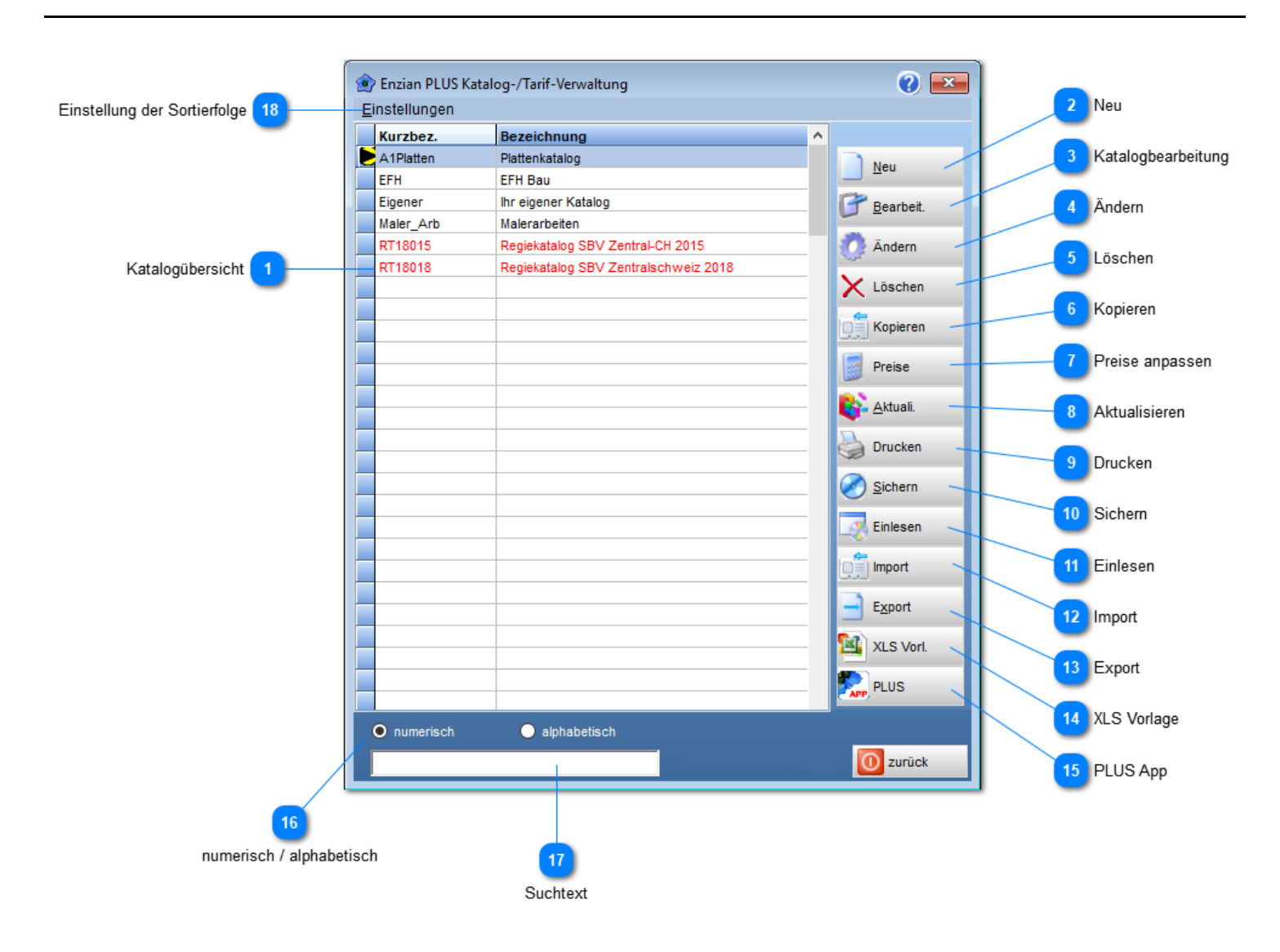

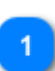

#### **Katalogübersicht**

Listet alle Kataloge, entsprechend der Einstellung (*16: numerisch oder alphabetisch*), auf.

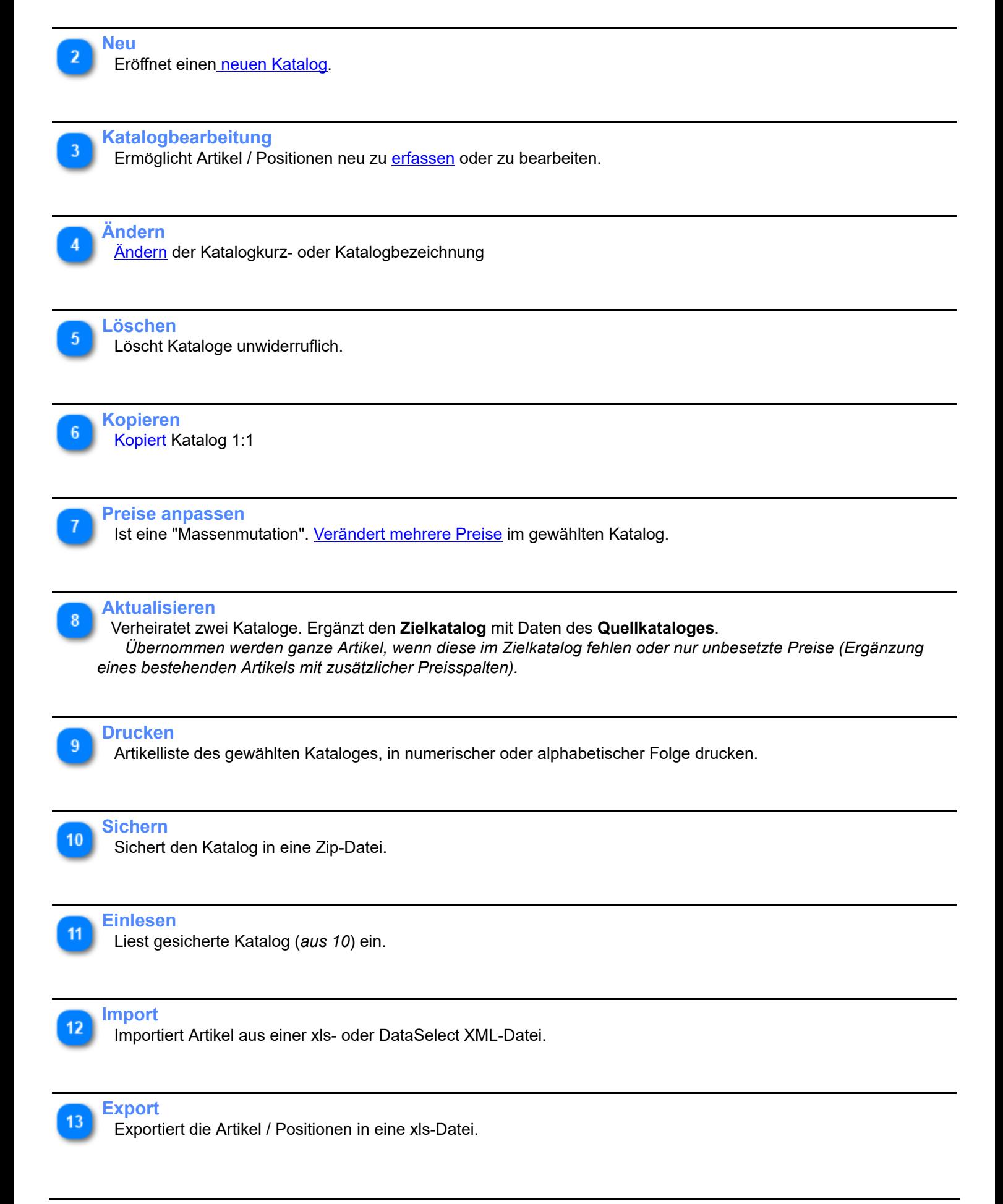

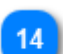

#### **XLS Vorlage**

Stellt Ihnen eine Mustervorlage zur Verfügung.

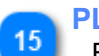

## **PLUS App**

Exportiert markierten Katalog als csv-Datei für die Android-APP.

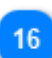

## **numerisch / alphabetisch**

Bestimmt die Sortierfolge in der Katalogübersicht.

# **Suchtext**

Sucht in der Tabelle anhand dieser Eingabe einen Katalog.

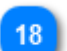

## **Einstellung der Sortierfolge**

Spezielle, interne Sortierfolge für Katalog-Nummer bestimmen.

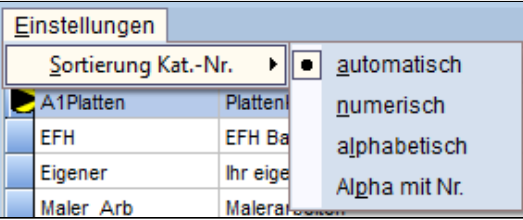

# <span id="page-77-0"></span>**Katalog anlegen**

Ein Katalog besteht immer aus: **Kurzbezeichnung** und der vollen Katalogbezeichnung (Katalognamen)

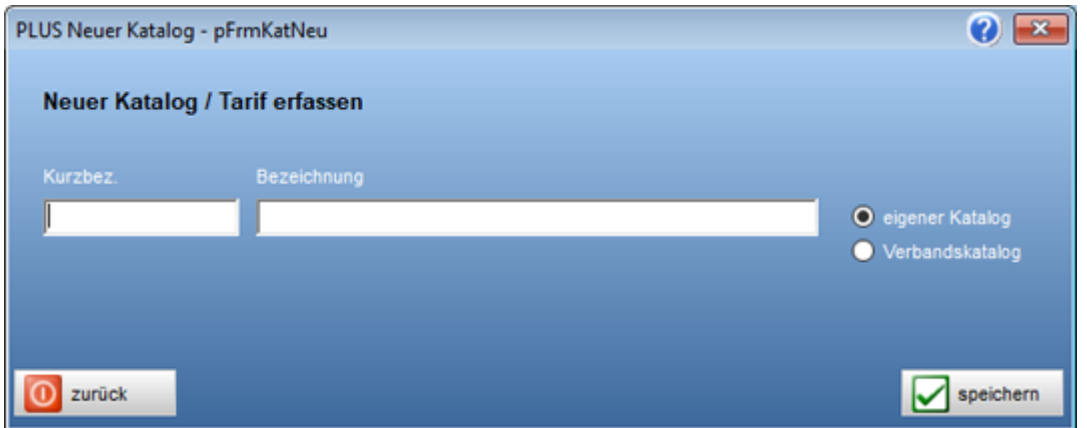

## **Eigener Katalog**

Diese Namen sind schwarz geschrieben.

## **Verbandskatalog**

Diese Namen erscheinen rot. Relevant wird diese Kennzeichnung in der Regieverarbeitung. Veränderte SBV (Baumeisterverband CH) Verbandspositionen müssen in der Regieverarbeitung mit einem **R** gekennzeichnet werden.

# **Positionen bearbeiten**

<span id="page-77-1"></span>Öffnet den Artikeldialog. *(Die Erfassung wird im Kapitel: [Artikelerfassung](#page-86-0) beschrieben.)* **Katalog ändern**

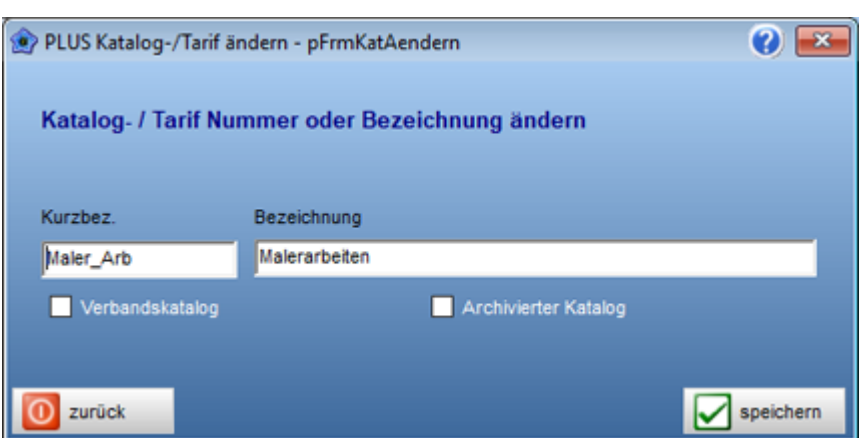

Ermöglicht Textänderungen an der Kurzbezeichnung und der Bezeichnung vorzunehmen.

## **Verbandskatalog**

Als Verbandskatalog gekennzeichnete Kataloge erscheinen in roter Schrift.

#### **Archivierter Katalog**

Archivierte Kataloge werden in der Katalogverwaltung **ausgeblendet**. *Eingestellt über das Häkchen "zeige auch archivierte"*

## **Katalog löschen**

Löscht markierten Kataloge unwiderruflich.

## <span id="page-78-0"></span>**Katalog kopieren**

Kopiert den markierten Katalog und speichert diesen unter dem eingegebenen Namen ab.

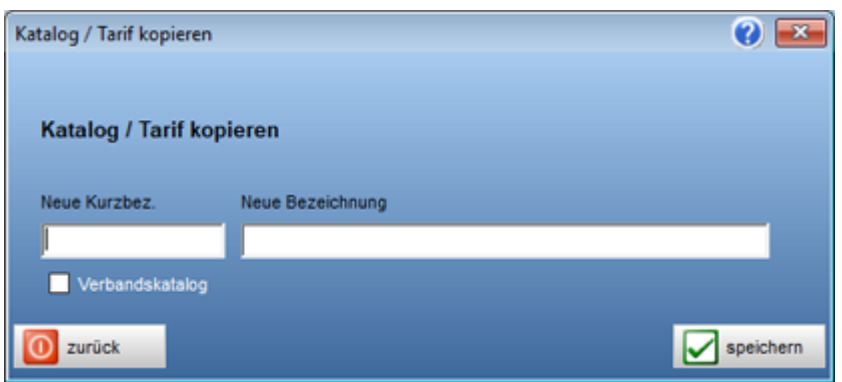

#### **Verbandskatalog**

Diese Namen erscheinen rot. Relevant wird diese Kennzeichnung in der Regieverarbeitung. Veränderte SBV (Baumeisterverband CH) Verbandspositionen müssen in der Regieverarbeitung mit einem **R** gekennzeichnet werden.

# <span id="page-78-1"></span>**Preise (anpassen)**

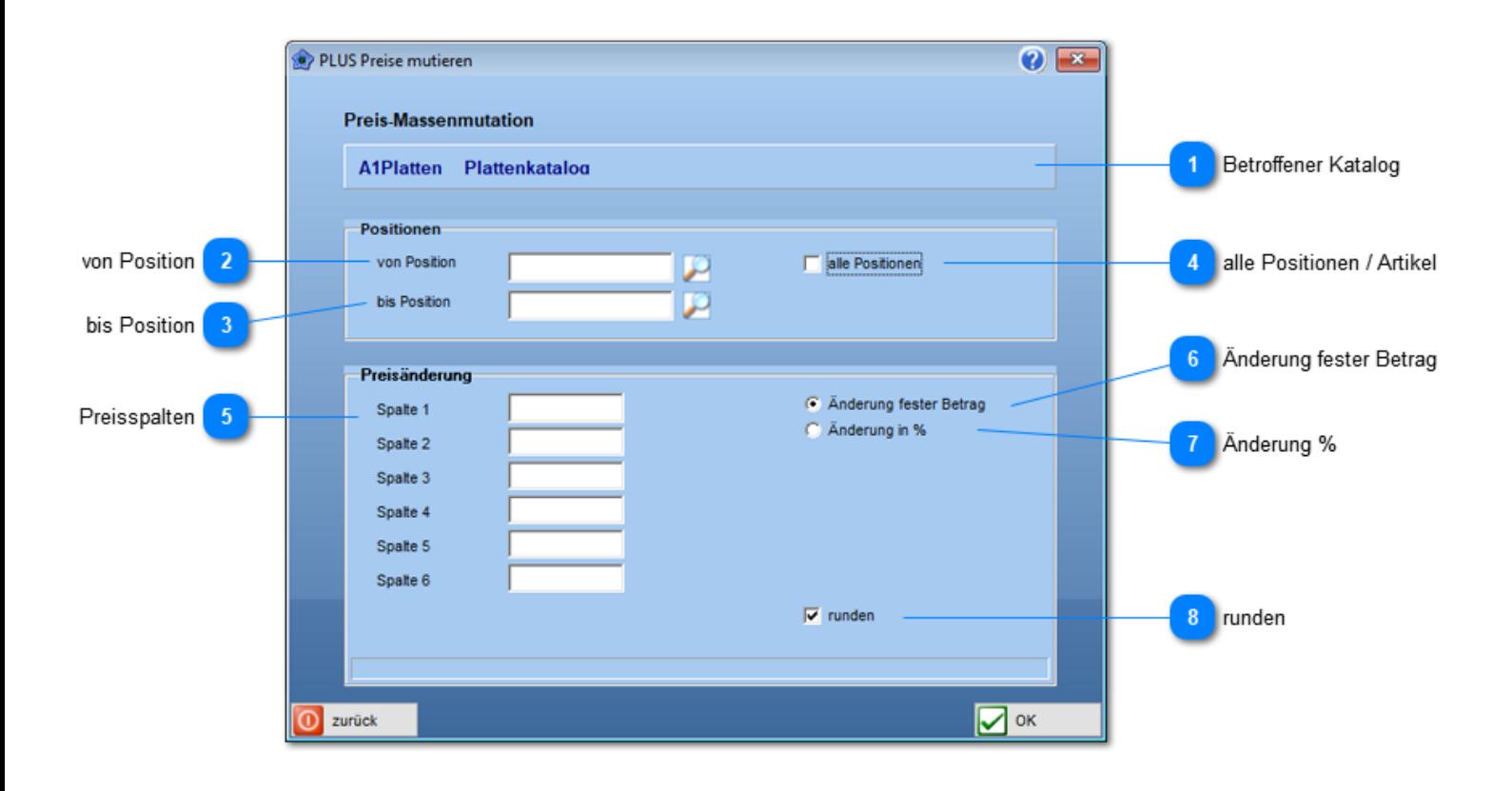

## **Betroffener Katalog**

Entspricht dem markierten Katalog aus der Katalogverwaltung.

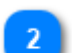

## **von Position**

Startet mit dieser Position. Bedingt aber, dass Häkchen (4) "alle Positionen", nicht gesetzt ist.

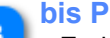

#### **bis Position**

Endet mit dieser Position. Bedingt aber, dass Häkchen (4) "alle Positionen", nicht gesetzt ist.

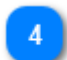

#### **alle Positionen / Artikel**

**von Position** und **bis Position** werden neutralisiert.

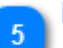

#### **Preisspalten**

Preis der entsprechenden Spalte ändert sich um diesen Wert, im gewählten Katalog. Zeichen **-** (Minus) verringert den bestehenden Preis. Ohne Vorzeichen wird der Preis erhöht.

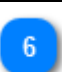

### **Änderung fester Betrag**

Bestimmt, dass sich der Preis um diesen festen Betrag verändern soll.

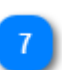

#### **Änderung %** Verändert den Preis um diesen %-Satz.

**runden**

Steuert die Rundung auf 5 Rappen.

Verheiratet zwei Kataloge. Ergänzt den **Zielkatalog** mit Daten des **Quellkataloges**.

 *Übernommen werden ganze Artikel, wenn diese im Zielkatalog fehlen oder nur unbesetzte Preise (Ergänzung eines bestehenden Artikels mit zusätzlicher Preisspalten).*

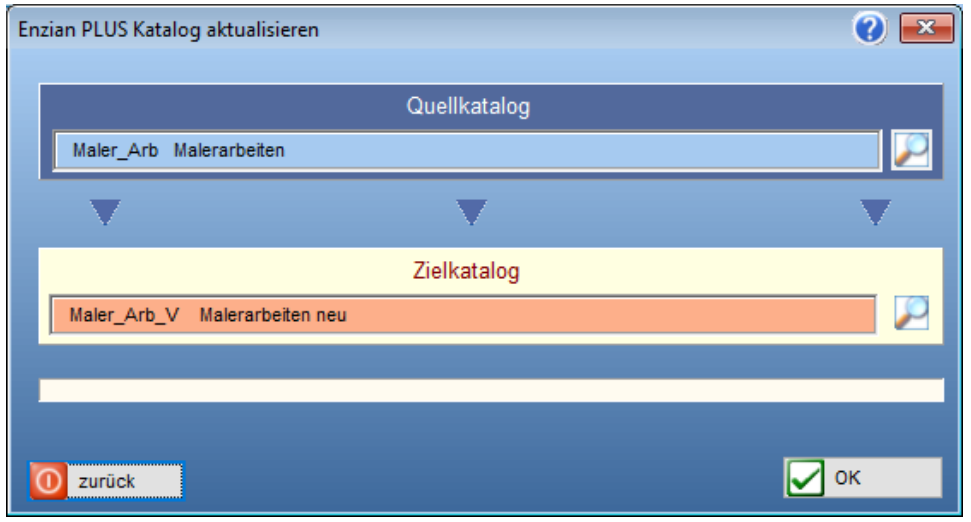

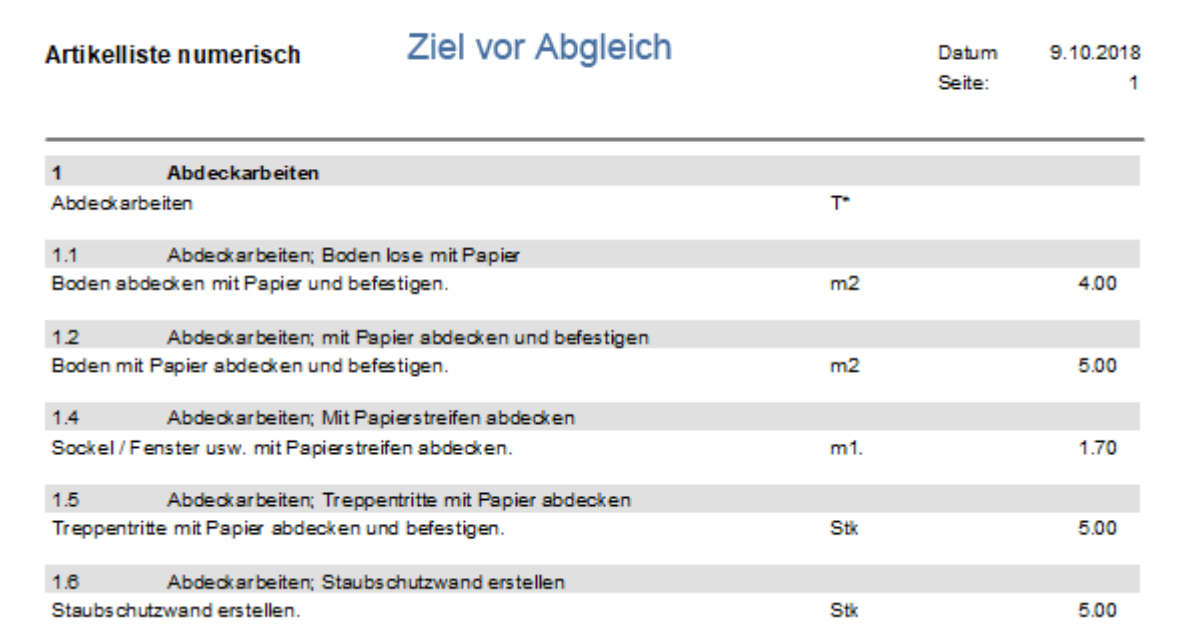

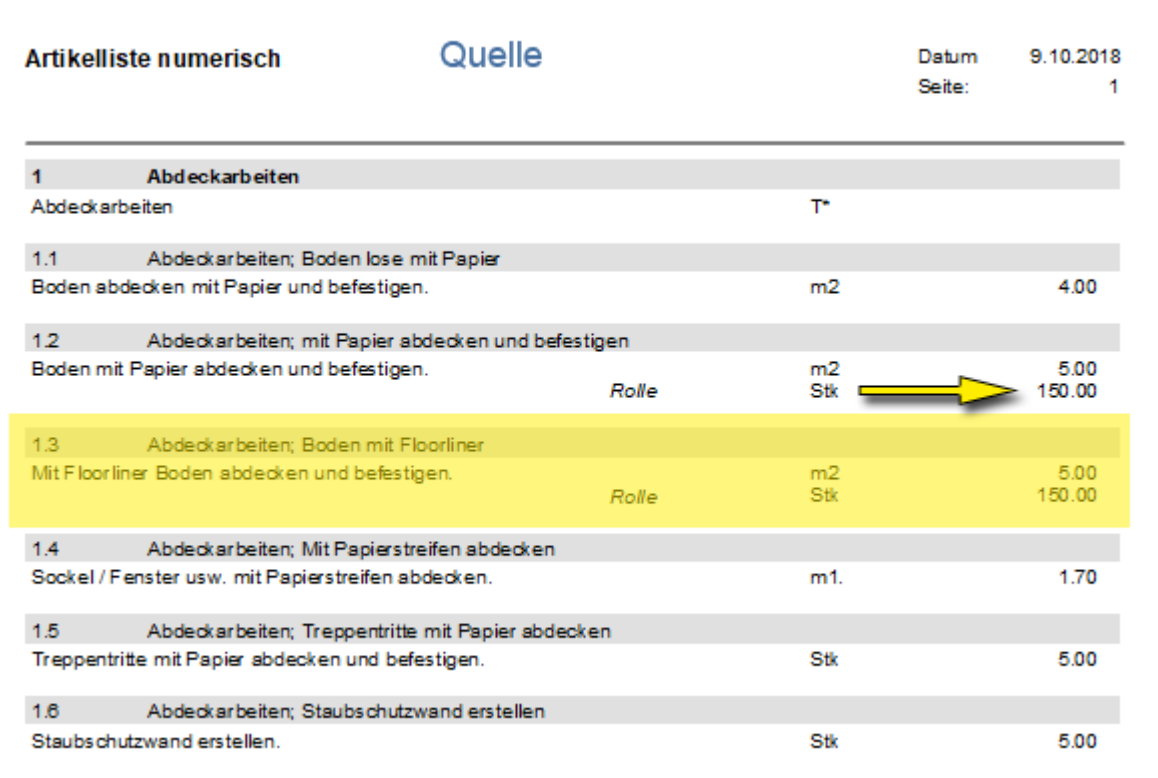

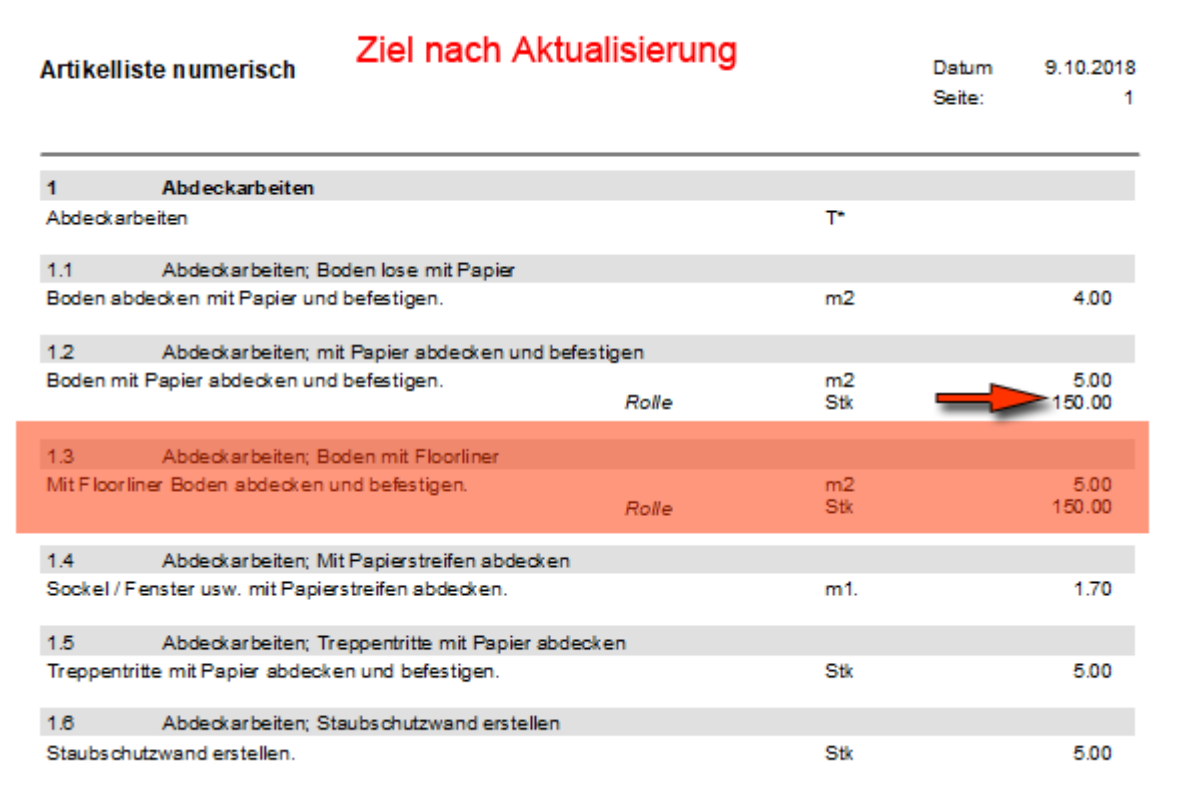

# **Katalog drucken**

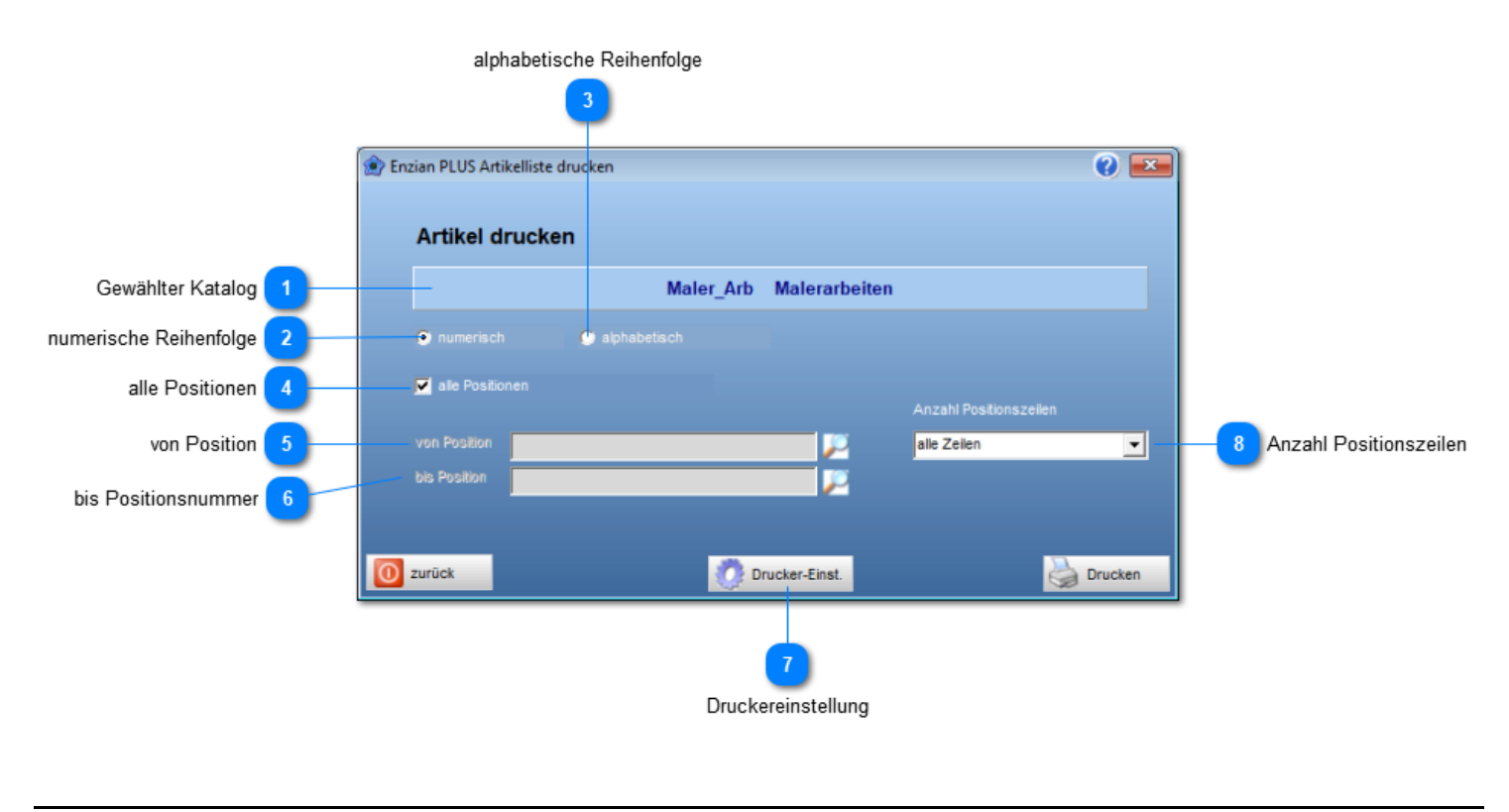

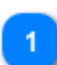

# **Gewählter Katalog**

Zeigt den betroffenen Katalog an.

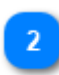

## **numerische Reihenfolge**

Liste wird in numerischer Reihenfolge gedruckt.

#### **alphabetische Reihenfolge**

Liste wird in alphabetischer Reihenfolge gedruckt.

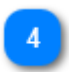

## **alle Positionen**

Druckt alle Positionen aus. *Eingabefelder von Position und bis Position werden inaktiv.*

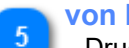

## **von Position**

Druck beginnt mit dieser Positionsnummer. *Nur aktiv wenn alle Positionen nicht angehakt*.

#### **bis Positionsnummer**

Druck Endet mit dieser Positionsnummer. *Nur aktiv wenn alle Positionen nicht angehakt*

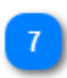

**Druckereinstellung**

Öffnet Dialog zur druckerspezifischen Parameterisierung.

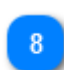

## **Anzahl Positionszeilen**

Begrenzt die Anzahl der zu druckenden Artikel-/Positionszeilen pro Position.

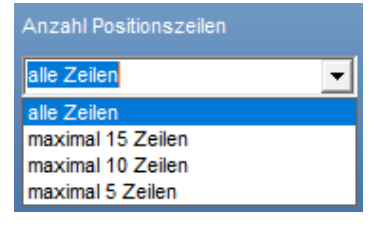

## **Katalog sichern**

Sichert, markierten Katalog, in den gewählten Ordner als ZIP Datei. **Katalog einlesen (eigene Sicherung)**

Liest Kataloge aud der ZIP-Datei ins PLUS ein, erstellt, wenn es sich um einen neuen Katalog handelt, einen neuen Eintrag in der Katalogverwaltung.

Die in der Sicherung enthaltenen Kataloge werden aufgelistet und die angehakten Kataloge eingelesen.

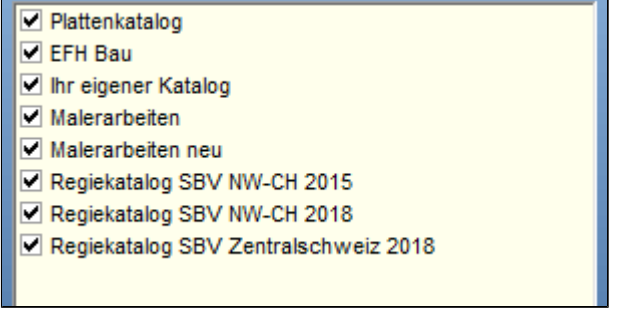

# **Import Excel XLS (Fremde Kataloge)**

Importieren lassen sich XLS Tabellen die je nach Kataloghersteller aufgebaut sind.

**freie Excel-Tabelle** (Dateiformat: **xls**) a) Datanormexport von *Datacrossmedia*

Verlangt wird eine eindeutige Spaltenbezeichnung in der xls-Tabelle. Die Zuordnung der xls-Spalten an die Enzian-Datenstruktur erfolgt in einem eigenen Zuordnungsdialig.

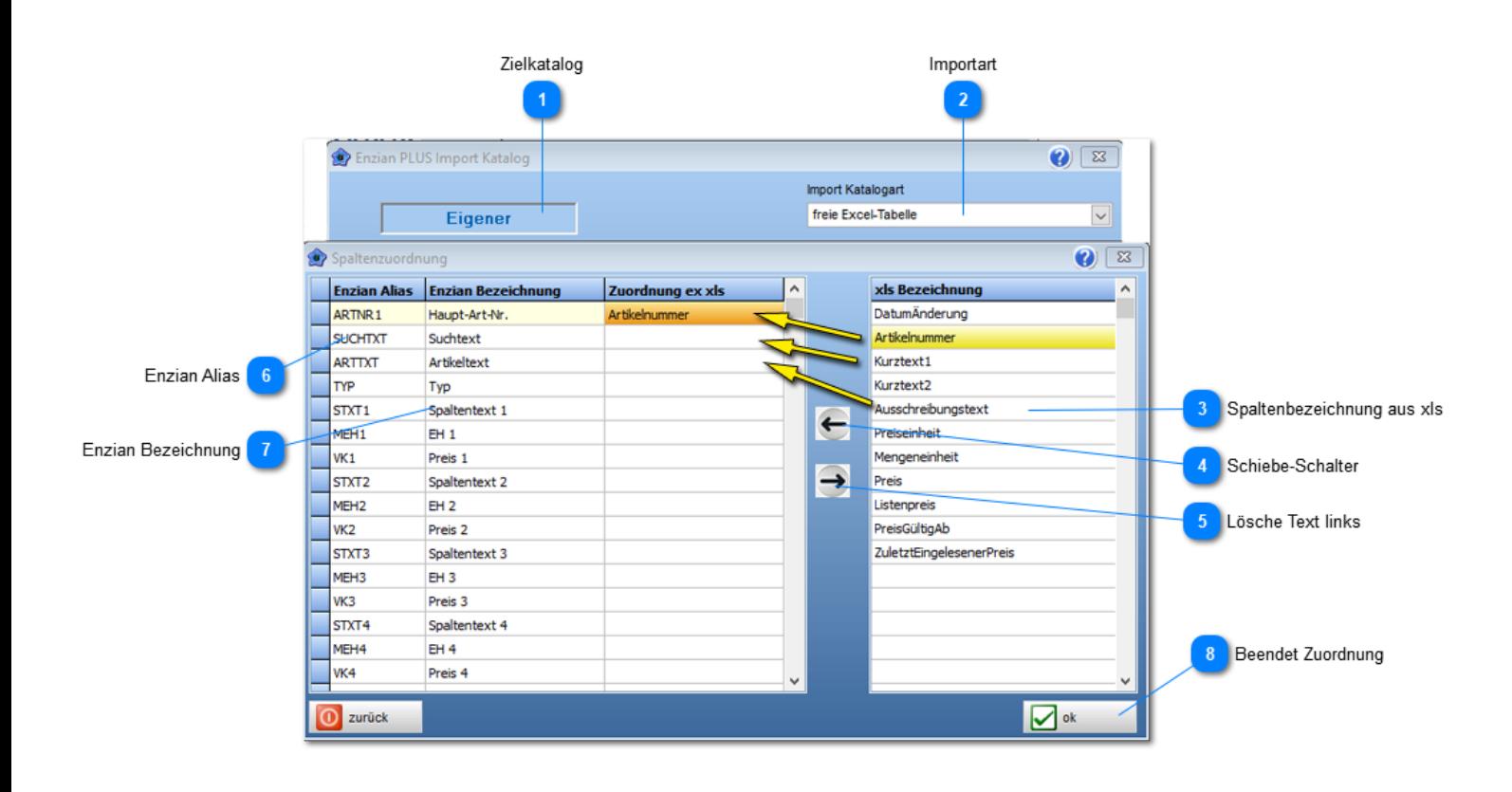

**Zielkatalog**

Markierter Katalog in der Katalogverwaltung.

#### **Importart**

Freie xls Excel-Tabelle. *Verlangt eindeutige Spaltenbezeichnung*.

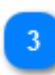

### **Spaltenbezeichnung aus xls**

Übernahme in die "linke ENZIAN Zuordnungstabelle" per Doppelklick oder Schalter (4). Ziel ist immer die markierte "linke" Zelle.

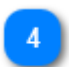

#### **Schiebe-Schalter**

Kopiert den "gelb" markierten Text nach rechts in die "orange" markierte Zelle

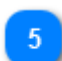

## **Lösche Text links**

Entfernt aus der linken Tabelle einen falsch zugeordneten Text.

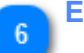

#### **Enzian Alias**

Spaltenbezeichnung in der Enzian-Datenbank, *Wird nur intern verwendet.*

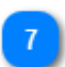

## **Enzian Bezeichnung**

Enzian Spaltenbezeichnung wie sie für den Anwender versteht.

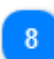

Die erfolgte Spaltenzuordnung wird intern abgespeichert und beim nächsten Importvorgang als Vorschlag präsentiert.

## **Import DataSelect XML (IGH Kataloge)**

Importieren lassen sich XML Daten ab der Seite **www.IGH.ch**

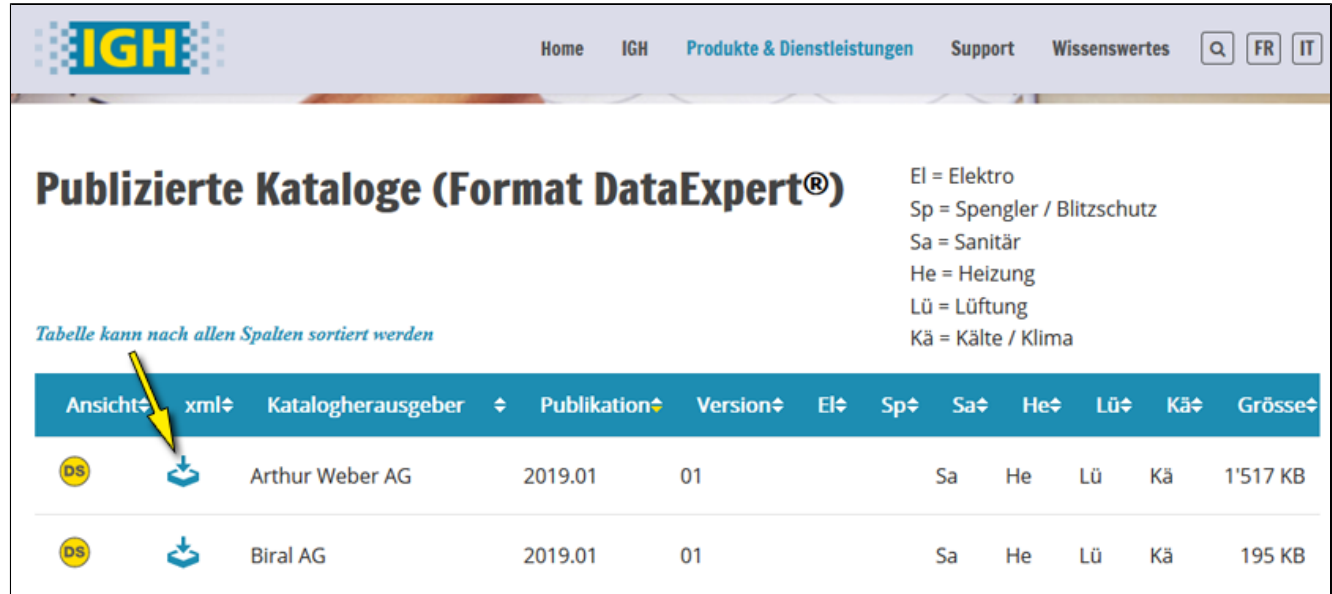

a) **Extrahieren** Sie die Daten aus der Zip-Datei in einen beliebigen Ordner.

b) **Importieren** Sie die extrahierte XML-Datei über die Katalogverwaltung in den markierten Katalog.

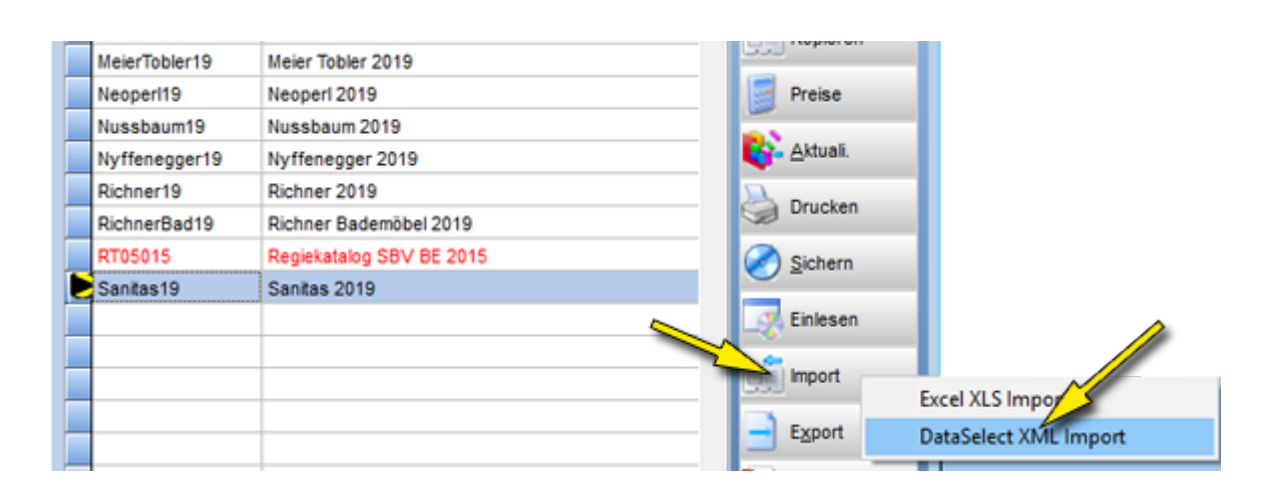

#### Extrahierte XML Datei wählen

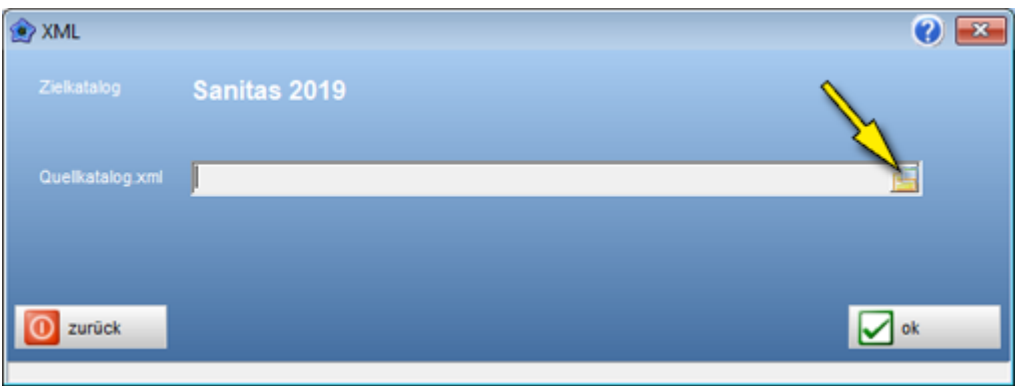

# <span id="page-86-0"></span>**Artikelerfassung**

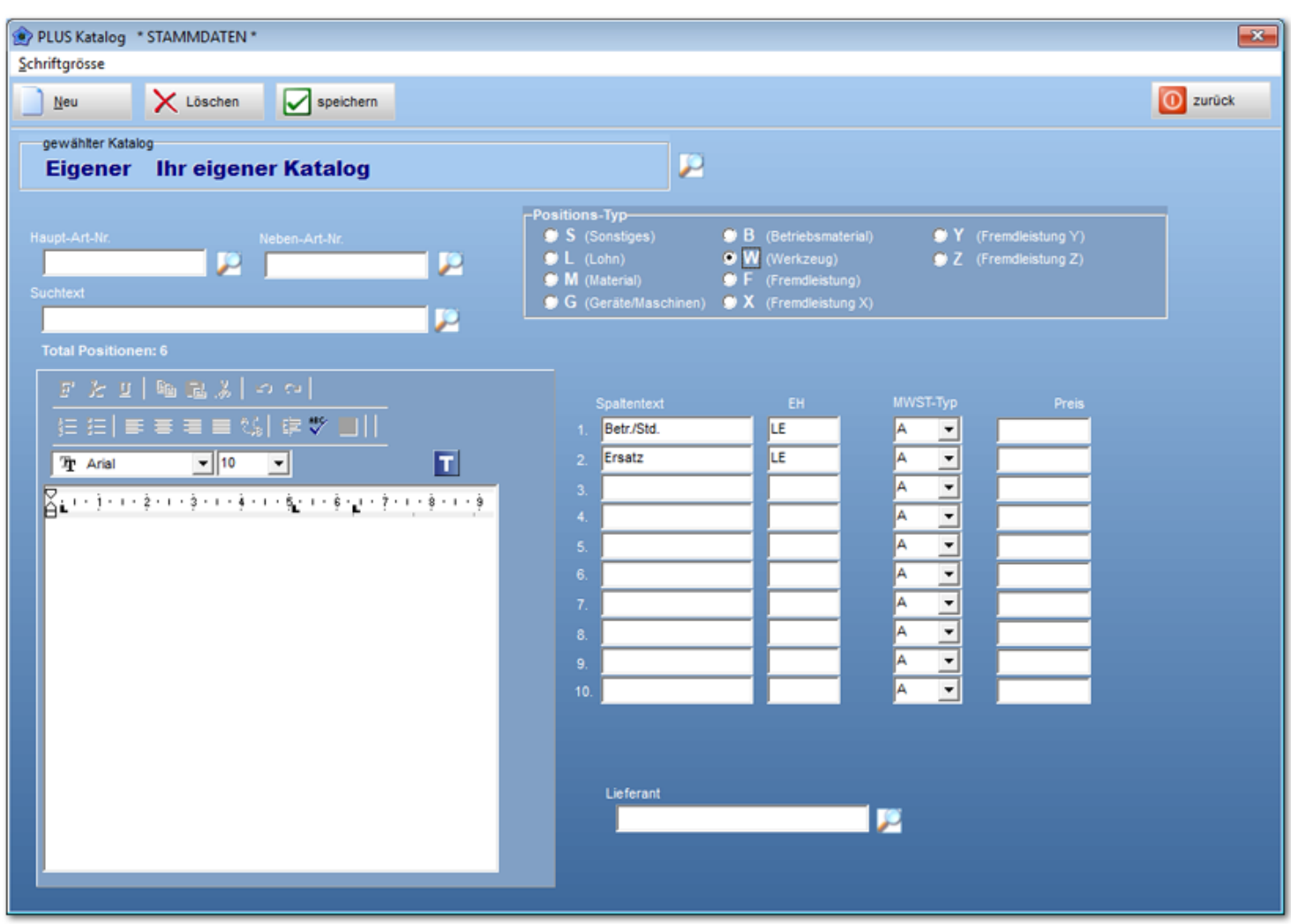

# **Textbausteine**

Sinn der Texbausteine ist es, wiederkehrende Texte als "Textkonserven" zur Verfügung zu haben.

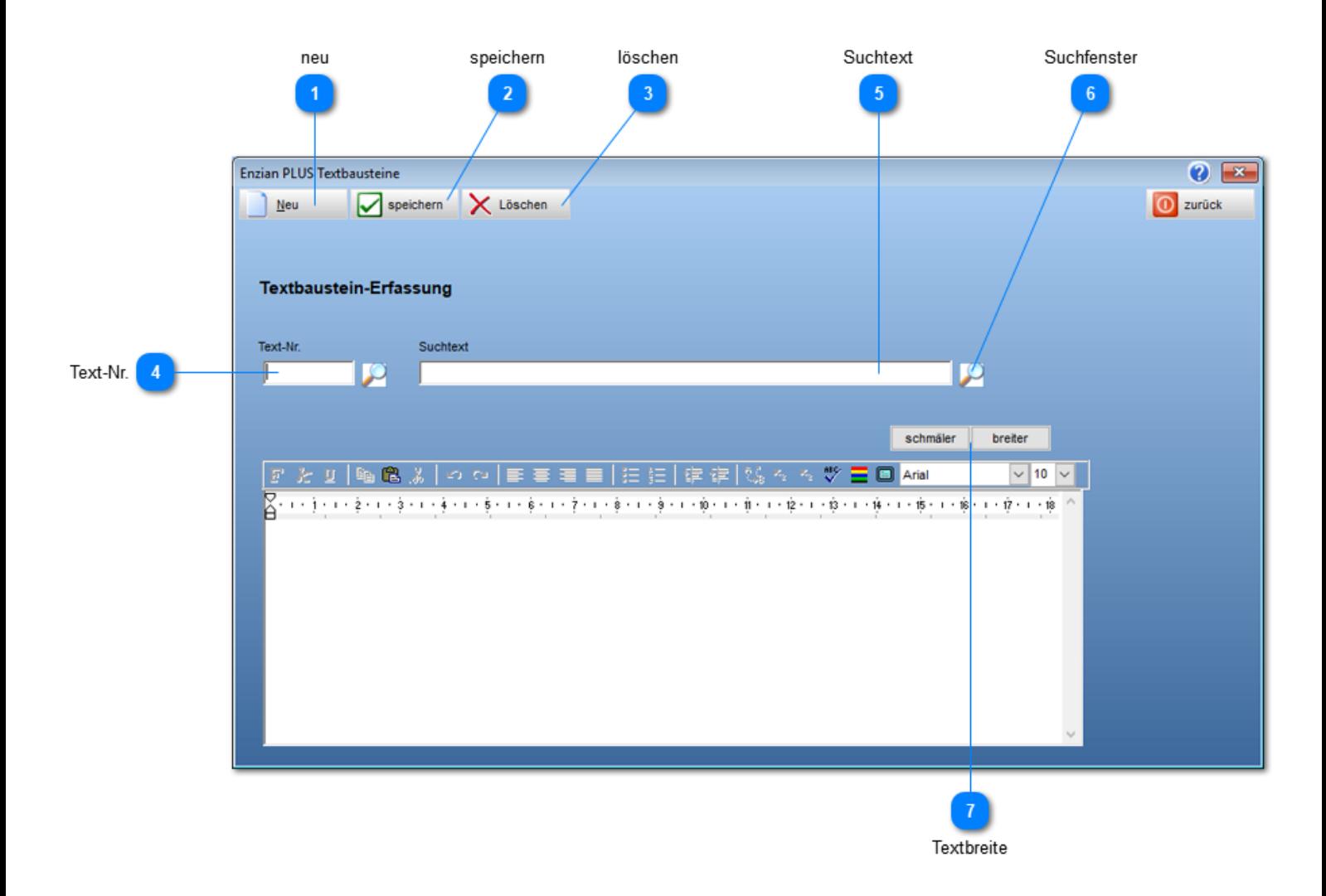

**neu**

Bereitet Erfassungsdialog auf ein neu Eingabe vor. D.h. alle Eingabefelder werden geleert

#### **speichern**

Speichert den erfassten Text als Textbaustein ab. Zugriff über Text-Nr. oder den Suchtext.

#### **löschen**

Löscht unwiderruflich den Textbaustein aus der Textdatenbank.

## **Text-Nr.**

Eindeutige Nummer, die den Textbaustein referenziert. Doppelbelegung ist nicht möglich

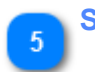

### **Suchtext**

Suchtext welcher den Textbaustein referenziert. Gleichlautender Suchtext ist möglich.

**Suchfenster** Öffnet das Suchfenster.

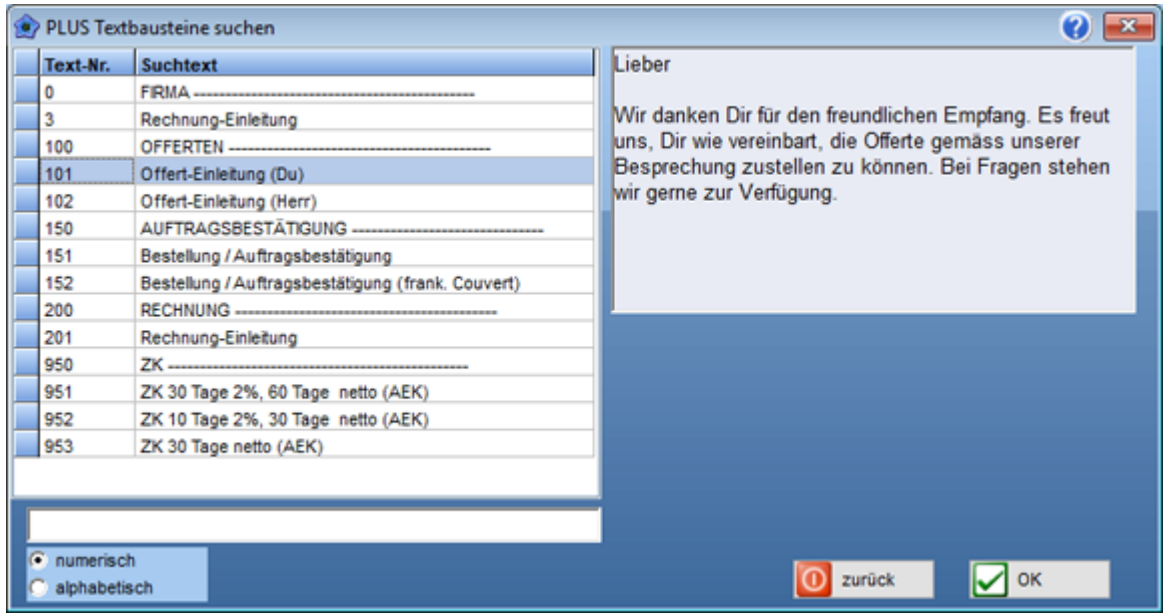

**Textbreite**

Verbreitert / verschmälert den Texterfassungsbereich.

# **Adress-Dialog**

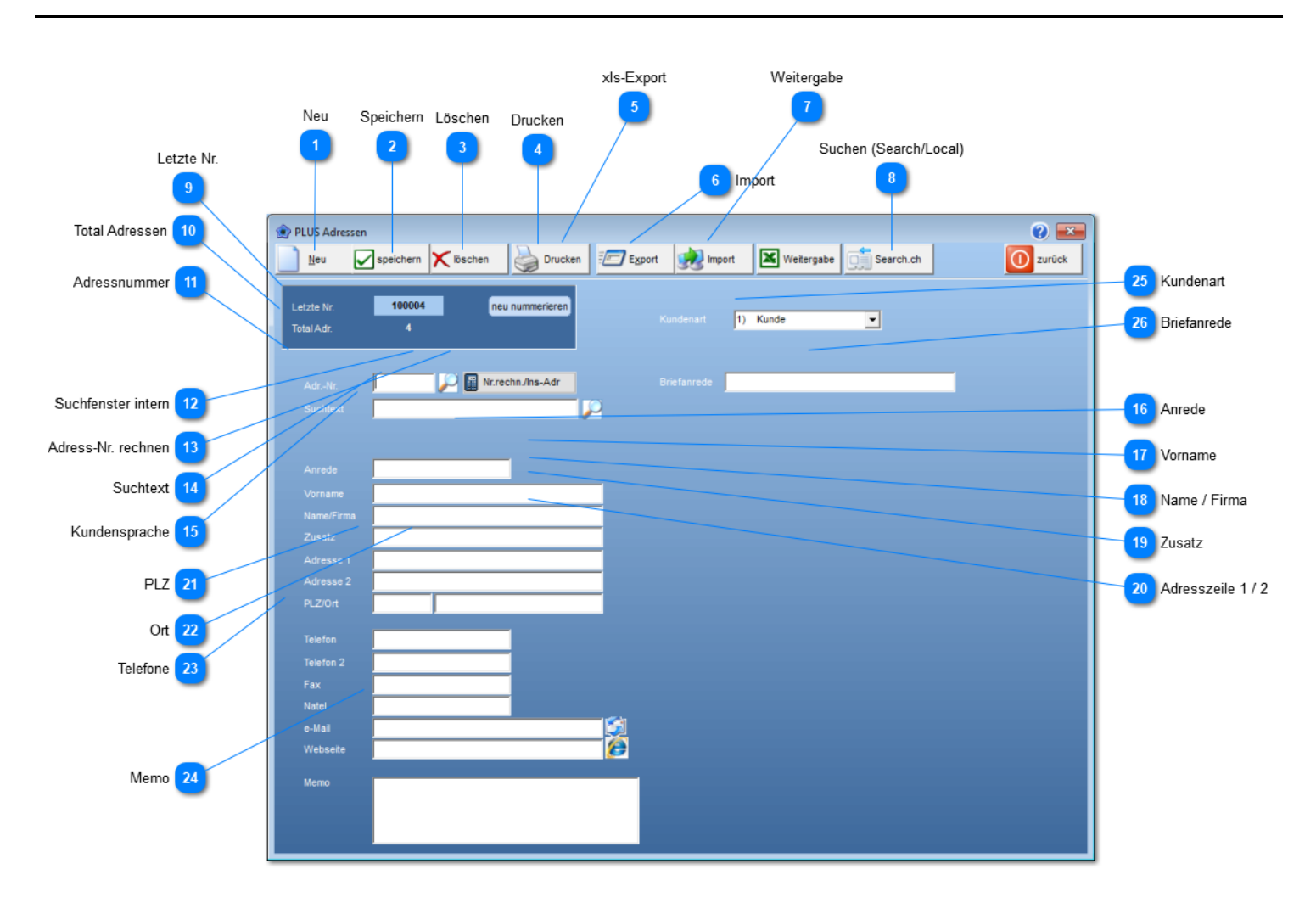

**Neu**

Leert alle Eingabefelder und bereitet den Dialog auf die Eingabe einer neuen Adresse vor.

#### **Speichern**

Speicher die erfasste Adresse in den internen Adressstamm.

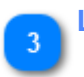

### **Löschen**

Löscht die abgebildete Adresse aus dem internen Adressstamm.

## **Drucken**

Druckt eine Adressliste, wobei gewählt werden kann zwischen: **Alphabetischer**- oder **numerischer** (Adressnummer) Sortierfolge. Zudem ist eine **Filterung** nach Kundenart möglich.

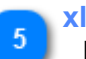

#### **xls-Export**

Exportiert, gefiltert nach Kundenart, die erfassten Adressen in eine **Excel** (xls) Datei.

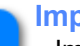

#### **Import**

Importiert Adressen aus einer Exceldatei (**Exportdatei**). **Wichtig**: Die Spaltenfolge muss der Exportdatei entsperchen.

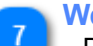

#### **Weitergabe**

Die angewählte (nur diese) Adresse wird als Block für Word oder als Einzelzeile für Excel in den Zwischenspeicher übergeben. *Einfügen mit Ctrl-V.*

#### **Word**

Kaufmann **Verwaltungen** Herr Müller Sonnmattweg 3 3000 Bern

#### **Excel**

Kaufmann Verwaltungen Herr Müller Sonnmattweg 3 3000 Bern

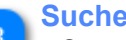

**Suchen (Search/Local)**

Startet die Internet- oder Twixtel-Suche. *Übernahme der gefundenen Adresse per Doppelklick.*

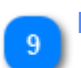

#### **Letzte Nr.** Letztvergebene Adressnummer.

**Hinweis**: Die Stellenzahl der Adressnummer ist **fest** auf 6 Stellen eingestellt.

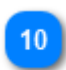

#### **Total Adressen**

Zeigt wieviele Adressen im Adressstamm gespeichert sind.

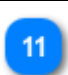

**Adressnummer**

Nummer unter welcher die Adresse abgelegt/gefunden wird.

#### **Suchfenster intern**

Suchfenster für die abgespeicherten Adressen.

# 13

**Adress-Nr. rechnen**

Errechnet und formatiert (6-stellig) die Adressnummer für neuerfasste Adressen.

## **Suchtext**

Kurztext mit der die Adresse, im Suchfenster (12) gefunden wird. Dieser Text erscheint nicht im Dokument.

#### **Kundensprache**

Definiert die Sprache für den Ausdruck der Kunden-Dokumente.

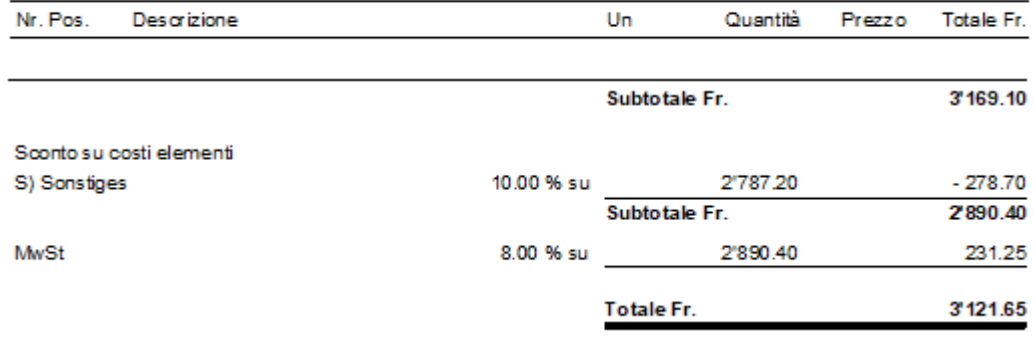

16

#### **Anrede** Kundenanrede

Erscheint als erste Zeile im Dokumentenausdruck.

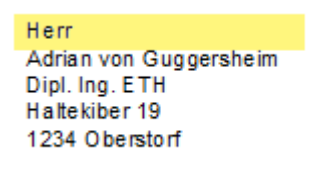

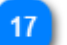

**Vorname** Wird, wenn erfasst, vor den Kunden- / Firmanname gestellt.

Herr Adrian von Guggersheim Dipl. Ing. ETH Haltekiber 19 1234 Oberstorf

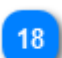

**Name / Firma** Kunden- / Firmenname.

> Herr Adrian von Guggersheim Dipl. Ing. ETH Haltekiber 19 1234 Oberstorf

**Zusatz** Erscheint als eigene Zeile unter dem Namen.

Herr Adrian von Guggersheim Dipl. Ing. ETH Haltekiber 19 1234 Oberstorf

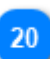

**Adresszeile 1 / 2**

Eigenständige Zeile, erscheint unterhalb Name und Zusatz.

Herr Adrian von Guggersheim Dipl. Ing. ETH Haltekiber 19 1234 Oberstorf

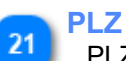

PLZ wird immer vor dem Ort ausgedruckt.

Herr Adrian von Guggersheim Dipl. Ing. ETH Haltekiber 19 1234 Oberstorf

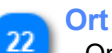

Ort wird hinter der PLZ ausgedruckt.

Herr Adrian von Guggersheim Dipl. Ing. ETH Haltekiber 19 1234 Oberstorf

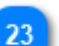

**Telefone**

Erscheint nur auf der Adressliste oder auch auf dem Dokument, wenn in den **Voreinstellungen** -> Dokumente -> Druckoptionen -> **Tel-Nr. Debitor drucken** (Zeile xx) angehakt ist.

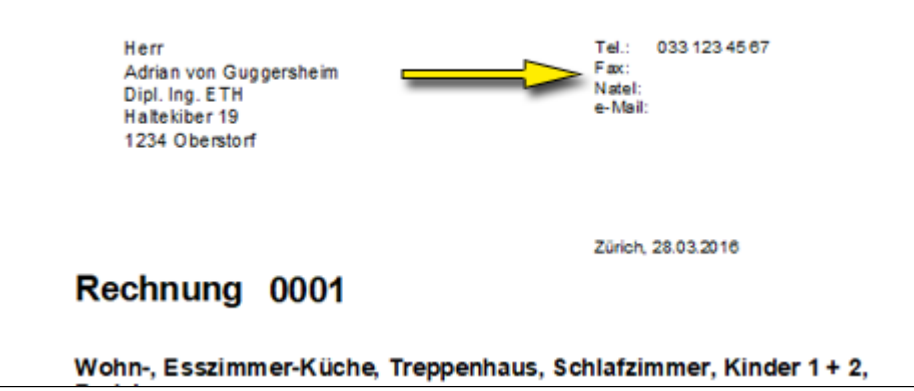

#### **Memo** 24

Dient rein als Hinweistext, erscheint nur auf der Adressliste.

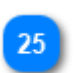

## **Kundenart**

Filter für Adressliste und Bankschein. Erweitern der bestehenden Kundenarten erfolgt über Menü: **Grunddaten** -> **Kundenart**

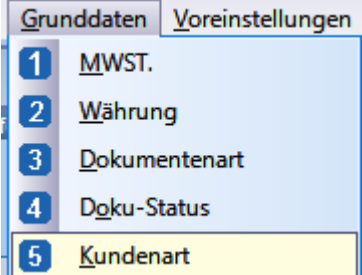

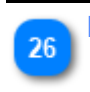

#### **Briefanrede**

Anredetext wird im PLUS nicht verwendet. In der exportierten Excelliste ist er aber für Serienbriefe enthalten.

# **Lizenz**

Die Jahreslizenz beinhaltet: Software und Updates.

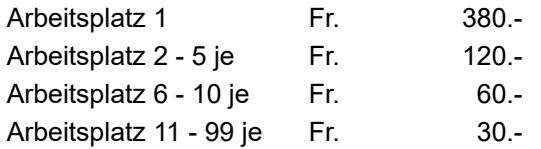

*Die Preise sind exkl. MwSt.*

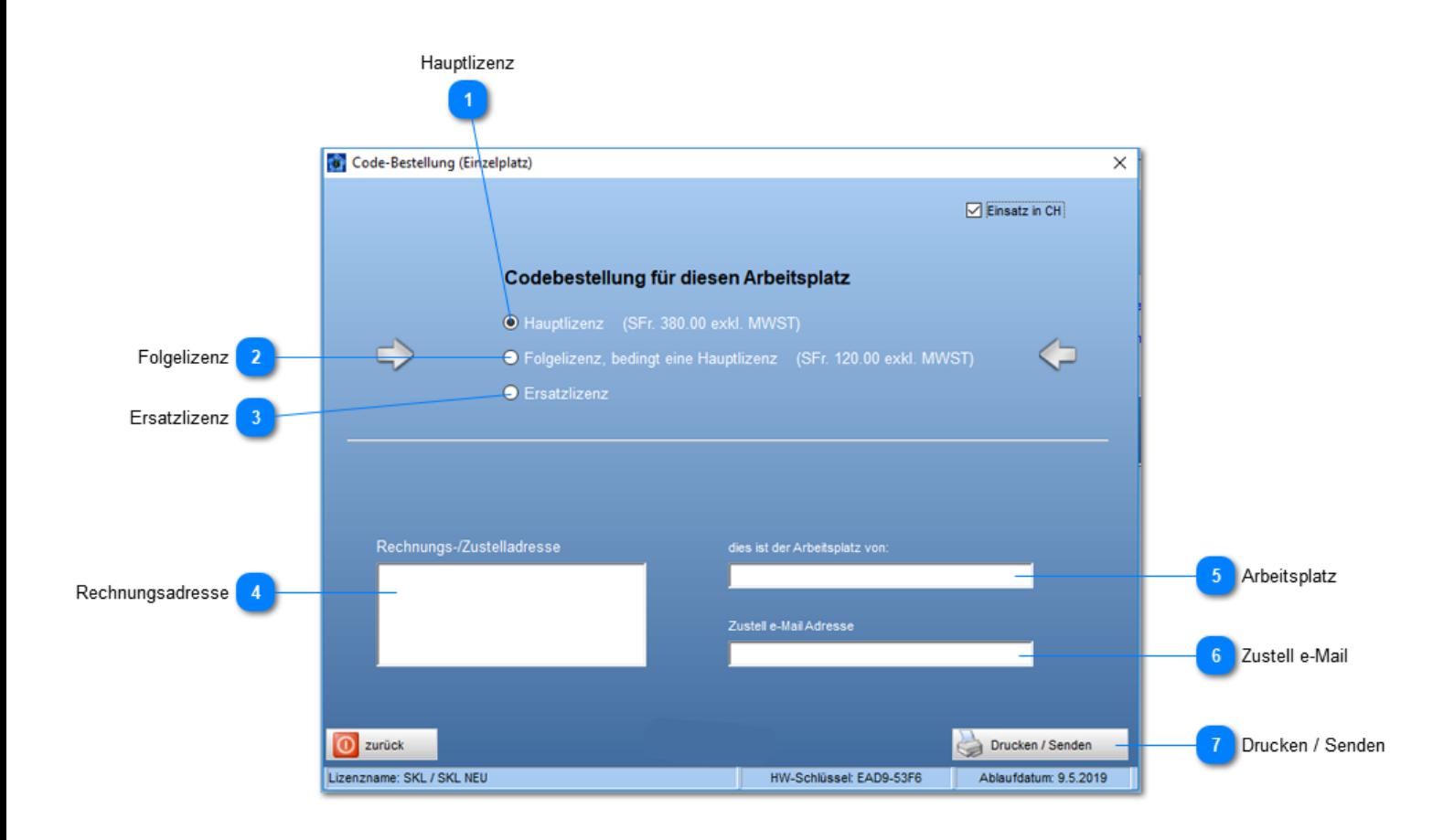

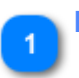

#### **Hauptlizenz**

Erste Lizenz ist immer eine Hauptlizenz (Masterlizenz). Massgebend für die Verrechnung der Haupt- und Folgelizenzen ist der Eintrag im Handelsregister.

## **Folgelizenz**

Folgelizenzen sind weitere Lizenzen zur Hauptlizenz. Ohne Hauptlizenz sind keine Folgelizenz möglich.

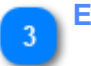

#### **Ersatzlizenz**

Wird bei einem PC Wechsel angewendet. Die Ersatzlizenz ist eigentlich ein "**Lizenzübertrag**" mit gleichem Ablaufdatum auf eine neuen Maschine. Die "alte" Lizenz wird gesperrt.

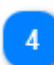

#### **Rechnungsadresse**

Zustelladresse für die Rechnung.

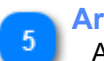

#### **Arbeitsplatz**

Aussagekräftiger Identifikationsname des zu lizenzierenden PC.

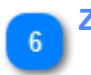

## **Zustell e-Mail**

An diese Adresse wird der Lizenz-Code gesendet.

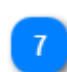

## **Drucken / Senden**

Löst eine Bestellmeldung bei Klossner und Partner AG aus. *Eine e-Mail mit den Bestelldaten ist nicht notwendig.*

# **APP Rapportierung**

## Die per e-Mail übermittelten Daten (xls Dateien) werden im Plus als **Regierapporte** weiterverarbeitet. **Rapport-Import**

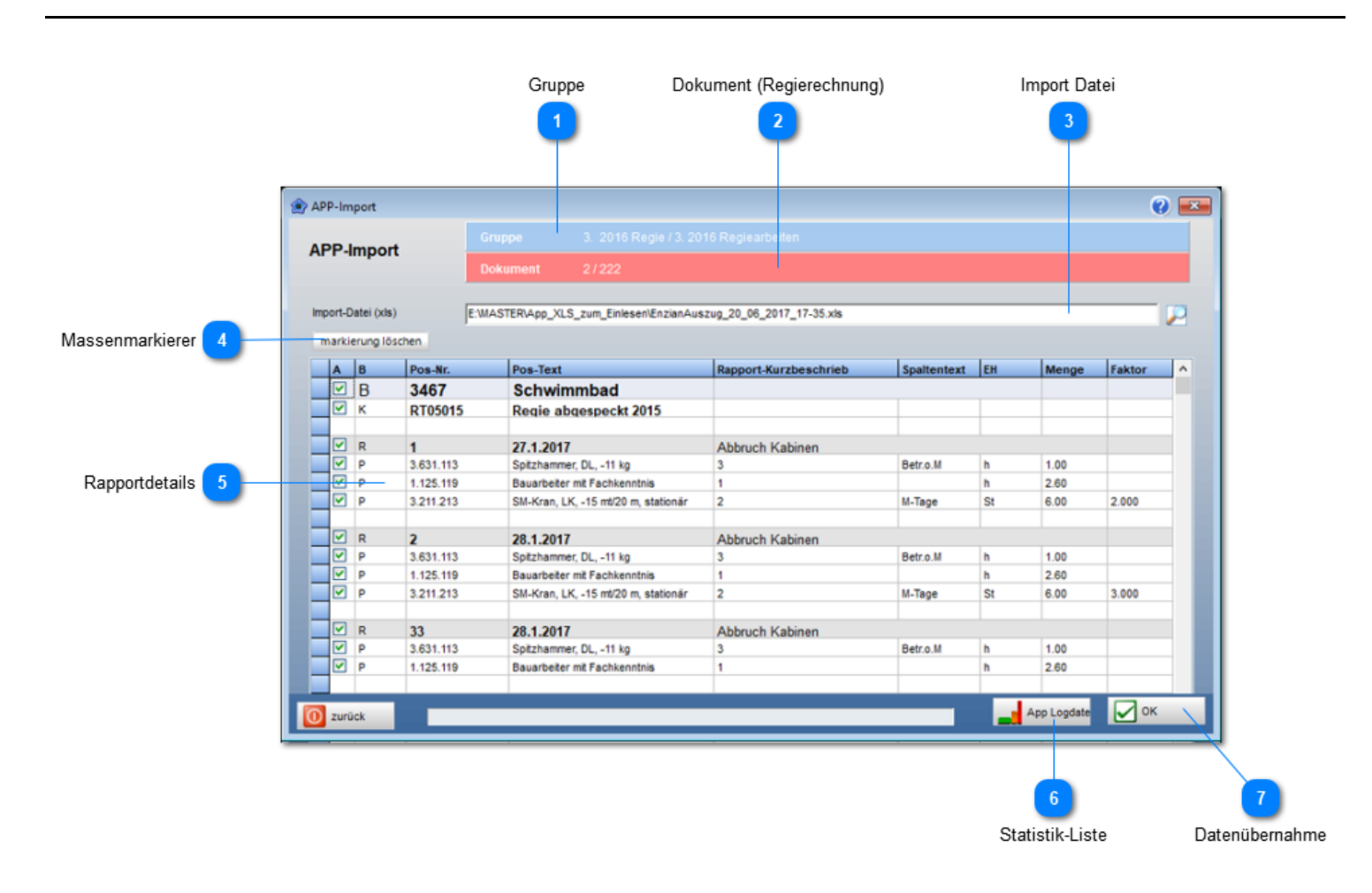

#### **Gruppe**

Gruppe welche das Dokument (Regierechnung) beinhaltet.

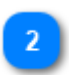

### **Dokument (Regierechnung)**

Name der Regierechnung in welche die Daten als Regierapporte übernommen werden.

#### **Import Datei**

Name der Importdatei mit den Regiedaten. *Diese Datei wurde auf dem Android erfasst und per eMail übermittelt.*

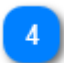

#### **Massenmarkierer**

Markiert / demarkiert alle Positionen. **Nur markierte** Positionen werden in die Regierechnung übertragen.

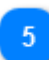

#### **Rapportdetails**

Hier lassen sich Mengen manuell korrigieren.

**Statistik-Liste**

Dieser Schalter hat eine **Doppelfunktion**:

- a) übernimmt **alle Positionen**, *ob angehakt oder nicht angehakt*, spielt keine Rolle, in die **Statistikdatenbank**. --> So lassen sich auch **nicht verrechenbare** Positionen auswerten: z.B. **Mitarbeiterstunden**
- b) Erstellt eine frei definierbare **Positionsstatistik**

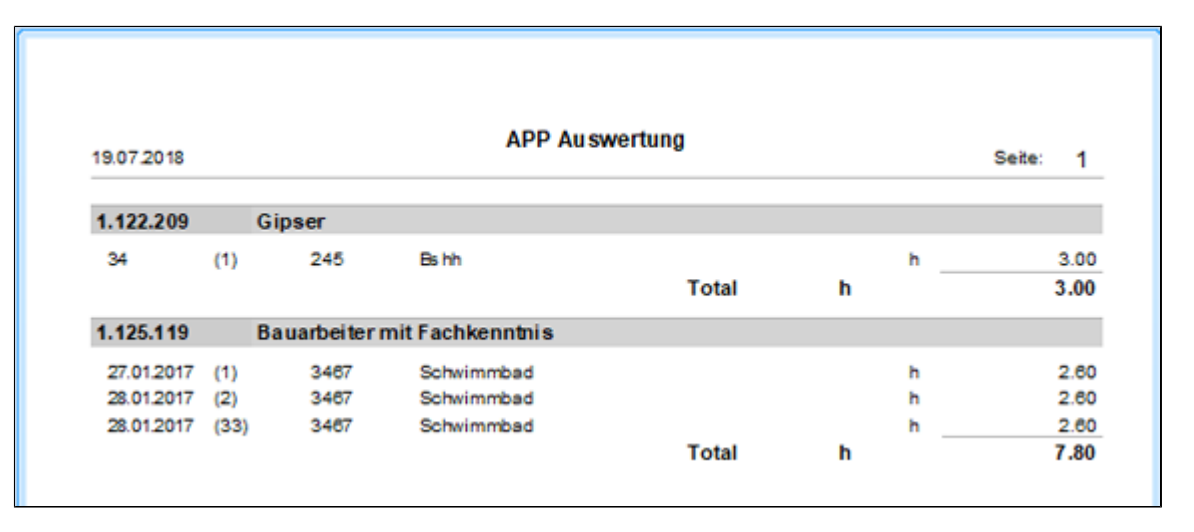

#### **Datenübernahme**

Übernimmt **alle angehakten** Positionen in die Regierechnung.

# **Datenauswertung**

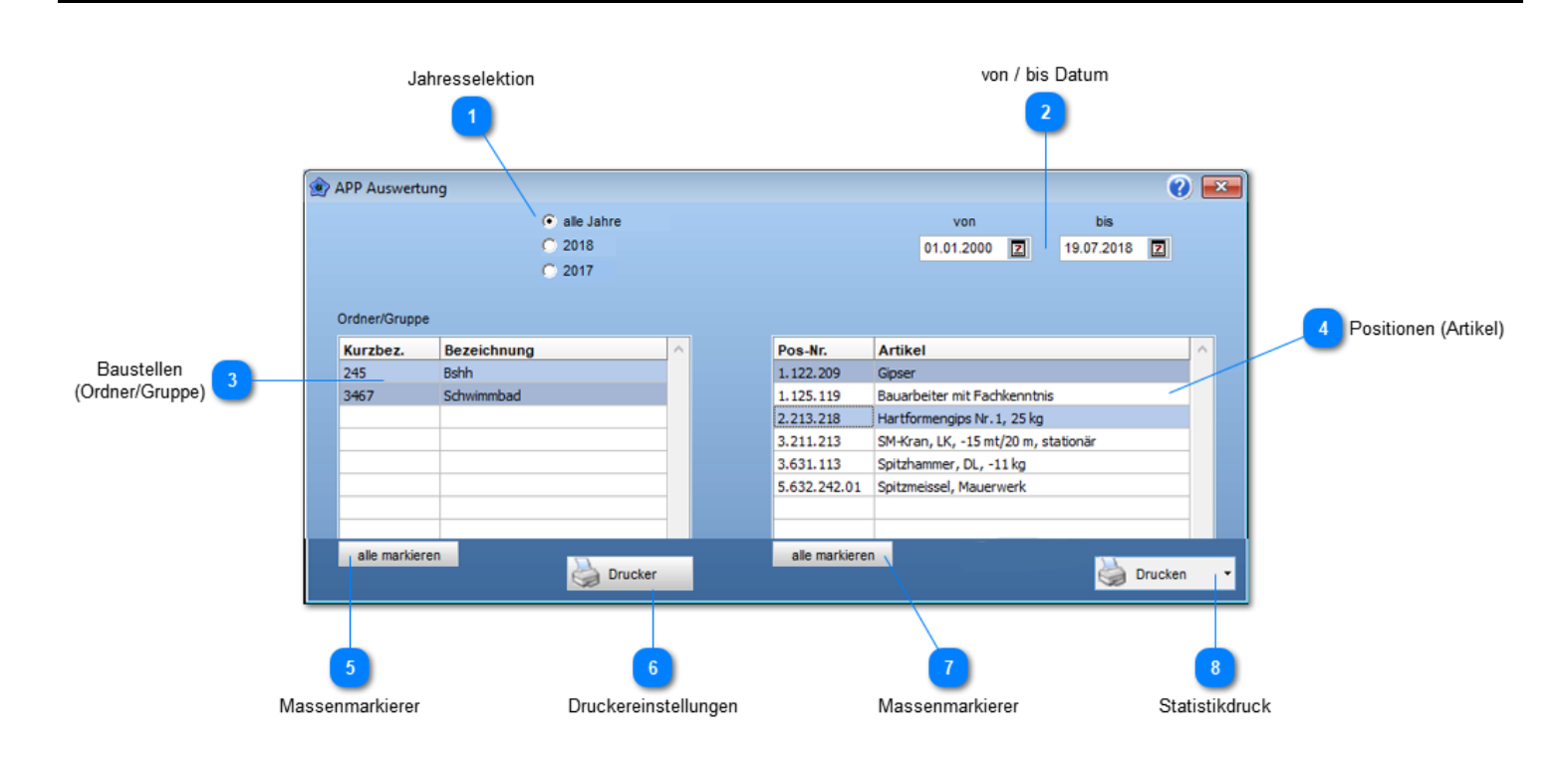

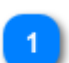

#### **Jahresselektion**

Schnelle Jahresselektion. Setzt die **von** / **bis** Datumswerte.

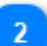

### **von / bis Datum**

Bezieht sich auf das Rapportdatum. Alle Rapporte die in dieser Datumszeitspalle liegen, werden berücksichtigt.

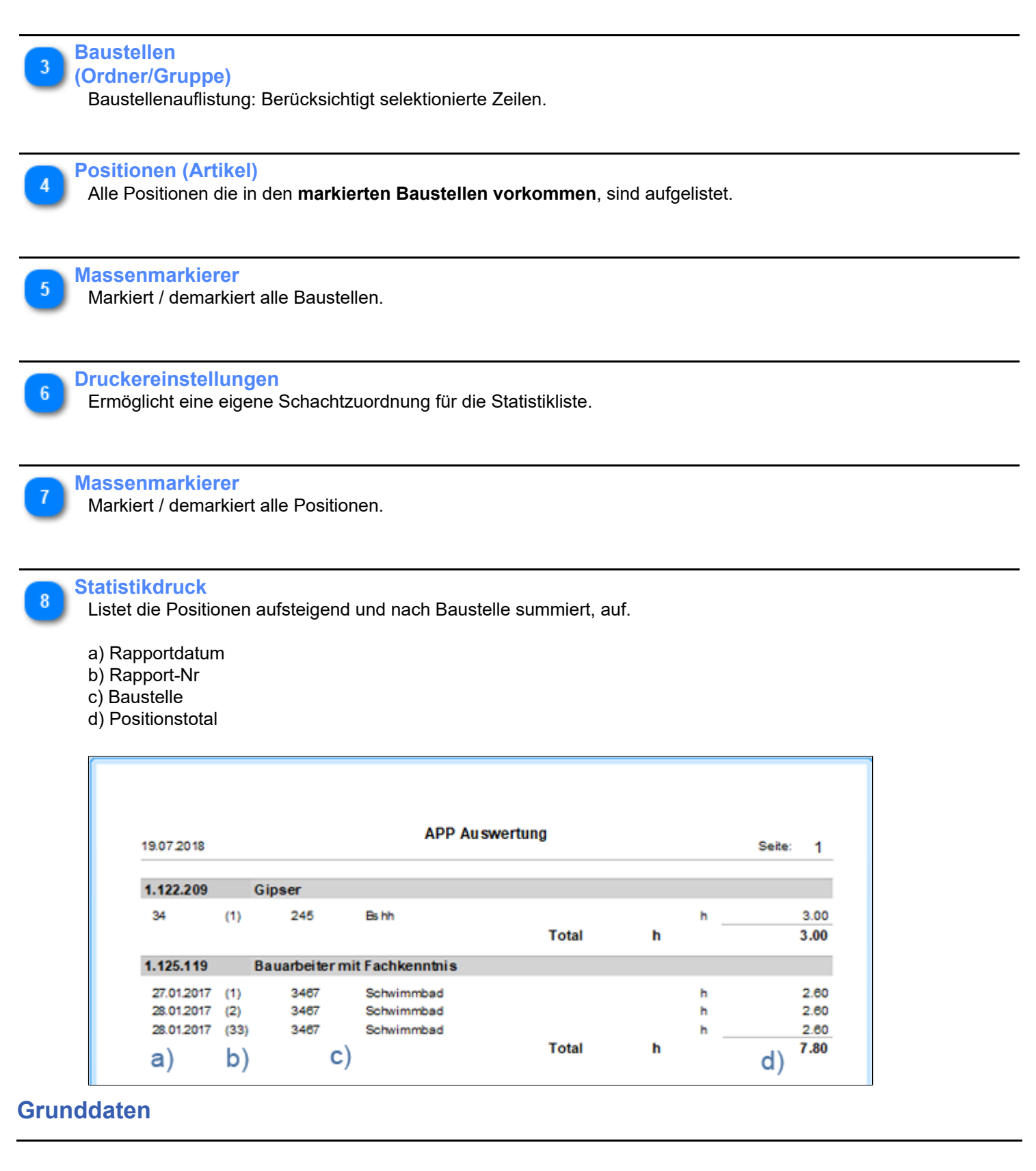

Diese Daten liegen allen Dokumenten zugrunde. **MwSt**

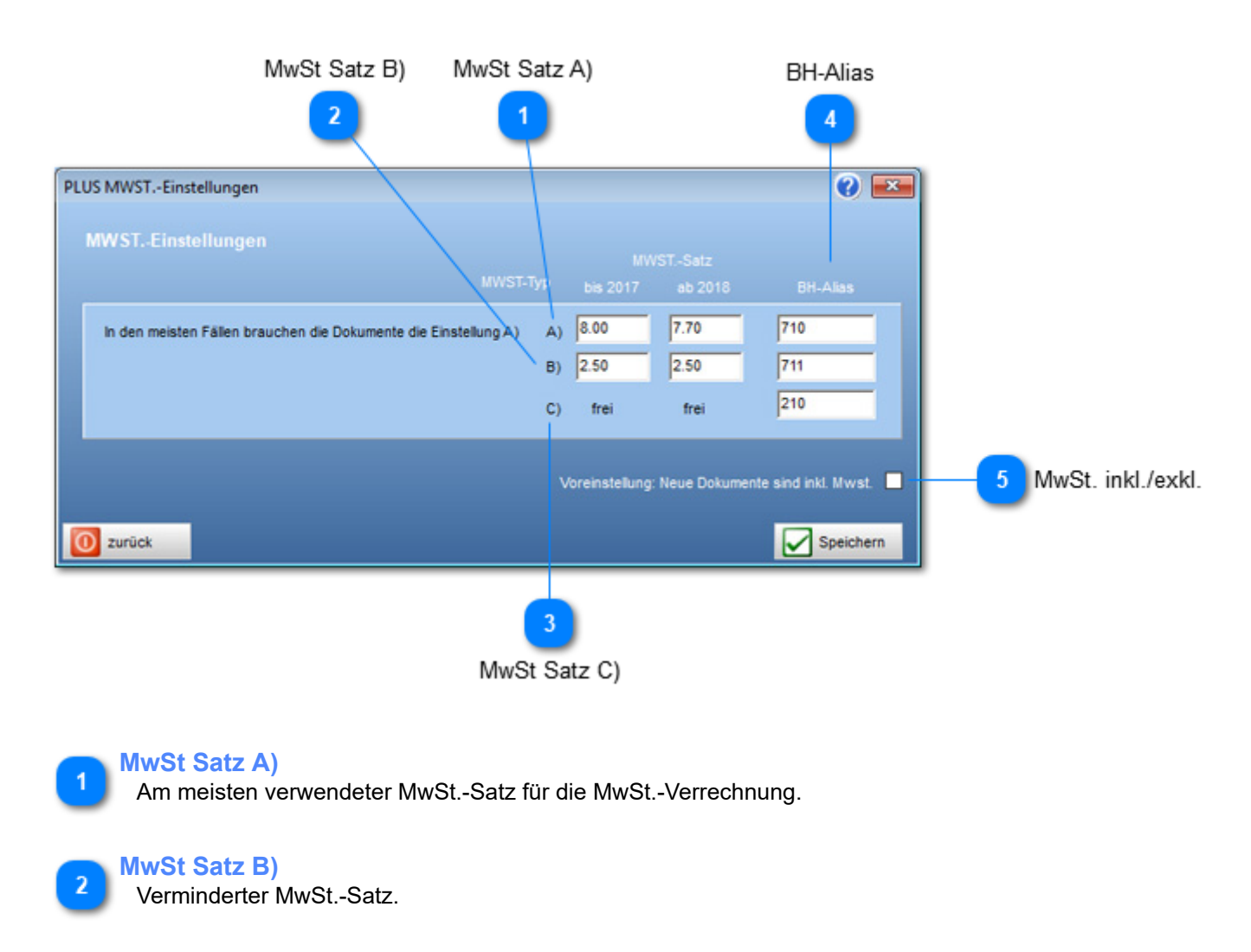

**MwSt Satz C)**

MwSt. 0% (befreite Produkte).

**BH-Alias** MwSt. Code für die Buchhaltung.

**MwSt. inkl./exkl.**

Bestimmt die MwSt.-Verrechnungsart für neue Dokumente. Unternehmen die nicht MwSt. pflichtig sind, setzen hier ein Häkchen.

# **Kundenart**

Dient der Klassifizierung von Adressen.

#### **Wichtig**

Kundenart 20 ist für Bankadressen reserviert.

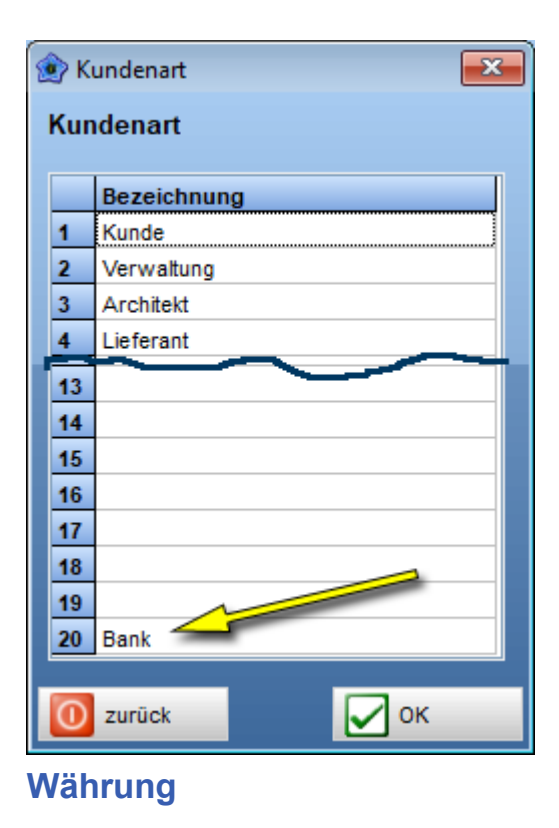

Tabelle mit den Währungen die für die Verrechnung verwendet werden.

• Die oberste Währung erscheint als Vorschlag im Druckdialog.

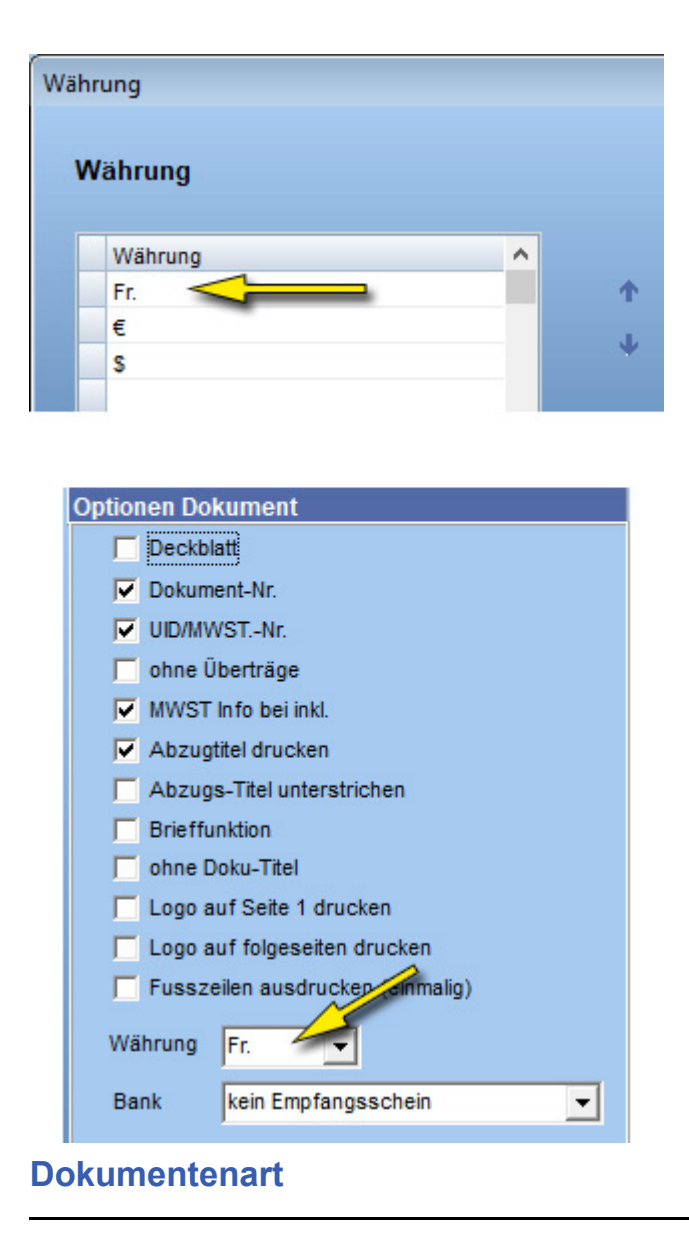

Definiert die meistverwendeten Bezeichnungen für Dokumente.

• Die Reihenfolge innerhalb der Tabelle bestimmt die Auflistung in der Combobox in den Basisdaten.

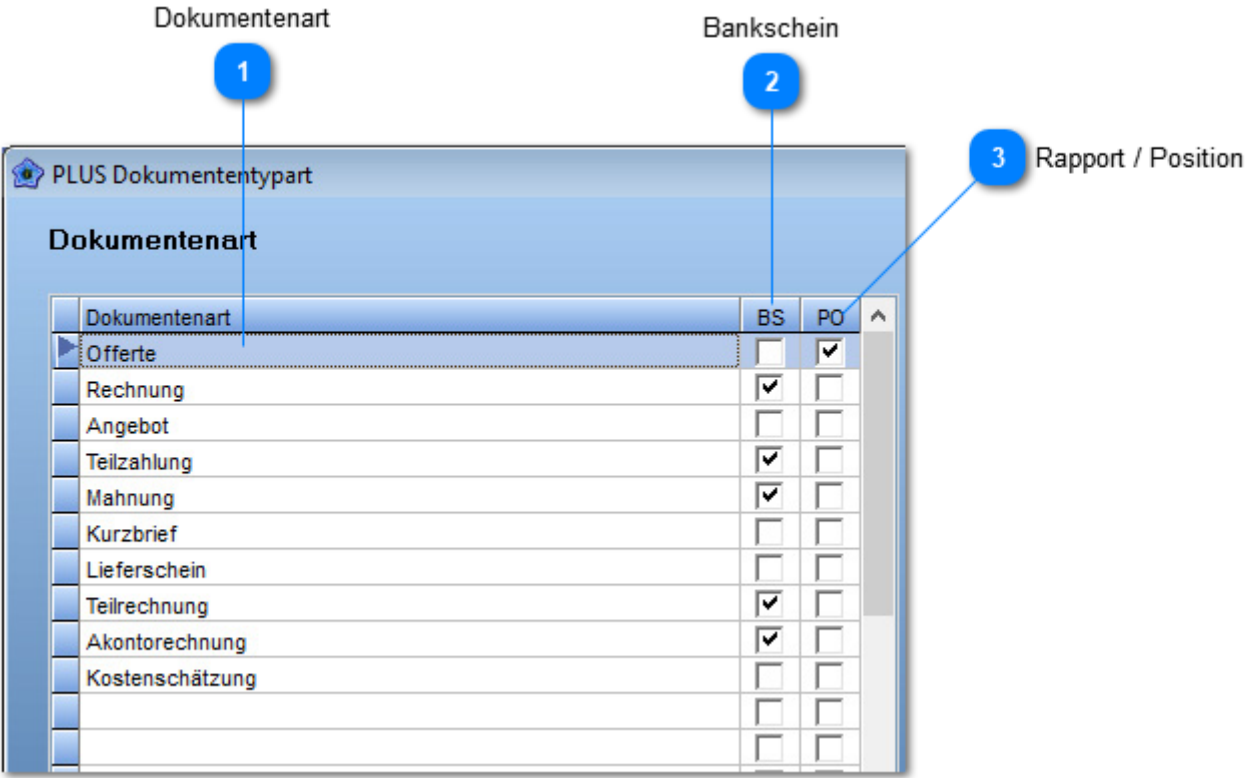

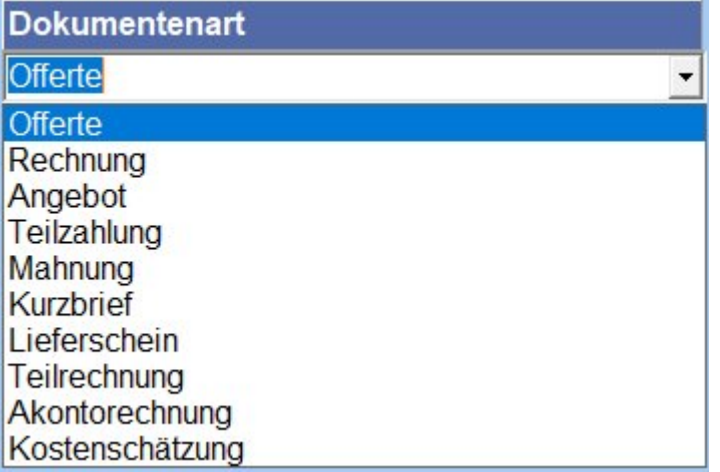

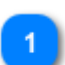

## **Dokumentenart**

Ist die Bezeichnung des Dokumentes. Wird in der Combobox der Basisdaten aufgelistet.

**Bankschein**

Definiert bei welcher Dokumentenart ein Bankschein (Einzahlungsschein) erwünscht ist.

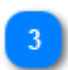

## **Rapport / Position**

Tauscht im Regiemodus, in den Dokumenten, das Wort Rapport durch Position aus

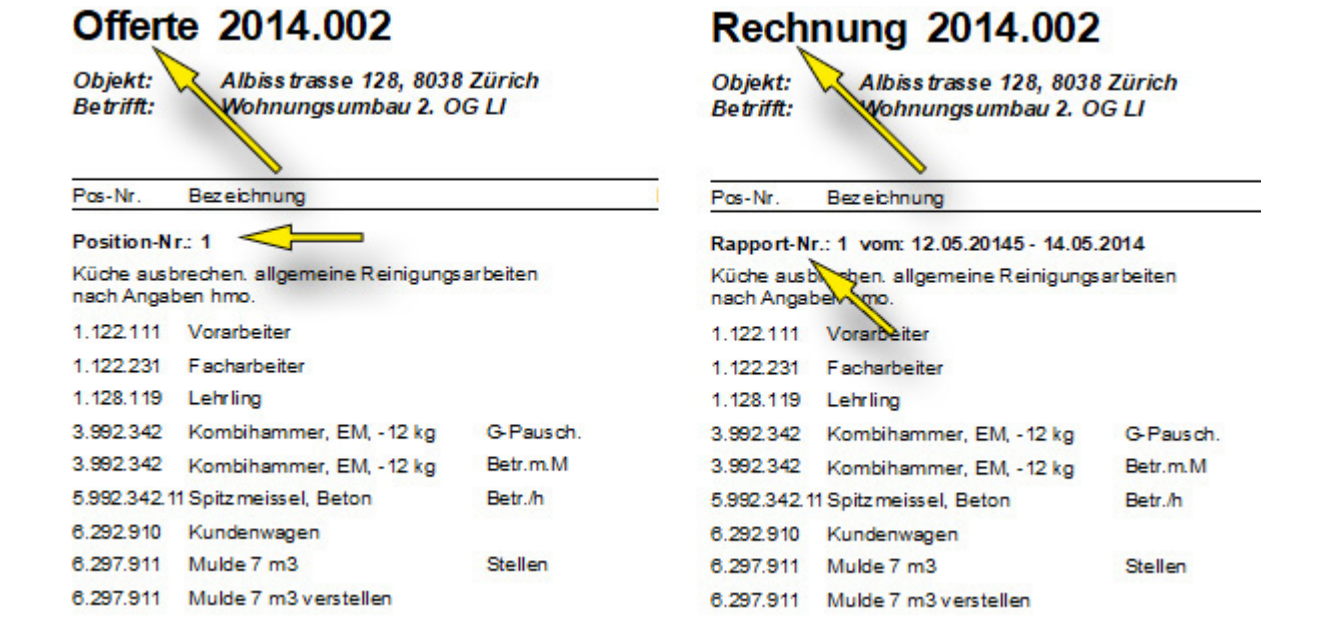

# **Dokumentenstatus**

Definiert den aktuellen Status des erfassten Dokuments.

- 1. Die Positionen 1 11 sind fest vergeben.
- 2. Ab Position 12 sind freie Vergaben möglich.

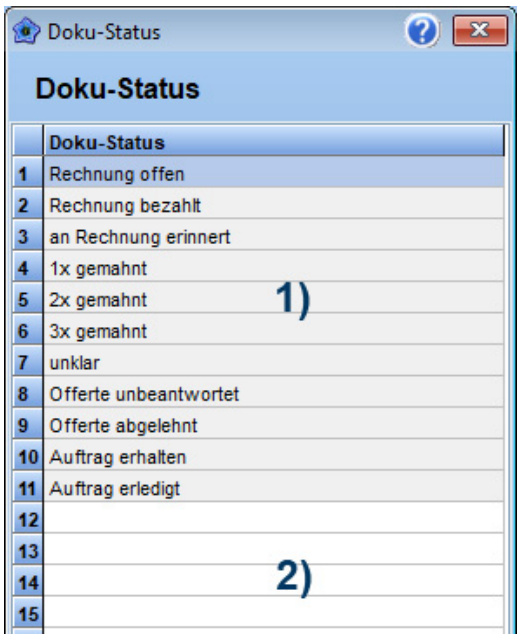

# **Mengenrabatt**

Ermöglicht eine Rabattierung anhand des Rechnungsbetrages. Wird in den **Konditionen** verwendet.

## **Staffelrabatt**

Ermöglicht eine Rabattierung anhand des Rechnungsbetrages. Wird in den [Konditionen](#page-13-0) verwendet.

## **Rabatt-Text**

Diese ermöglichen eine schnelle Rabatterfassung in den [Konditionen.](#page-13-0) Die vorerfassten Rabatte lassen sich dort per Mausklick einfügen.

#### **Konditionen**

- 1) öffnet Suchfenster Rabatttexte
- 2) Rabatt-Text anwählen

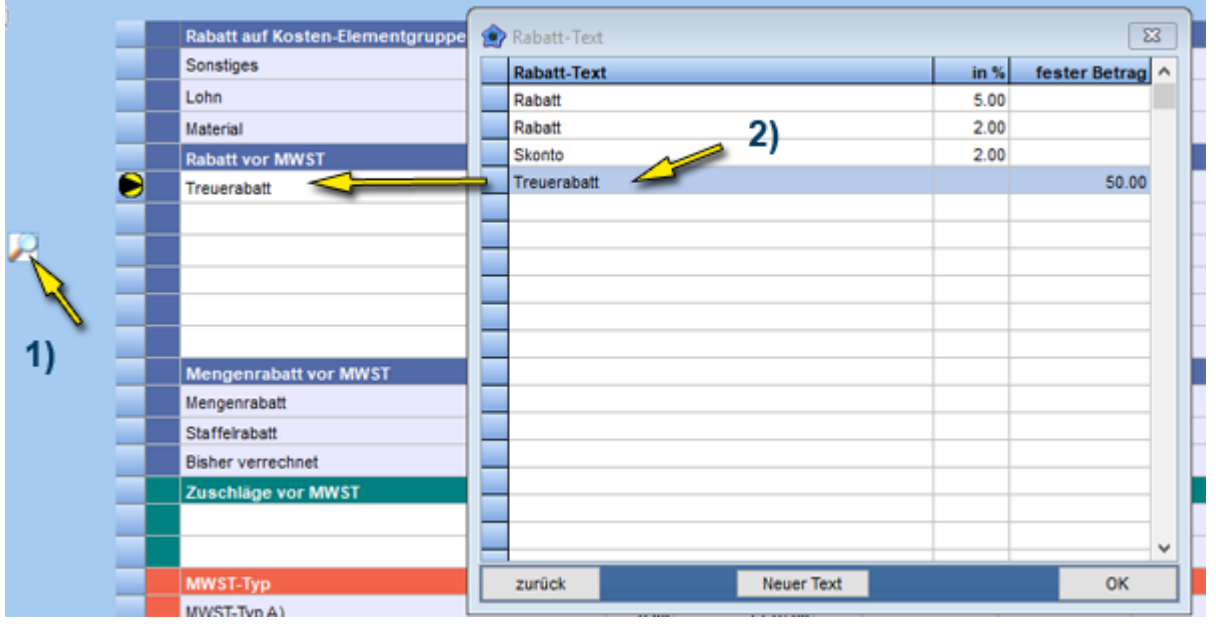

# **Zahlungskonditionen**

Definiert die Zahlungskonditionen und den Zahlungskonditionentext.

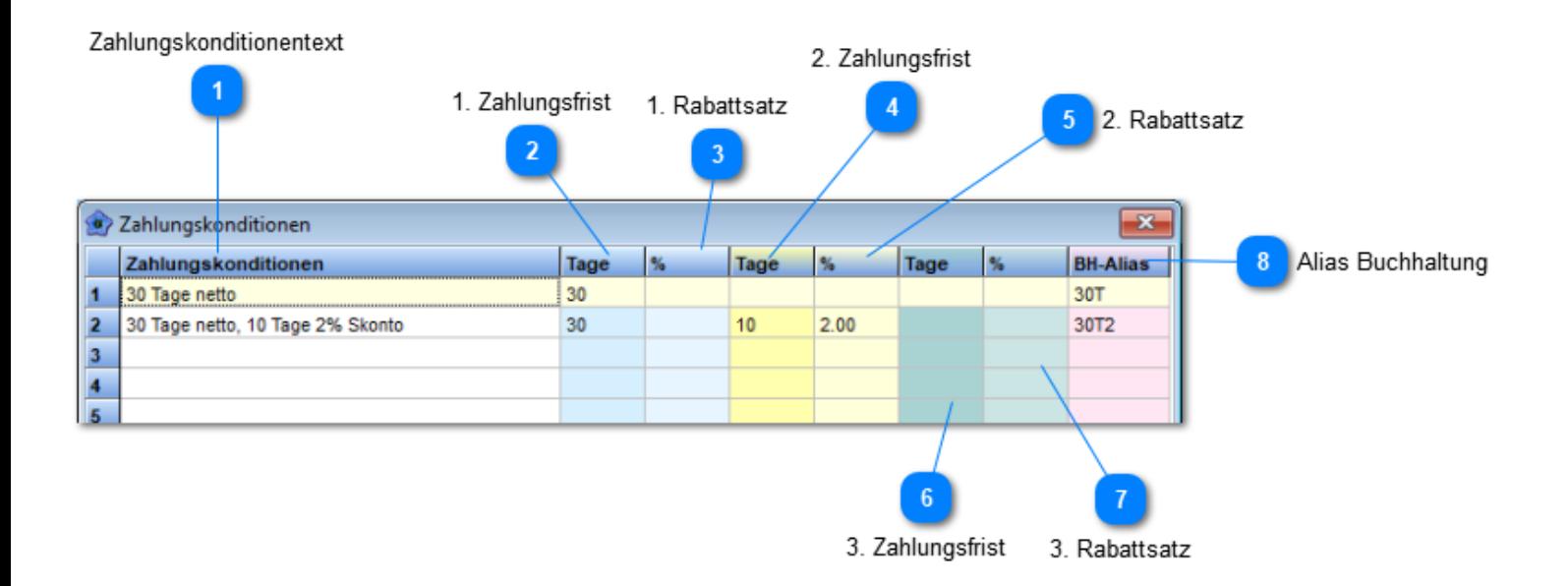

## **Text in der Rechnung**

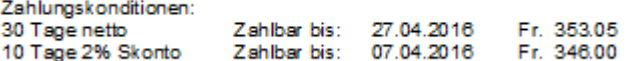

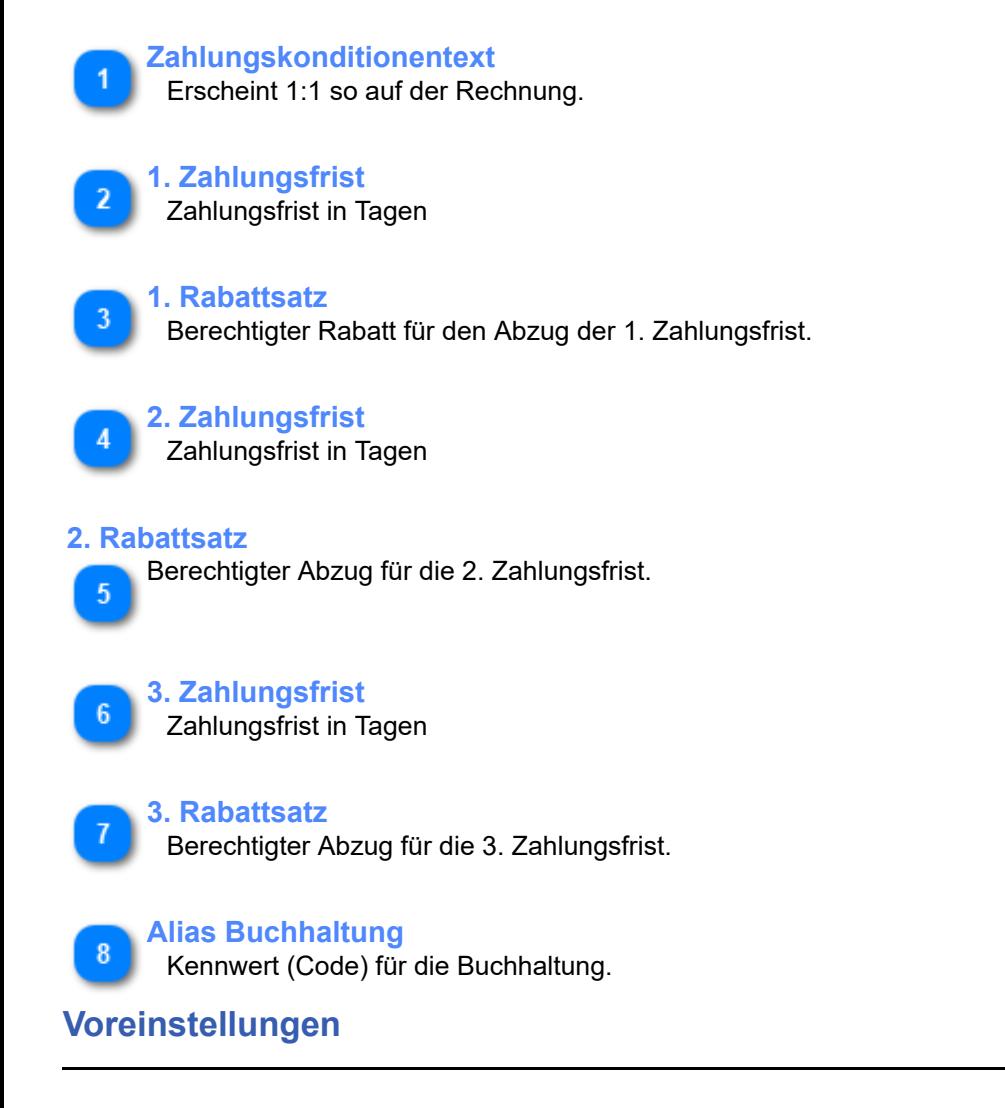

Ist die Zentrale der Parameterisierung. Praktisch alle Formular- und Bedienungseinstellungen erfolgen über diesen Dialog. **Dokumente**

Hat spartenbezogene Erfassungsseiten, die jeweils über **Reiter** angewählt werden. **Ausmass**

## **Allgemeines**

**Aktiviert** wird die Ausmasserfassung über das Menü: **Datei** -> **Ausmass**

• *Das Ausmass wird anhand der in der Positionsseite vorkommenden Positionen erfasst.*

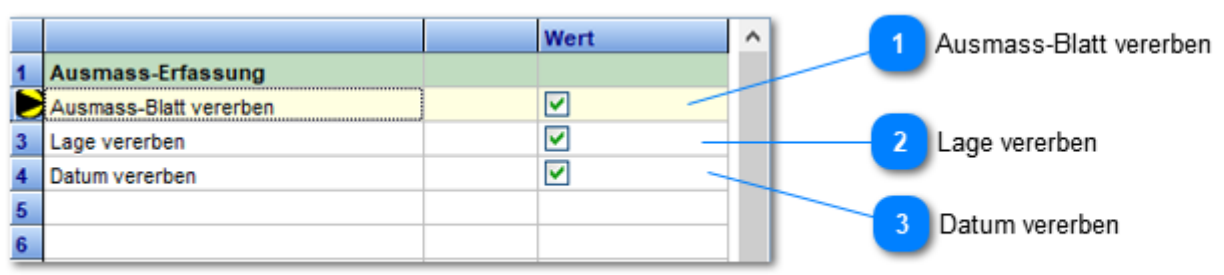

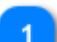

## **Ausmass-Blatt vererben**

Vererbt bei einer neuen Ausmasszeile die Blatt-Nr.

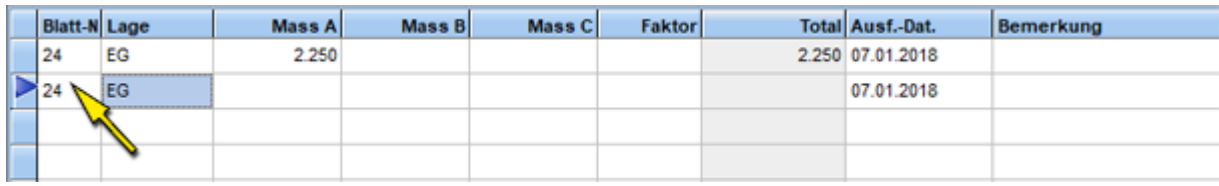

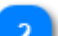

#### **Lage vererben**

Vererbt bei einer neuen Ausmasszeile die Lagebezeichnung.

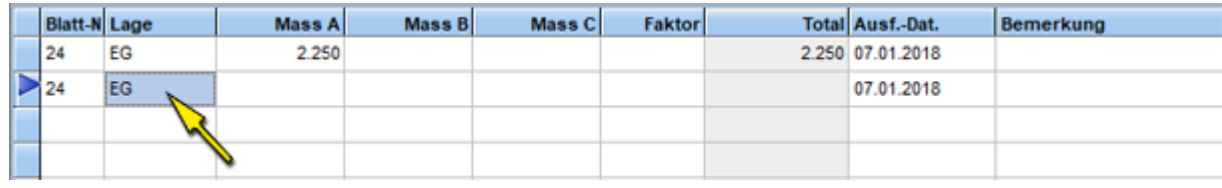

#### **Datum vererben**

Vererbt bei einer neuen Ausmasszeile das Ausmassdatum.

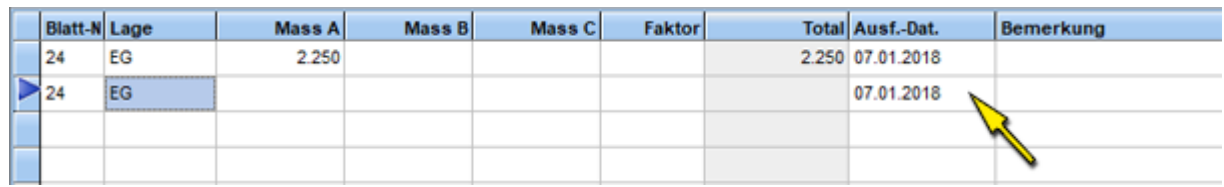

## **Bankschein**

Beschreibt den Bankschein **orange** / **rot**. Der neue **QR Code** wird 2019 eingeführt und separat beschrieben.

# **Hinweis zum Einrichten**: *[Bankschein einrichten](#page-193-0) (Bankadresse erfassen)*

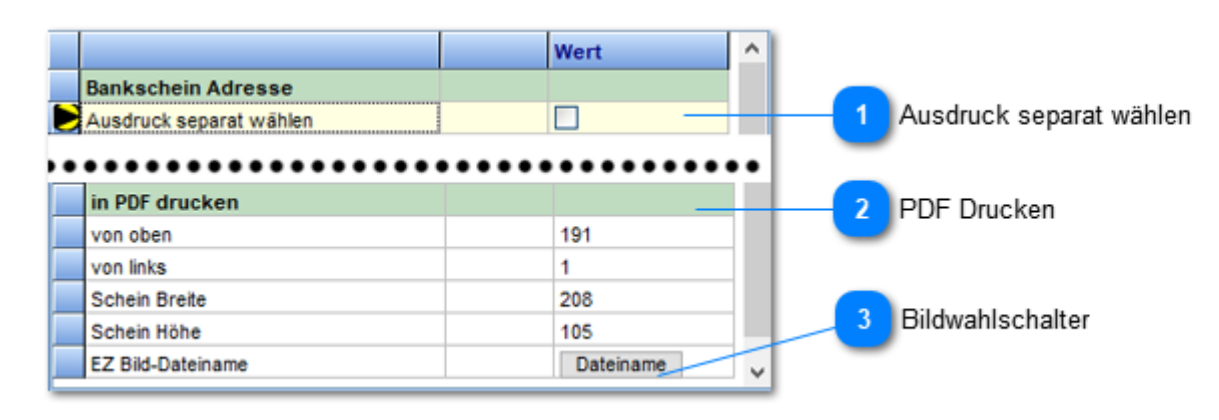

# **Wichtig:**

Die **richtige** Positionierung der **Zeile 15** ist wichtig, damit die Bank den Schein akzeptiert.

Abstand von **rechts**: **8 mm** Abstand von **unten** (unterer Zeilenrand) **17 mm**

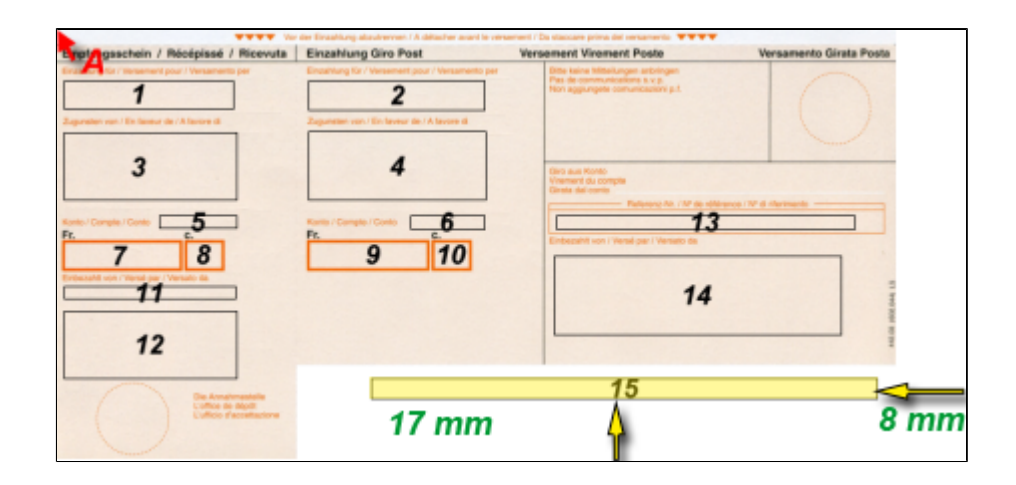

#### **Ausdruck separat wählen**

Bezieht sich auf die **Kundenadresse** auf dem Bankschein. **Feld 12** Gesetztes Häkchen gibt die Auswahl der Bankscheinadresse **(B)** frei.

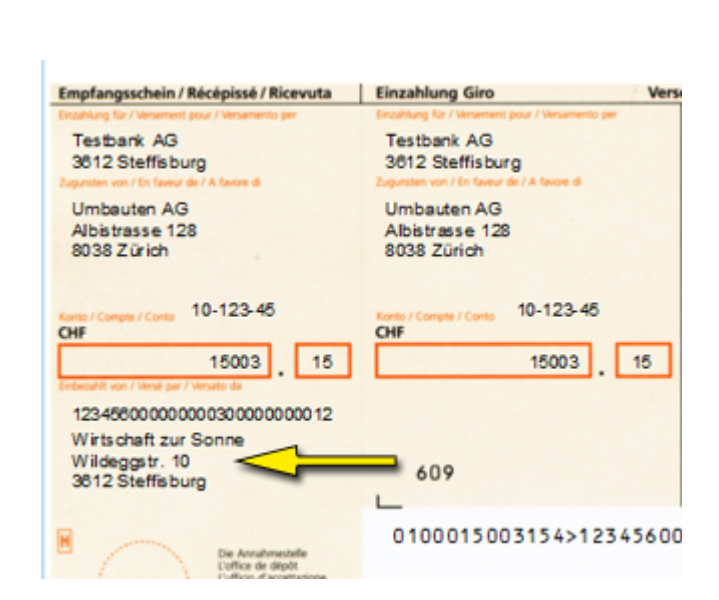

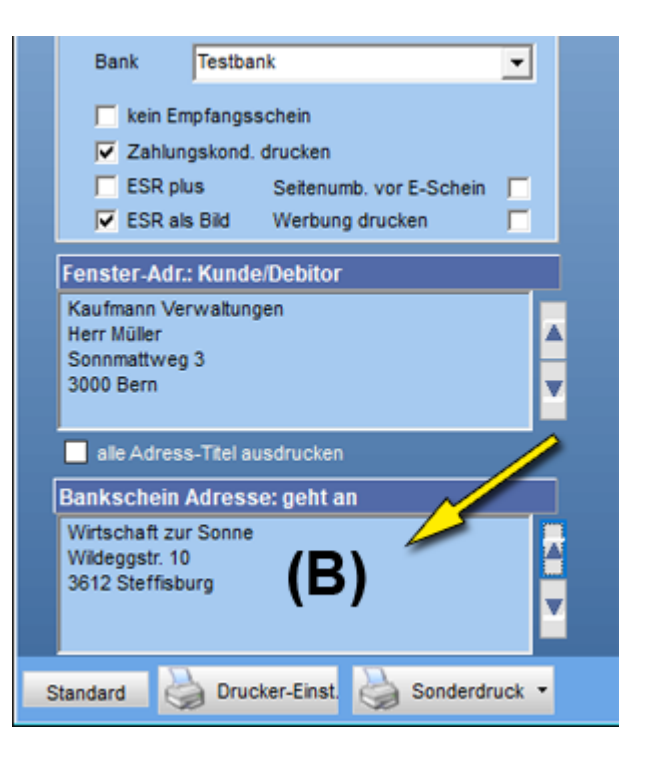

**PDF Drucken**

Setzt die Koordinaten für das **EZ-Bild.** *Siehe Punkt 3*

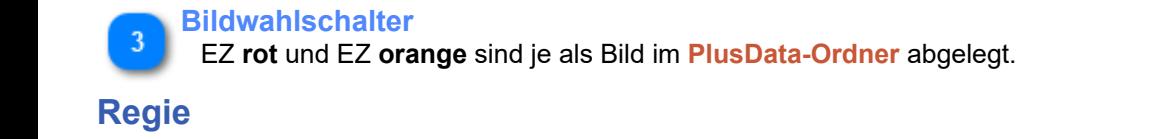

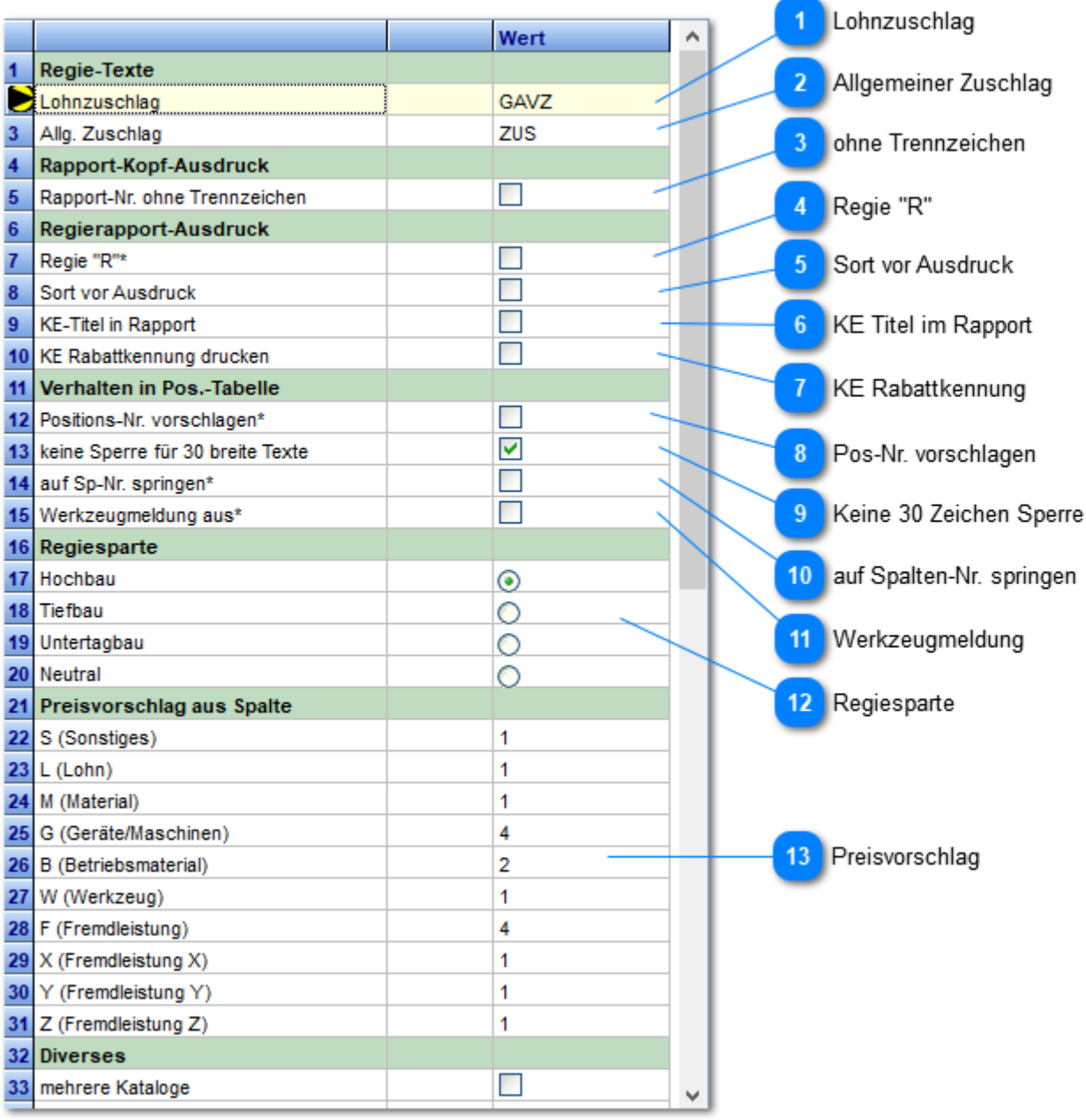

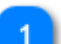

## **Lohnzuschlag**

"Abkürzungstext" (4) für **Lohnzuschlag** im Regierapport, *gültig für KE-Typ L "Lohn"* **Lohnzuschlag** erzeugen wie folgt:

- a) Cursor auf Pos-Nr. des Arbeiters setzen (1)
- b) auf [Z] klicken oder F8 drücken (2)
- c) Zuschlagszeile wird automatisch erzeugt (3)
- d) Text aus Lohnzuschlagszeile wird eingesetzt (4)

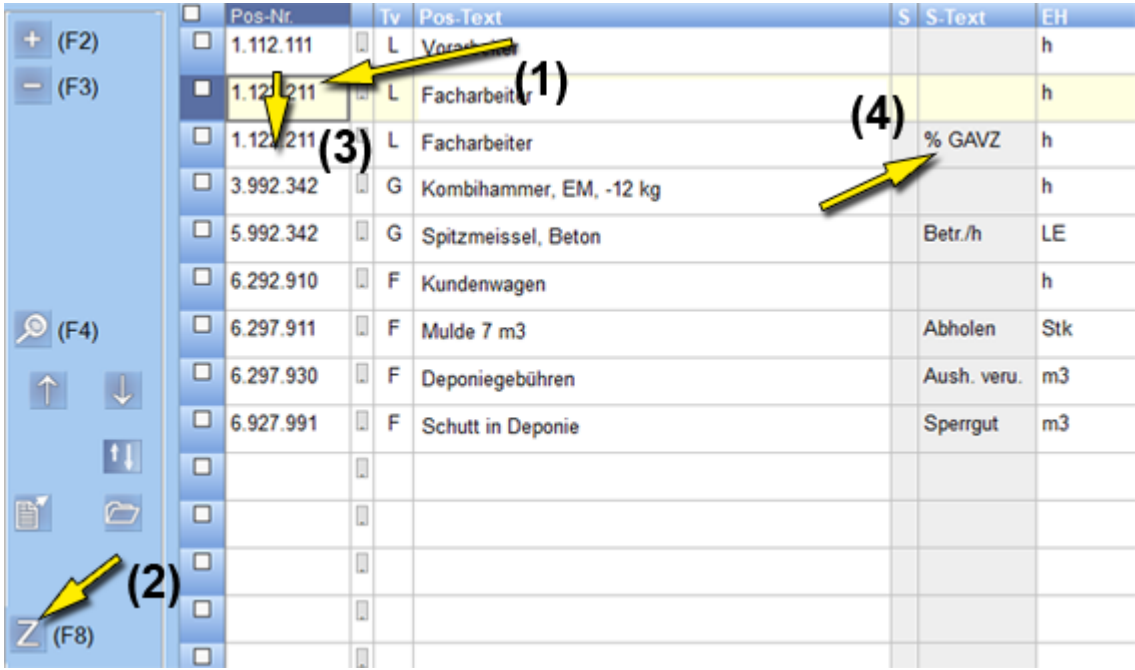

**Allgemeiner Zuschlag**

Gleich wie unter Punkt 1, für alle anderen KE-Typ, ausser Lohn.

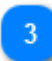

## **ohne Trennzeichen**

Formatierung der Rapport-Nr: mit Trennzeichen: 123**'**123 ohne Trennzeichen: 123123

# **Regie "R"**

Druckt in der Regierechnung bei Positionen aus dem SBV-Tarifen, welche abgeändert oder selber erstellt wurden, ein **R** vor die Zeile.

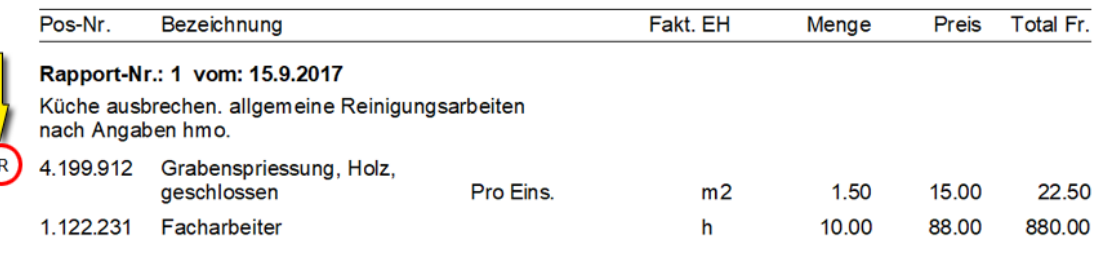

#### **Sort vor Ausdruck**

Sortiert im Ausdruck, die Positionen innerhalb des Rapports, nach Positions-Nr. aufsteigend. **Vorteil**: bei der Eingabe spielt die Erfassungsreihenfolge keine Rolle.

#### **KE Titel im Rapport**

Fügt, bei SBV Katalogen, pro KE-Gruppe den zugehörenden Titel ein.

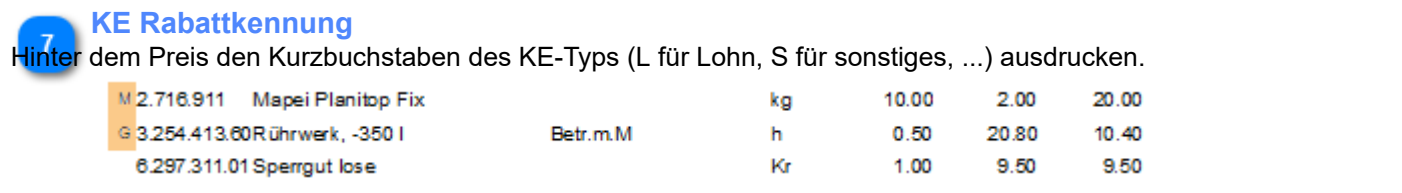
## **Pos-Nr. vorschlagen**

Bei der Erfassung in der Positionstabelle wird auf der nachfolgenden Zeile der gleiche Artikel als Vorschlag eingesetzt.

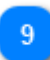

 $\mathbf{R}$ 

## **Keine 30 Zeichen Sperre**

Artikel/Positions-Text wird auf 30 Zeichen beschränkt (Vorgabe SBV für Regiedaten bis und mit 2015)

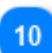

#### **auf Spalten-Nr. springen**

Erfassungsmarke (Cursor) springt nach Auswahl des Artikels/Position auf die Spalte "Spalten-Nr"

#### **Werkzeugmeldung**

Automatischer Hinweis, dass noch Werkzeuge verrechnet werden müssen. Dies erfolgt nach der Regel: gibt es die gleiche "3er" Art.-Nr. auch als "5er"? z.B. 3.123.123 --> 5.123.123

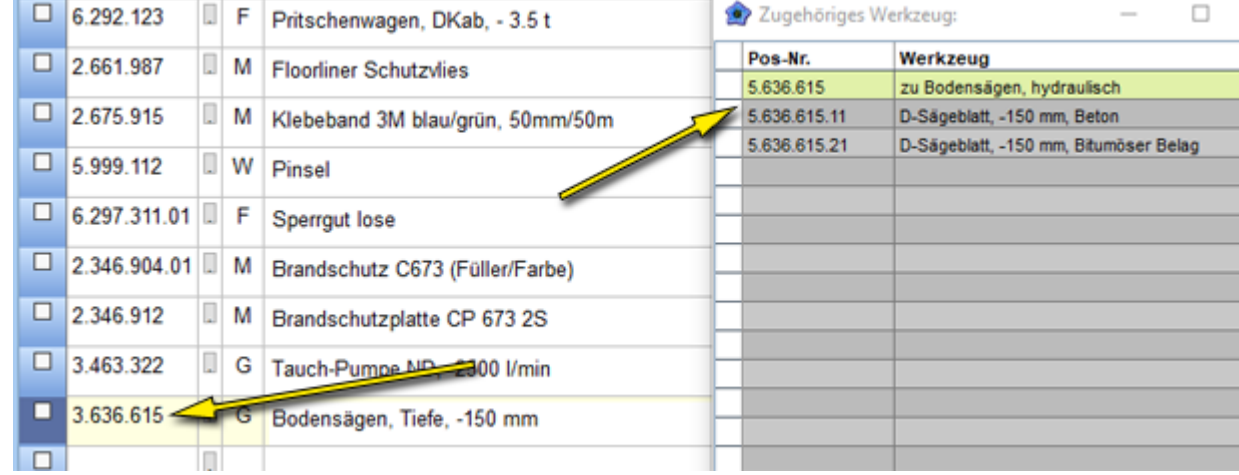

#### **Regiesparte**

Zuschläge für **Überzeit** erfolgt je nach Vorgaben **Hochbau**, **Tiefbau**, **Untertagebau** oder neutral

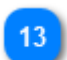

**Preisvorschlag**

Preisspalten-Nr. die als Vorschlag genommen wird. Dieser Vorschlag richtet sich nach dem KE-Typ.

## **Adressbezeichnung**

Definiert welche Bezeichnungen in der Adresstyp-Auswahlbox erscheinen.

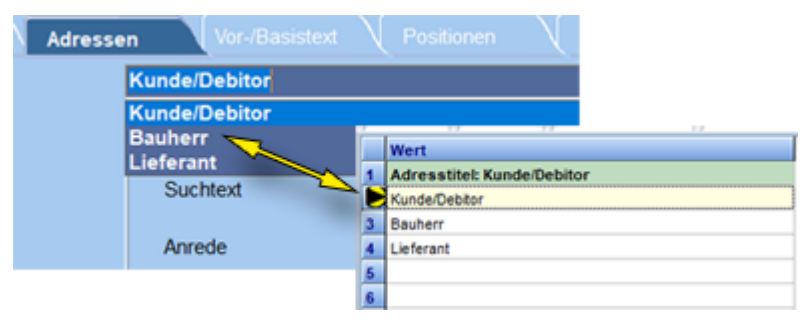

## **Tabelle**

Die Einstellungen definieren die Darstellung der Tabelle in "**normalen Dokumenten**". Für **Regierechnungen** wird nur der **Seitenrand links** verwendet (restliche Spaltenbreiten werden unter Regierechnung 1. Seite eingestellt.

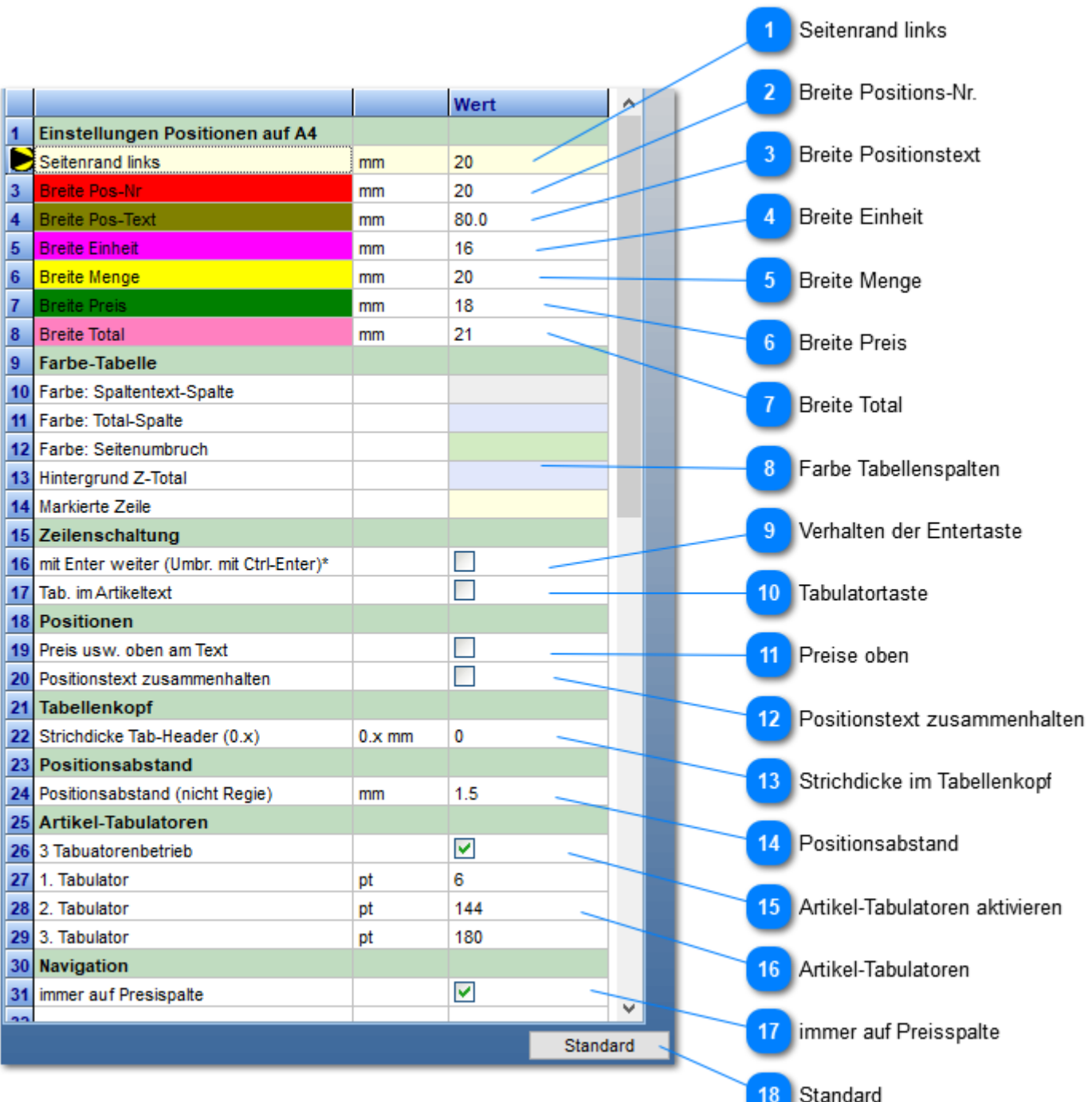

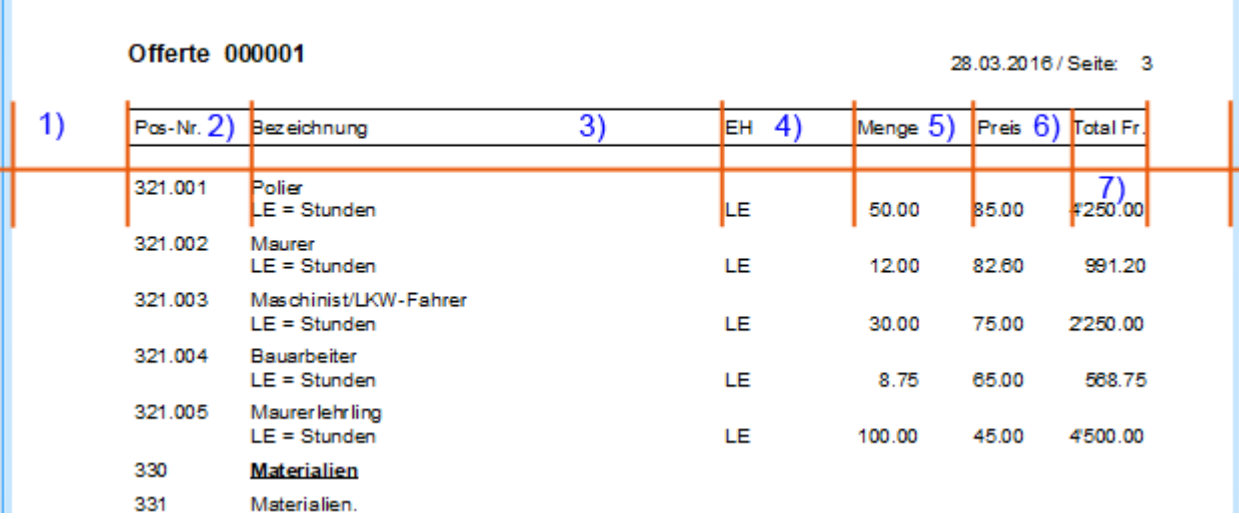

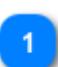

#### **Seitenrand links**

Abstand vom linken Seitenrand in mm, bis die Tabelle beginnt. Gilt auch für Regierechnungen.

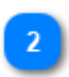

## **Breite Positions-Nr.**

Breite Positions-Nr. in mm

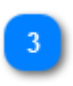

### **Breite Positionstext**

Breite in mm. Passen Sie die neue Breite parallel auch auf dem **Erfassungsbildschirm** an (dort mit gedrückter Maustaste im Spaltenkopf Pos-Text)

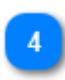

#### **Breite Einheit**

Breite Mengeneinheit in mm

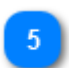

#### **Breite Menge**

Breite in mm. Achten Sie darauf, dass grosse Mengen genügend Platz benötigen.

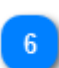

## **Breite Preis**

Breite in mm. Achten Sie darauf, dass grosse Preise genügend Platz benötigen.

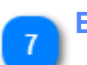

#### **Breite Total**

Breite in mm. Achten Sie darauf, dass grosse Totale genügend Platz benötigen.

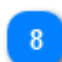

## **Farbe Tabellenspalten**

Farbwahl per Doppelklick in das Farbfeld.

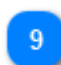

#### **Verhalten der Entertaste**

Zeilenschaltung im Positionstext erfolgt mit der Tastenkombination Ctrl und Enter. Nur Enter springt direkt in die nächste Erfassungsspalte.

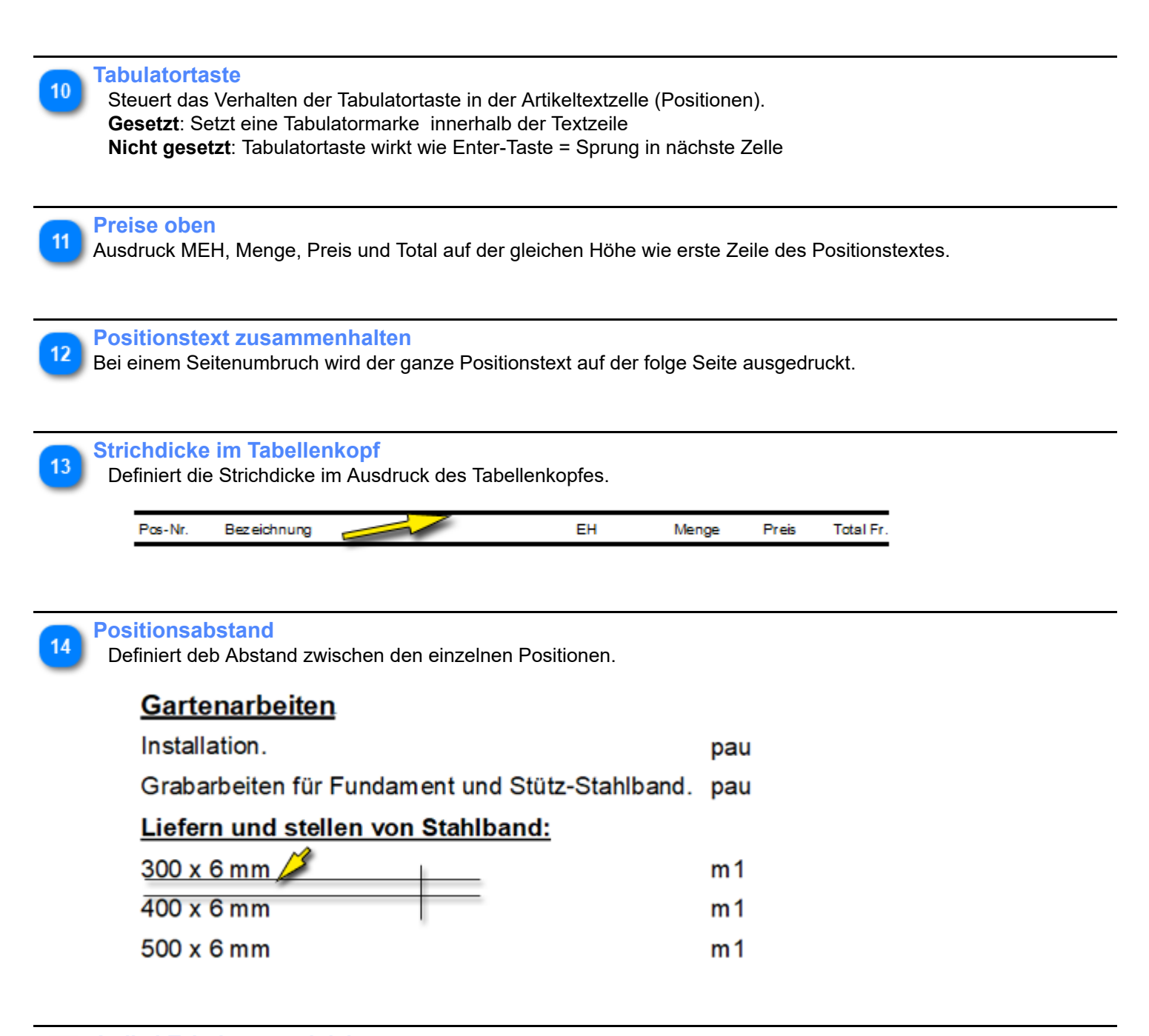

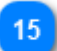

**Artikel-Tabulatoren aktivieren**

Aktiviert sind nur 3 Tabulatoren, gemäss den untenstehenden Werten aktiv. Ansonsten kommen die von Windows vorgegebenen 5 Tabulatoren zur Anwendung.

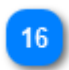

## **Artikel-Tabulatoren**

In der Artikel-Spalte sind 3 Tabulatoren vorgegeben. Die Positionen sind einstellbar. *Wir empfehlen die vorgegebenen Werte, 6, 144, 180 zu verwenden.*

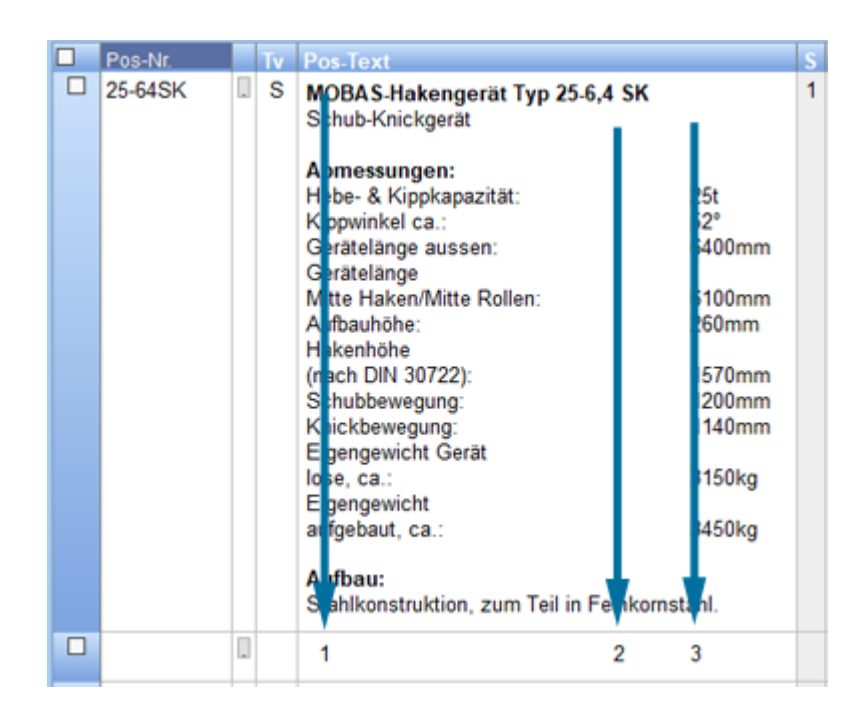

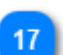

#### **immer auf Preisspalte**

Springt nach der Mengeneingabe **immer** auf die **Preisspalte**. *Normal wird, wenn ein Preis in der Tabelle schon vorhanden ist, auf die nächste Zeile gesprungen.*

#### **Standard** 18

Setzt vordefinierte Werte in alle Zeilen ein. *Bestehende Werte werden überschrieben.*

## **Schriftarten**

Titel Titelergänzung Wert  $\lambda$  $\mathbf{1}$ Schriftarten Schriftart  $\overline{\times}$ Adressen  $\overline{2}$ Titel px 20 Titelergänzung Schriftart Schriftschnitt Schriftgrad 3 px Positionstitel ε Adressen px  $\vert$  11 ial Standard 11  $\overline{\mathsf{OK}}$ Positionstitel  $\overline{\mathbf{H}}$ px Arial Б. tandan Abbrechen Dokumenten-Nr. Dokument-Nr. 16 6 px Arimo Kursiy 14 Positions-Untertitel 10  $\frac{16}{16}$ <br> $\frac{18}{20}$ <br> $\frac{20}{22}$ 7. px BichSt Fett Positione-Untertitel  $\overline{\mathbf{a}}$ Haupt-Zwischentotal px  $10$ **Blackos Fett Kursiv q** Unter-Zwischentotal px  $10$ Brush Script Std **Schwarz**  $\ddot{\phantom{0}}$  $\ddot{ }$ 10 Positionen / Vortext px  $10$ Haupt-Zwischentotal 31 Fixtexte  $10$ px Effekte  $12$ Fixtextespez 10 px Durchgestrichen г Unter-Zwischentotal  $\overline{8}$  $\overline{13}$ Fixtexte in 'kleinschrift' Ē П Unterstrichen 44 Abzugstexte nicht fett г Farbe  $\overline{\mathbf{v}}$ 15 Zeilenabstand aus Fontangaben Positionen + Vortext Benutzerdefinie Skript 16 Korrekturen Westlich  $\overline{\phantom{a}}$ 17 Korr. Abst. Doku-Nr mm ۱o 18 Delta Vert. Doku-Nr.  $m<sub>n</sub>$ 16 Fixtexte  $10$ 19 Korr. Länge Tilellinie mm ю Fixtextespezial  $11$ 17 Korr. Länge Titellinie  $12$ 16 Delta Vert. Doku-Nr. 14 Fixtexte in Kleinschrift Zeilenabstand aus Fontangaben  $13$ 15 Abzugstexte nicht fett Korr. Abst. Doku-Nr.

Setzt, in den einzelnen Rubriken, das Erscheinungsbild der Schrift. Per Doppelklick in die Zelle "**Wert**", öffnet den Schriftdialog.

**Titel**

Haupttitel im Dokument *(ohne Dokumenten-, Faktura-Nummer)*.

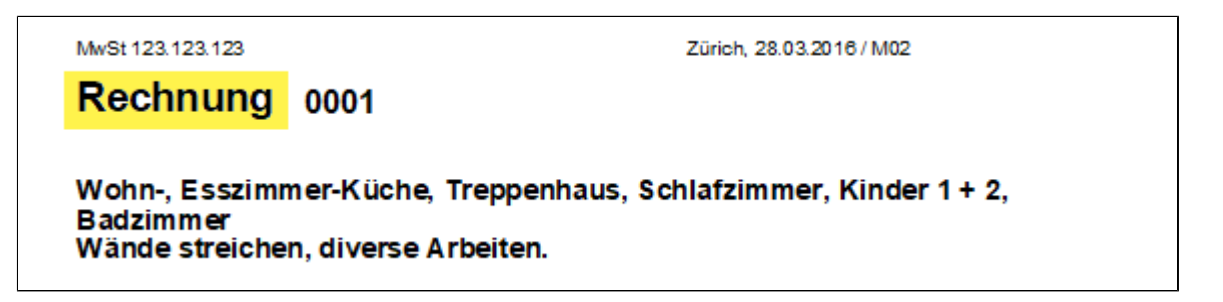

**Titelergänzung** Definiert auf was sich das Dokument bezieht.

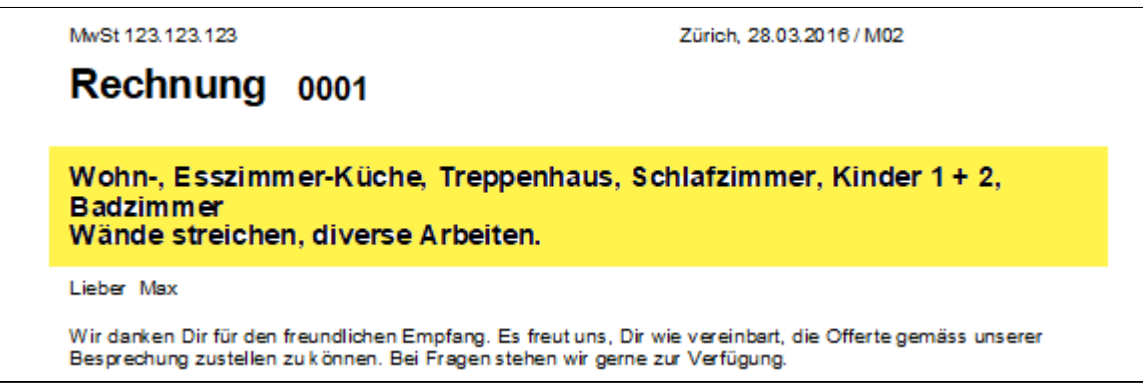

#### **Adressen**

Gilt für alle Adressen auf dem Dokument.

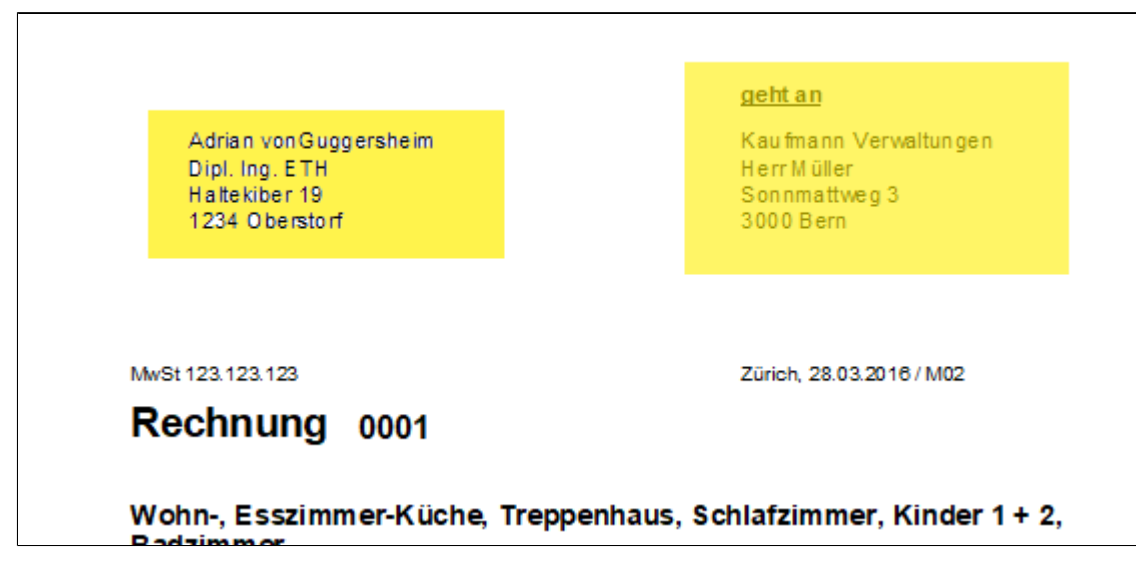

#### **Positionstitel**

Titel in der Tabelle sind mit einem T\* in der Spalte EH gekennzeichnet.

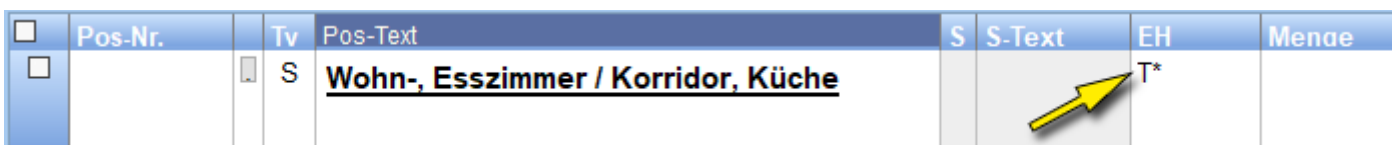

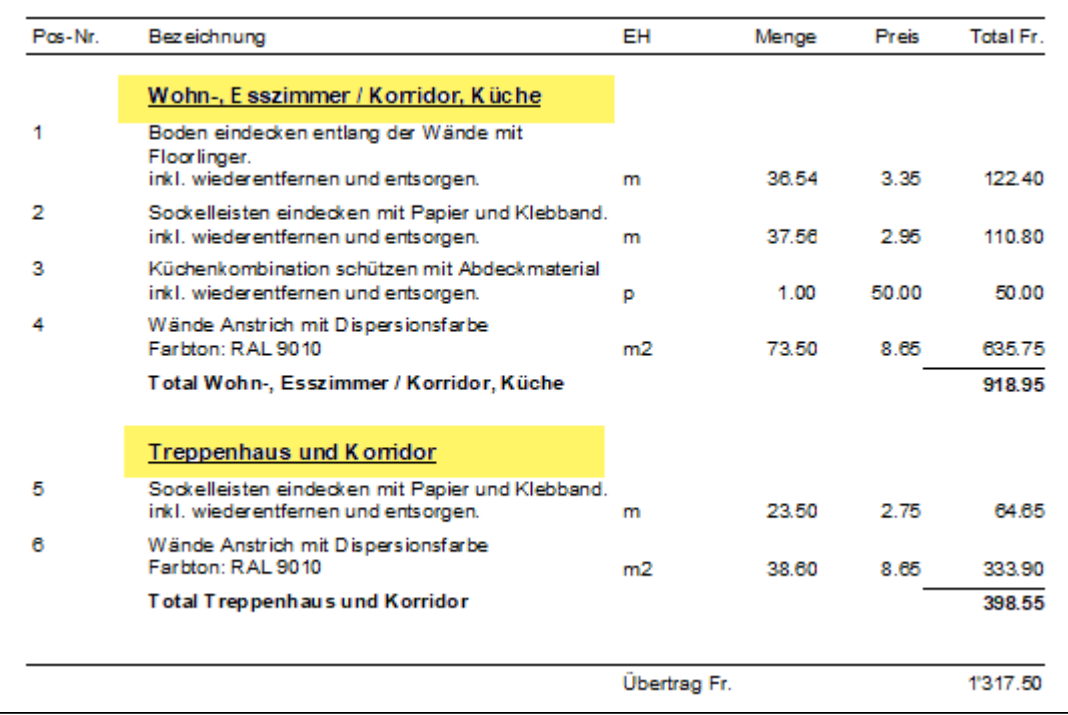

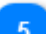

**G** 

## **Dokumenten-Nr.**

Doku- oder Rechnungs-Nummer.

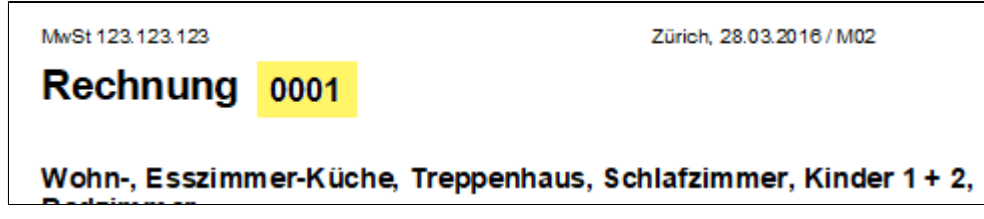

## **Positione-Untertitel**

Positionsuntertitel erscheinen in der Tabelle, in der Mengeneinheit mit mehr als einem Stern (Z\*).

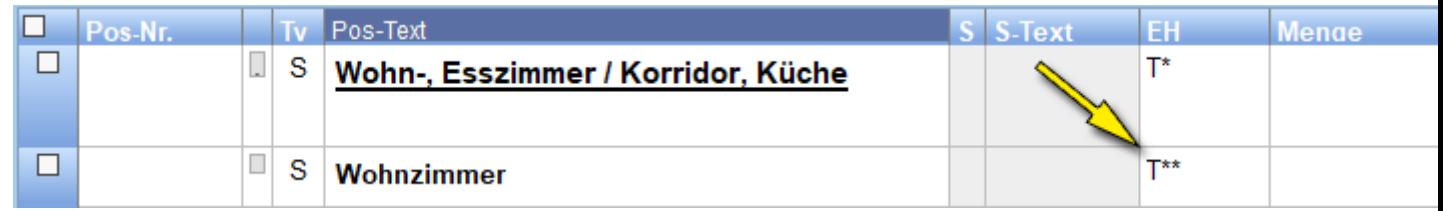

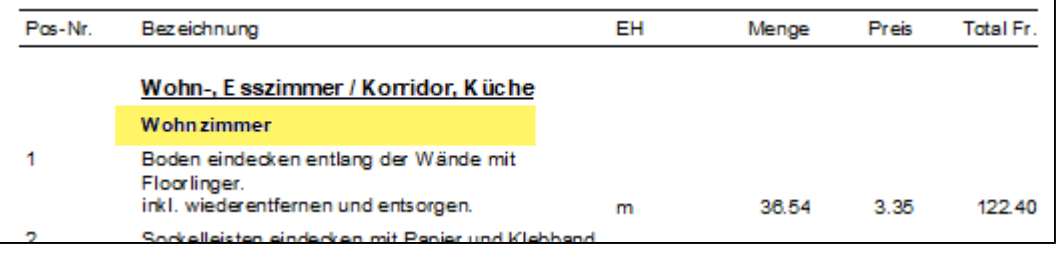

## **Haupt-Zwischentotal**

Zwischentotale von Haupttiteln haben eine Z\* in der EH.

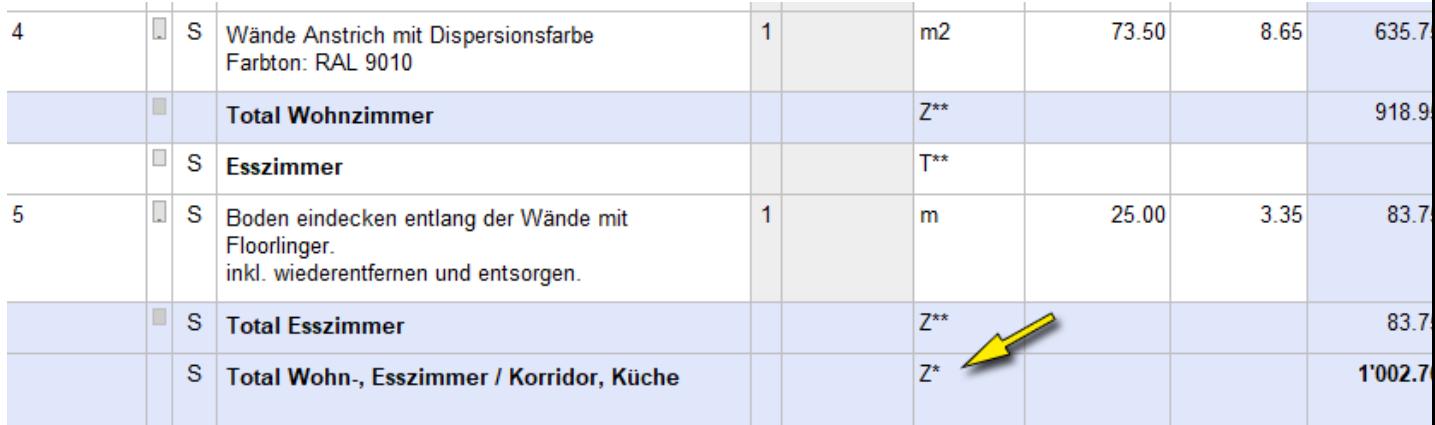

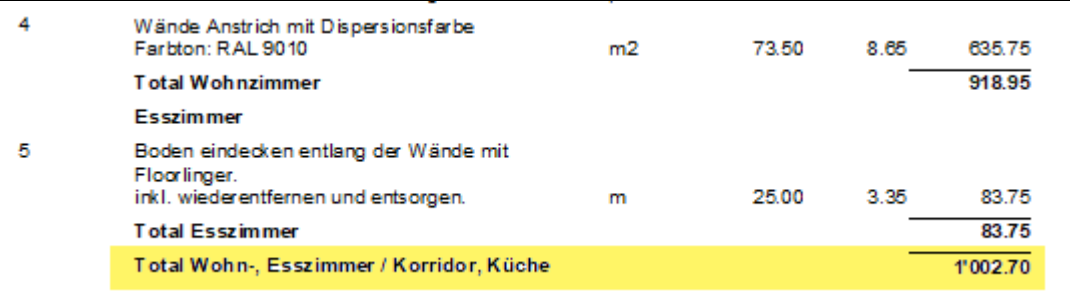

## **Unter-Zwischentotal**

Zwischentotale von Untertiteln haben mehr als ein \* in der EH ( Z\*\*)

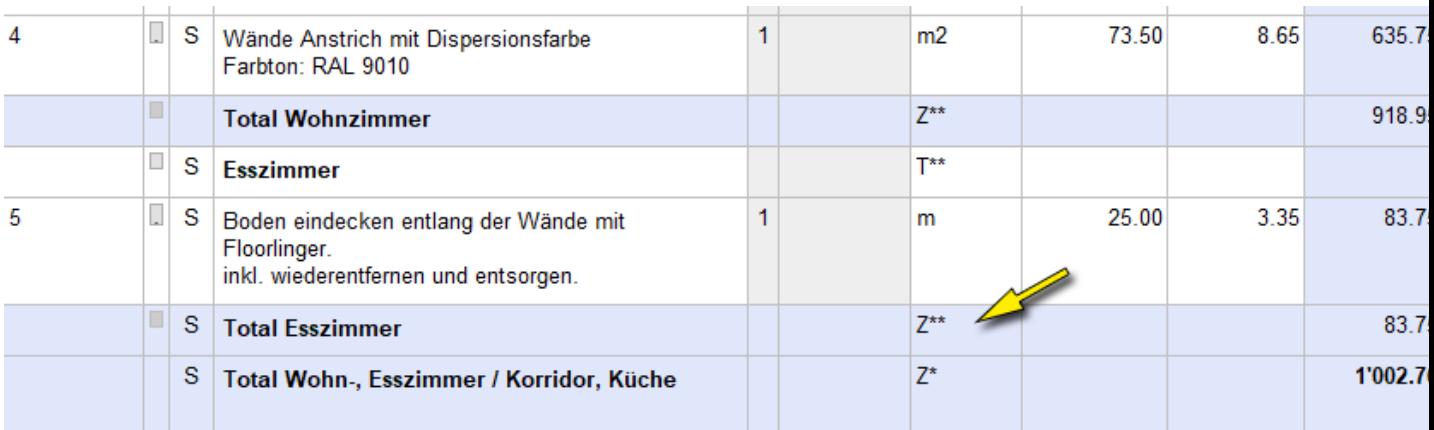

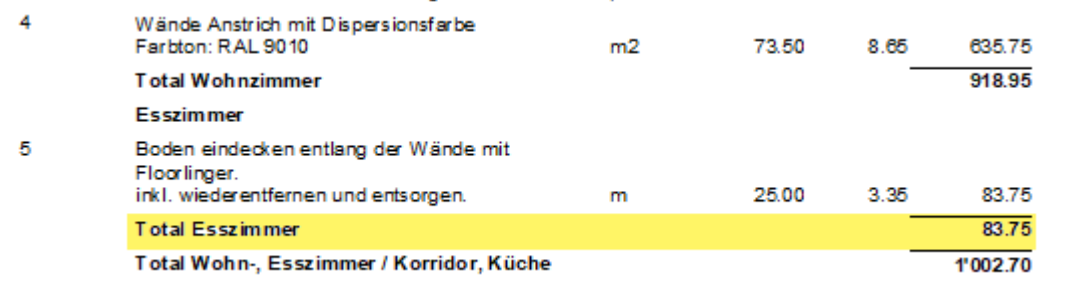

#### **Positionen + Vortext**

Ist eine Doppelfunktion. Setzt Schriftart für Vortext und Positionen. Beide lassen sich aber übersteuern.

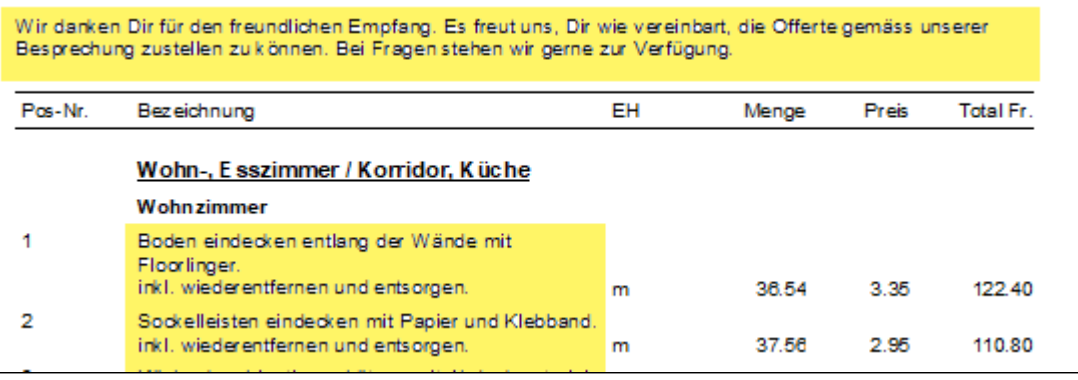

### **Fixtexte**

#### Spaltenbezeichnungen der Tabelle und Überträge.

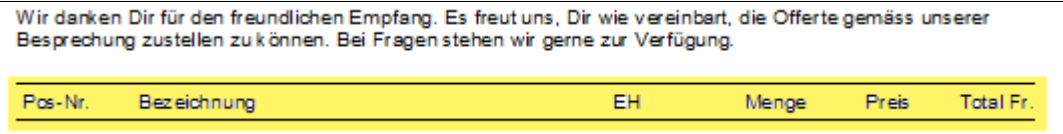

#### 11

#### **Fixtextespezial**

Abzugstittel lassen sich separat formatieren.

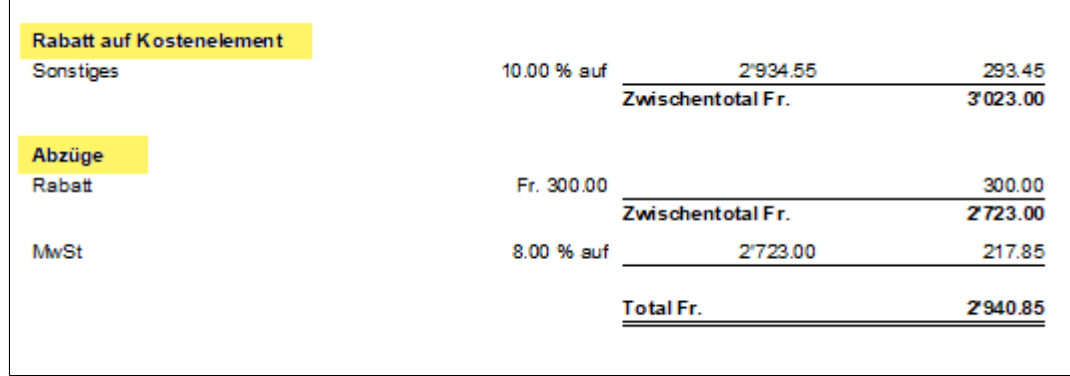

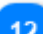

#### **Fixtexte in Kleinschrift**

Anwender welche alles klein schreiben, müssen hier ein Häkchen setzen.

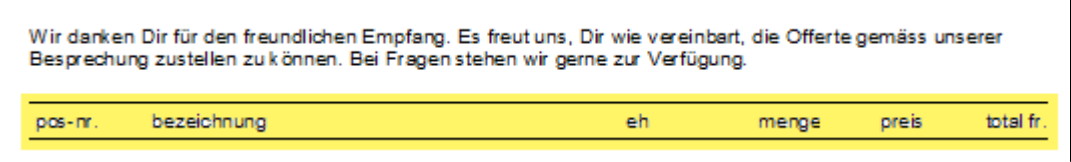

#### **Abzugstexte nicht fett**

Abzugstexte erscheinen nur, wenn in den Druckoptionen dies so eingestellt ist.

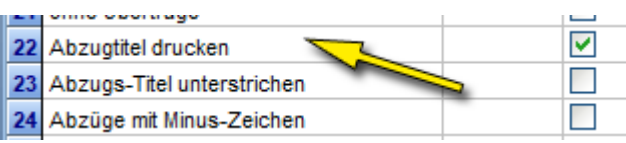

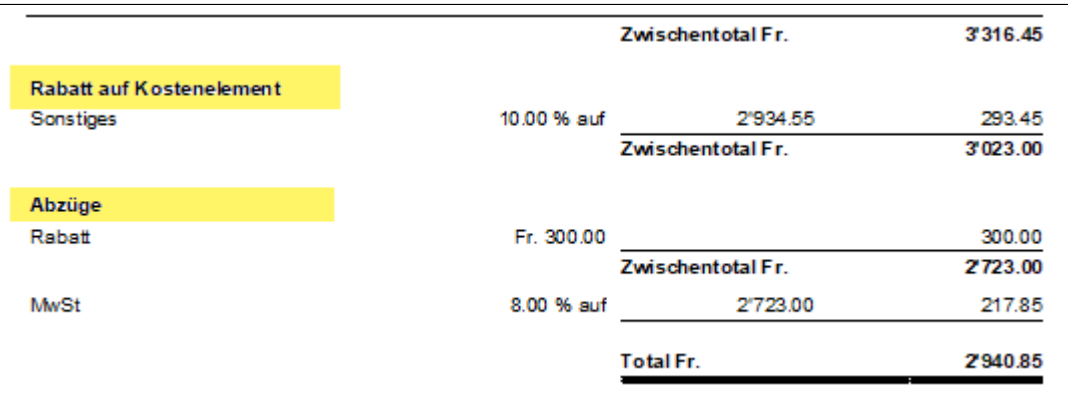

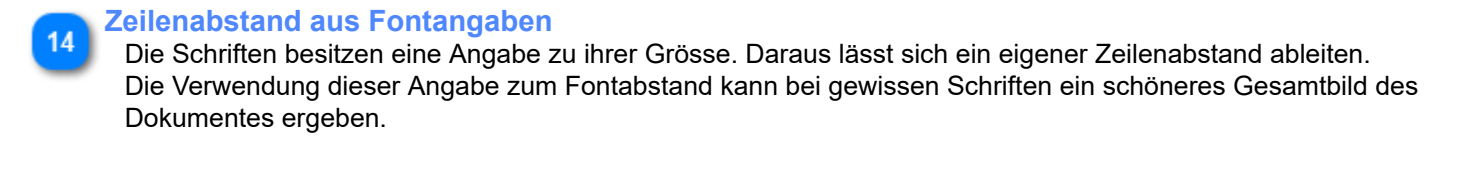

**Korr. Abst. Doku-Nr.** Zusätzliche Vergrösserung des bestehenden Grundabstandes von der Dokumentenart zur Doku-Nr. MwSt 123.123.123 Zürich, 28.03.2016 / M02 **Rechnund** 0001 Wohn-, Esszimmer-Küche, Treppenhaus, Schlafzimmer, Kinder 1 + 2,

#### **Delta Vert. Doku-Nr.** 16

Vertikale Korrektur der Doku-Nr. zum Dokutitel. Kommt bei proportionalen Schriften zur Anwendung, wenn für die Doku-Nr. eine kleinere Schriftgrösse hat.

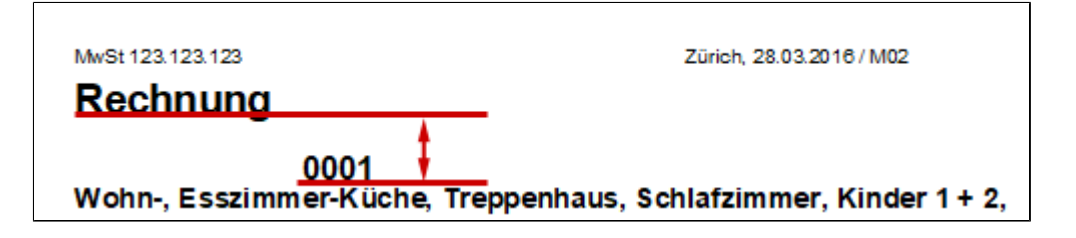

**Korr. Länge Titellinie**

Bei Titelschriften mit Unterstrich muss der Unterstrich künstlich verlängert werden.

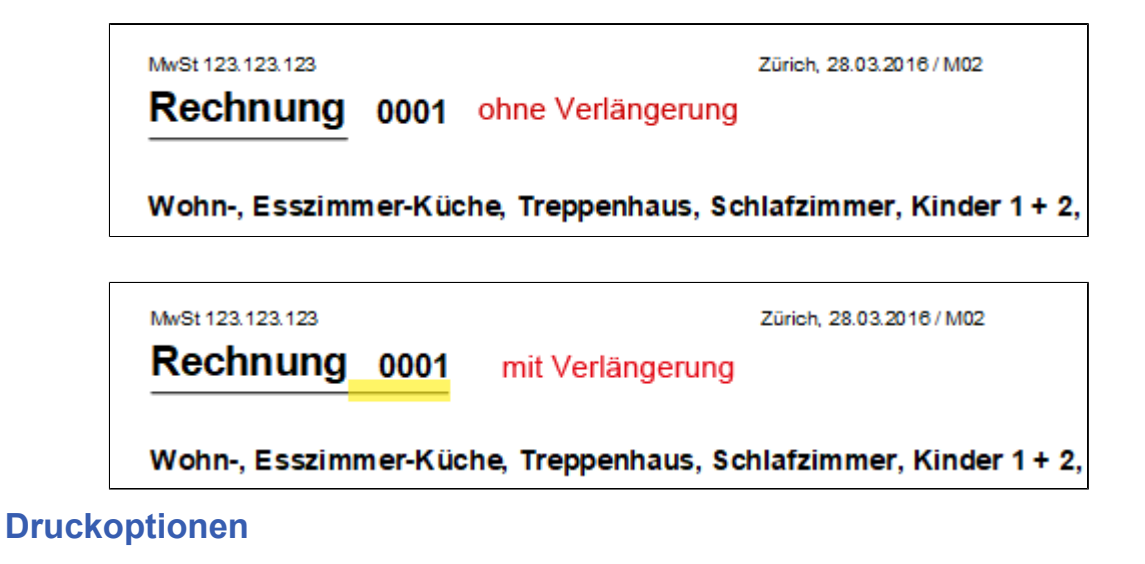

Setzt die Häkchen als Vorschlag für den Druckdialog.

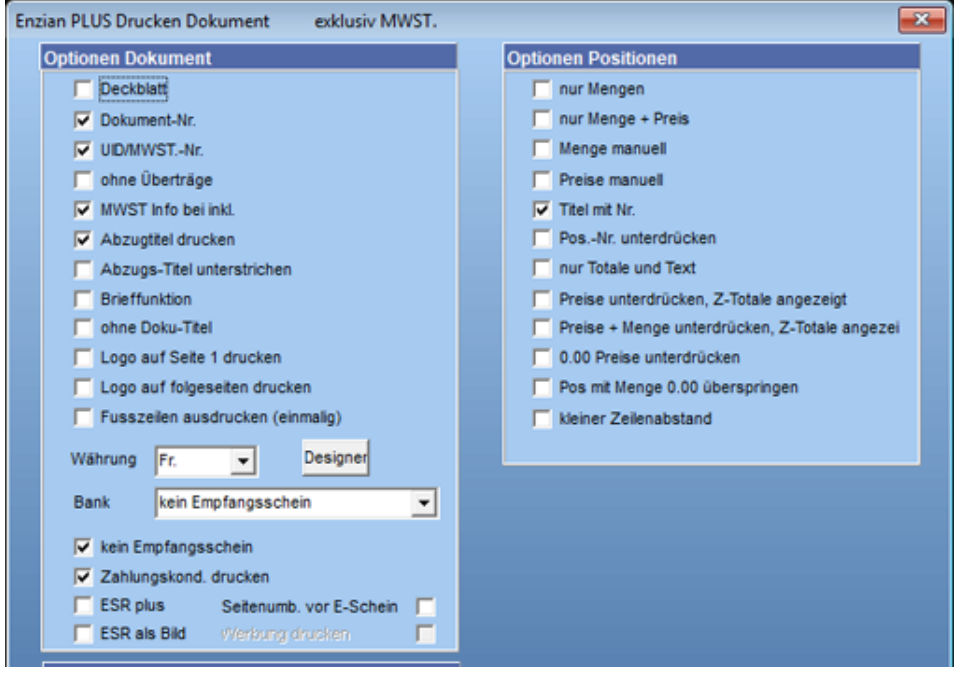

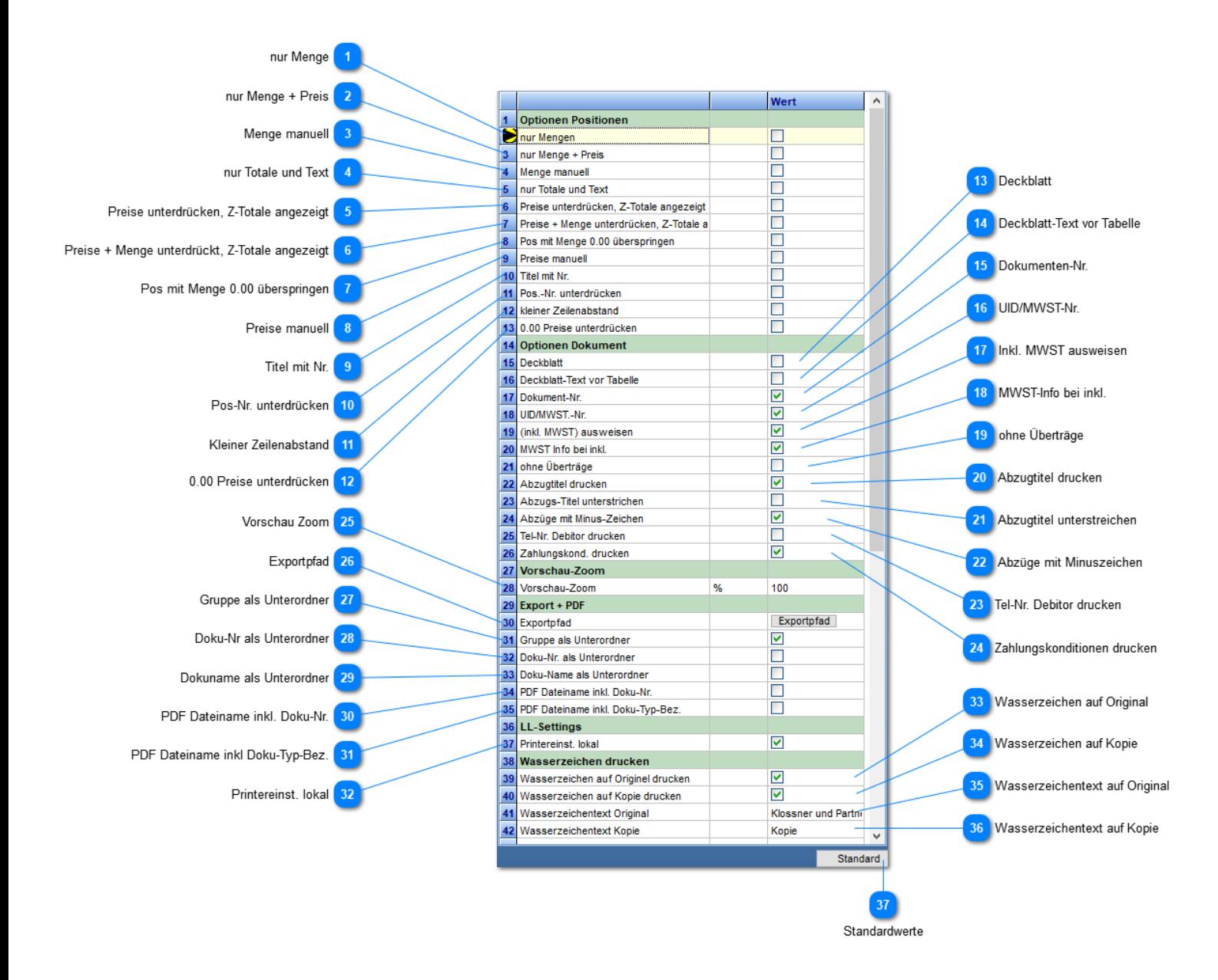

#### **nur Menge**

Preise und Totale werden unterdrückt.

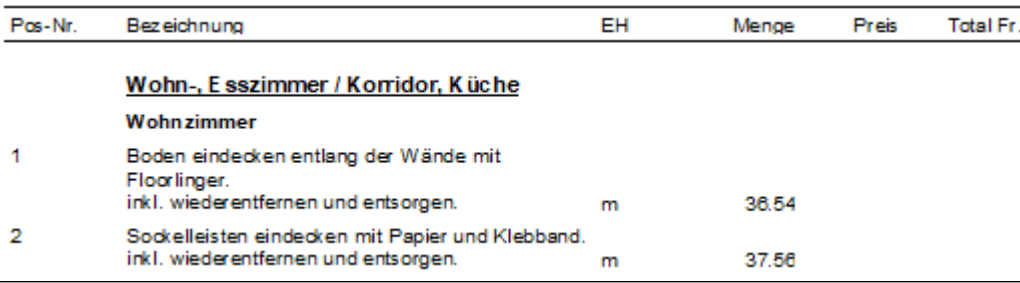

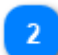

**nur Menge + Preis**

Totale werden unterdrückt.

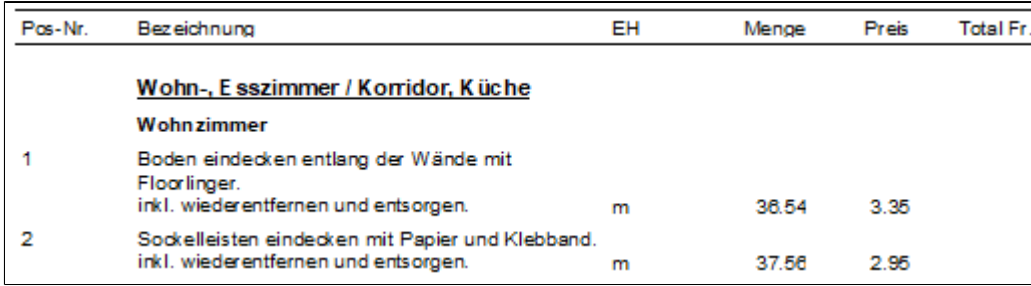

## **Menge manuell**

Menge für Handeintrag als ................. Linie.

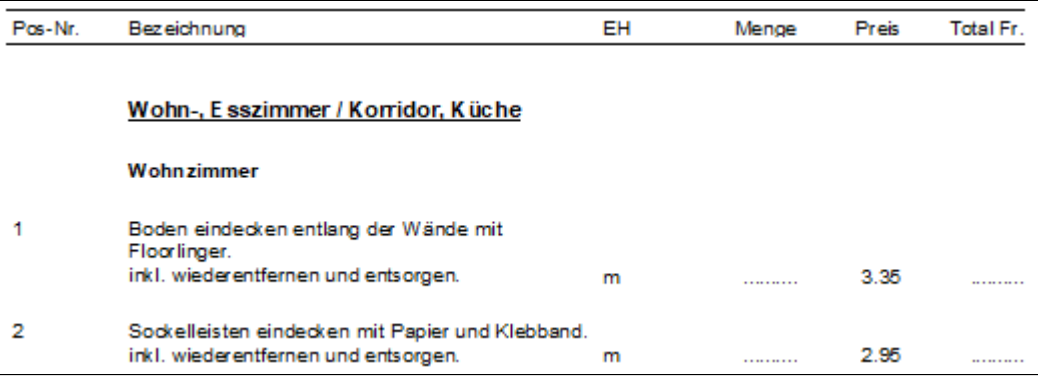

## **nur Totale und Text**

Keine Angaben zur Menge und deren Preis.

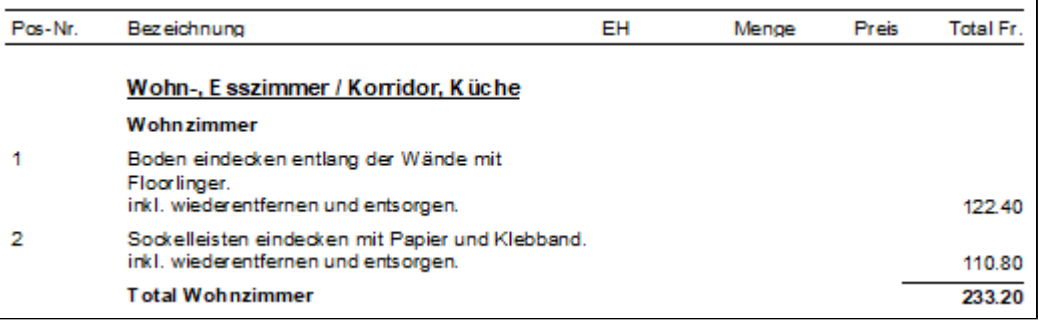

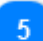

## **Preise unterdrücken, Z-Totale angezeigt**

Angezeigt wird Menge und das Zwischentotal.

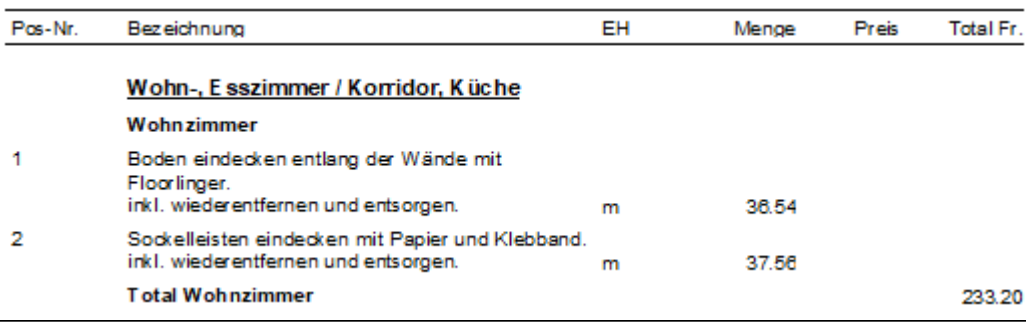

## **Preise + Menge unterdrückt, Z-Totale angezeigt**

Preise, Mengen und Totale unterdrückt. Zwischentotal angezeigt.

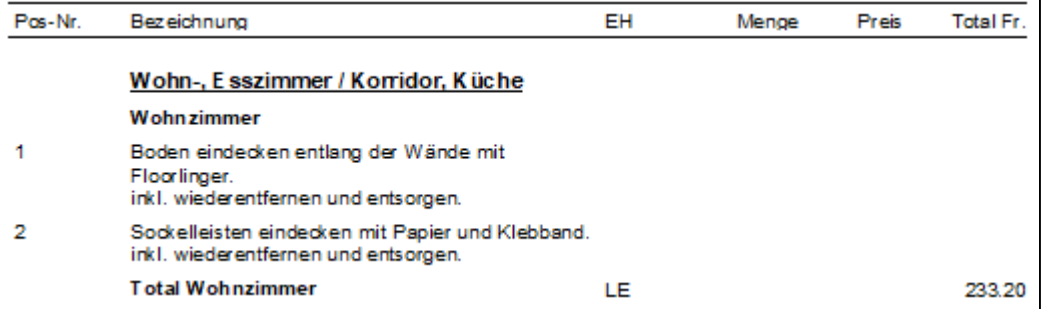

## **Pos mit Menge 0.00 überspringen**

Positionen mit Menge 0.00 erscheinen im Ausdruck nicht.

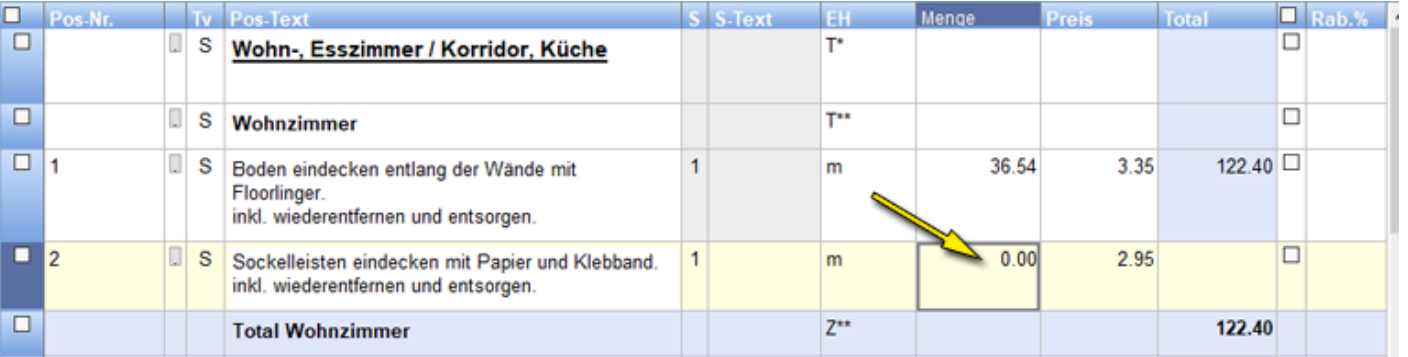

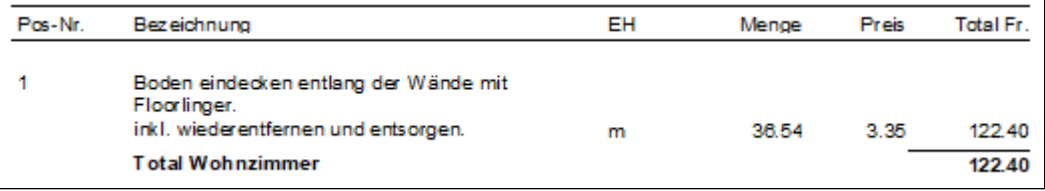

## **Preise manuell**

Preise für Handeintrag ..............

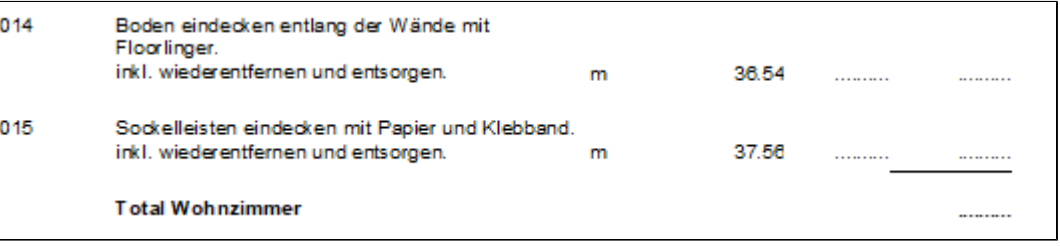

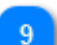

8

## **Titel mit Nr.**

Bei Haupt- und Untertitel werden die Positions-Nummern ausgedruckt.

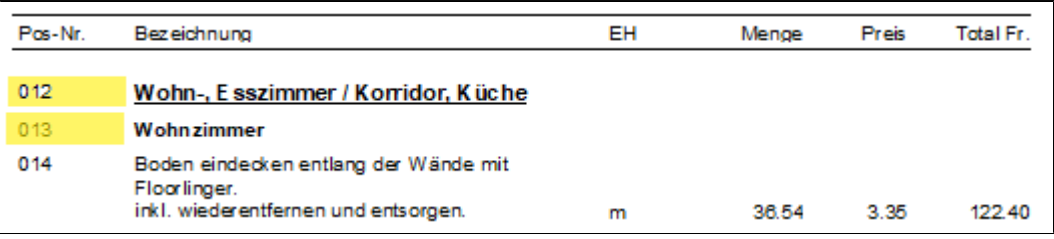

 $10<sup>°</sup>$ 

11

 $12$ 

13

# **Pos-Nr. unterdrücken**

Alle Positions-Nummern erscheinen nicht im Ausdruck, ausgenommen Titel.

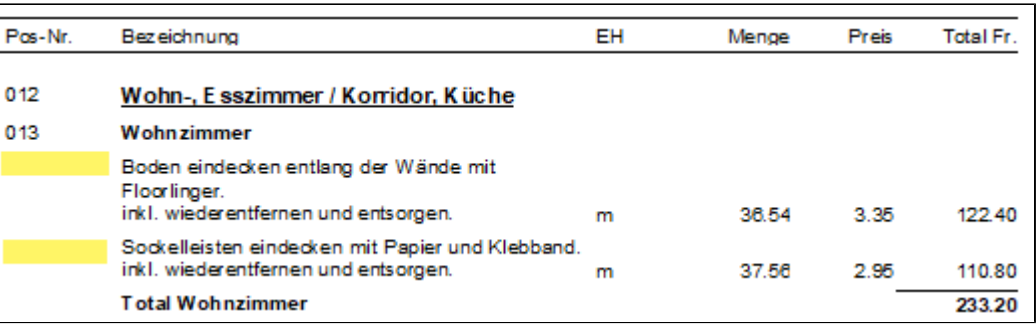

#### **Kleiner Zeilenabstand**

Verkleinert den natürlichen Zeilenabstand der Positionszeilen.

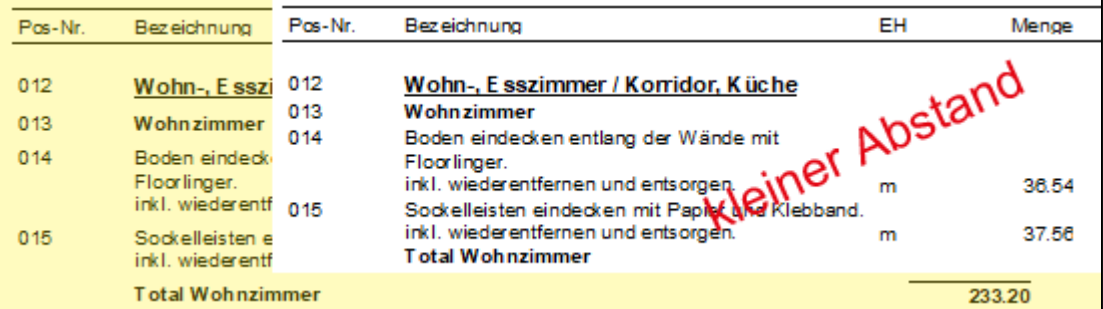

#### **0.00 Preise unterdrücken**

"Nuller Preise " werden nicht ausgedruckt.

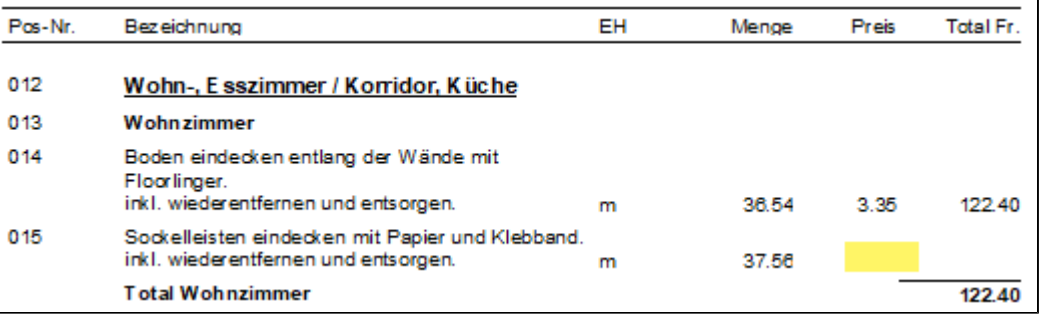

#### **Deckblatt**

Im Deckblatt sind die Zwischentotale aufgelistet. Es liefert als "erste Seite", eine Schnellübersicht in langen Offerten und Rechnungen.

*Muss separat erstellt werden.*

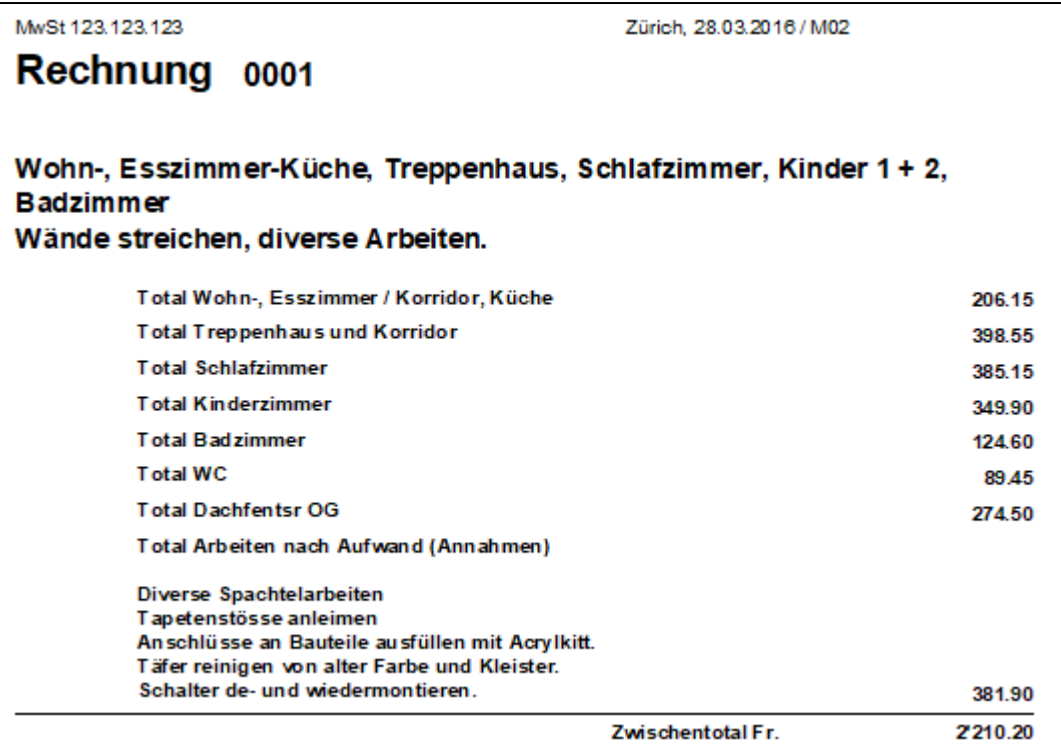

#### **Deckblatt-Text vor Tabelle**  $14$

Das Deckblatt erhält einen eigenen Begleittext (analog dem Vortext). Er lässt sich vor oder nach der Tabelle positionieren.

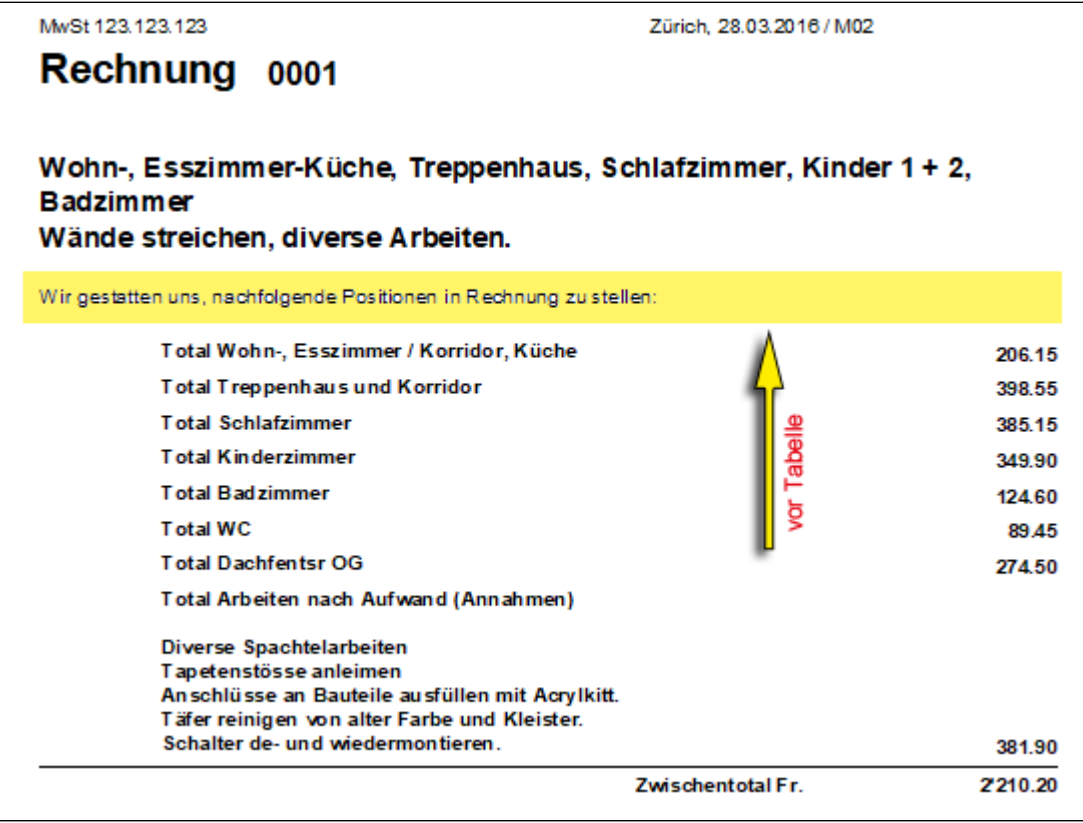

15

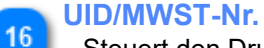

Steuert den Druck der UID/MWST-Nr.

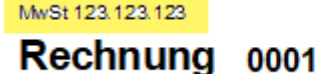

Zürich, 28.03.2016 / M02

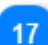

## **Inkl. MWST ausweisen**

*Nicht MWST-Pflichtige nehmen Haken weg.* Steuert Druckt (ein/aus) für den **gelb** markierten Text.

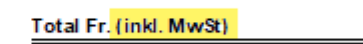

2519.75

## 18

#### **MWST-Info bei inkl.** *NichtMWST-Pflichtige nehmen Haken weg.*

Druckt bei Rechnungen welche **inkl. MWST** sind, die Details der MWST: **Betrag** + **Satz** aus. *Der gelb markierte Text lässt sich durch den Anwender verändern: Lasche Texte*

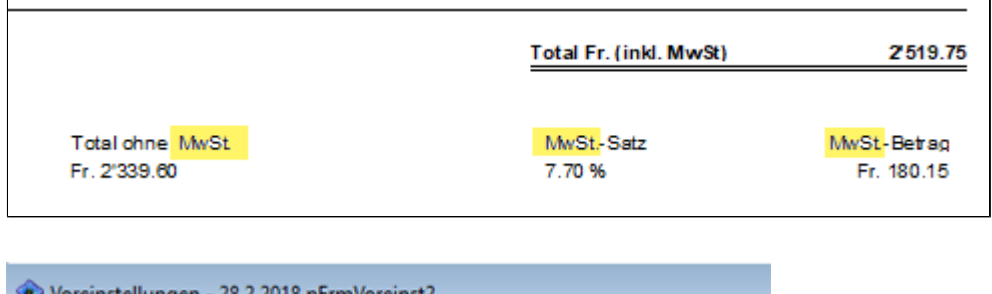

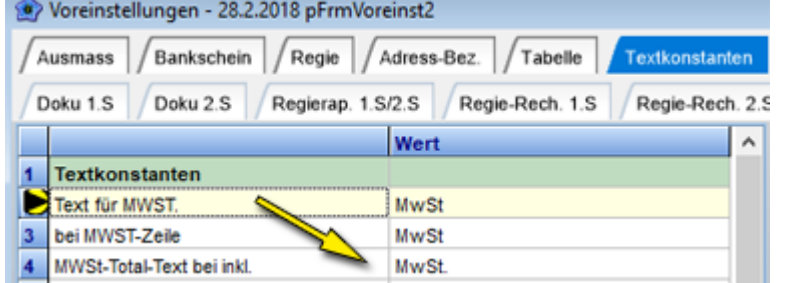

## 19

## **ohne Überträge**

Überträge im ganzen Dokument weglassen. **Hinweis**: Übertrag **nur für Seite 1** lässt sich in Lasche **Doku 1S**. Zeile 10 einstellen.

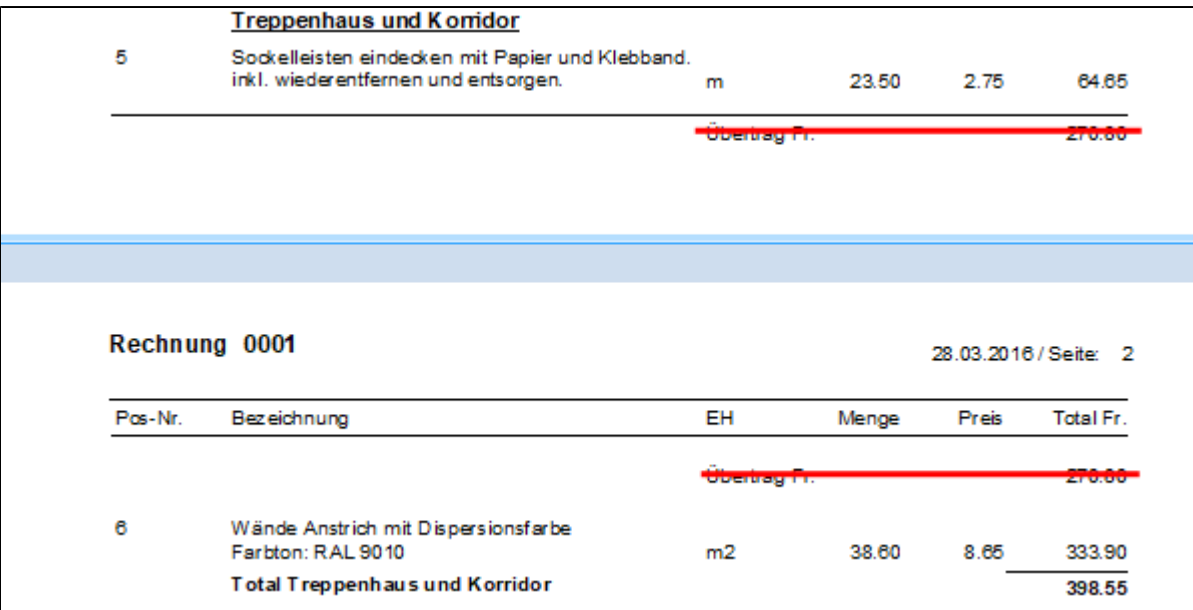

**Hinweis**: Übertrag **nur für Seite 1** lässt sich in Lasche **Doku 1S**. Zeile 10 einstellen.

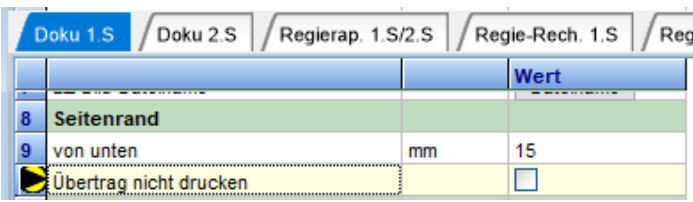

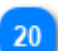

## **Abzugtitel drucken**

Steuert den Druck der Abzugstitel.

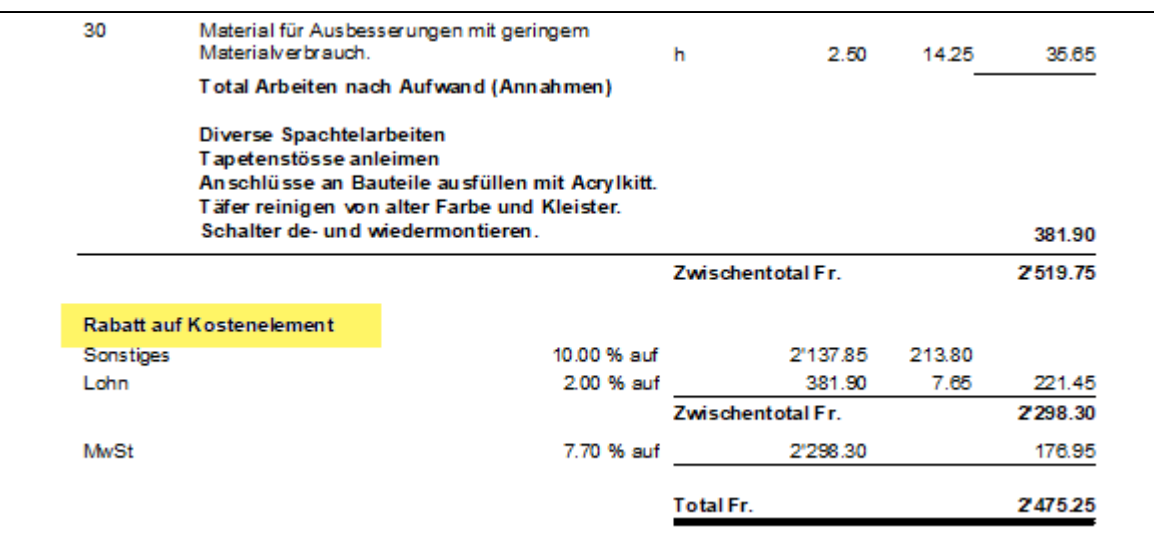

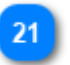

## **Abzugtitel unterstreichen**

Unterstreicht, sofern diese gedruckt werden, die Abzugtitel.

| 381.90   |                   |                   |             | Schalter de- und wiedermontieren. |             |  |
|----------|-------------------|-------------------|-------------|-----------------------------------|-------------|--|
| 2519.75  | Zwischentotal Fr. |                   |             |                                   |             |  |
|          |                   |                   |             | <b>Rabatt auf Kostenelement</b>   |             |  |
|          | 213.80            | 2'137.85          | 10.00 % auf |                                   | Sonstiges   |  |
| 221.45   | 7.65              | 381.90            | 2.00 % auf  |                                   | Lohn        |  |
| 2'298.30 |                   | Zwischentotal Fr. |             |                                   |             |  |
|          |                   |                   |             |                                   | Abzüge      |  |
| 300.00   |                   |                   | Fr. 300.00  |                                   | Rabatt      |  |
| 1'998.30 |                   | Zwischentotal Fr. |             |                                   |             |  |
| 153.85   |                   | 1'998.30          | 7.70 % auf  |                                   | <b>MwSt</b> |  |
| 2152.15  |                   | Total Fr.         |             |                                   |             |  |

22

#### **Abzüge mit Minuszeichen**

Abzüge lassen sich mit einem Minuszeichen darstellen.

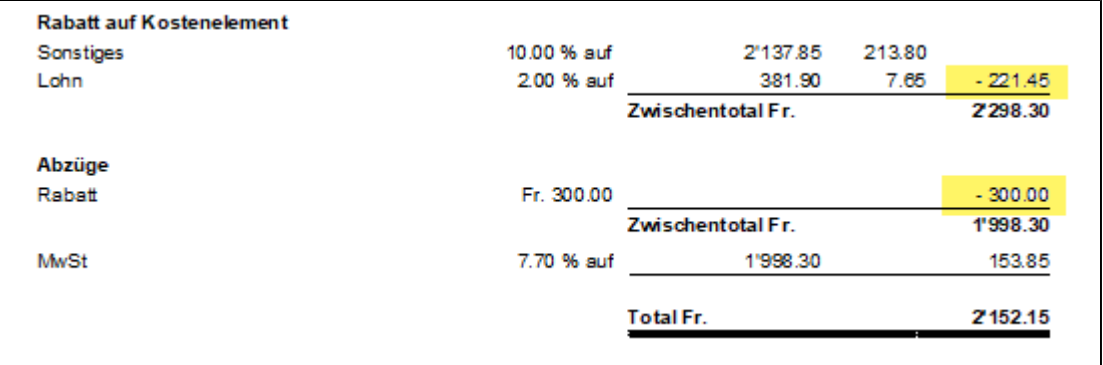

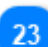

#### **Tel-Nr. Debitor drucken**

Druckt neben der Adresse des Debitors die Tf.-Nr. aus, sofern diese im Adressstamm hinterlegt ist. *Eignet sich für den Aussendienst. Adressangaben inklusive Angebot auf einer Seite.*

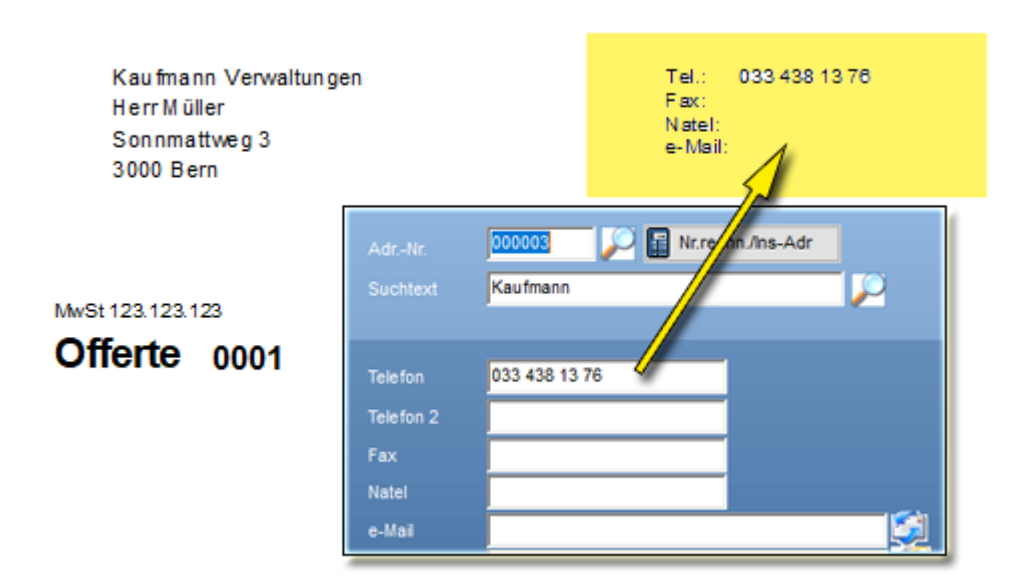

#### **Zahlungskonditionen drucken** $24<sup>°</sup>$

Druckt die errechneten Zahlungsfristen, bei Dokumentenarten die in der Dokumentenartentabelle in der Spalte BS (Bankschein) einen Haken haben, aus,

## **Gesteuert über:**

- **Grunddaten** -> **Zahlungskonditionen**
- **Grunddaten** -> **Dokumentenart**
- **Basisdaten -> Zahlungsfrist**
- **Basisdaten -> Dokumentenart**

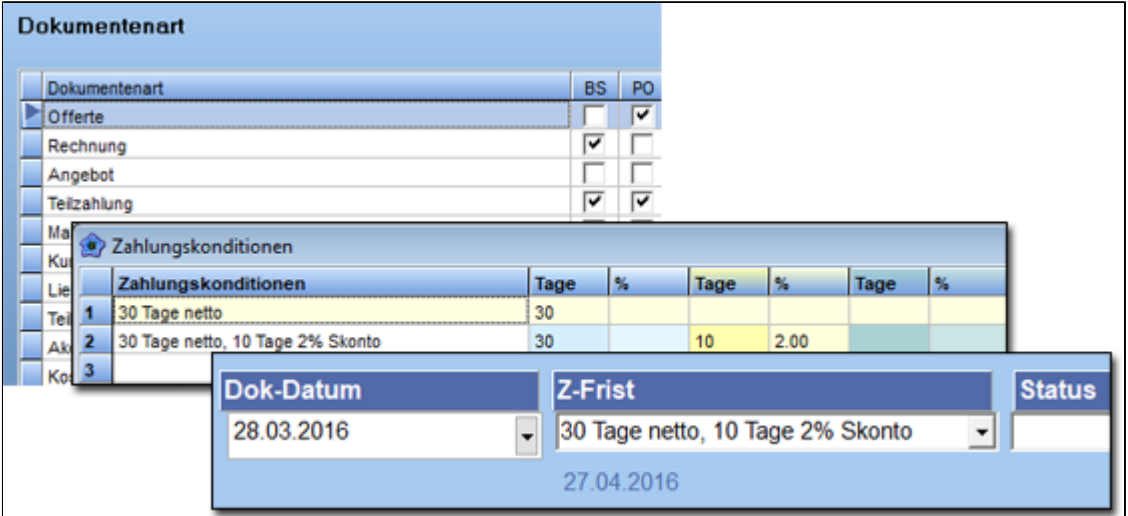

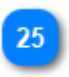

#### **Vorschau Zoom**

Gewünschte Zoomgrösse des Druckvorschaufensters.

#### **Exportpfad**

Gewünschter Pfad für **alle** Exportdateien.

#### **Beispiel**:

Exportordner: d: \ Dokusicherungen\_Enzian

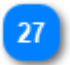

#### **Gruppe als Unterordner**

Erstellt im Exportpfad-Ordner je einen Unterordner mit der Kurzbezeichnung aus der Tabelle "Ordner/Gruppe"

#### **Beispiel**:

**Exportordner**: d: \ Dokusicherungen\_Enzian **KBez.-Gruppe:** "M02"

**-->** d: \ Dokusicherungen\_Enzian \ **M02**

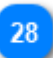

#### **Doku-Nr als Unterordner**

Erstellt im Exportpfad-Ordner je einen zusätzlichen Unterordner mit der Dokumenten-Nummer aus der Tabelle "Dokument/Rapport"

#### **Beispiel**:

**Exportordner**: d: \ Dokusicherungen\_Enzian **KBez.-Gruppe:** "M02" **Doku-Nr.:** "18-0001"

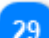

**Dokuname als Unterordner**

Erstellt im Exportpfad-Ordner je einen zusätzlichen Unterordner mit dem Dokumentenname aus der Tabelle "Dokument/Rapport"

#### **Beispiel**:

**Exportordner**: d: \ Dokusicherungen\_Enzian **KBez.-Gruppe:** "M02" **Doku-Nr.:** "18-0001" **Doku-Name.:** "Offerte Xaver Interlaken"

**-->** d: \ Dokusicherungen\_Enzian \ M02 \ 18-0001 \ **Offerte Xaver Interlaken**

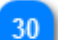

**PDF Dateiname inkl. Doku-Nr.** Stellt die Doku-Nr. vor die PDF-Dateibezeichnung.

**0001**\_MFH\_Haltekiber\_19\_1\_OG\_rechts\_01.03.2018\_14.38.19.pdf

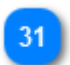

**PDF Dateiname inkl Doku-Typ-Bez.**

Stellt den Doku-Typ vor die PDF-Dateibezeichnung.

**Rechnung**\_MFH\_Haltekiber\_19\_1\_OG\_rechts\_01.03.2018\_14.41.53.pdf

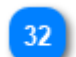

**Printereinst. lokal**

Kopiert das Listenformular in den %APPDATA% *(c:\Users\...\AppData\Roaming\Plus\)* Muss bei Serverbetrieb (Cloud) gesetzt sein.

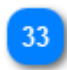

**Wasserzeichen auf Original**

Bestimmt, ob der Wasserzeichentext der Zeile 41 ausgedruckt wird.

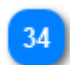

**Wasserzeichen auf Kopie**

Bestimmt, ob der Wasserzeichentext der Zeile 42 ausgedruckt wird.

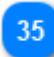

**Wasserzeichentext auf Original**

Text welcher auf dem Original erscheint.

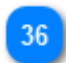

**Wasserzeichentext auf Kopie** Text welcher auf der Kopie erscheint.

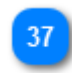

**Standardwerte**

Setzt vordefinierte Werte in alle Zeilen ein. *Bestehende Werte werden überschrieben.*

## **Textkonstanten**

Texte die der Anwender nach seinen Bedürfnissen anpassen kann.

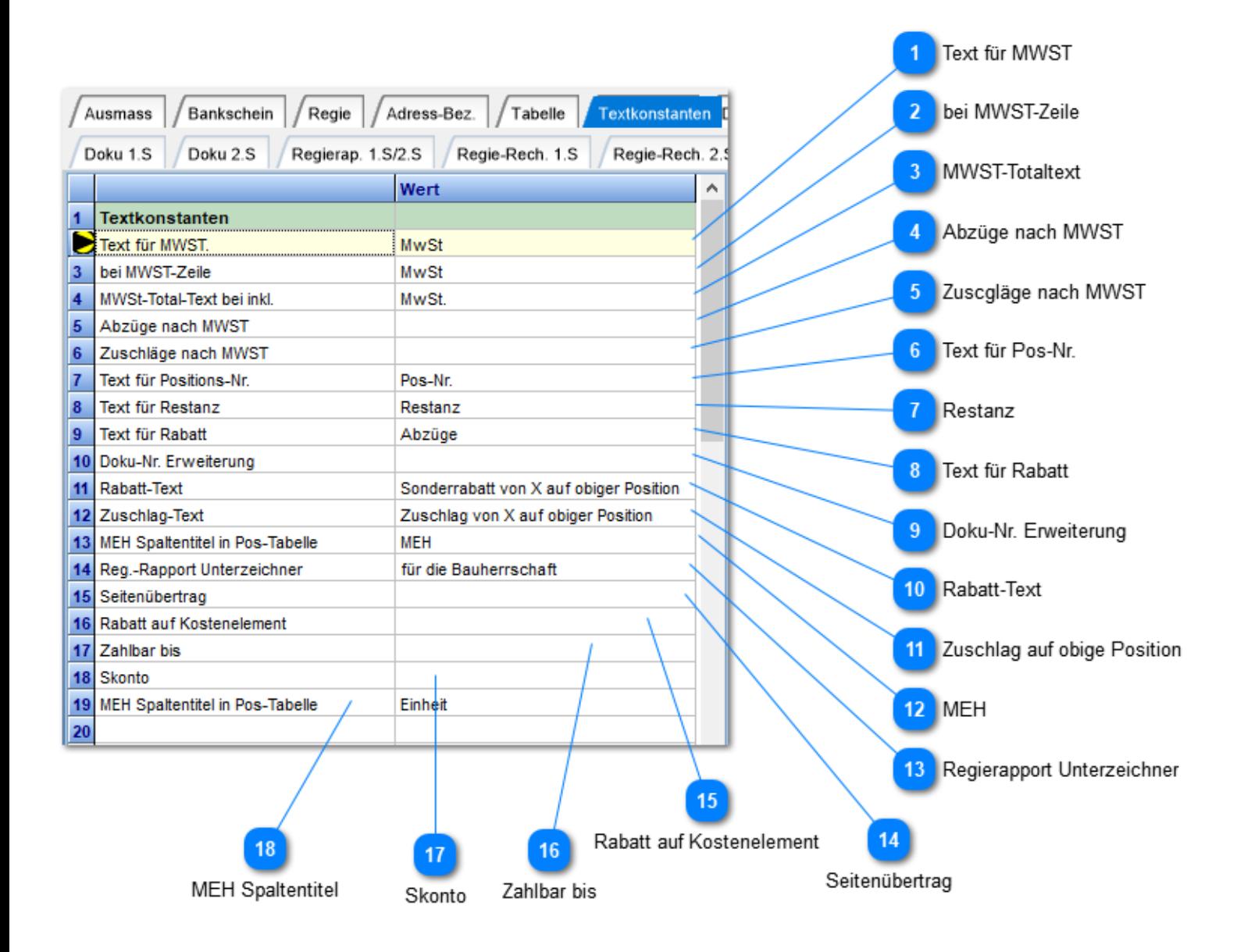

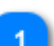

#### **Text für MWST**

MwSt.-Bezeichnung auf der ersten Doku-Seite.

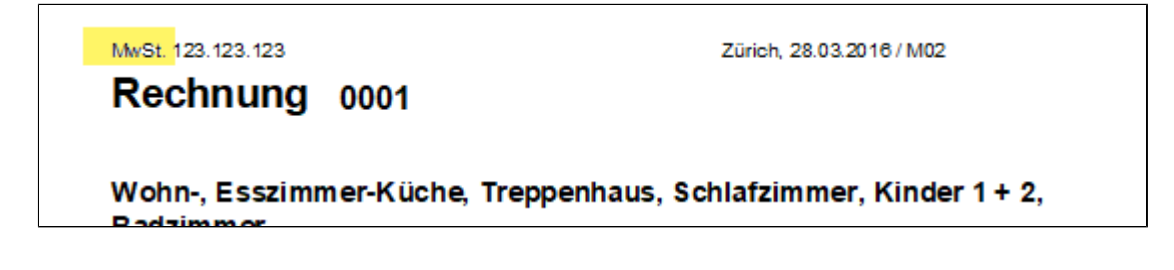

## **bei MWST-Zeile**

Abkürzung" für MWST. Dieser Text erscheint auf der letzten Seite des Dokumentes bei den Abzügen und Zuschlägen.

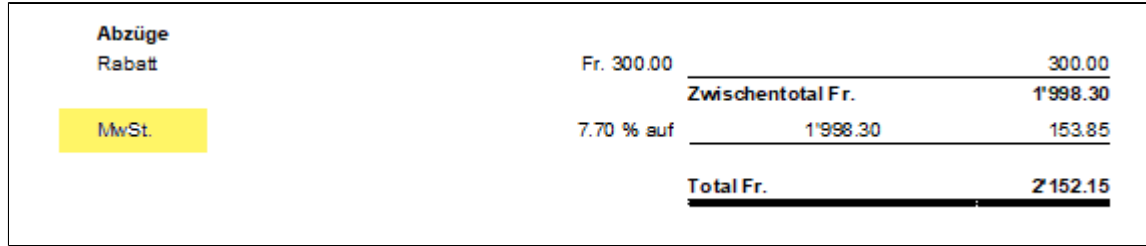

## **MWST-Totaltext**

Abkürzung" für MWST. Erscheint im Inklusive-Text bei Rechnungen welche die MwSt. nicht offen ausweisen.

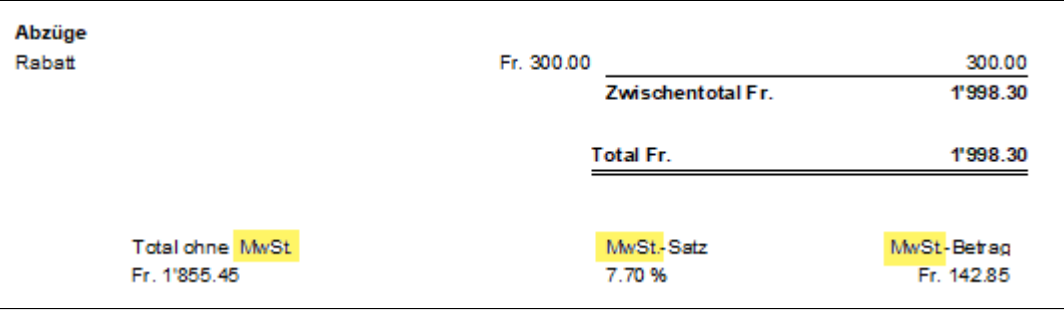

## **Abzüge nach MWST**

Textzeile für Abzugstitel nach MwSt. *Leer = "Abzüge nach MwSt,"*

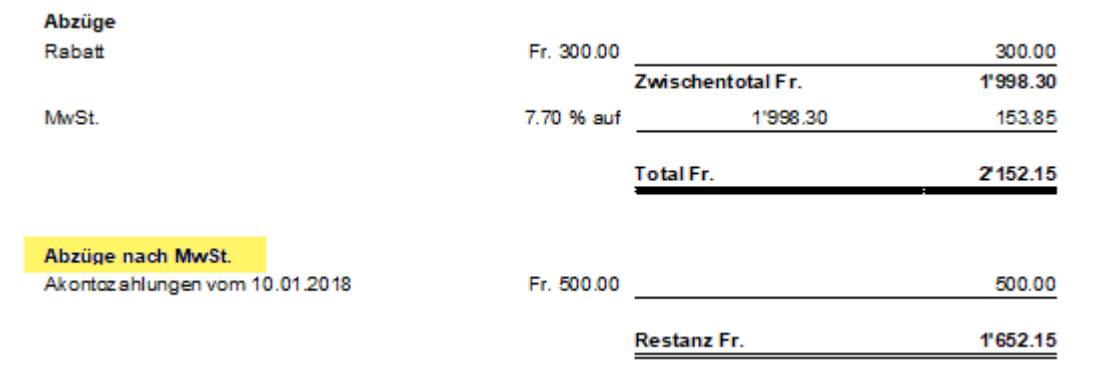

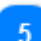

## **Zuscgläge nach MWST**

Textzeile für Zuschlagetittel nach MwSt.

*Leer = Zuschlag nach MwSt. Zuschlag entsteht bei minus Beträgen.*

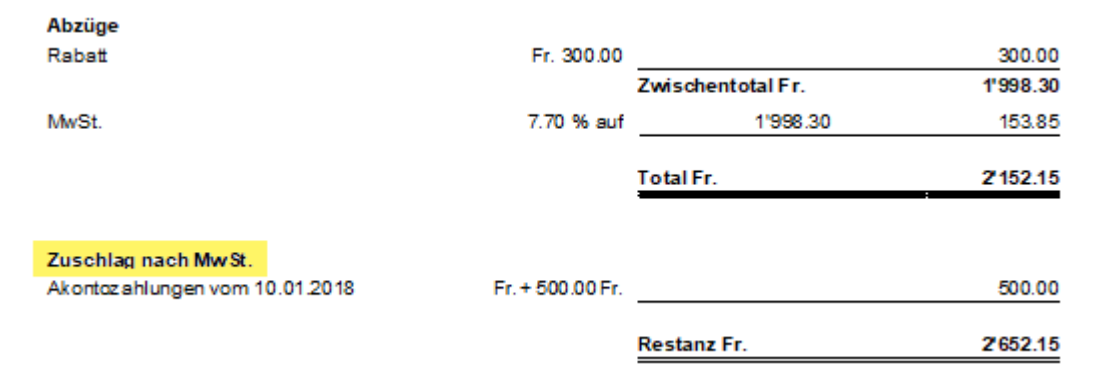

## **Text für Pos-Nr.**

Spaltenbezeichnung im Ausdruck für die "Positionstexte".

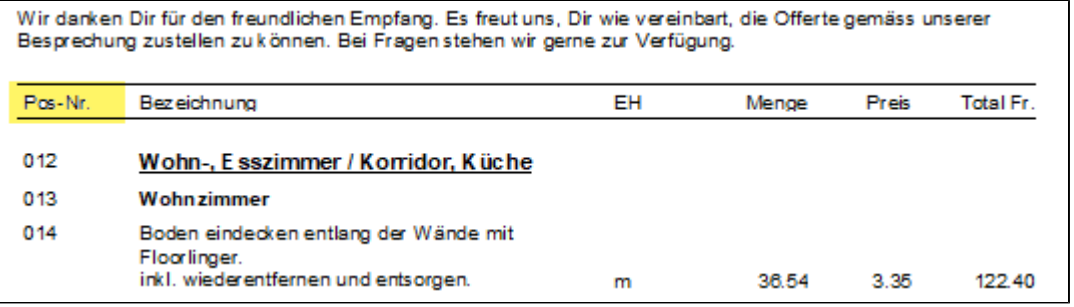

# **Restanz**

 $6\phantom{a}$ 

Bezeichnung für Restbetrag in der Rechnung.

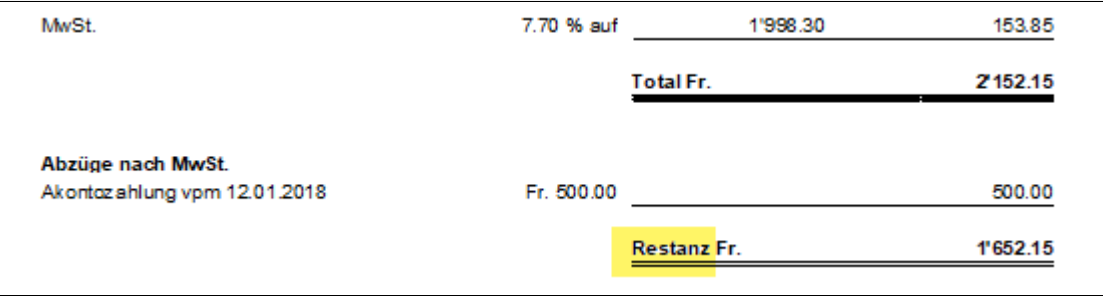

## **Text für Rabatt**

Abzugstext bei Abzügen in der Rechnung.

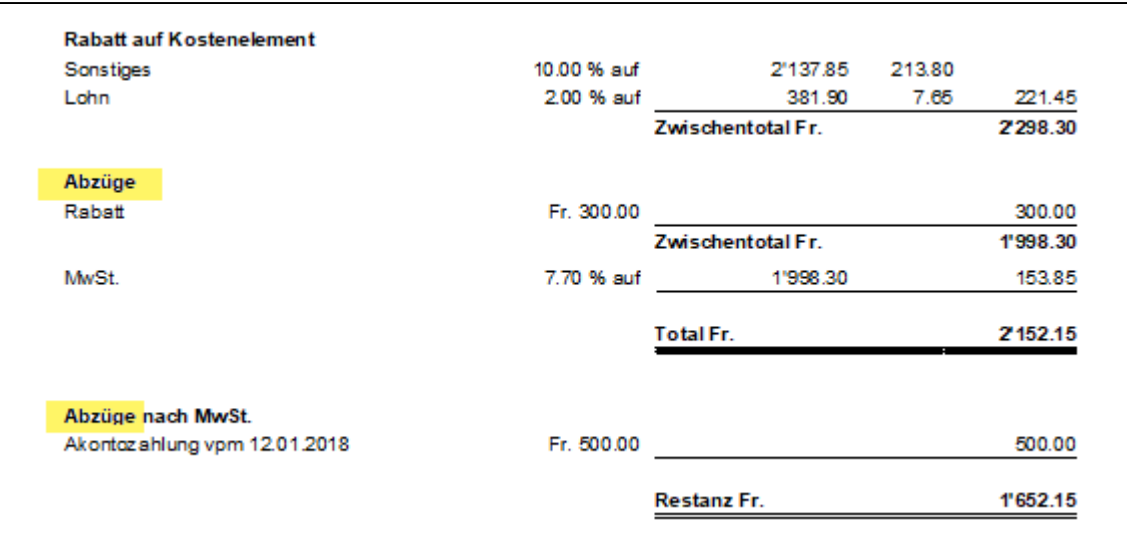

**Doku-Nr. Erweiterung**

Erweitert den Doku-Titel um diese Textzeile.

#### MwSt. 123.123.123

Rechnung - Nr: 0001

Zürich, 28.03.2016 / M02

Wohn-, Esszimmer-Küche, Treppenhaus, Schlafzimmer, Kinder 1+2,

## 10

**Rabatt-Text**

Textzeile die automatisch im Dokument eingesetzt wird, wenn in der Positionstabelle ein Rabatt erfasst wurde. **Wichtig**: Der Buchstabe **X** wird durch den Prozentwert ersetzt.

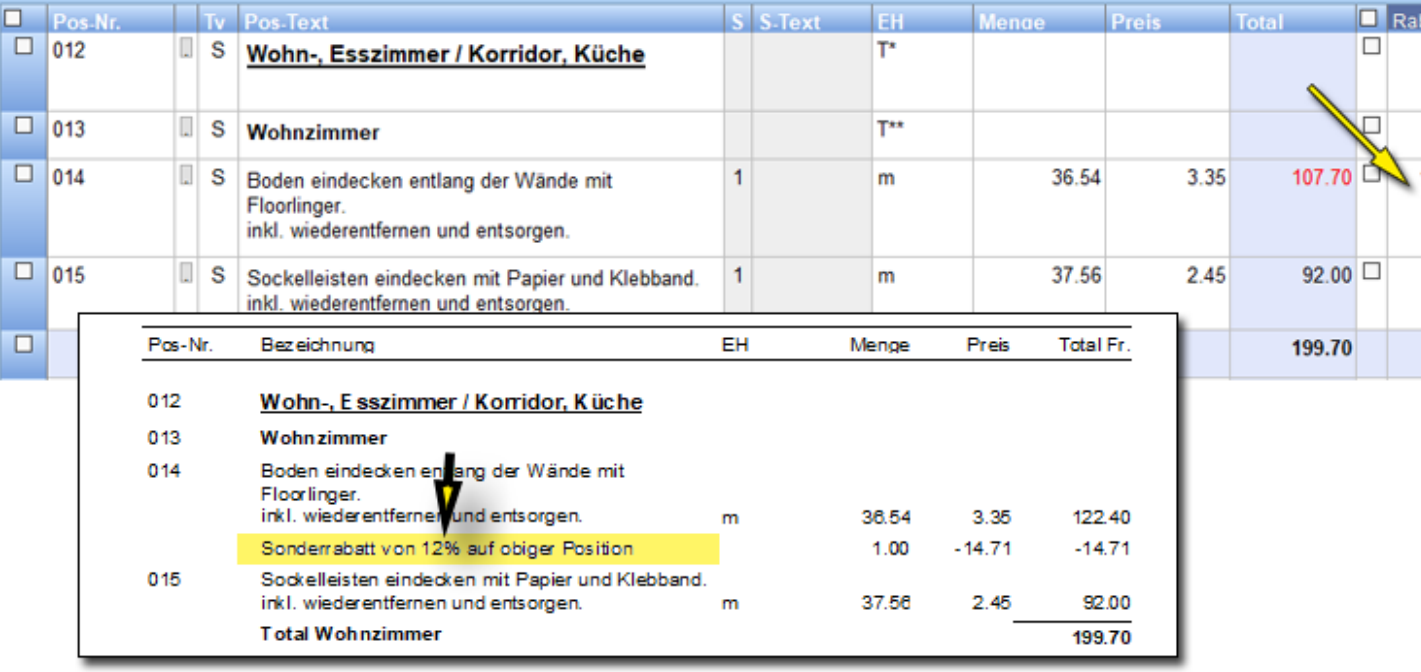

#### **Zuschlag auf obige Position**

Analog Punkt 10. Jedoch mit **Minuszeichen** im Prozentwert.

## **MEH**

Text für Mengeneinheit in der generierten Rabattzeile des Dokumentes.

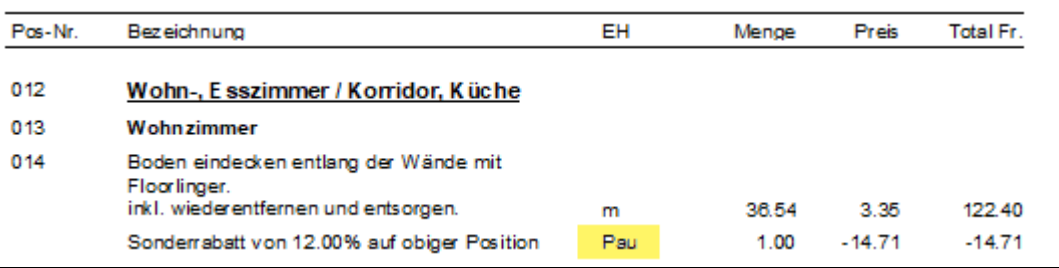

#### **Regierapport Unterzeichner**

Betrifft Regierapport. Im Rapportausdruck lässt sich die Unterschriftenbezeichnung nach Wunsch anpassen.

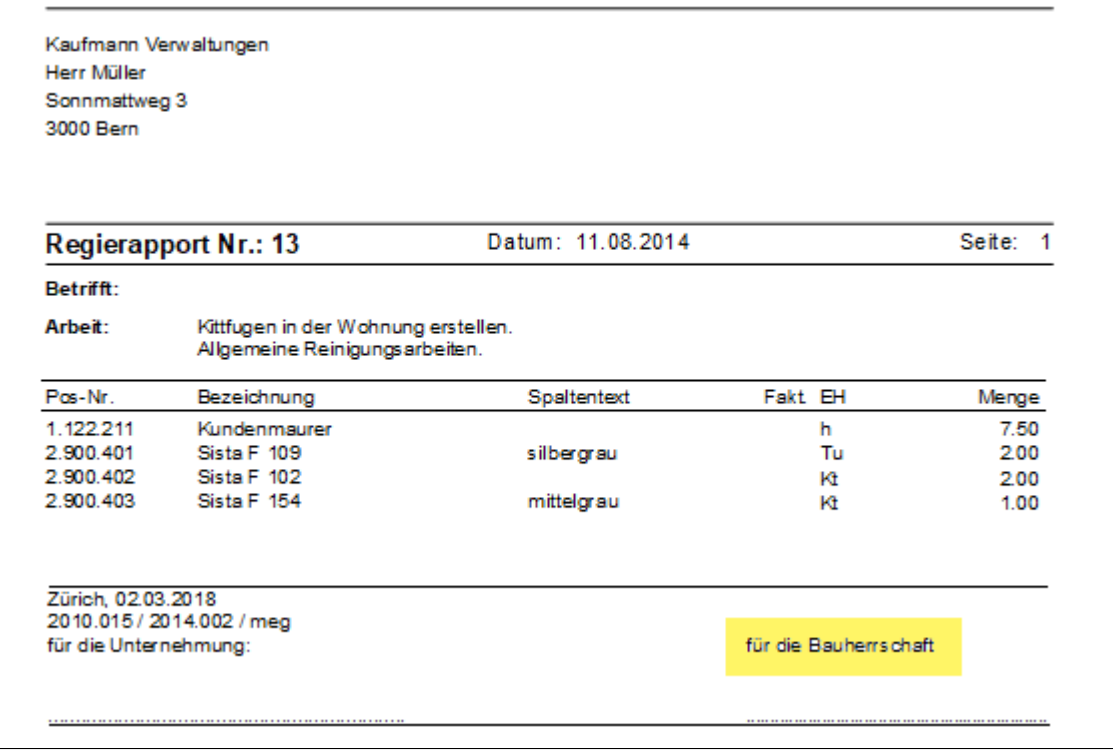

#### **Seitenübertrag**

14

 $15<sub>15</sub>$ 

Text für Seitenübertrag. Ohne Eintrag wird "Übertrag" eingesetzt.

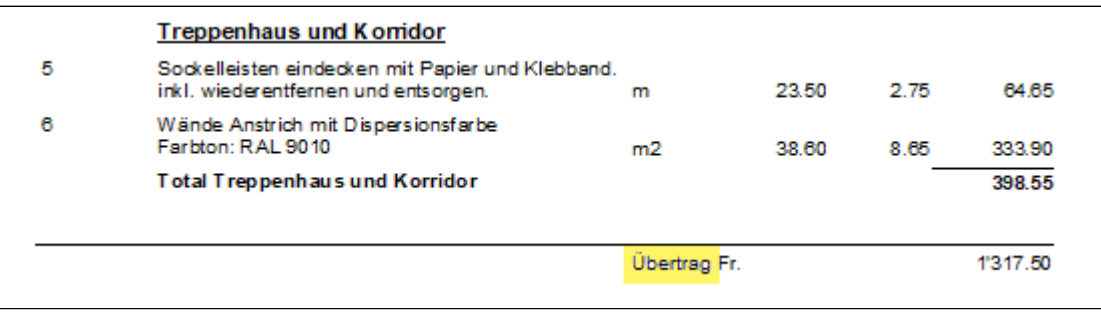

## **Rabatt auf Kostenelement**

Wenn Abzugstittel erwünscht sind, **Druckoptionen 20**, so kommt dieser Text zum Ausdruck.

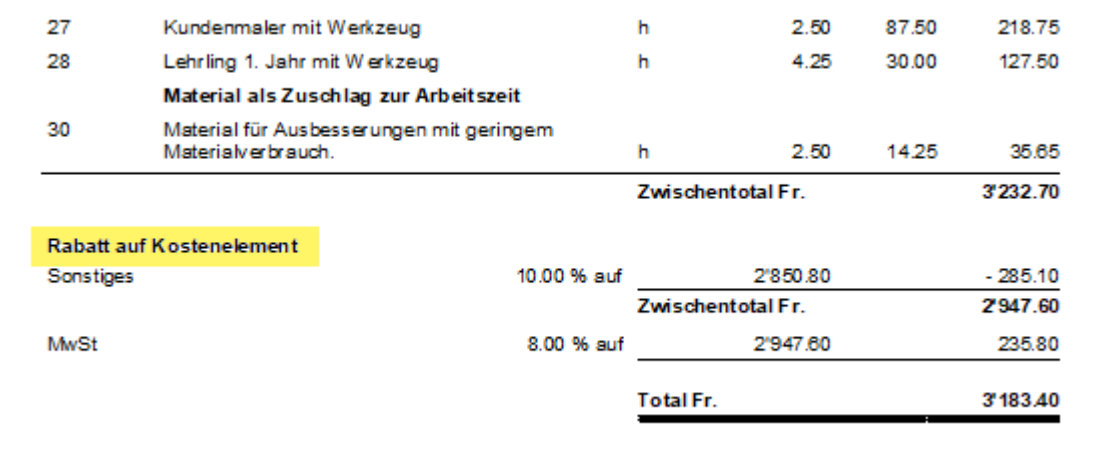

#### **Zahlbar bis**

Wenn Zahlungskonditionen erwünscht, **Grunddaten** -> **Dokumentenart**, **Spalte BS** angehakt, so erscheint diese Texteingabe.

*Leer = "Zahlbar bis".*

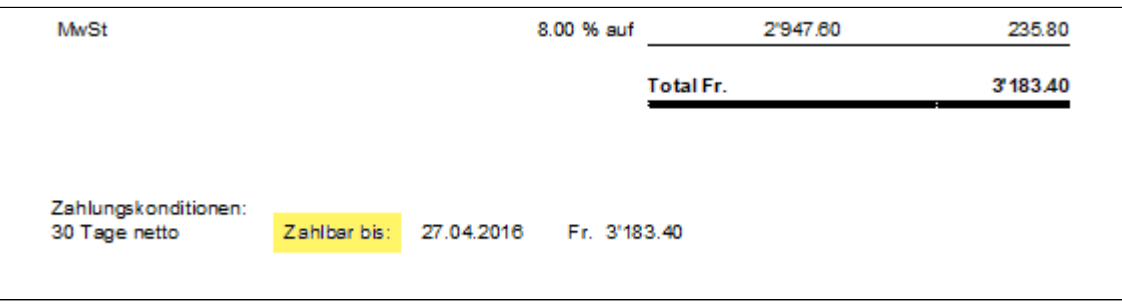

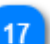

16

#### **Skonto**

Wenn Zahlungskonditionen erwünscht, **Grunddaten** -> **Dokumentenart**, **Spalte BS** angehakt, wird das Wort **Skonto** bei den Zahlungskonditionen ersetzt.

*Leer = "Skonto"*

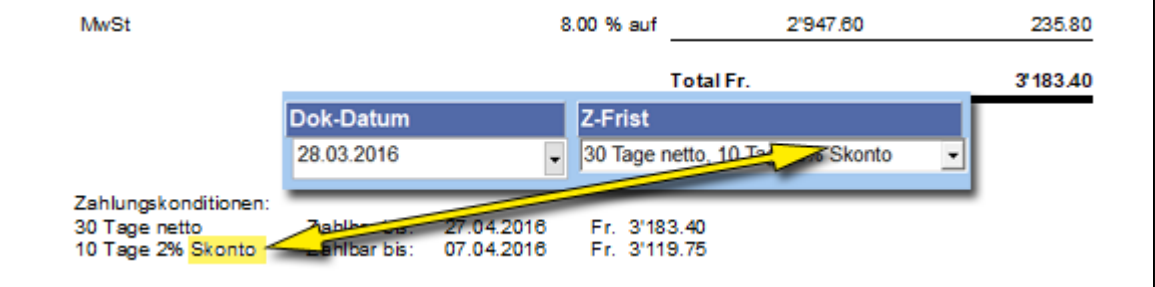

## 18

## **MEH Spaltentitel**

Ersetzt vorgegebenen Spaltentext für die Mengeneinheit "**EH**" durch den in dieser Zeile erfassten Text.

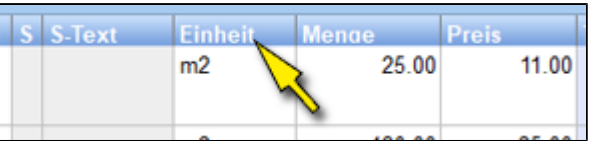

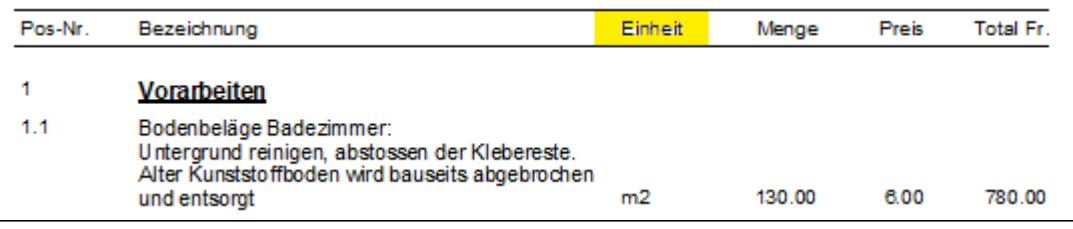

## **Diverses**

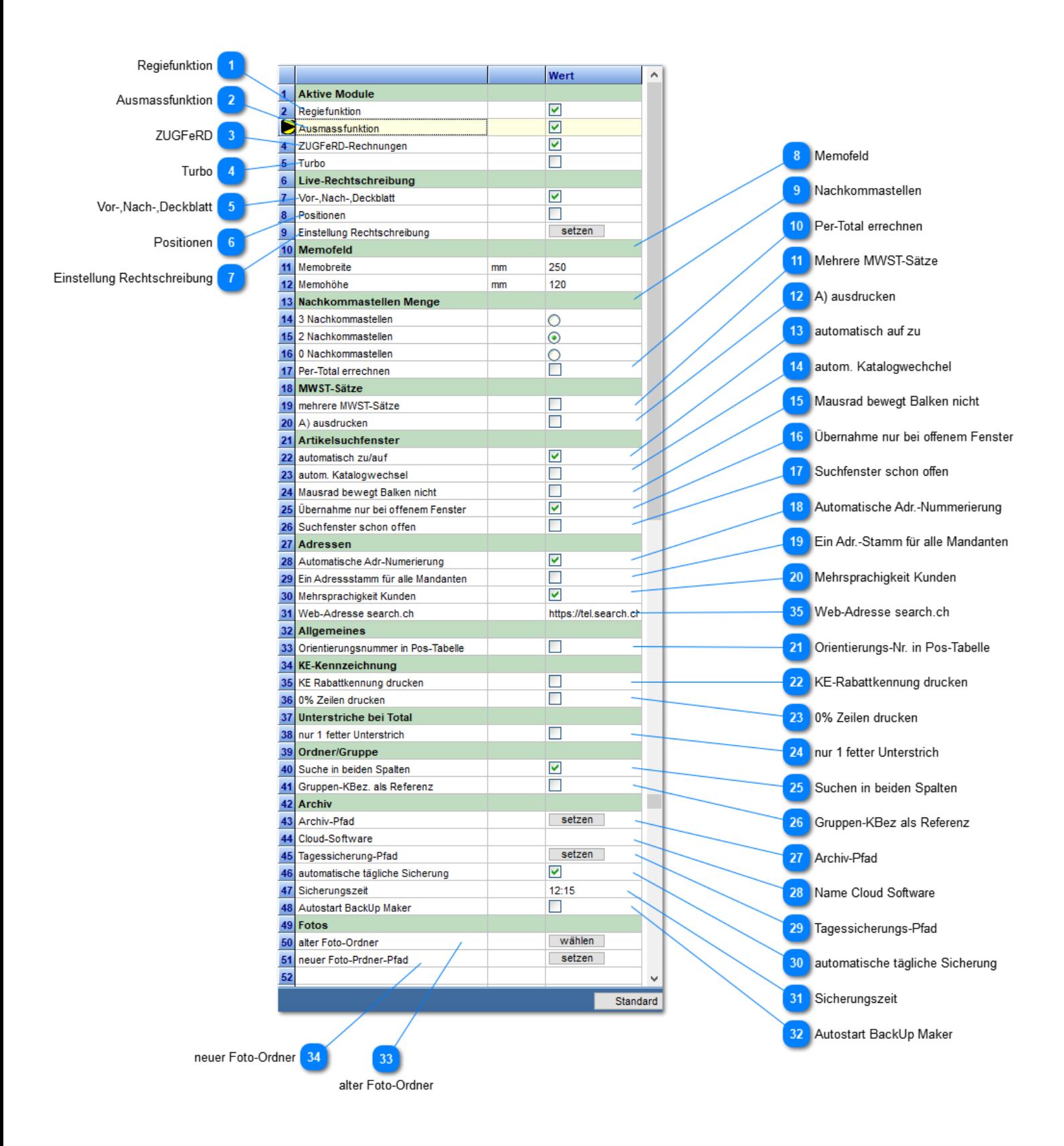

**Regiefunktion**

Aktiviert die Regiefunktion (Rapporterfassung).

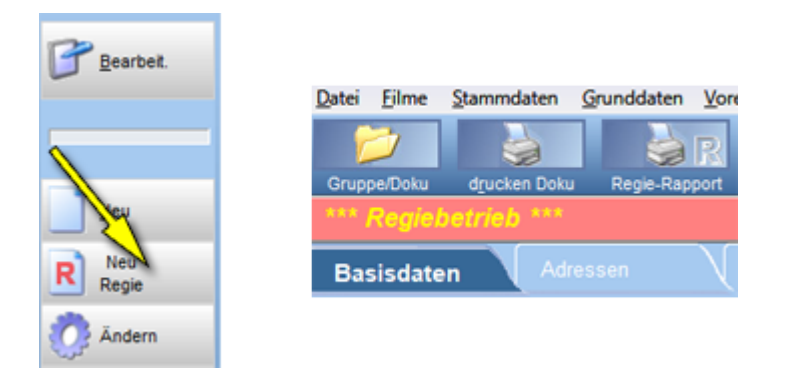

#### **Ausmassfunktion**

Aktiviert die Ausmassfunktion in der Dokumentenerfassung. Erzeugt eine zusätzliche Lasche "**Ausmass**".

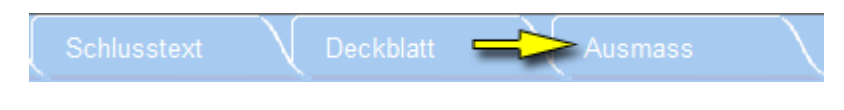

## **ZUGFeRD**

Ermöglicht elektronische Rechnungen nach den Vorgaben ZUGFeRD 2.0 zu erzeugen. Diese Rechnungen erhalten, ins Datei mit den notwendigen Angaben. Diese Angaben sind in einem eigenen Dialog erfassbar. Der Aufruf erfolgt über eine Adressseite des Dokumentes.

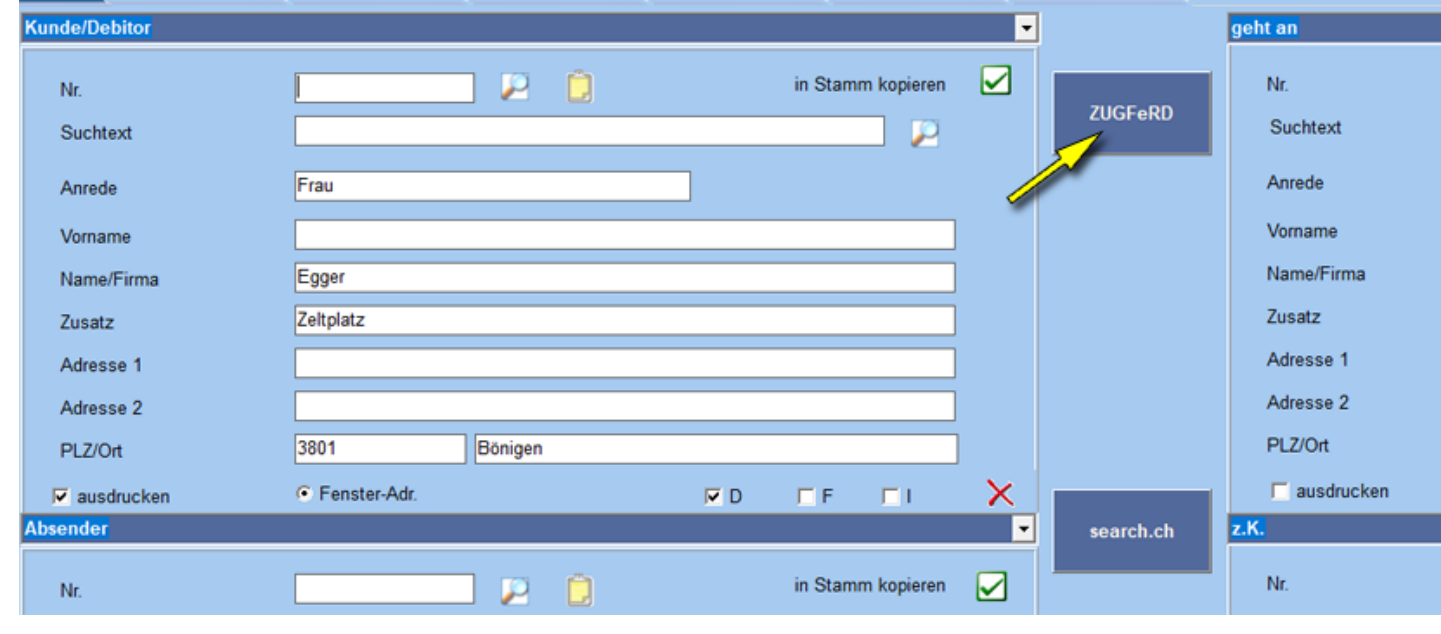

## **Turbo**

Nur für langsame Server!

Deaktiviert die automatisierte Speicherung in der Positionstabelle. D. h. die Eingaben werden nicht mehr automatisch gespeichert. Die Speicherung der Positionsdaten obliegt in der Eigenverantwortung des Anwenders (analog Word, Excel). Dies erfolgt über den Schalter "**Save**"

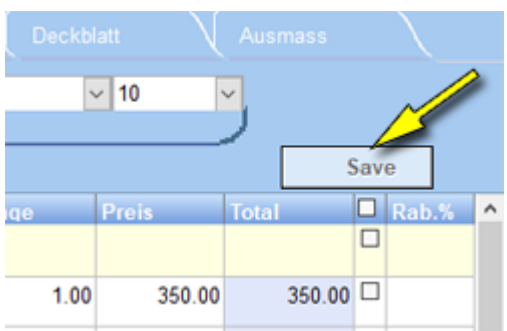

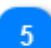

#### **Vor-,Nach-,Deckblatt**

Aktiviert Rechtschreibung bei Vor., Nach- und Deckblatt.

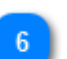

#### **Positionen**

Aktiviert Rechtschreibung in der Positionentabelle in der Spalte Artikeltext.

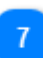

#### **Einstellung Rechtschreibung**

Es sind benutzerdefinierte Einstellungen möglich. Setzen Sie in der Lasche Sprache das gewünschte Sprachwörterbuch manuell.

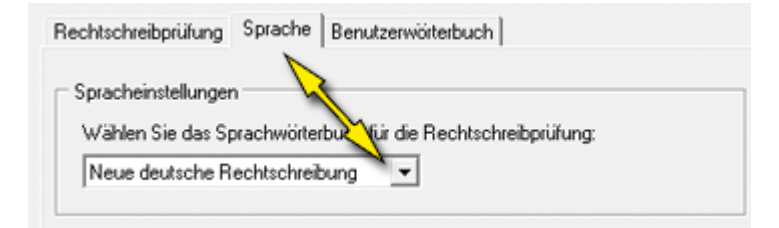

## **Memofeld**

Definiert die Grösse des Memofeldes in dem Basisdaten.

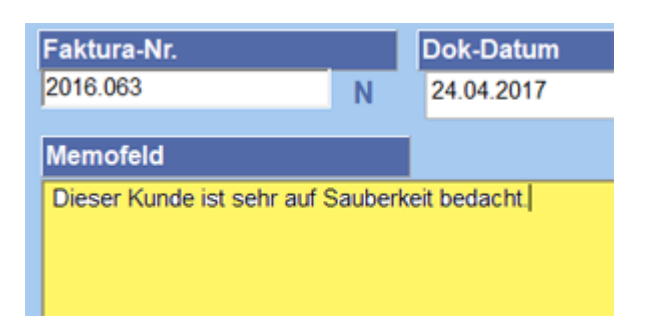

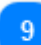

**Nachkommastellen**

Definiert die Anzahl Nachkommastellen der Menge.

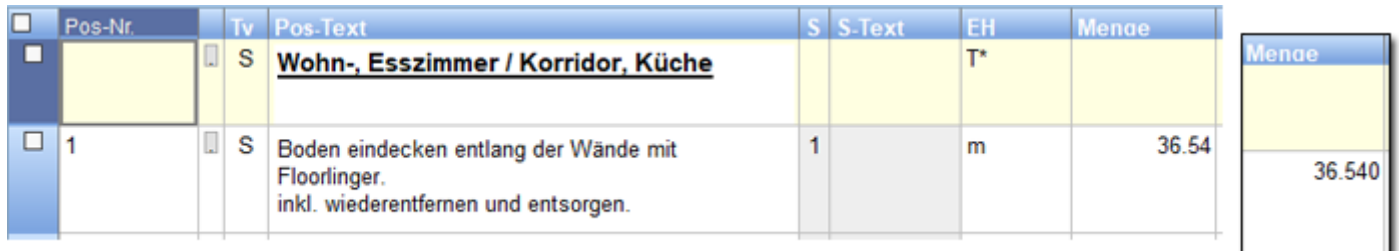

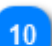

#### **Per-Total errechnen**

Lässt bei **per Preisen** das Total erscheinen.

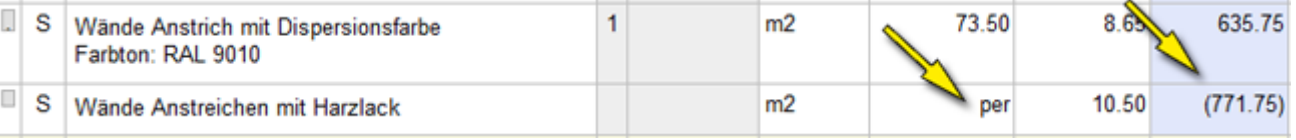

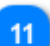

12

#### **Mehrere MWST-Sätze**

Zeigt in den Positionen eine zusätzliche Spalte MC (MwSt-Code) an, so dass jeder Position der für sie gültige MWST-Sat werden kann. Gültige Eingabe: A,B,C. Die gültigen Sätze sind über die **Grunddaten** -> [MwSt](#page-96-0). zu setzen.

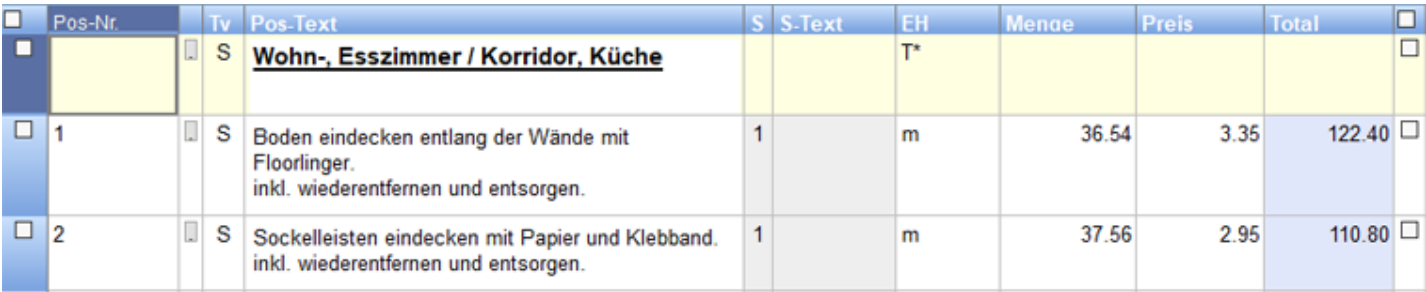

#### **A) ausdrucken**

Druckt, sobald mehr als ein Satz wirksam ist, die MwSt-Kennung bei jeder Position aus.

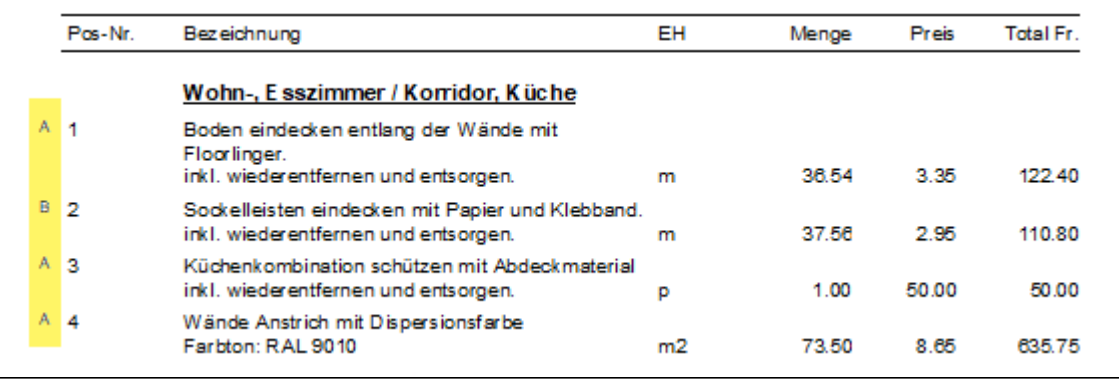

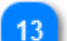

#### **automatisch auf zu**

Öffnet das Artikelsuchfenster automatisch, sobald der Cursor in den Spalten: Pos-Nr, oder Pos-Text zu stehen kommt.

**autom. Katalogwechchel**

Kommen im gleichen Dokument unterschiedliche Kataloge vor, so wird mit dieser Einstellung, ein automatisches Nachladen, bei einem Zeilenwechsel, ins Suchfenster veranlasst. Der aktuelle Katalog wird rechts oben angezeigt.

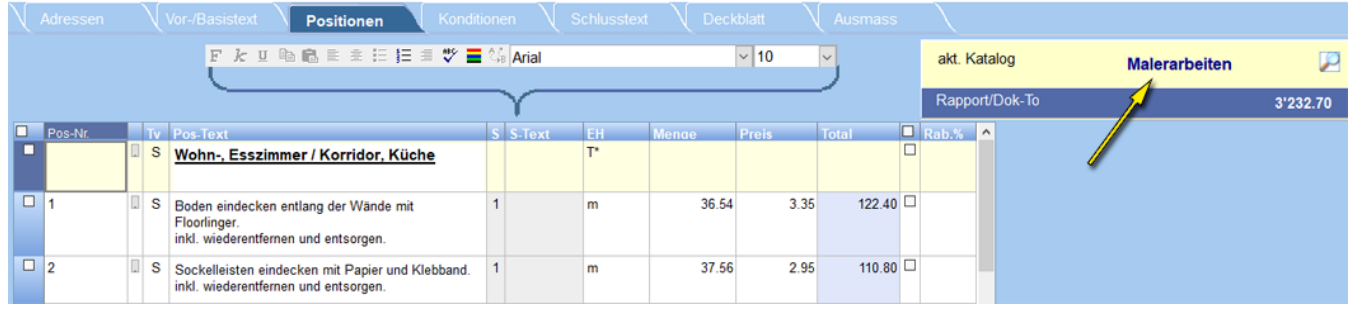

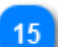

#### **Mausrad bewegt Balken nicht**

Bezieht sich auf das Suchfenster. **Balken bleibt** auf der Zeile **stehen** - **Tabelle wird gescrollt**.

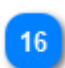

#### **Übernahme nur bei offenem Fenster**

Artikel aus dem Katalog werden in die Positionstabelle nur bei geöffnetem Suchfenster übernommen. Ohne Häkchen wird der Artikel direkt, ohne dass ein Suchfenster sichtbar ist, in die Positionstabelle eingefügt.

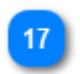

#### **Suchfenster schon offen**

Öffnet Suchfenster automatisch, sobald die Positionenlasche angeklickt wird.

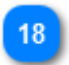

#### **Automatische Adr.-Nummerierung**

Neue Adresse bekommt automatisch die nächsthöhere Nummer zugeordnet. Referenz ist sie letztabgespeicherte Adresse im Adressstamm.

*Ein Export als Excel-Datei zeigt sehr gut, wie die Adressen vergeben sind.*

19

#### **Ein Adr.-Stamm für alle Mandanten**

Normalerweise besitzt jeder Mandant einen eigenen Adressstamm. Die Adressen lassen sich auch übergeordnet, für alle Mandanten gemeinsam, anlegen.

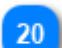

#### **Mehrsprachigkeit Kunden**

Ermöglicht die Dokumentenerstellung in der Sprache des Kunden (D,F,I) Mit dieser Einstellung werden in der **Adressverwaltung** und in der **Dokumenten-Adress\_Lasche** die drei **Sprachcheckboxen** sichtbar.

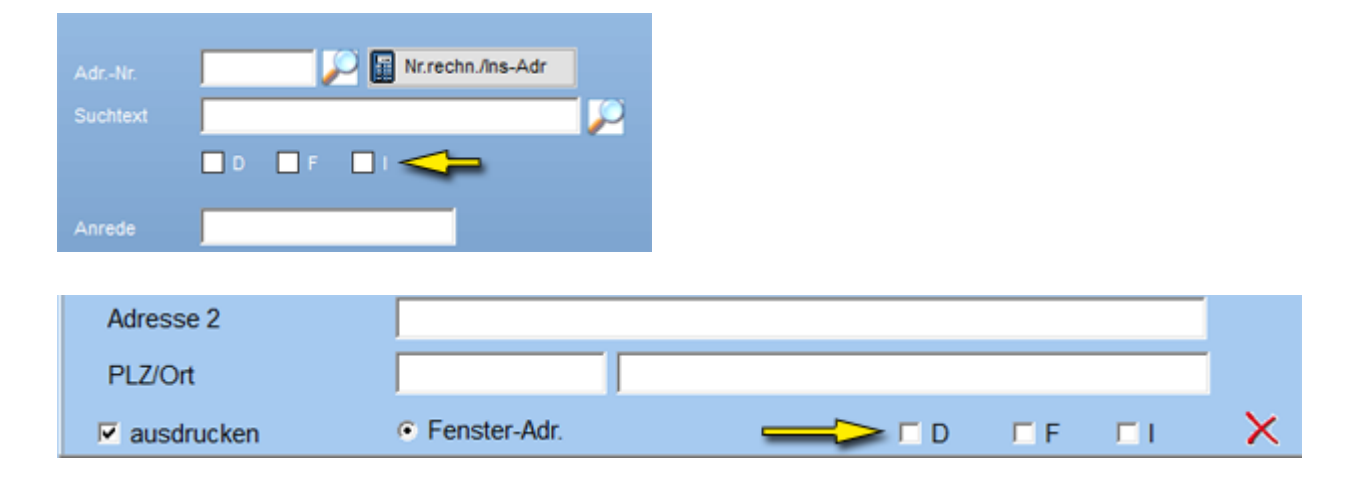

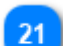

## **Orientierungs-Nr. in Pos-Tabelle**

Nummeriert die Zeilen in der Positionstabelle.

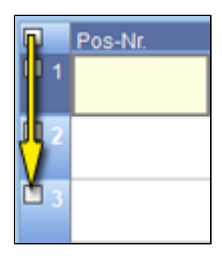

# 22

23

#### **KE-Rabattkennung drucken**

Die KE-Typen (Kostenelement-Typ) aus der Positionstabelle im Dokument ausdrucken.

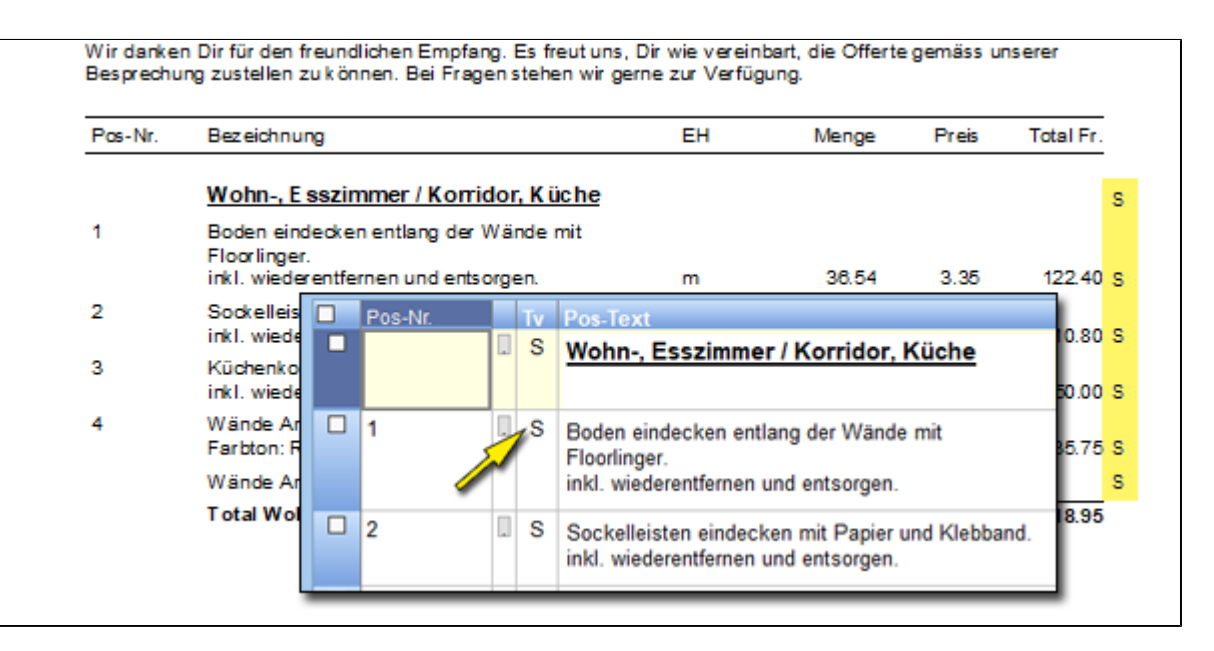

#### **0% Zeilen drucken**

Betrifft die KE-Eingaben in den Konditionen. Wenn Häkchen gesetzt, werden alle KE-Typen ausgedruckt, auch wenn dies Rabatt aufweisen.

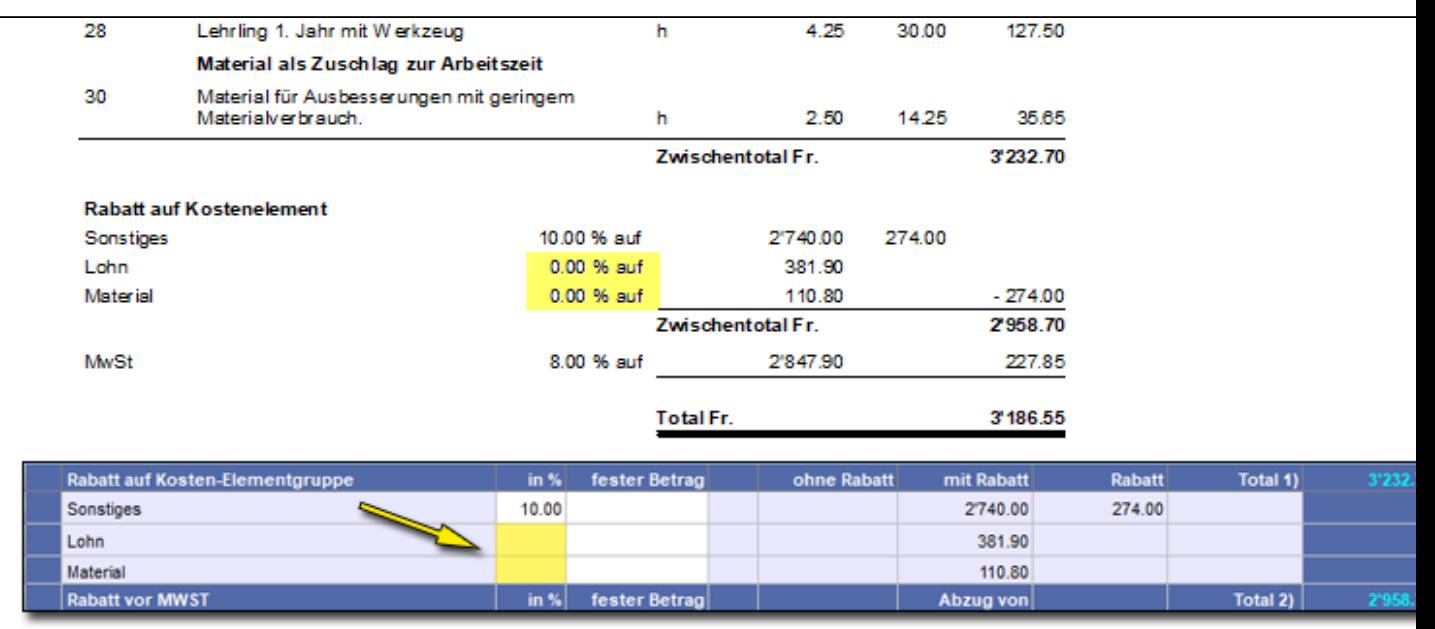

## **nur 1 fetter Unterstrich**

24

Entfernt Doppel-Unterstrich beim Dokumententotal.

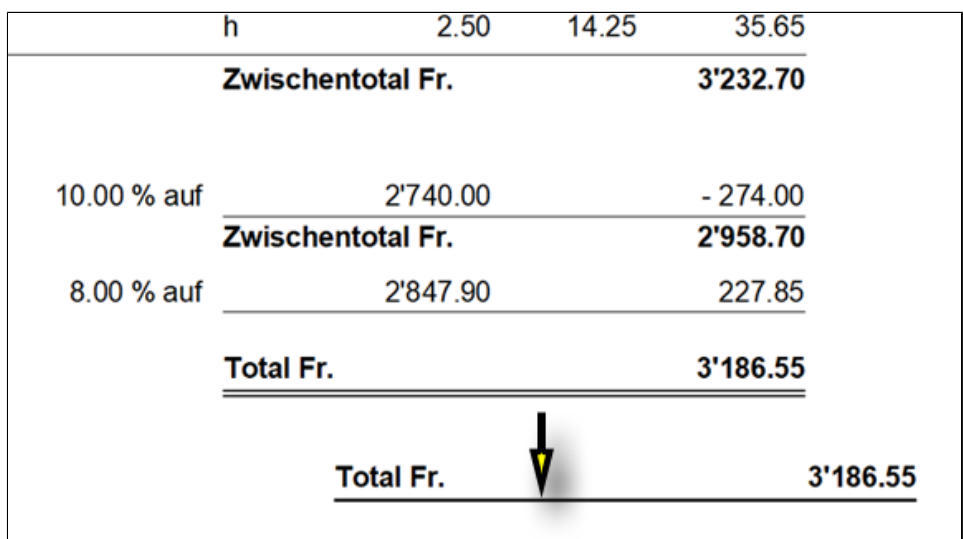

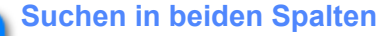

Sucht in der **Dokumententabelle** den Suchbegriff in beiden Spalten.

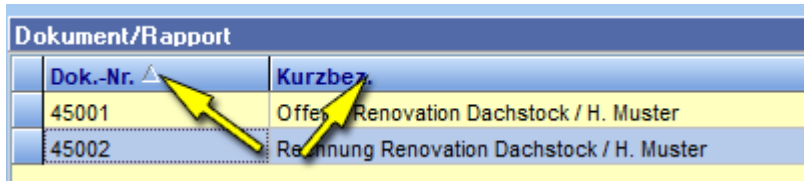

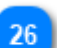

25

## **Gruppen-KBez als Referenz**

Gruppenbezeichnung lässt sich als Referenz, normalerweise Mitarbeiterkürzel, einsetzen.

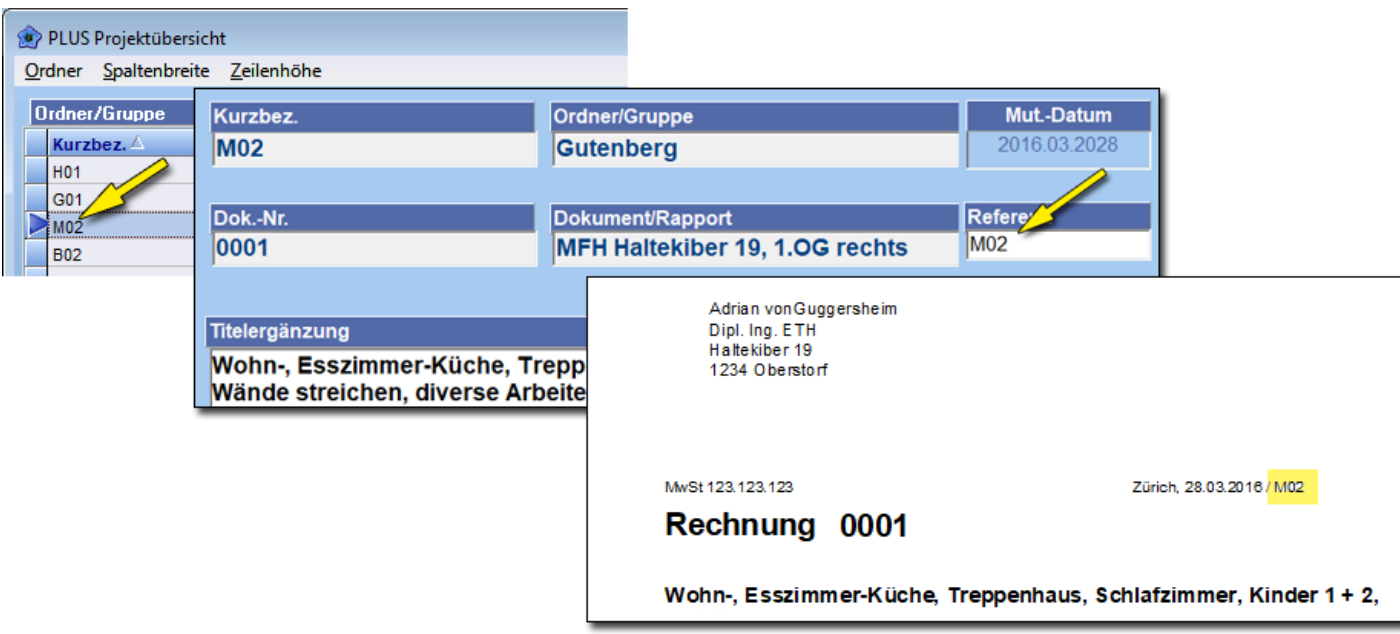

#### **Archiv-Pfad**

Pfad, hier *D:\A3\_Hilfe* in den Sie der **Gruppe** zugehörende Unterlagen: xls-Dateien, Pläne usw. ablegen. Dieser Pfad öffnen Sie mit **rechter Maustaste** in der **Gruppentabelle**.

Automatisch erzeugt wird: *Archiv = fix gesetzt M02 = Gruppen-Kurzbezeichnung*

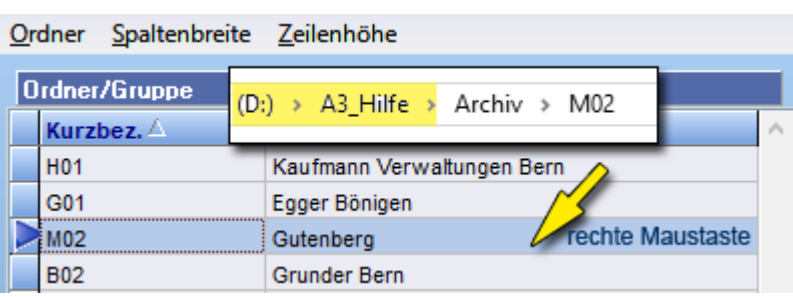

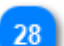

#### **Name Cloud Software**

z.B.: DropBox. Diese Angabe wird benötigt um diesen Dienst, während der Einsatzdauer von Enzian zu stoppen. DropBox hat die unangenehme Eigenschaft, Dateien sofort zu übermitteln und diese während der Übermittlung zu sperren. Ein Arbeiten mit Enzian wird so verunmöglicht. Beim Schliessen von Enzian wird der Dienst wieder gestartet.

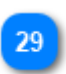

#### **Tagessicherungs-Pfad**

In diesen Ordner sichert Enzian die Sicherungsdateien (zip), sofern dies erwünscht wird. Siehe **Zeile 39 Hinweis:** Sicherungen **nicht** auf die **gleiche Festplatte** wie die Enzian-Daten abspeichern.

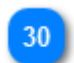

#### **automatische tägliche Sicherung**

Aktiviert die tägliche Sicherung.

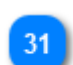

#### **Sicherungszeit**

Sicherungszeit der täglichen Sicherung. Sicherung sollte in Randzeiten erfolgen, da die Sicherung das Arbeiten mit Enzian verlangsamt.

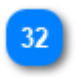

#### **Autostart BackUp Maker**

Wird mit dem Zusatz-Tool **BackUp Maker** gesichert, aktiviert diese Einstellung den Start dieser Software.

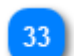

#### **alter Foto-Ordner**

Ursprünglicher Ordner unter dem die Fotos abgelegt waren.  *Diese Einstellung wird nur benötigt, wenn von einem Einzelplatz plötzlich auf Serverbetrieb gewechselt wird.*

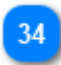

#### **neuer Foto-Ordner**

Neuer Foto-Ordner, muss auf dem Server liegen, unter diesem sind die Fotos auch von weiteren Stationen erreichbar.

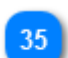

#### **Web-Adresse search.ch**

Web-Adresse Search.ch. Kommt zur Anwendung wenn Adressuche über Search.ch erfolgen soll.

## **Kopfzeile**

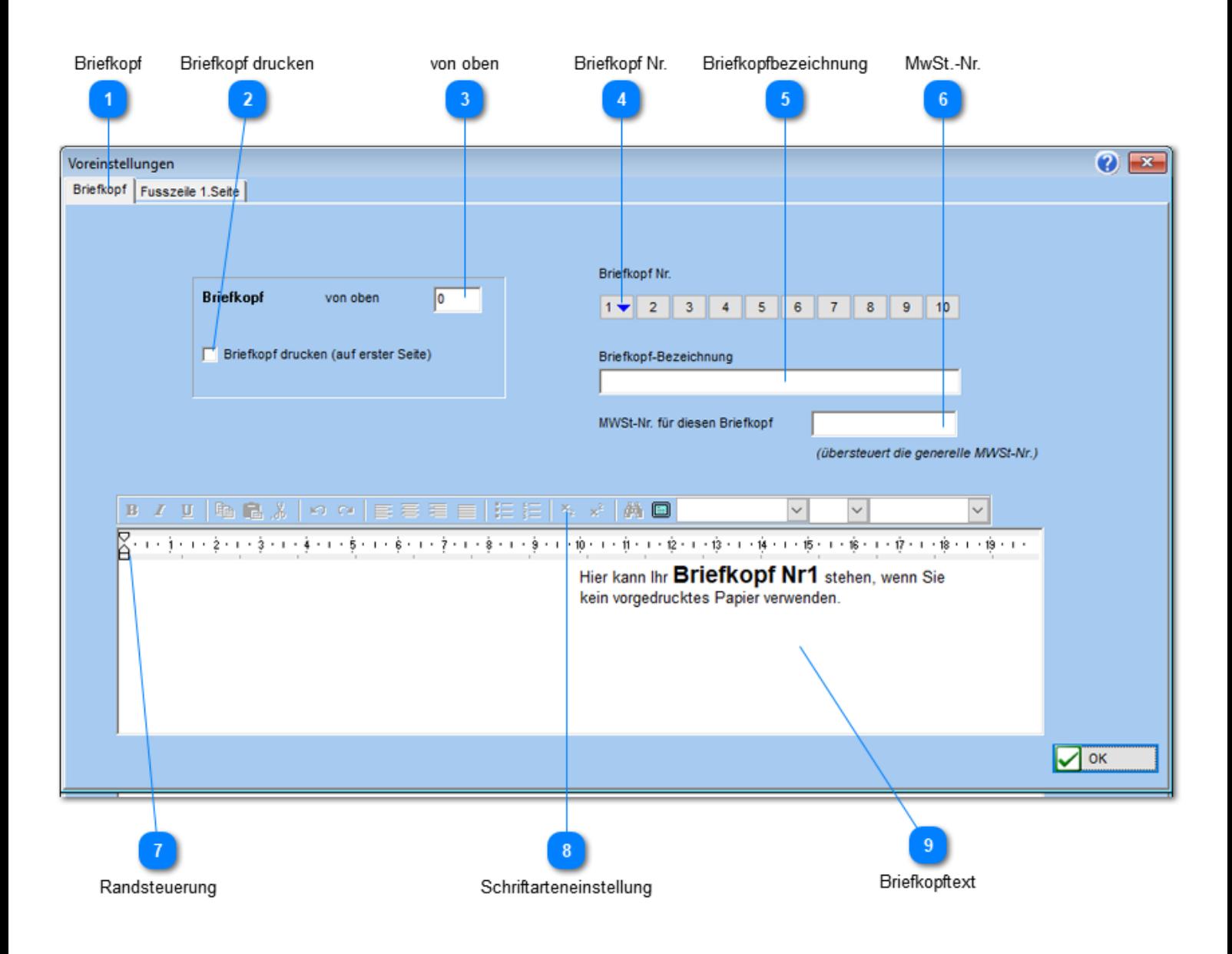

#### **Briefkopf**

Steuert den Erfassungsdialog für den Briefkopf oder die Fusszeile an. **Wichtig**: Briefkopf wird auf **erster Seite** gedruckt. Folgeseiten haben keinen Briefkopf.

#### **Tipp für e-Mails**:

Bei Briefpapier mit vorgedrucktem Briefkopf:

- a. leeren Sie (Feld 9) für Kopf Nr 1.
- b. aktivieren Sie Briefkopfausdruck (Feld 2)
- c. Erfassen Sie unter Kopf-Nr. 2 Ihren Briefkopf (inkl. Aktivierungshäkchen)
- a. bei e-Mails, im Druckdialog, einfach Nr. 2 anwählen

*Es sind je 10 eigenständige Erfassungen möglich.*

## **Briefkopf drucken**

Bestimmt pro Briefkopf ob er ausgedruckt werden muss (Nr. 1 - 10)

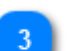

**von oben**

Abstand des Kopfen von der oberen Blattkante
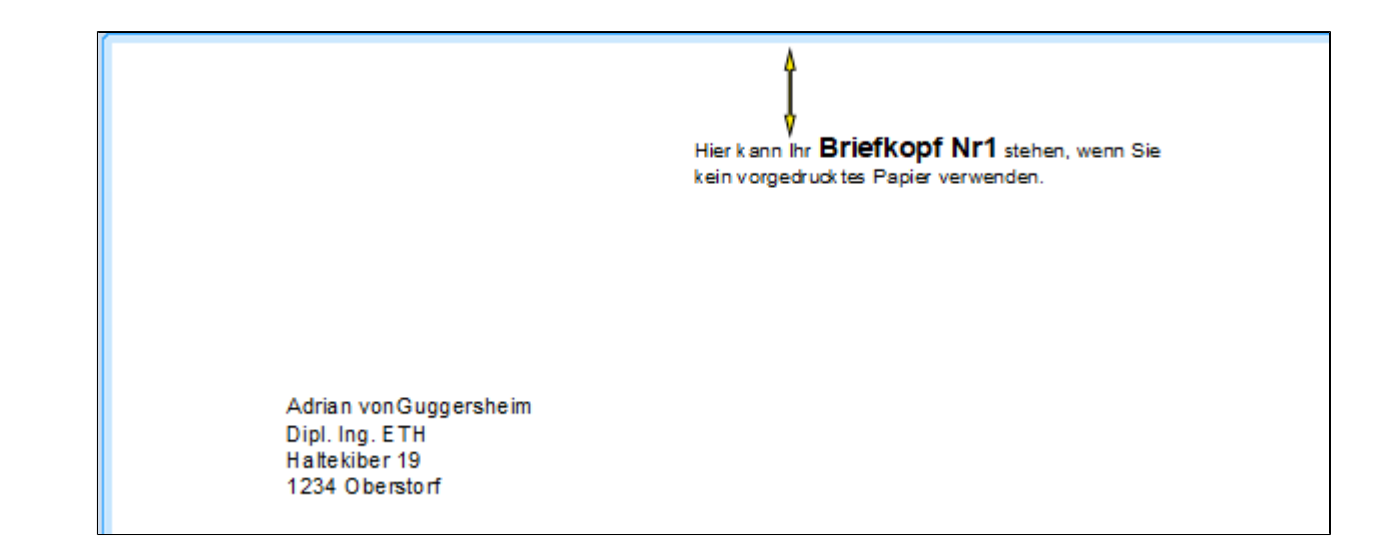

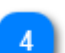

## **Briefkopf Nr.**

Bestimmt die Briefkopf-Nr. Es sind 10 individuelle Köpfe möglich.

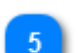

ß

**Briefkopfbezeichnung**

Benennt den Briefkopf. Dieser Name ist im Druckdialog, zusammen mit der Briefkopfnummer sichtbar.

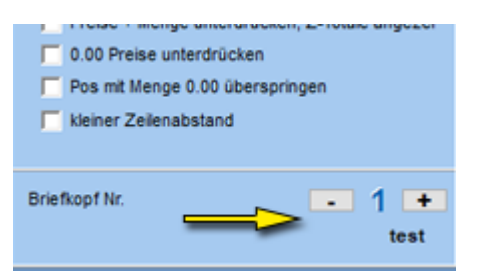

**MwSt.-Nr.** Ersetzt die fest [eingestellte MwSt-Nr.](#page-186-0) durch die dem Kopf zugeordnete MwSt.-Nr.

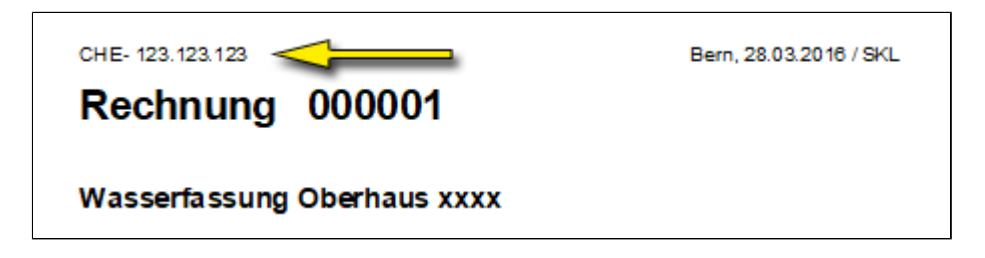

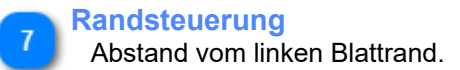

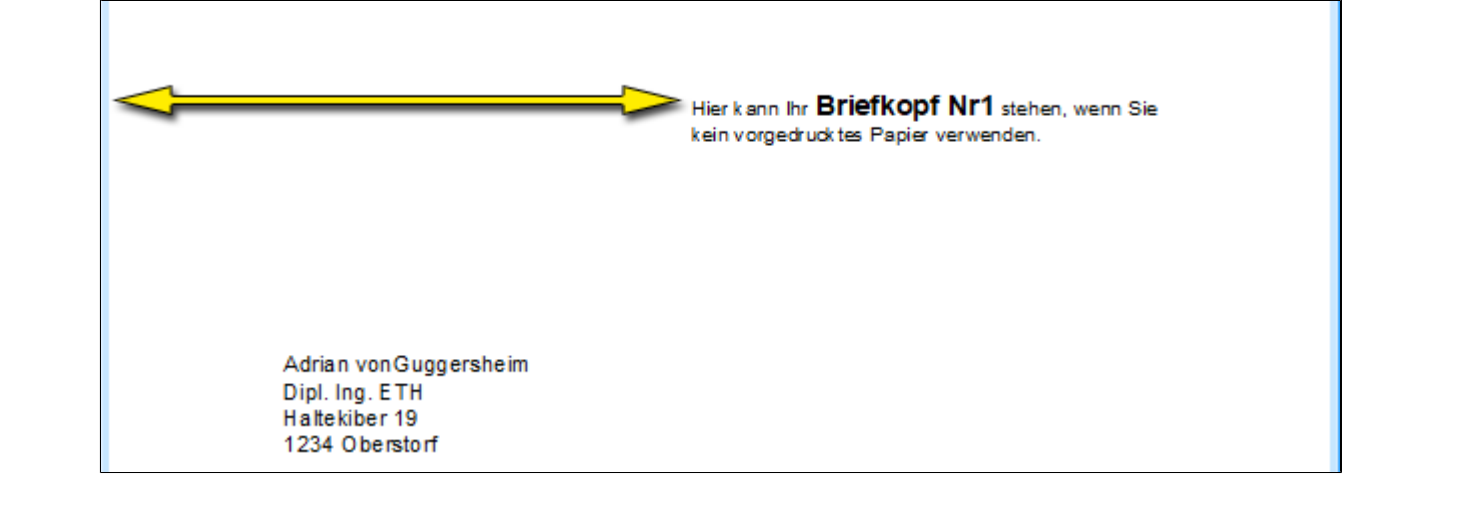

**Schriftarteneinstellung** Definiert die Schrifteinstellungen.

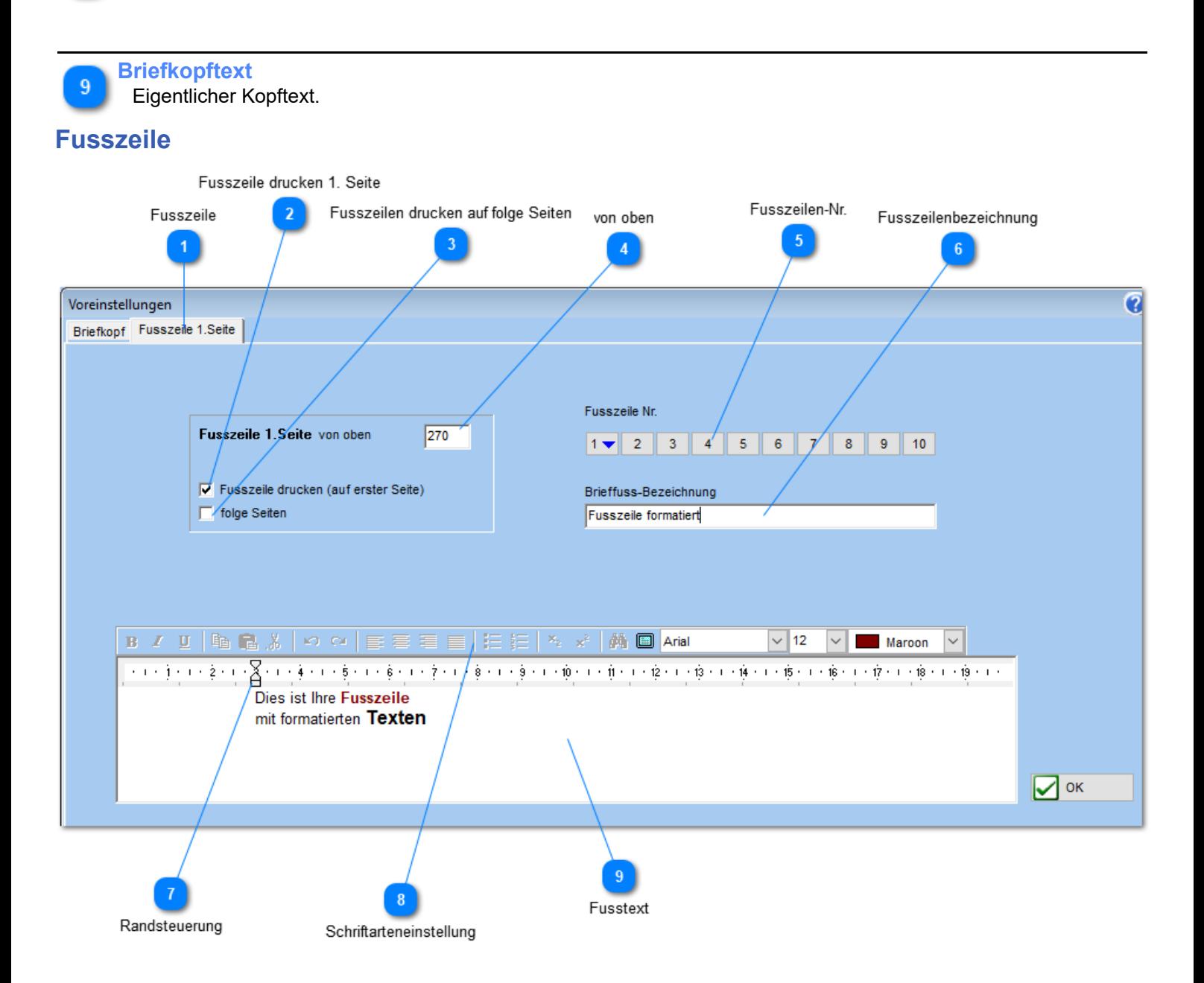

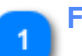

#### **Fusszeile**

Steuert den Erfassungsdialog für den Briefkopf oder die Fusszeile an. *Es sind je 10 eigenständige Erfassungen möglich.*

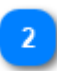

**Fusszeile drucken 1. Seite**

Bestimmt pro Fusszeile ob diese auf der ersten Seite ausgedruckt werden muss (Nr. 1 - 10)

**Fusszeilen drucken auf folge Seiten**

Bestimmt pro Fusszeile ob diese auf den folge Seite ausgedruckt werden muss (Nr. 1 - 10)

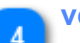

#### **von oben**

Abstand der Fusszeile von der oberen Blattkante.

**Hinweis:** Eventuell muss der untere Seitenrand vergrössert werden, damit das Druckbild gut aussieht. Der Übertrag lässt sich ausschalten.

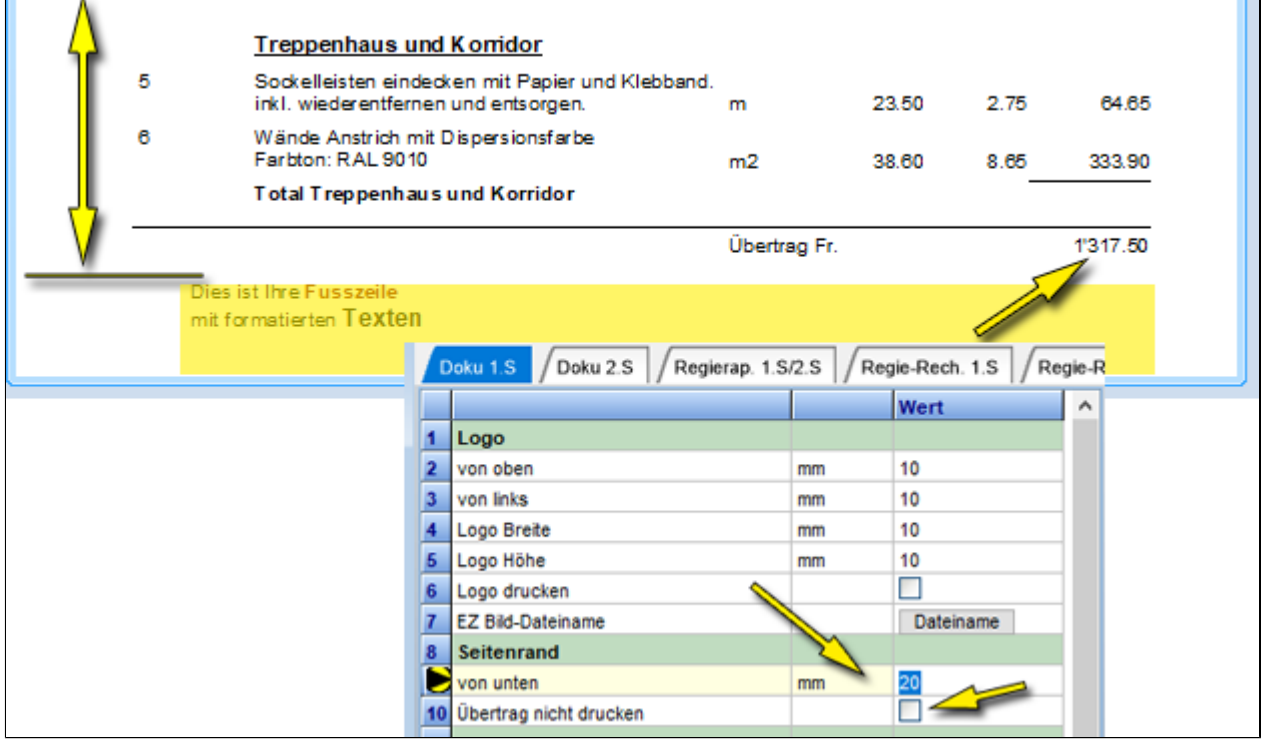

**Fusszeilen-Nr.**

Bestimmt die Fusszeilen-Nr. Es sind 10 individuelle Fusszeilen möglich.

# **Fusszeilenbezeichnung**

Benennt die Fusszeile.

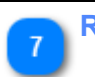

**Randsteuerung** Abstand vom linken Blattrand.

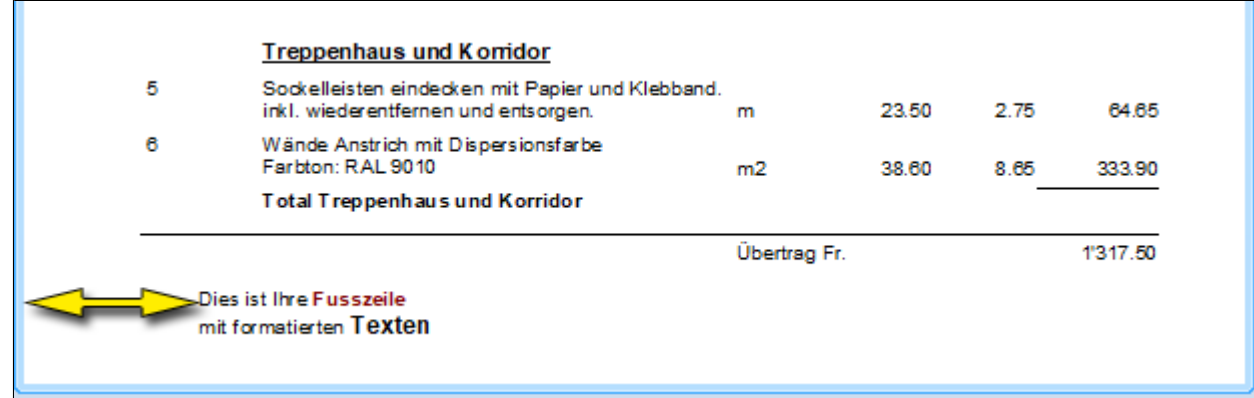

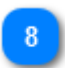

 $\overline{9}$ 

**Schriftarteneinstellung**

Definiert die Schrifteinstellungen.

**Fusstext** Eigentlicher Fusstext.

# <span id="page-147-0"></span>**Doku 1. Seite**

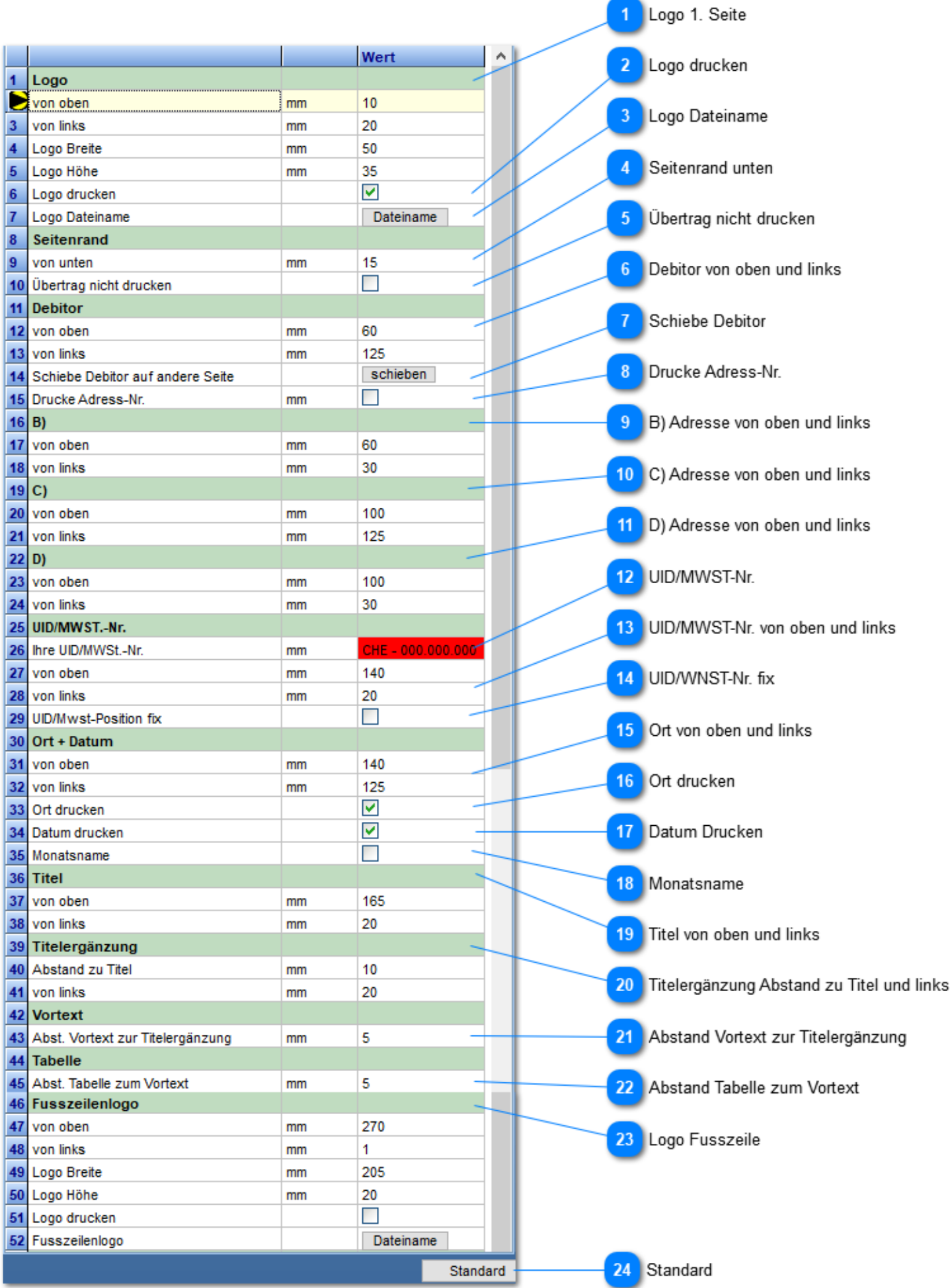

**Logo 1. Seite**

Positionierung und Definition der Logogrösse

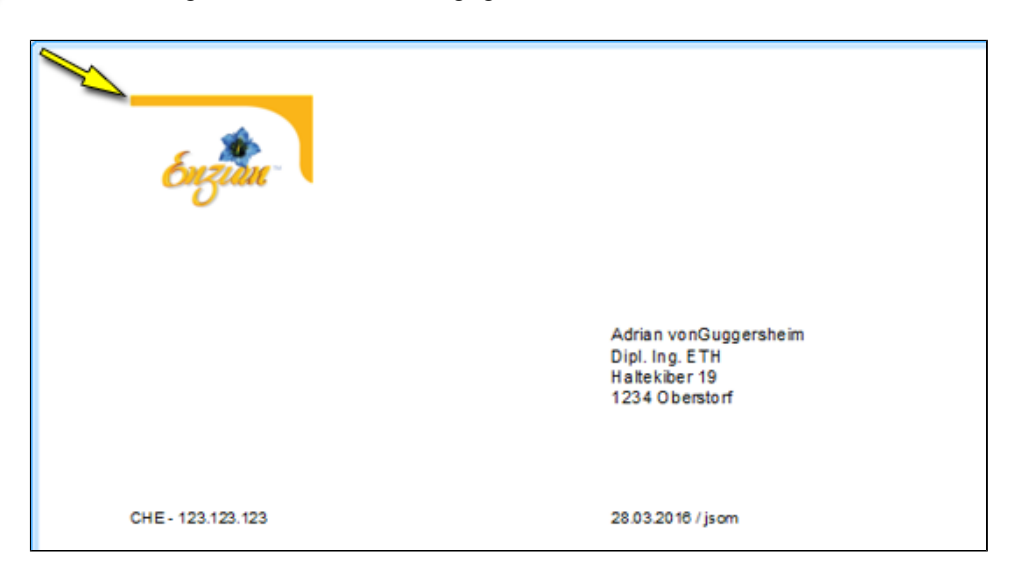

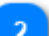

#### **Logo drucken**

Setzt, als Vorschlag, das Häkchen in der Drucksteuerung.

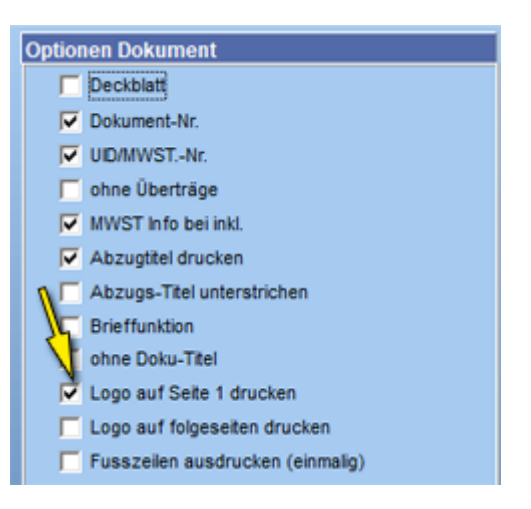

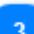

#### **Logo Dateiname**

Wählt die Logodatei auf Ihrem PC oder Server aus.

**Tipp**: Logodatei im Mandantenordner abspeichern, dann wird diese bei einem PC Wechsel mitgesichert. Mandantenpfad unter **Menu**: **Support/Hilfe -> Versionsinfo**

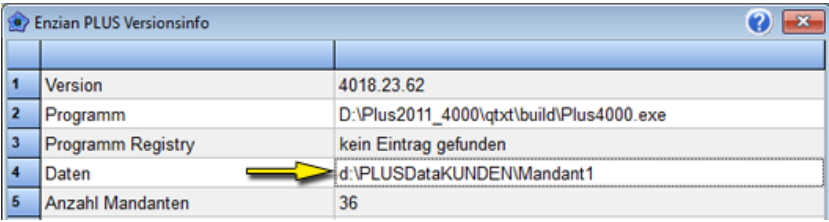

**Seitenrand unten**

Seitenrand von unterer Blattkante bis zum Übertrag.

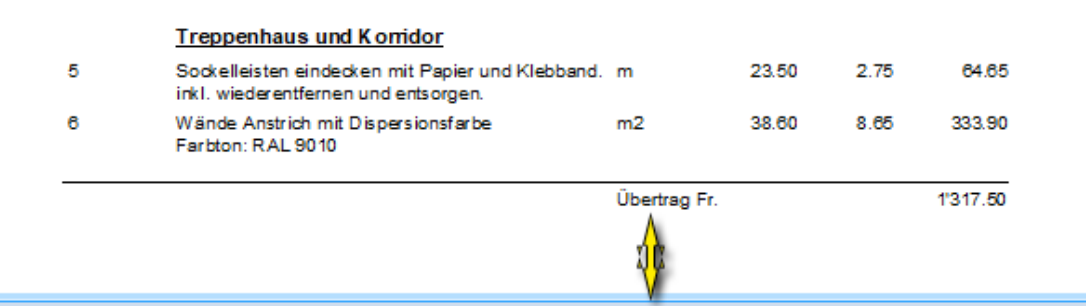

6

#### **Übertrag nicht drucken**

Übertrag auf erster Seite wird unterdrückt.

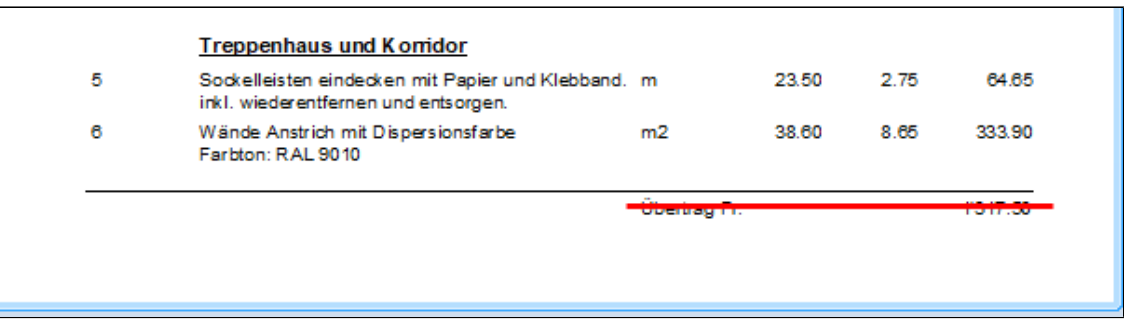

#### **Debitor von oben und links**

Abstand oberste Zeile der Debitoradresse zur oberen Blattkante und zum linken Blattrand.

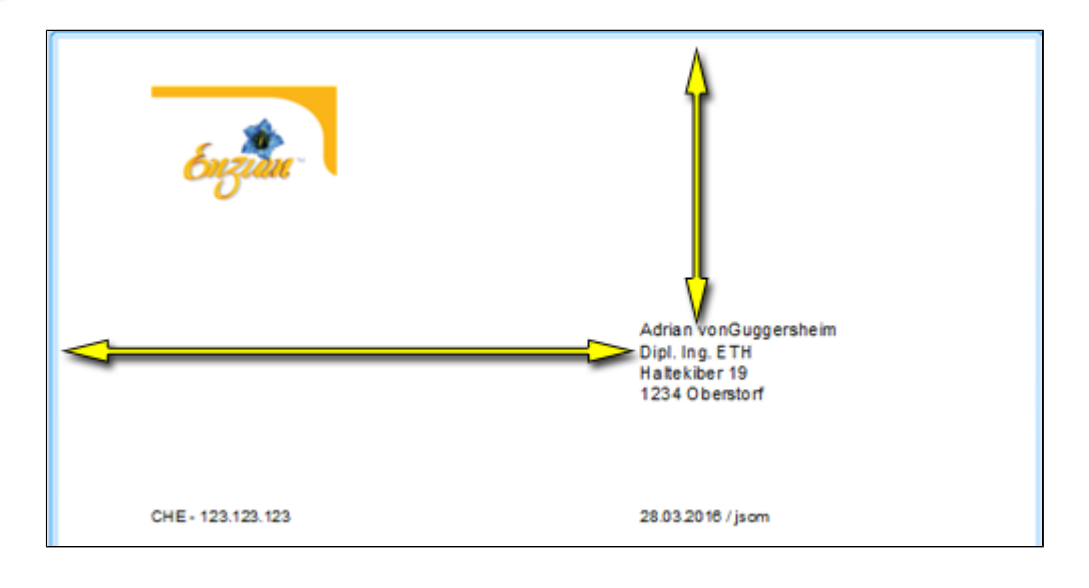

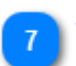

#### **Schiebe Debitor**

Tauscht Koordinaten der Adressen Debitor <-> B)

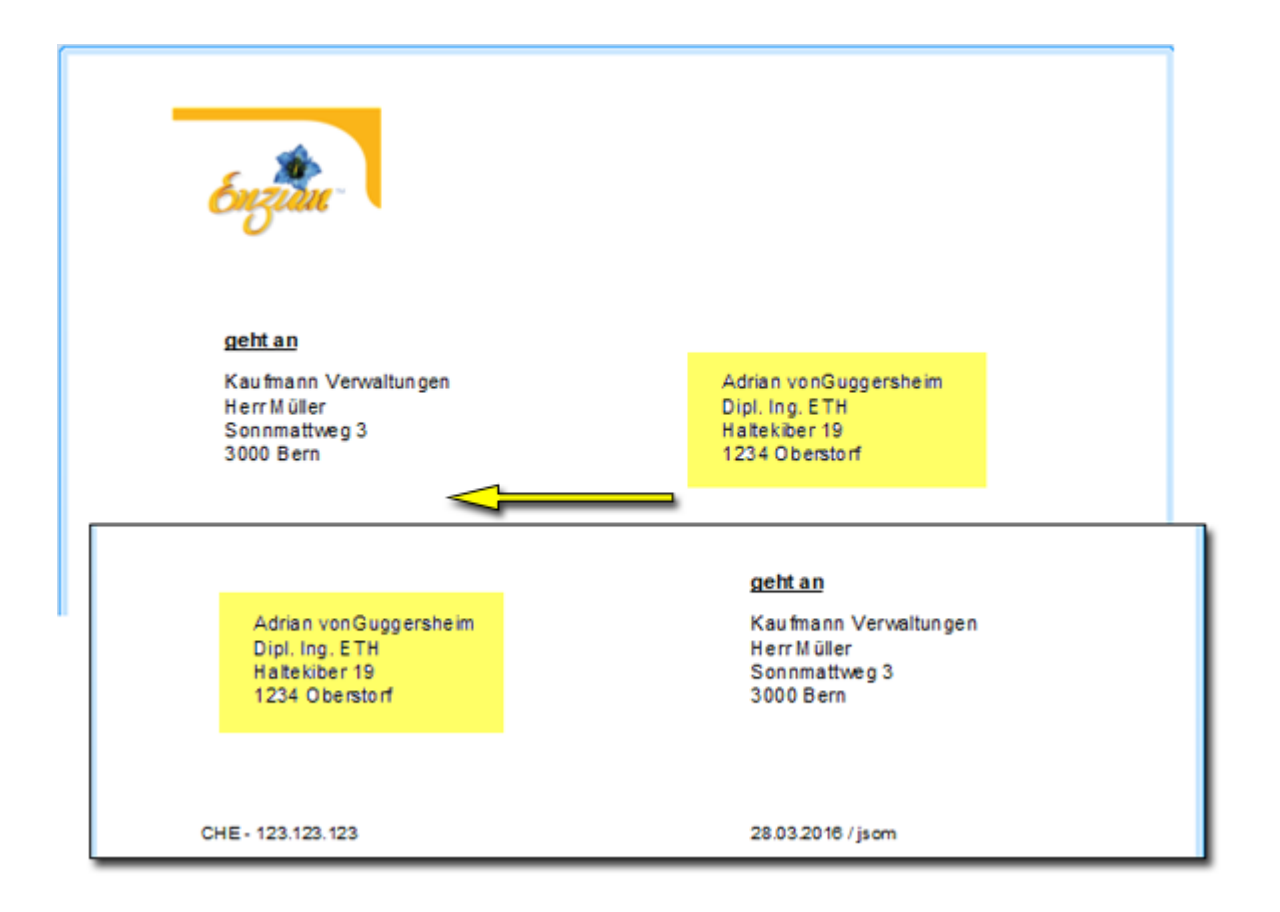

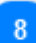

#### **Drucke Adress-Nr.**

Druckt bei **Rechnungen** die Adress-Nr. oberhalb der Adresse aus.

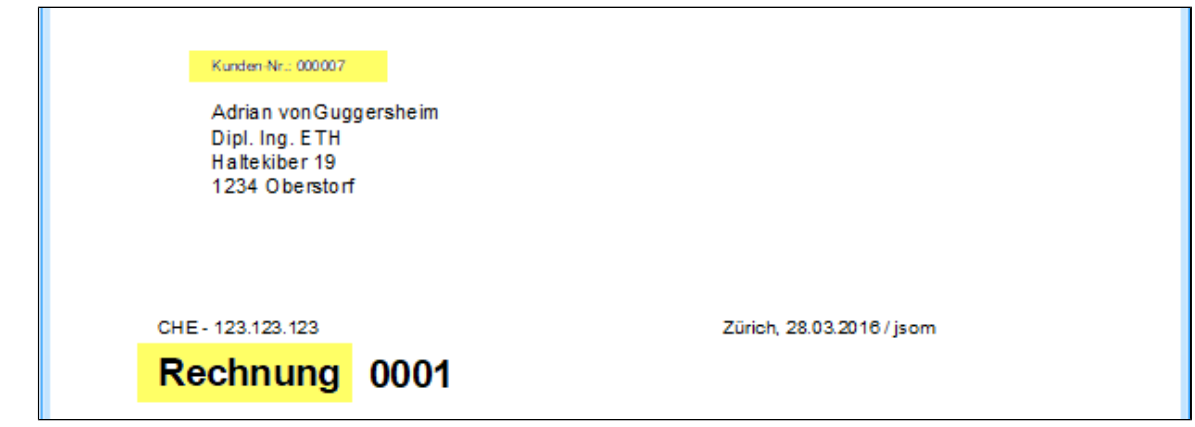

**B) Adresse von oben und links** 9

Abstand oberste Zeile der B) Adresse zur oberen Blattkante und zum linken Blattrand.

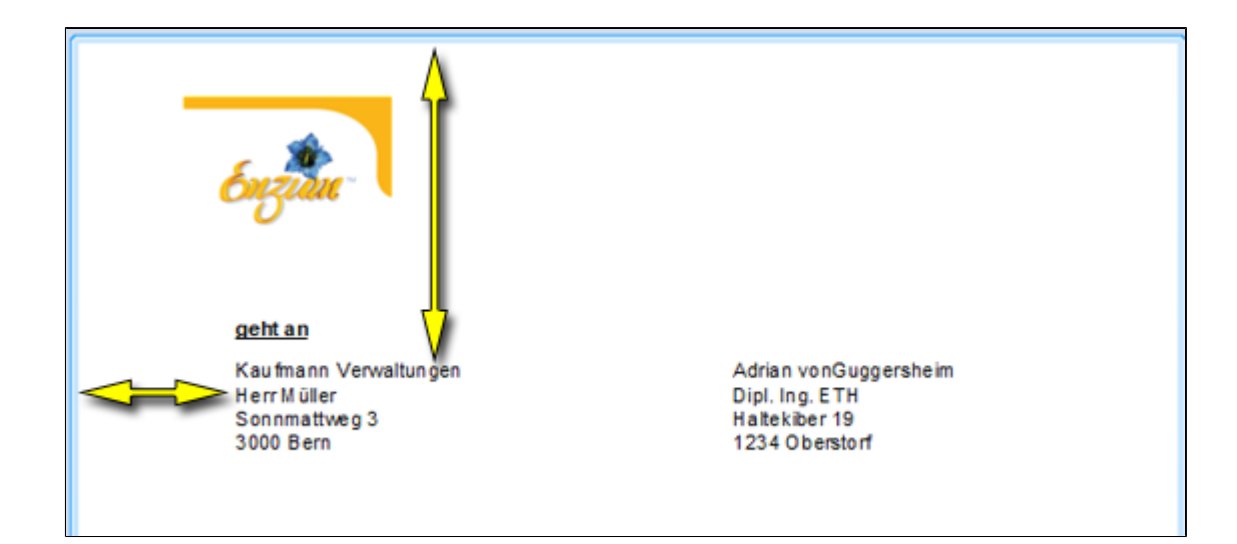

#### **C) Adresse von oben und links**

Abstand oberste Zeile der C) Adresse zur oberen Blattkante und zum linken Blattrand.

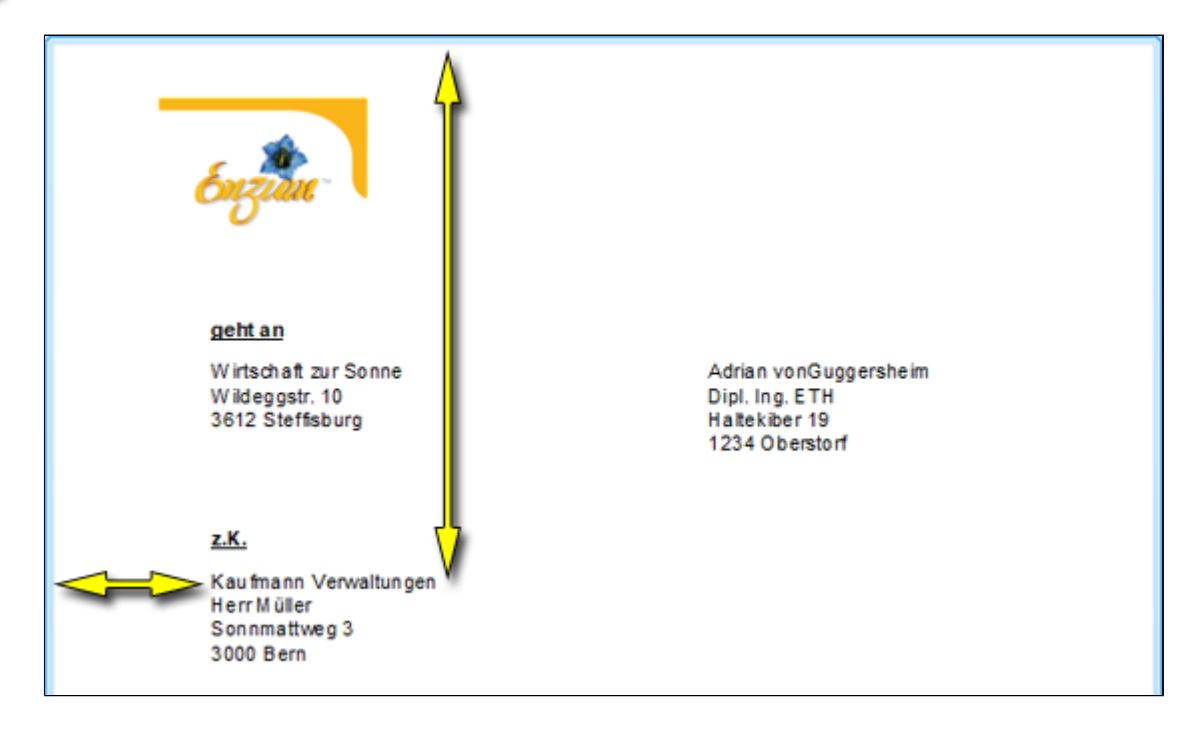

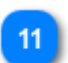

 $10$ 

**D) Adresse von oben und links**

Abstand oberste Zeile der D) Adresse zur oberen Blattkante und zum linken Blattrand.

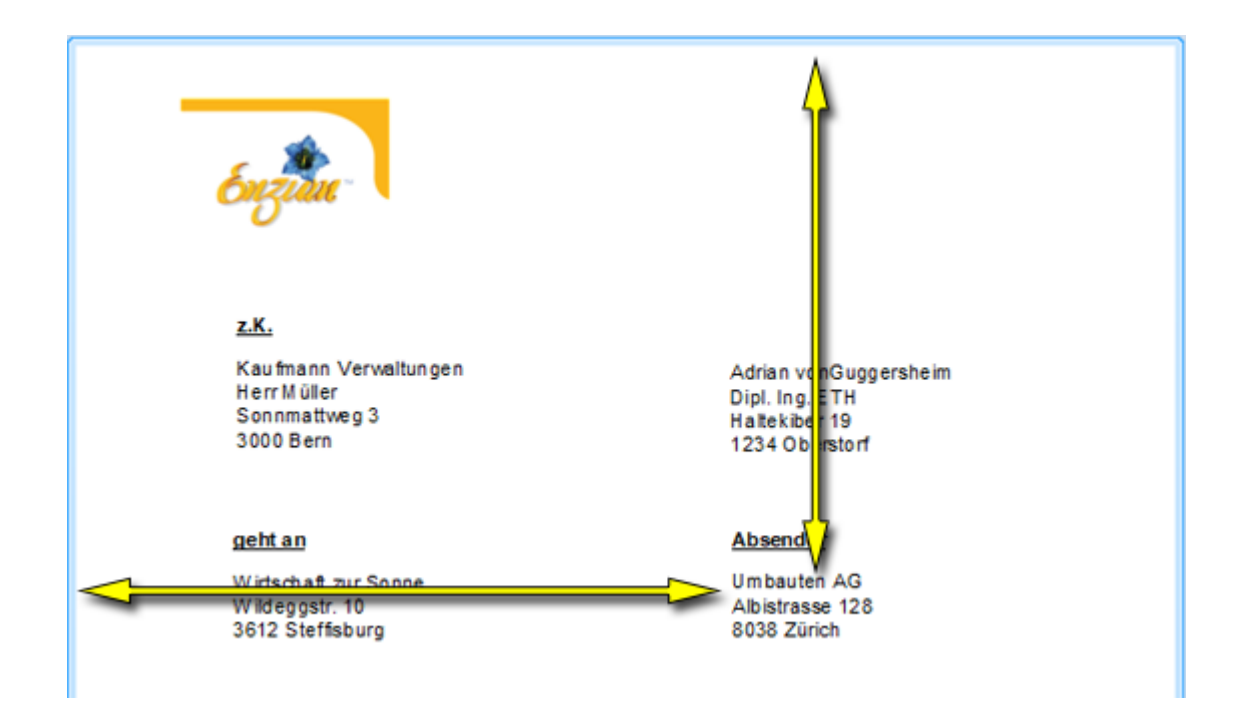

#### **UID/MWST-Nr.**

Ihre UID/MWST-Nr. (wird nur ausgedruckt, wenn in den Printoptionen das Häkchen gesetzt ist.

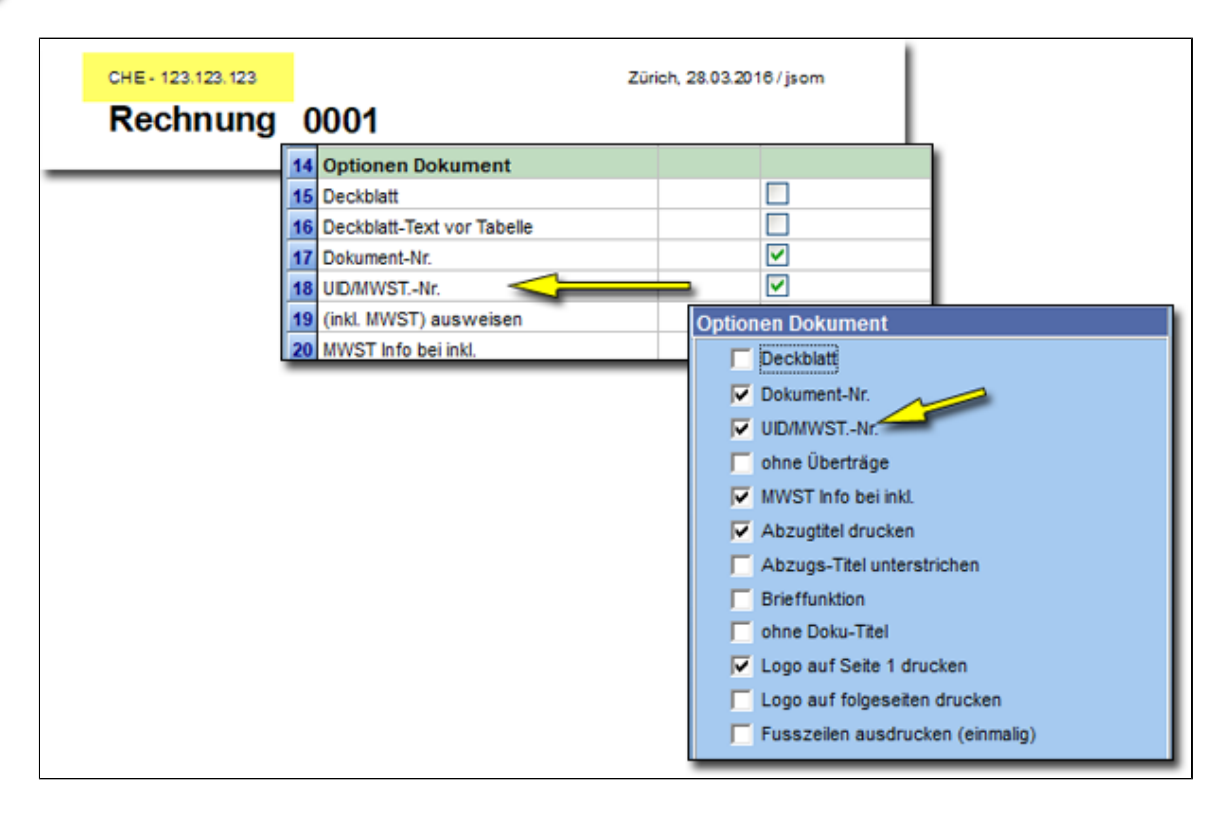

#### **UID/MWST-Nr. von oben und links**

**Wichtig**: Für die Positionierung immer **alle 4 Adressen einschalten**. PLUS besitzt die Eigenschaft, je nach Anzahl Adressen, die Position der UID/MWST-Nr. **zu berechnen** (dynamisch). Daher ist die extremste Position (bei 4 Adressen) zu definieren.

#### **UID/WNST-Nr. fix**

 $13$ 

14

Dynamik wird ausgeschaltet. D.h. egal wieviele Adressen gedruckt werden, die Position ist immer am gleichen Ort.

# $15<sup>°</sup>$

#### **Ort von oben und links**

**Wichtig**: Für die Positionierung immer **alle 4 Adressen einschalten**. (Dynamik, siehe Punkt 13)

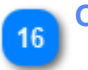

#### **Ort drucken**

Erscheint auf Ausdruck, wenn Häkchen gesetzt.

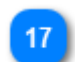

#### **Datum Drucken**

**Monatsname**

Druckt Datum nur wenn Häkchen gesetzt.

# 18

Definiert das Erscheinungsbild des Monats.

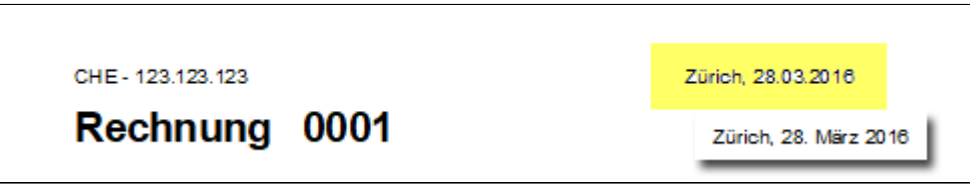

#### **Titel von oben und links** 19

**Wichtig**: Für die Positionierung immer **alle 4 Adressen einschalten**. (Dynamik, siehe Punkt 13)

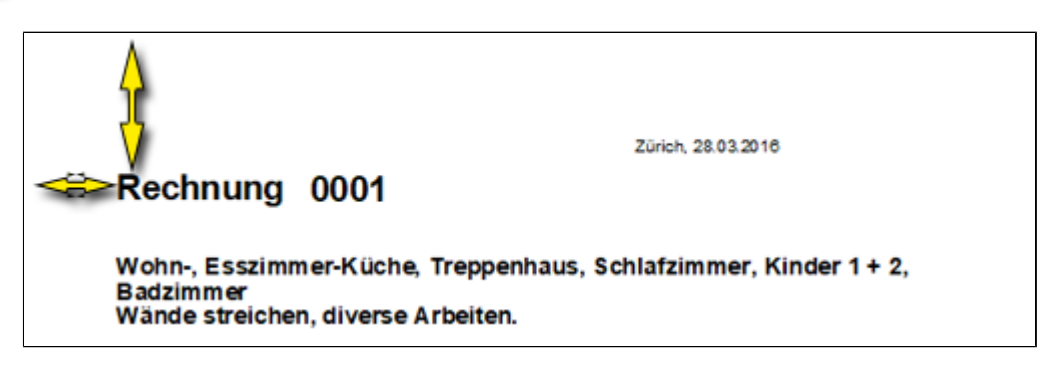

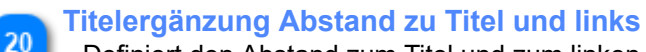

Definiert den Abstand zum Titel und zum linken Blattrand.

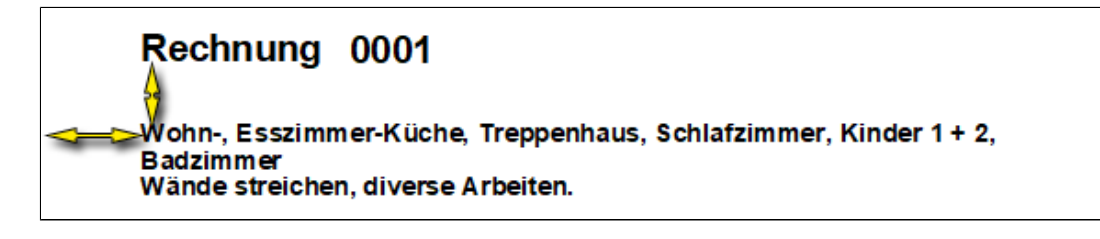

#### **Abstand Vortext zur Titelergänzung**

Abstand zum Vortext. Linker Rand orientiert sich an der Titelergänzung.

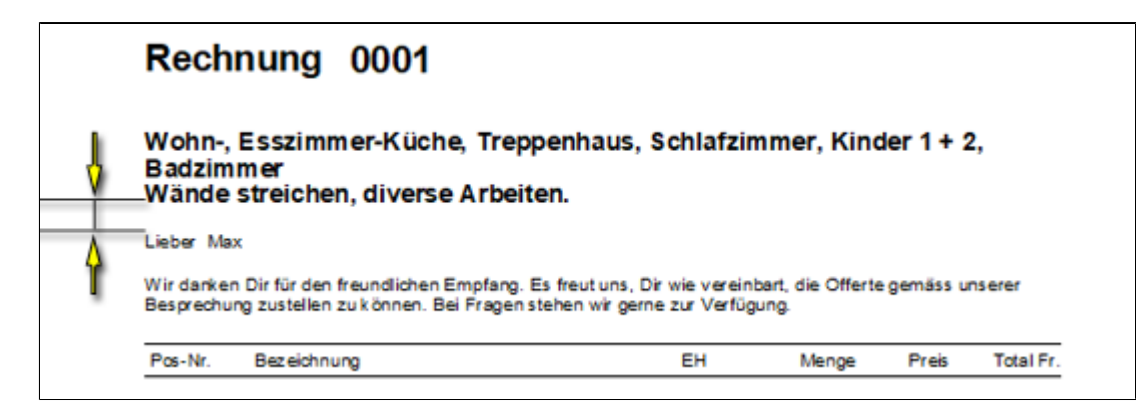

#### **Abstand Tabelle zum Vortext** 22 Tabellenabstand zum Vortext.

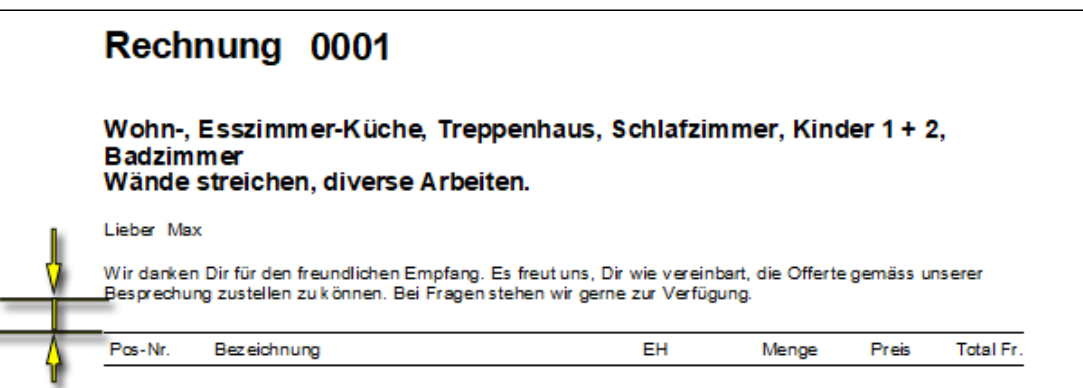

#### **Logo Fusszeile**

Definiert die Logodatei mit allen Parametern.

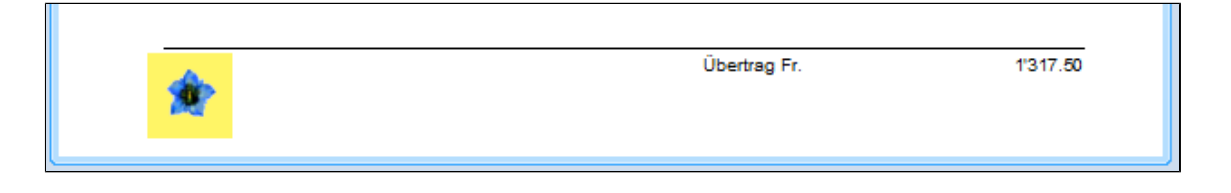

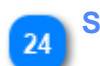

23

**Standard**

Setzt die von PLUS vorgeschlagenen Werte ein und überschreibt die bestehende Eingaben.

# <span id="page-155-0"></span>**Doku 2. Seite**

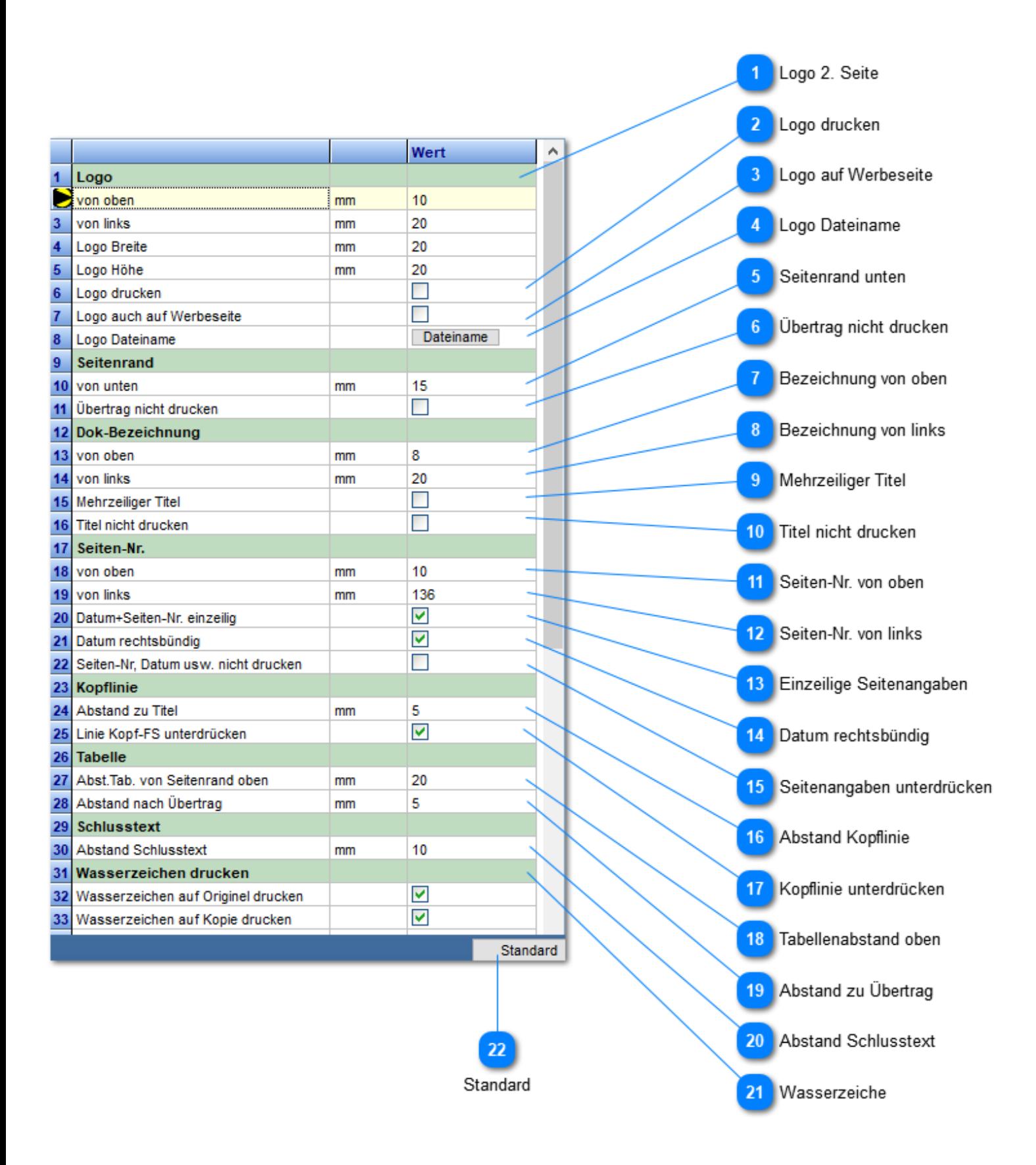

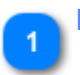

**Logo 2. Seite**

Positionierung und Definition der Logogrösse.

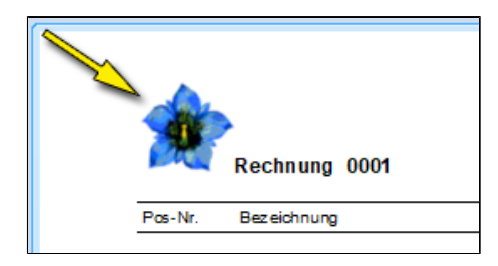

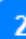

#### **Logo drucken**

Setzt, als Vorschlag, das Häkchen in der Drucksteuerung..

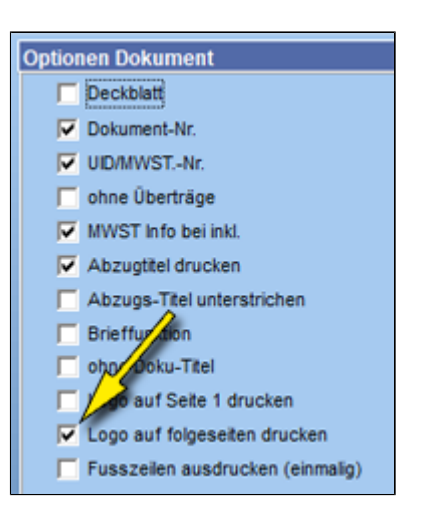

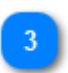

# **Logo auf Werbeseite**

Druckt Logo auf Seite des Bankscheines, über dem Werbetext aus.

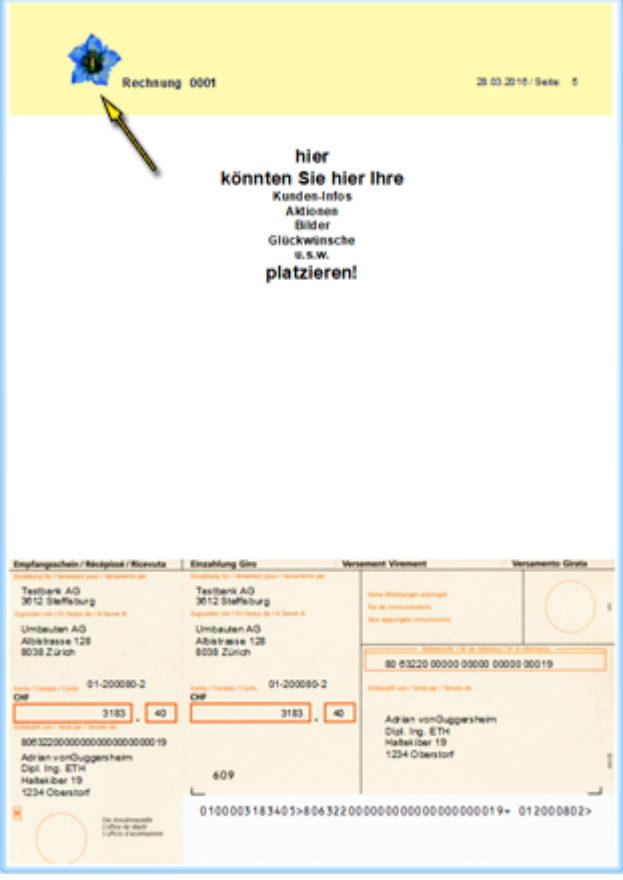

#### **Logo Dateiname**

Wählt die Logodatei auf Ihrem PC oder Server aus.

**Tipp**: Logodatei im Mandantenordner abspeichern, dann wird diese bei einem PC Wechsel mitgesichert. Mandantenpfad unter **Menu**: **Support/Hilfe -> Versionsinfo**

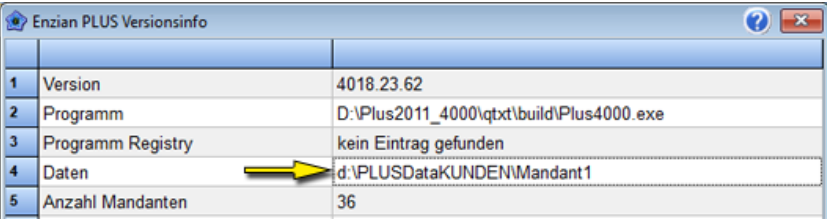

#### **Seitenrand unten**

Seitenrand von unterer Blattkante bis zum Übertrag.

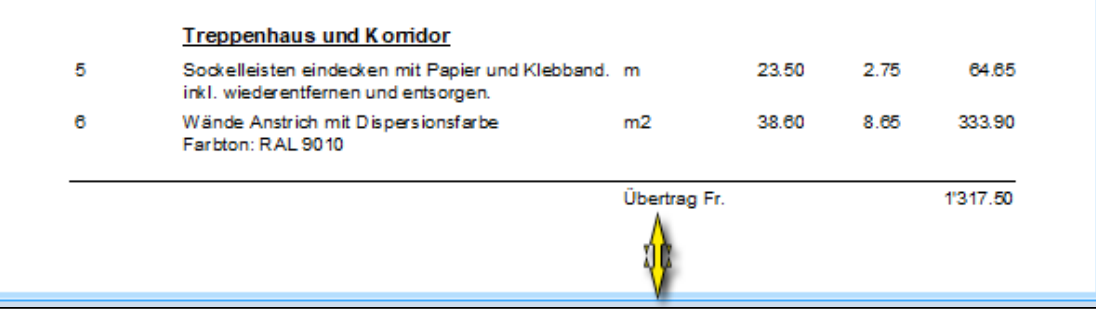

#### **Übertrag nicht drucken**

Übertrag auf Folgeseiten wird unterdrückt.

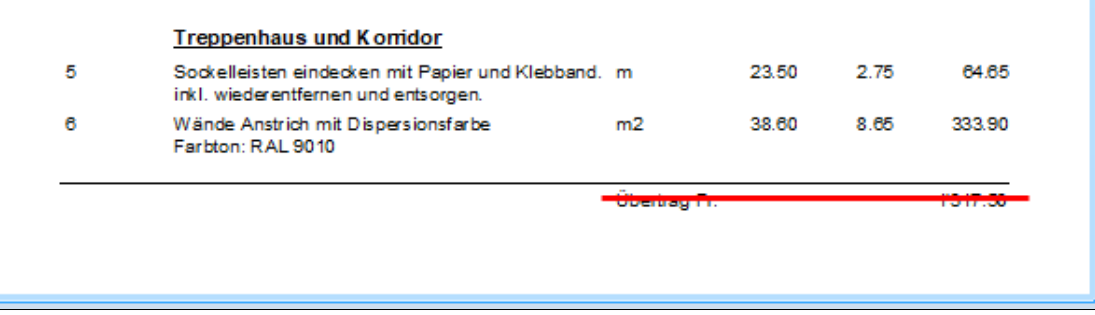

#### **Bezeichnung von oben**

Doku-Bezeichnung **"Dokumentenart"** in mm vom oberen Blattrand.

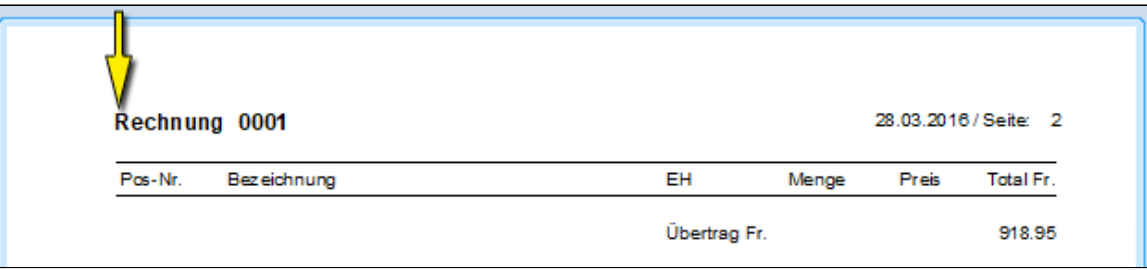

#### **Bezeichnung von links**

Doku-Bezeichnung in mm vom linken Blattrand.

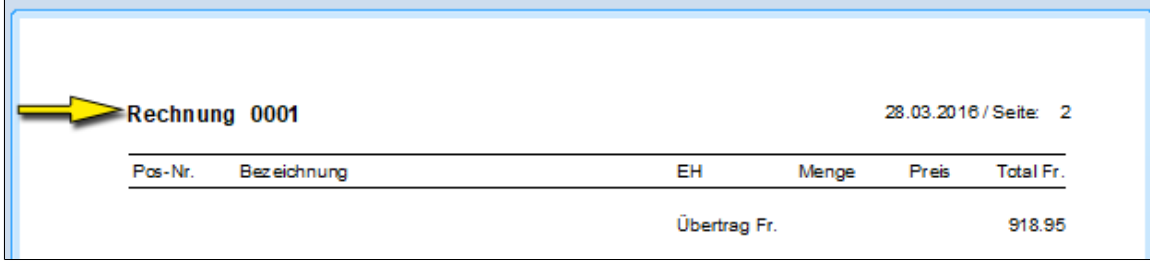

#### **Mehrzeiliger Titel**

9

 $10<sup>10</sup>$ 

Titel wird durch die **Kurzbezeichnung** des Dokumentes ergänzt.

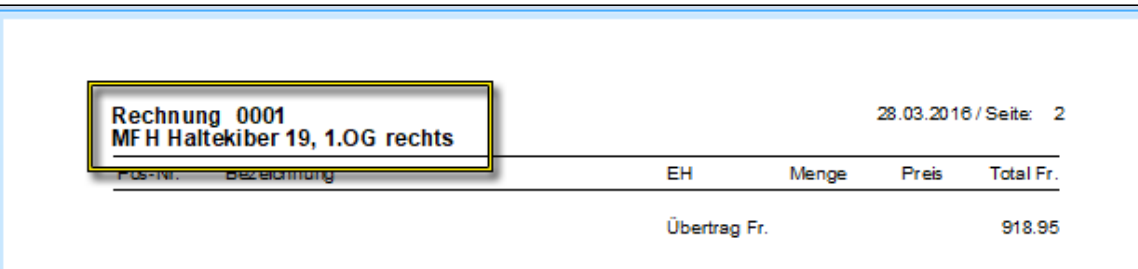

#### **Titel nicht drucken**

Titel wird weggelassen.

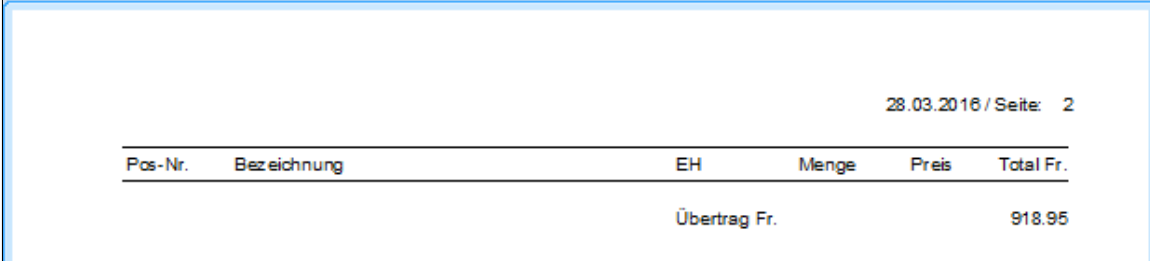

#### 11

#### **Seiten-Nr. von oben**

Abstand der Seiten-Nr. in mm vom oberen Blattrand.

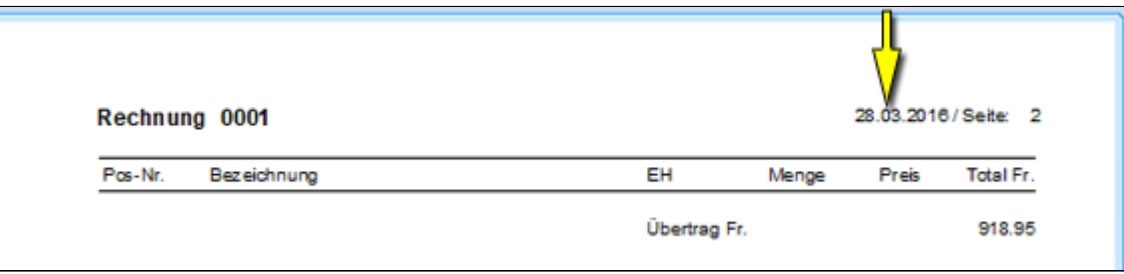

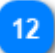

#### **Seiten-Nr. von links**

Abstand der Seiten-Nr. in mm vom linken Blattrand.

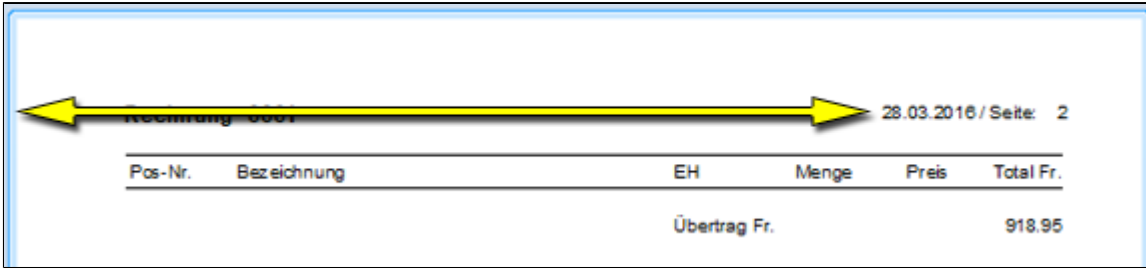

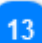

14

**Einzeilige Seitenangaben**

Datum + Seiten-Nr. auf einer Zeile.

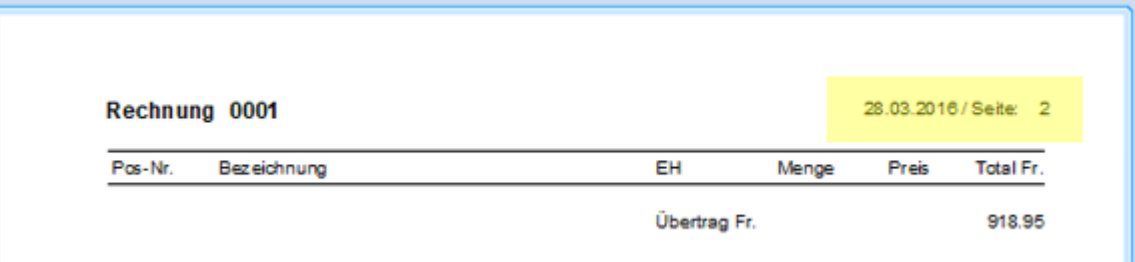

#### **Datum rechtsbündig**

Datum + Seiten-Nr. werden nach rechts ausgerichtet.

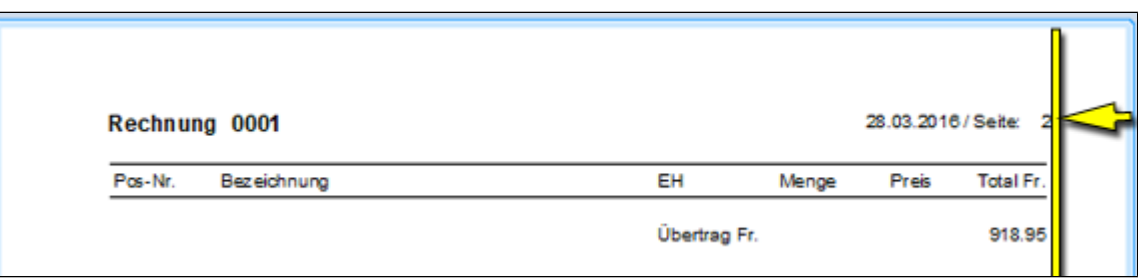

# 15

**Seitenangaben unterdrücken**

Datum + Seiten-Nr. werden nicht gedruckt.

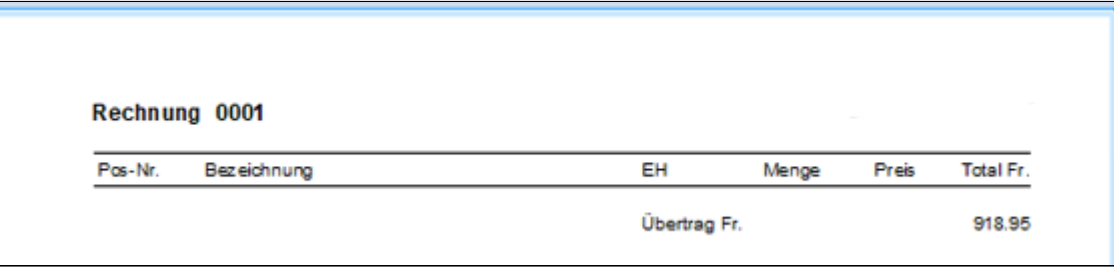

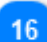

#### **Abstand Kopflinie**

Wird mit einer Kopflinie gearbeitet, dann erscheint über der Tabelle eine eigenständige LinieAbstand zum Titel in mm.

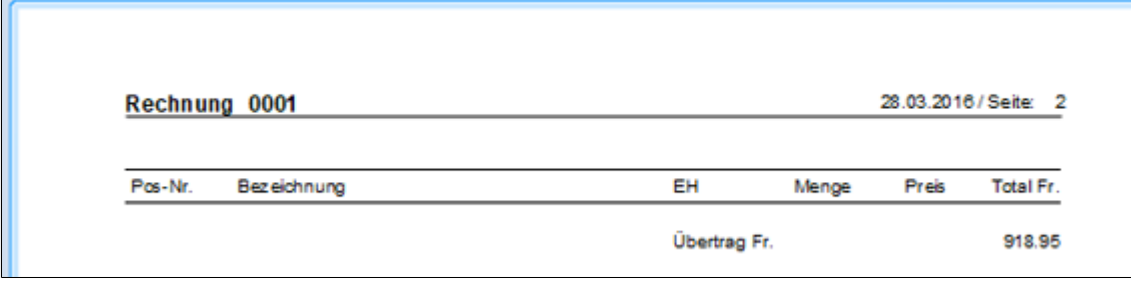

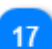

#### **Kopflinie unterdrücken**

Es wird auf die Kopflinie verzichtet.

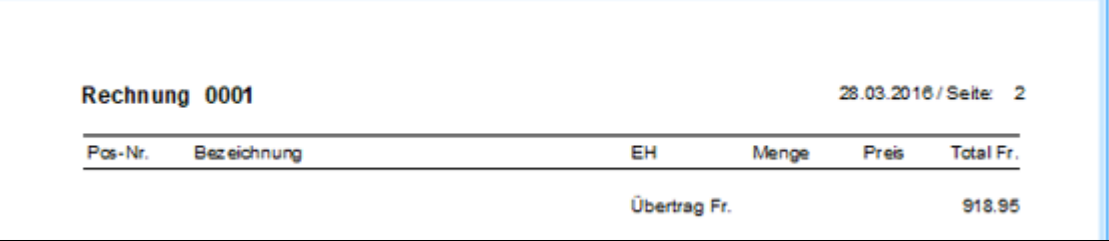

#### **Tabellenabstand oben**

Abstand der Tabelle vom oberen Blattrand in mm.

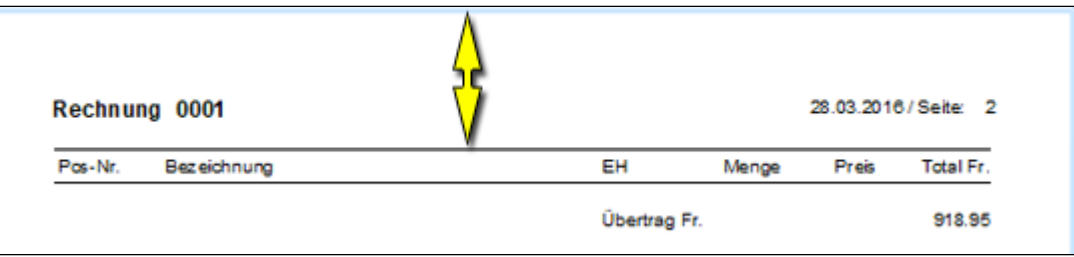

19

 $20$ 

18

#### **Abstand zu Übertrag**

Abstand der ersten Textzeile zum Übertrag.

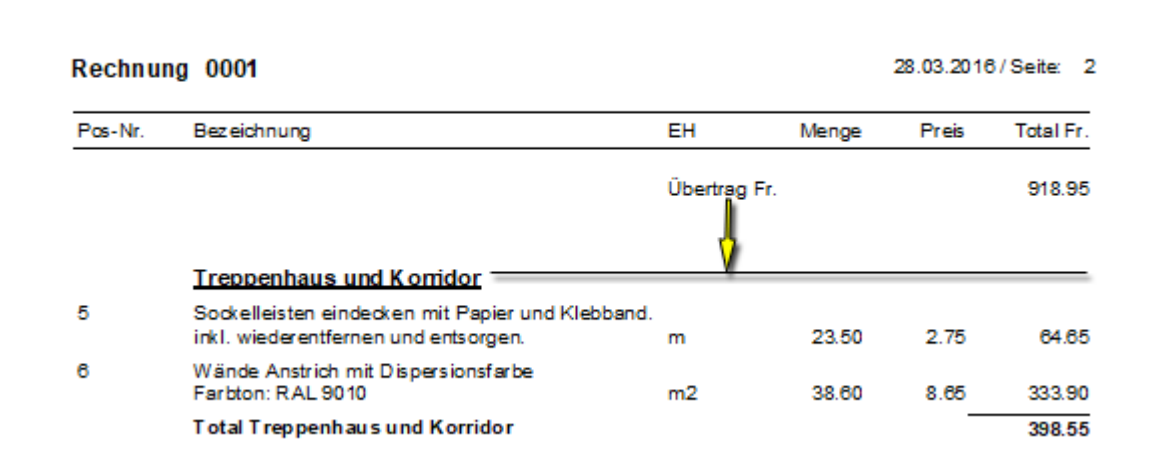

# **Abstand Schlusstext**

Abstand in mm von der Tabelle zum Schlusstext.

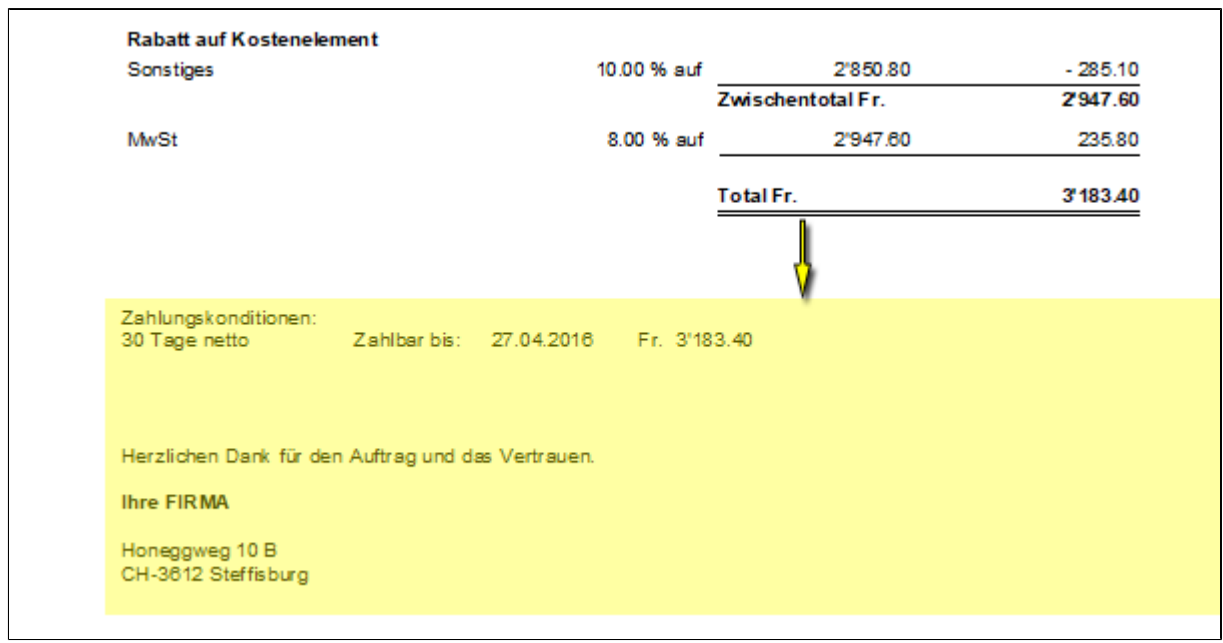

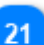

#### **Wasserzeiche**

Wasserzeichen **verhindern unerlaubtes Kopieren** von ihren Dokumenten. Tipp: Hinterlegen Sie Ihren Firmenname *(heller Grauton) über die***[Druckoptionen](#page-118-0)**

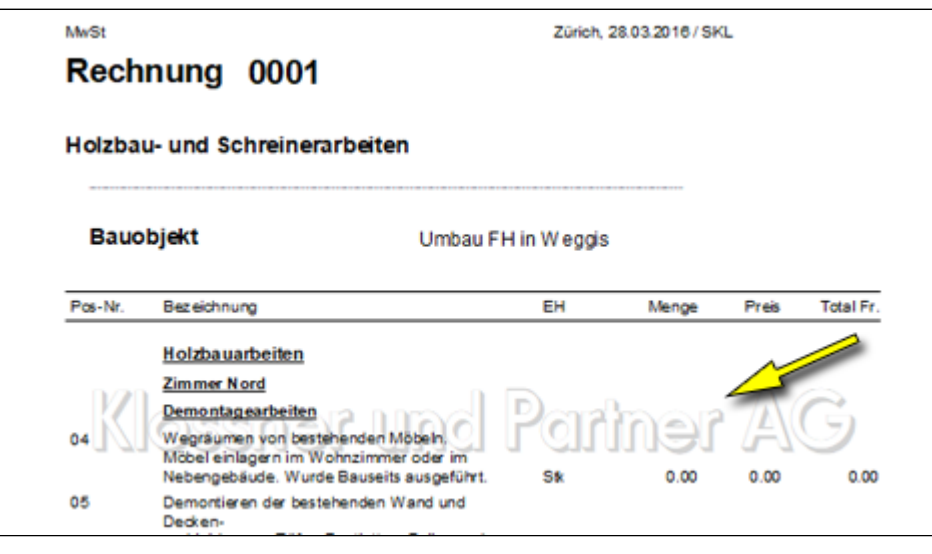

**Standard**

22

Setzt die von PLUS vorgeschlagenen Werte ein und überschreibt die bestehende Eingaben.

# **Regierapport 1.S / 2.S**

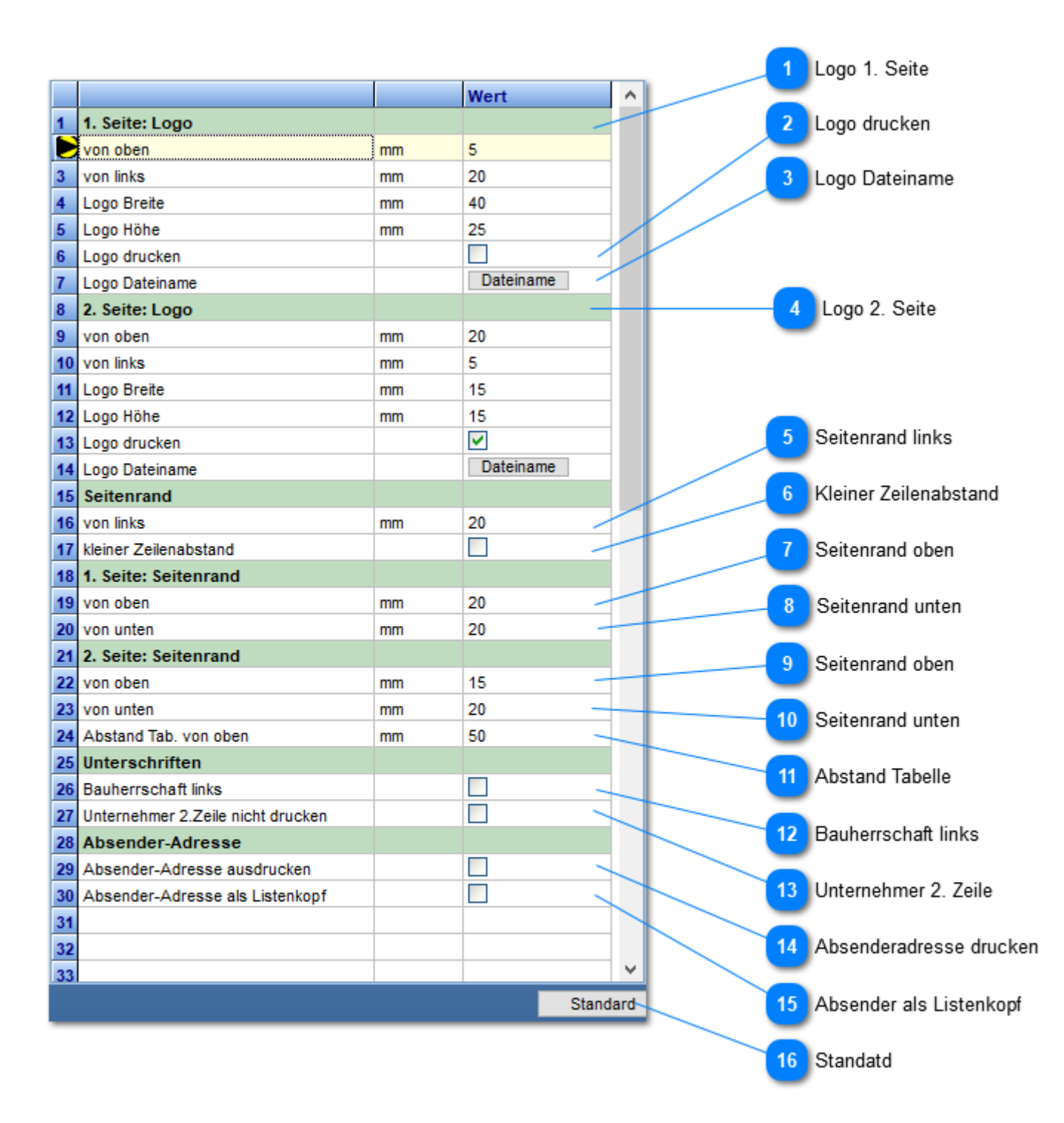

**Logo 1. Seite** Positionierung und Definition der Logogrösse.

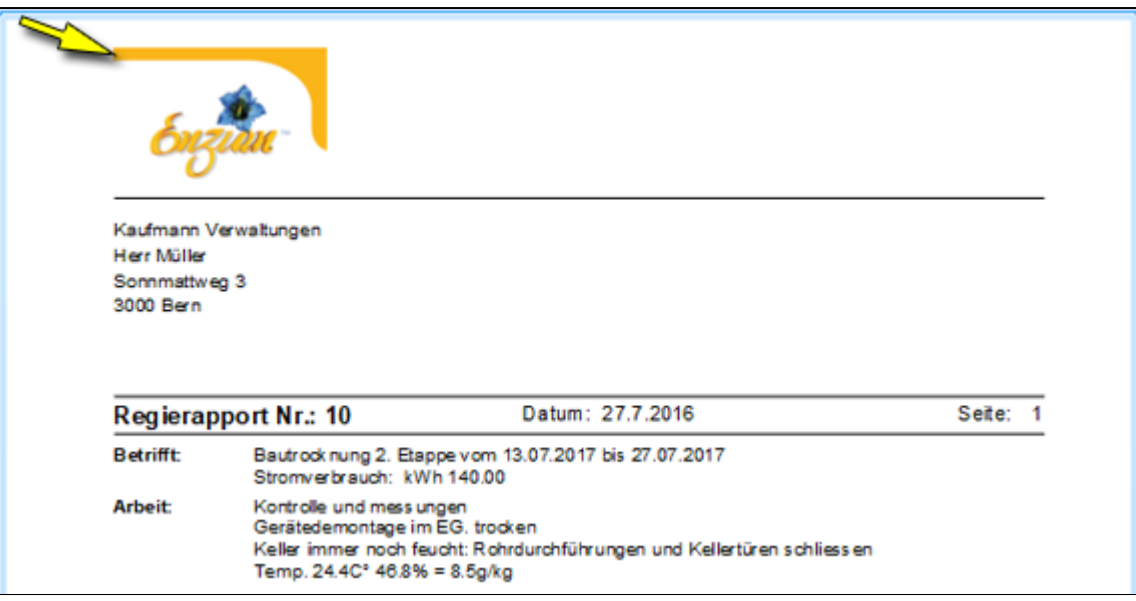

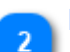

#### **Logo drucken**

Voreinstellung für Logodruck.

#### **Logo Dateiname**

Wählt die Logodate auf Ihrem PC oder Server aus.

**Tipp**: Logodatei im Mandantenordner abspeichern, dann wird diese bei einem PC Wechsel mitgesichert. Mandantenpfad unter **Menu**: **Support/Hilfe -> Versionsinfo**

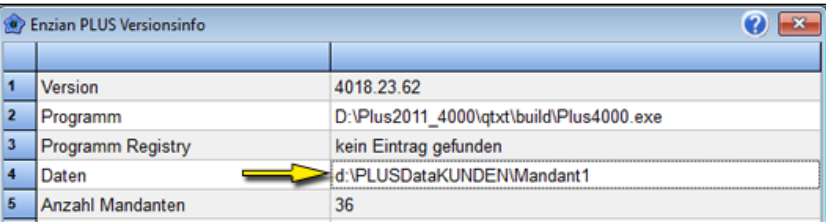

#### **Logo 2. Seite**

Positionierung und Definition der Logogrösse.

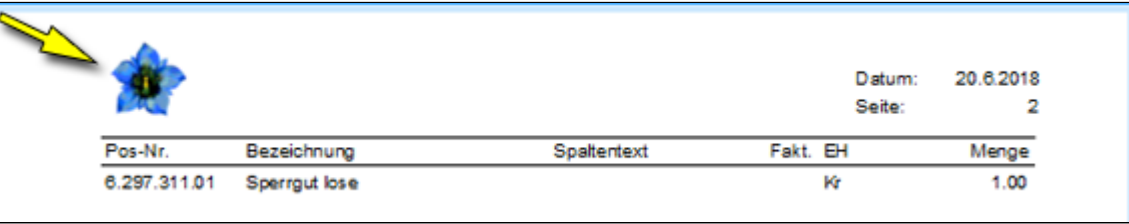

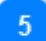

#### **Seitenrand links**

Abstand der Tabelle von linken Blattrand in mm.

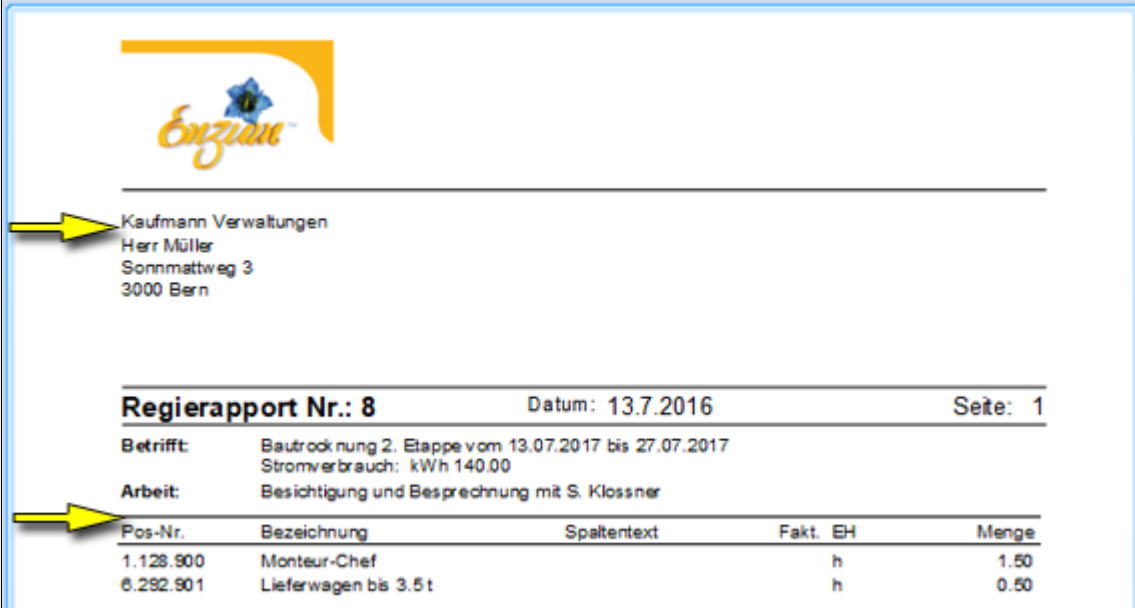

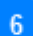

## **Kleiner Zeilenabstand**

Regelt den Zeilenabstand der Rapportzeilen.

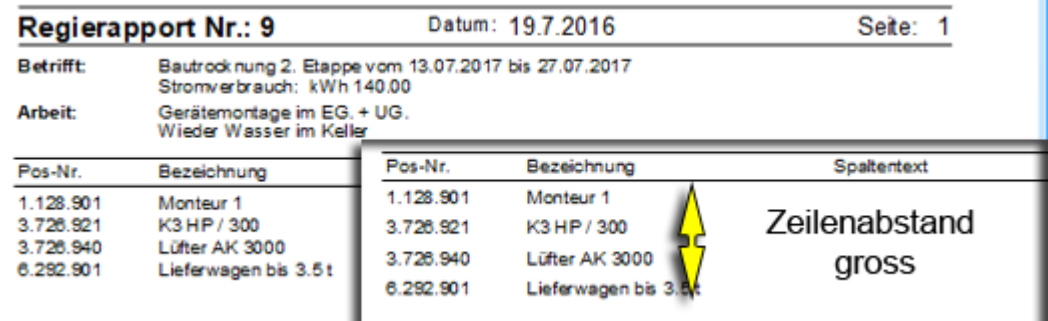

#### **Seitenrand oben**

Wirkt nur wenn **kein Logo** gesetzt ist. Mit gesetztem Logo steuert die Logoeinstellung den Abstand.

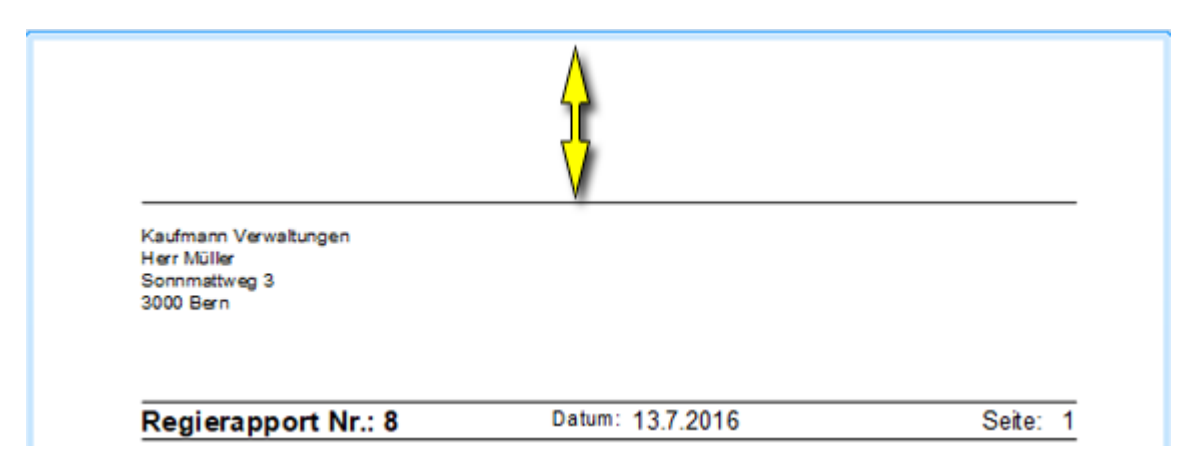

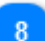

#### **Seitenrand unten**

Unterer Seitenrand in mm, vom unteren Blattrand.

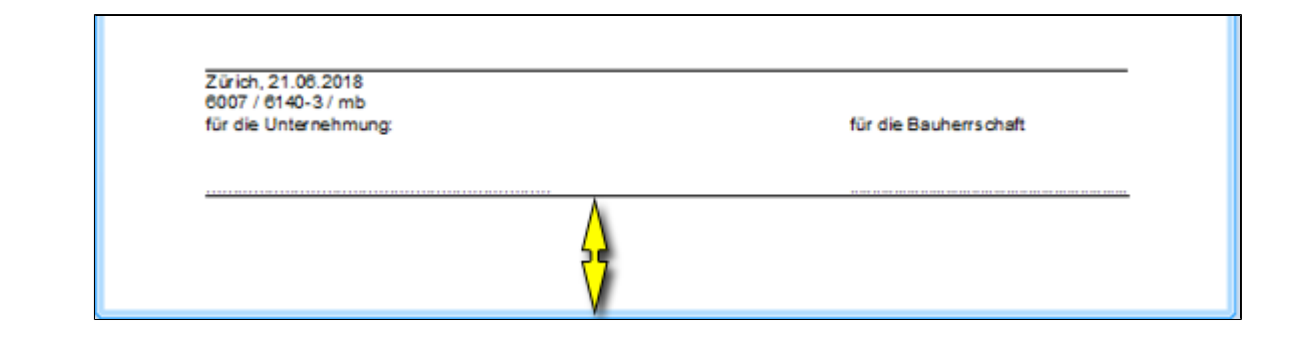

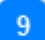

#### **Seitenrand oben**

Seitenrand im mm von oben (Datumszeile)

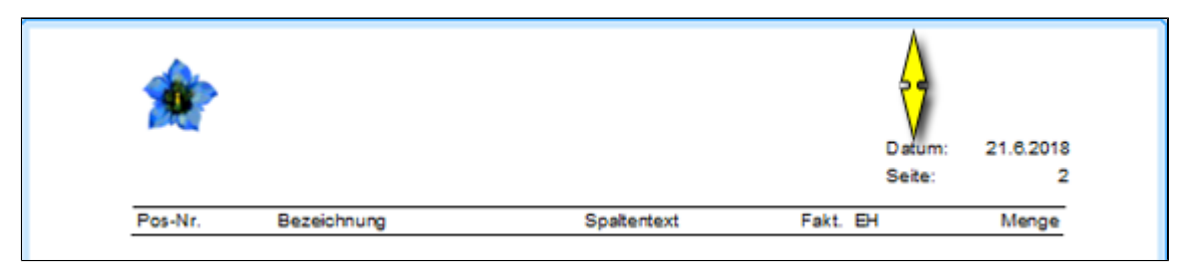

# 10

#### **Seitenrand unten**

Unterer Seitenrand in mm, vom unteren Blattrand.

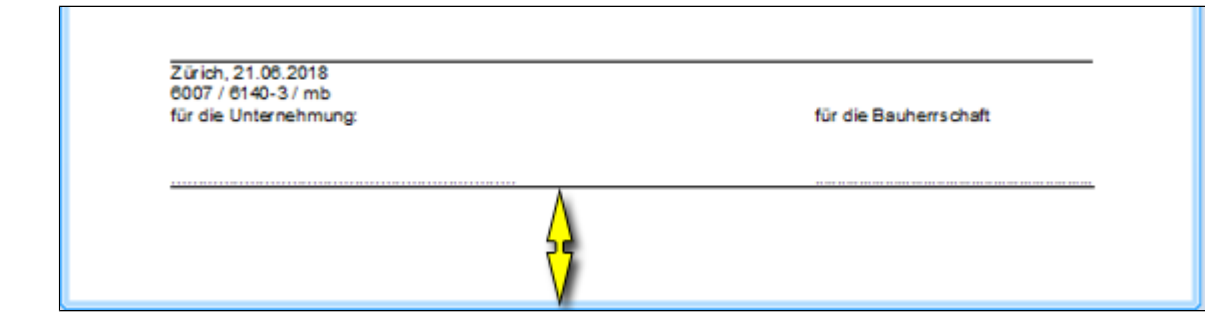

#### 11

#### **Abstand Tabelle**

Abstand der Tabelle vom oberen Blattrand in mm

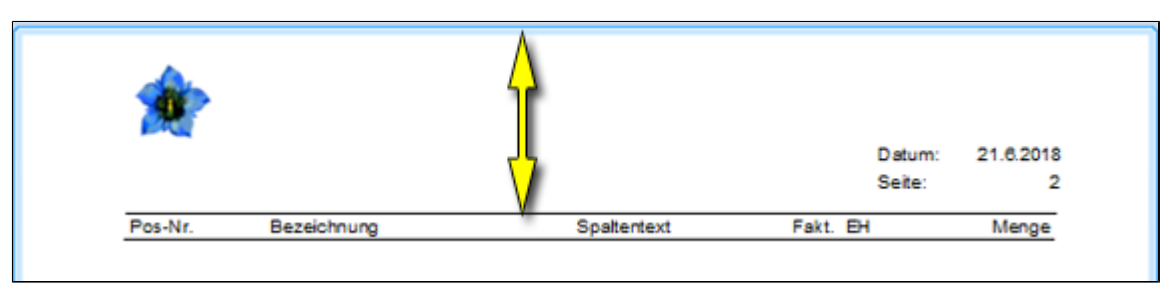

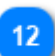

#### **Bauherrschaft links**

Ändert die Druckposition der "Bauherrschaft" von **rechts** nach **links**.

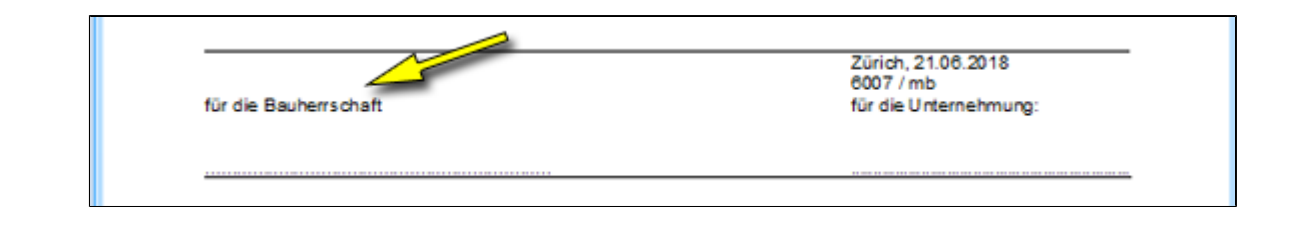

#### **Unternehmer 2. Zeile** 13

Lässt die 2. Zeile *(Gruppen-Nr. / Doku-Nr. / Kurzbez.)* im Unternehmerblock weg.

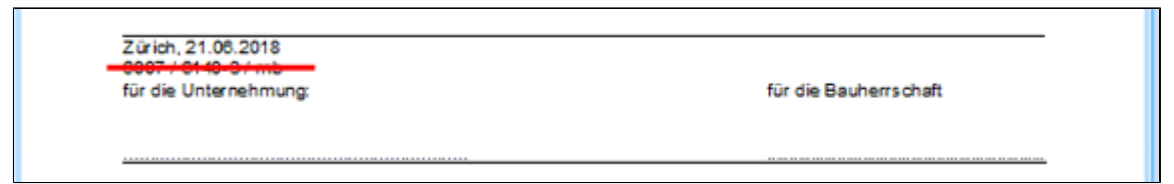

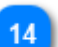

#### **Absenderadresse drucken**

Druckt die Absenderadresse auf dem Rapport aus.

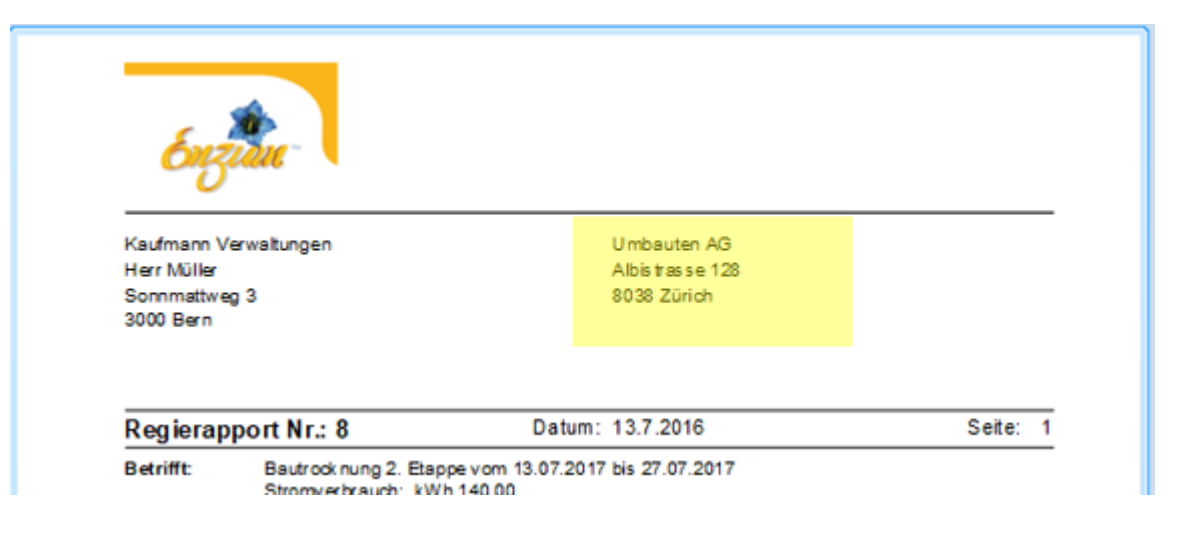

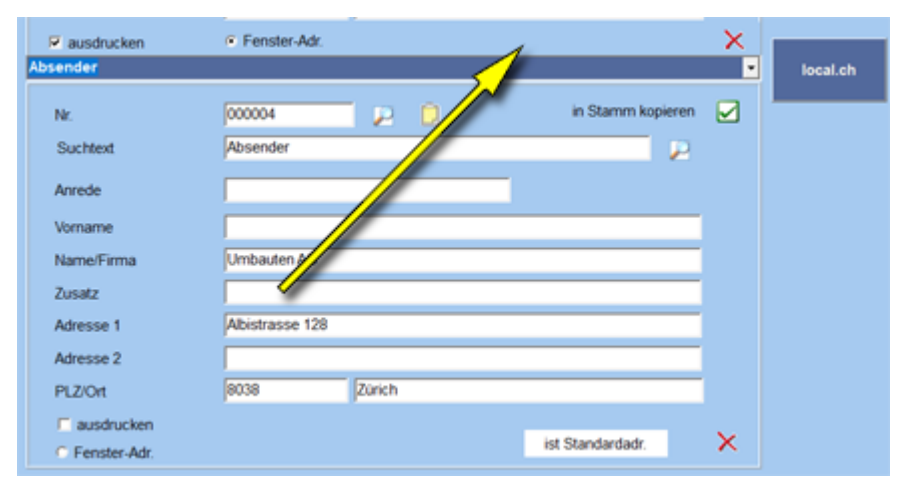

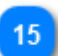

#### **Absender als Listenkopf**

Fügt die Namenszeile aus der Absenderadresse als Kopfzeile ein.

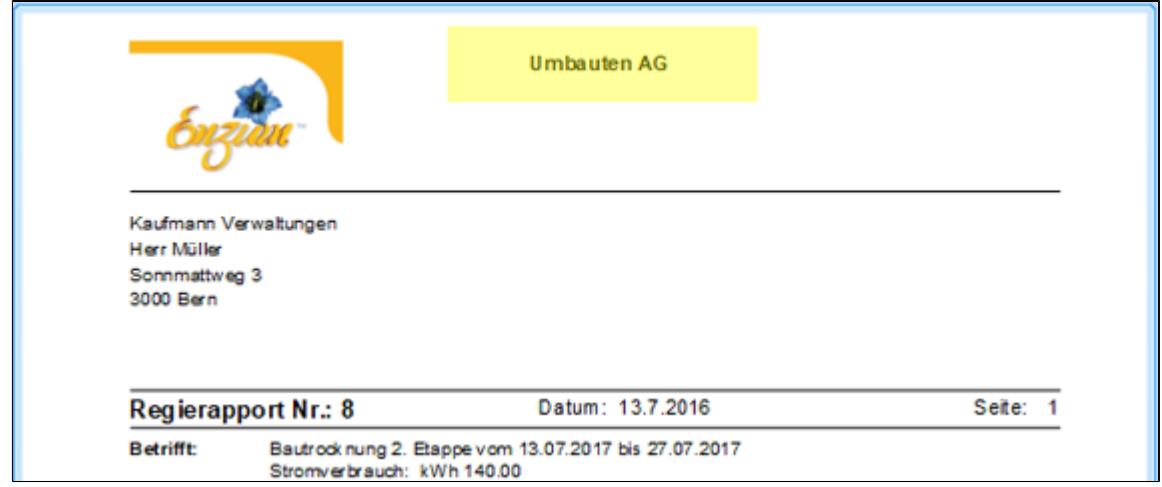

#### **Standatd**

16

Setzt die von PLUS vorgeschlagenen Werte ein und überschreibt die bestehende Eingaben.

# **Regierechnung 1. Seite**

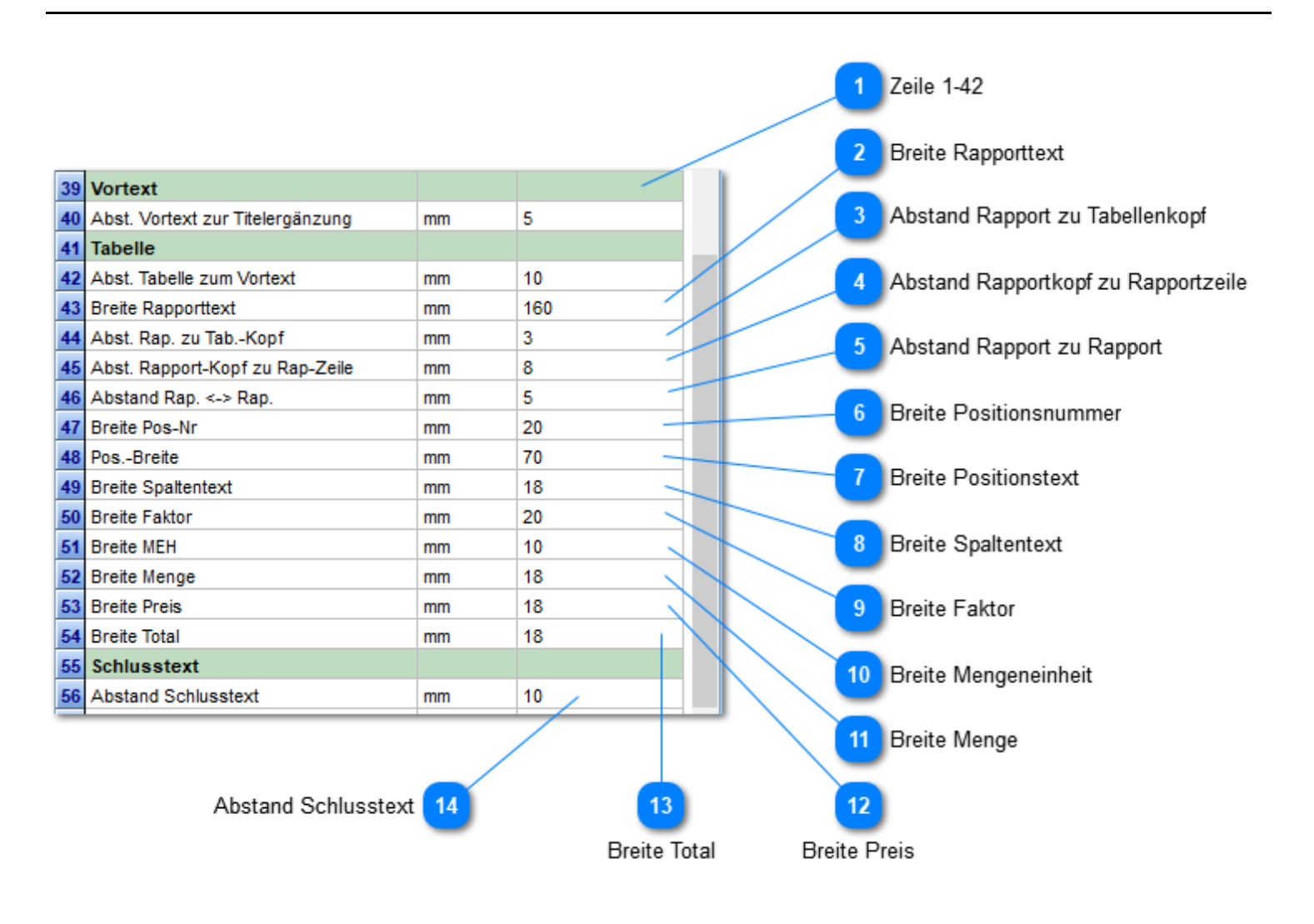

**Zeile 1-42**

Sind in der Hilfe unter **Doku 1. Seite** beschrieben.

#### **Breite Rapporttext**

Breite des Textes über den Rapportpositionen.

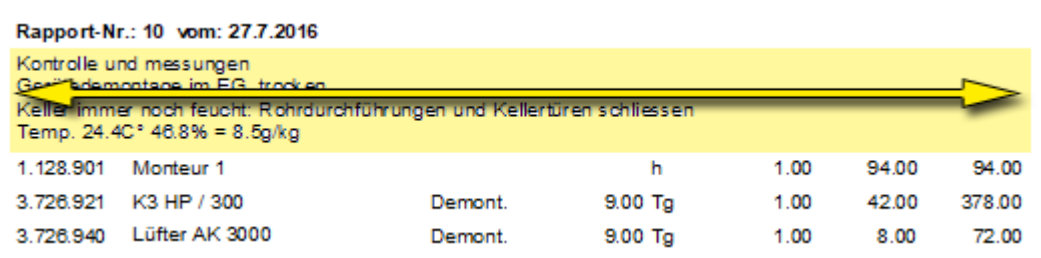

```
\overline{3}
```
## **Abstand Rapport zu Tabellenkopf**

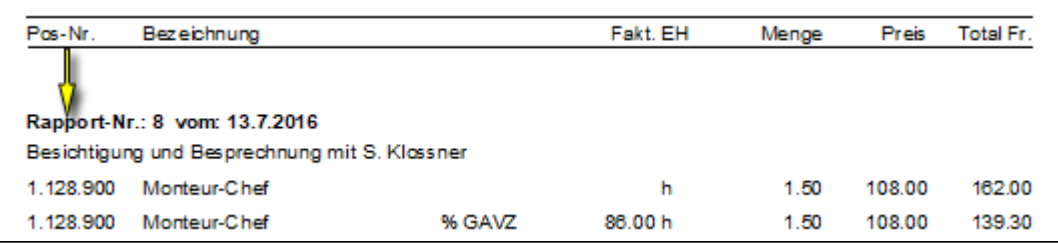

 $\overline{4}$ 

 $\overline{5}$ 

## **Abstand Rapportkopf zu Rapportzeile**

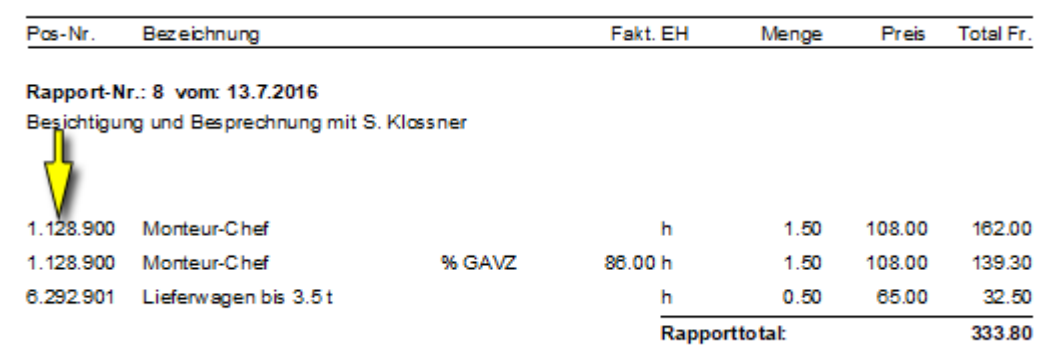

## **Abstand Rapport zu Rapport**

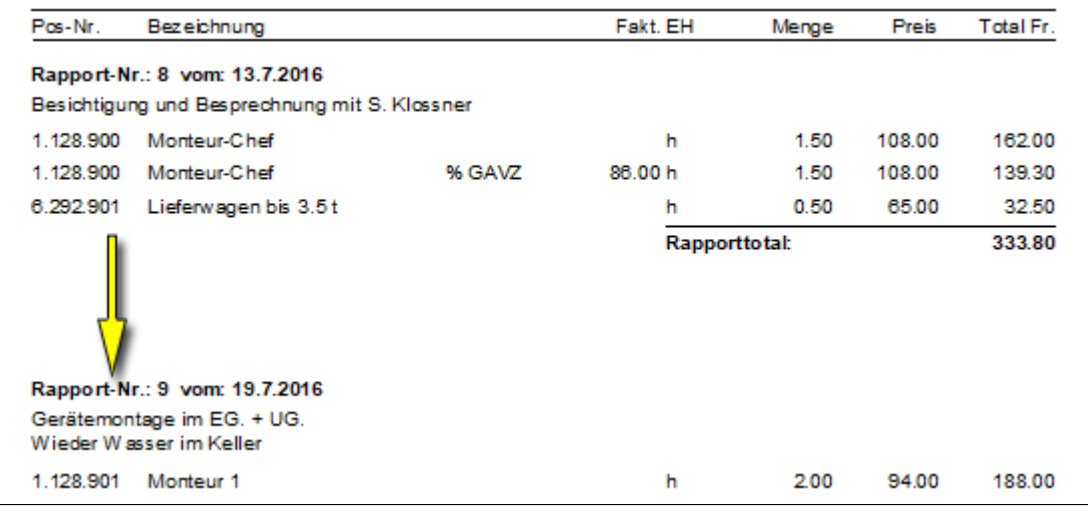

..

**Breite Positionsnummer**

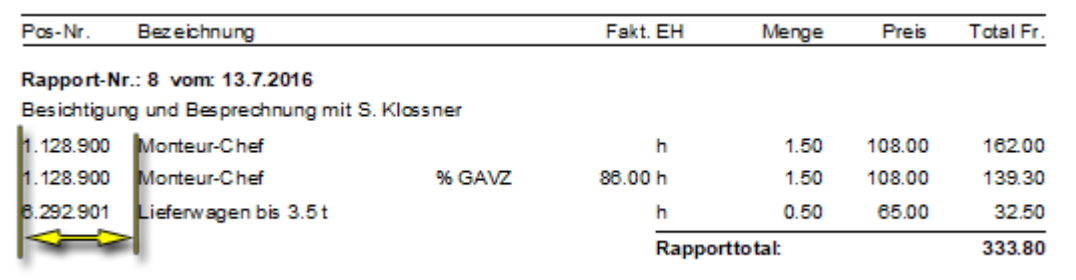

# **Breite Positionstext**

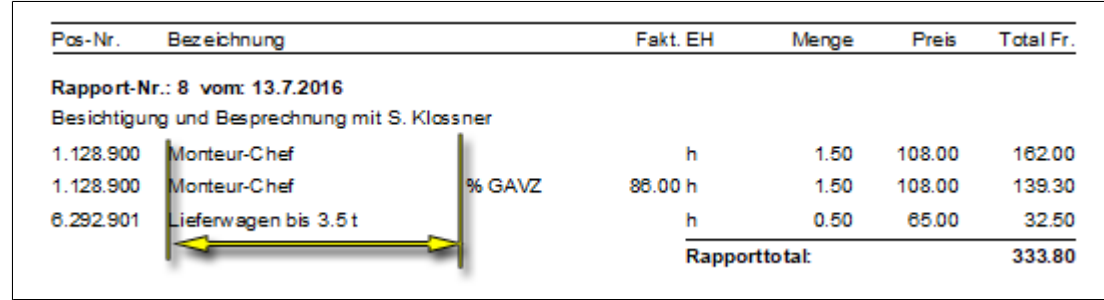

#### **Breite Spaltentext**

 $\bf{8}$ 

 $\overline{9}$ 

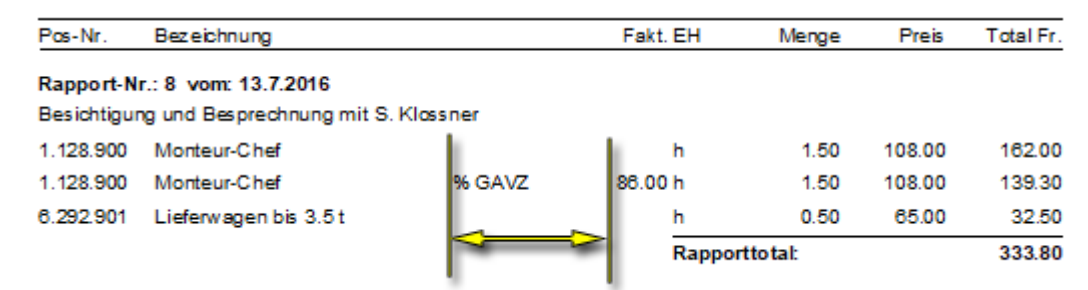

## **Breite Faktor**

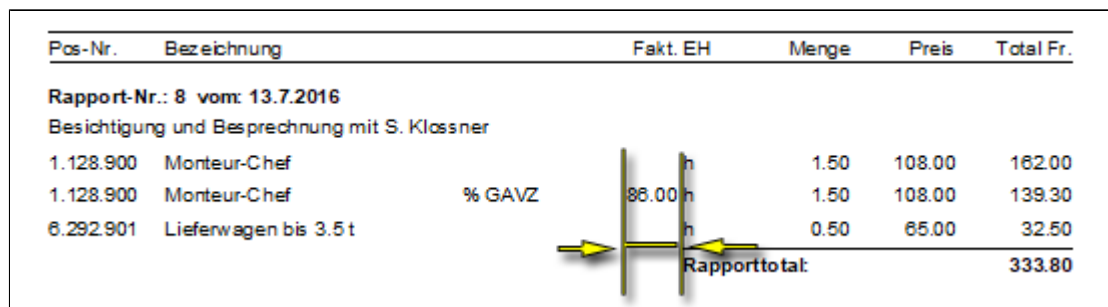

#### **Breite Mengeneinheit** $\boxed{10}$

6

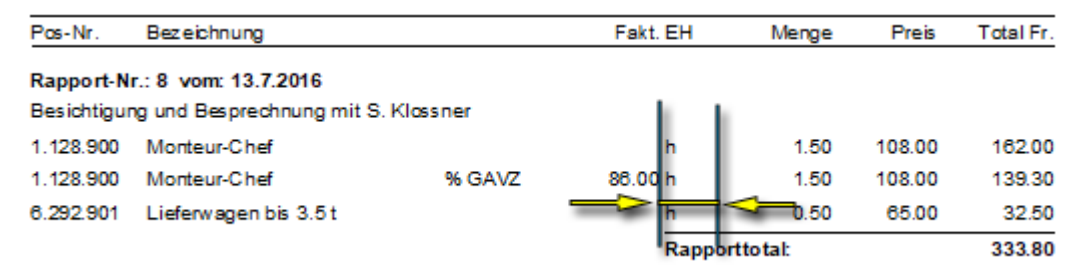

# **Breite Menge**

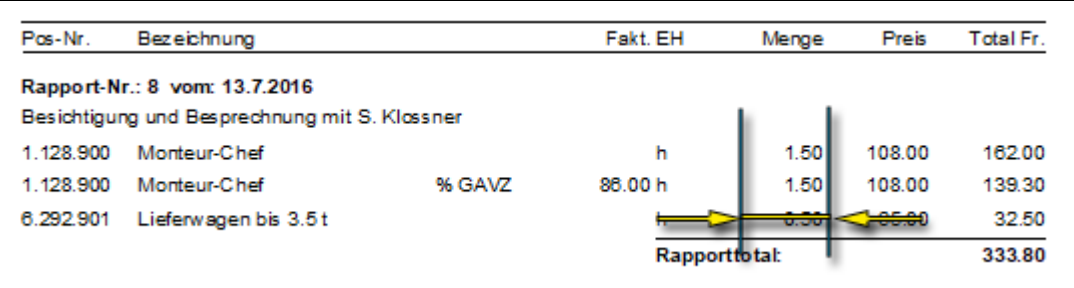

# $\overline{12}$

# **Breite Preis**

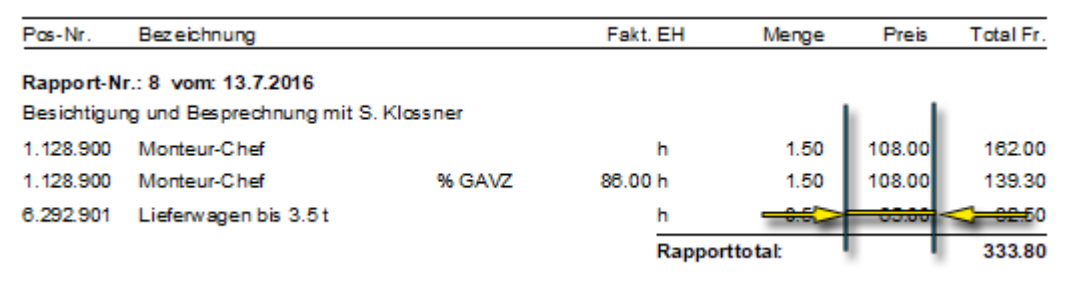

# **Br**

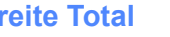

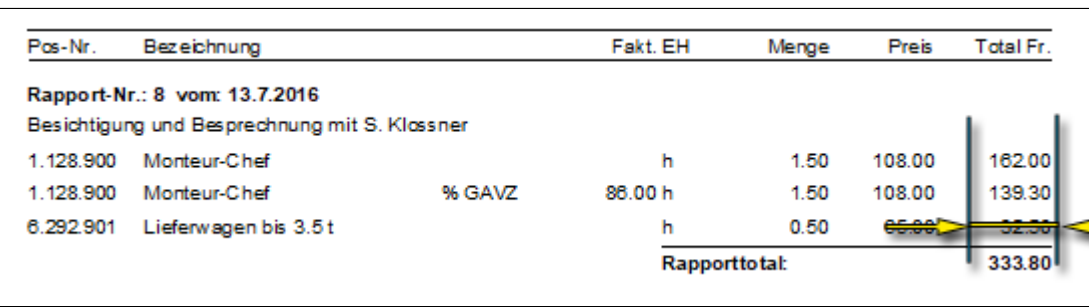

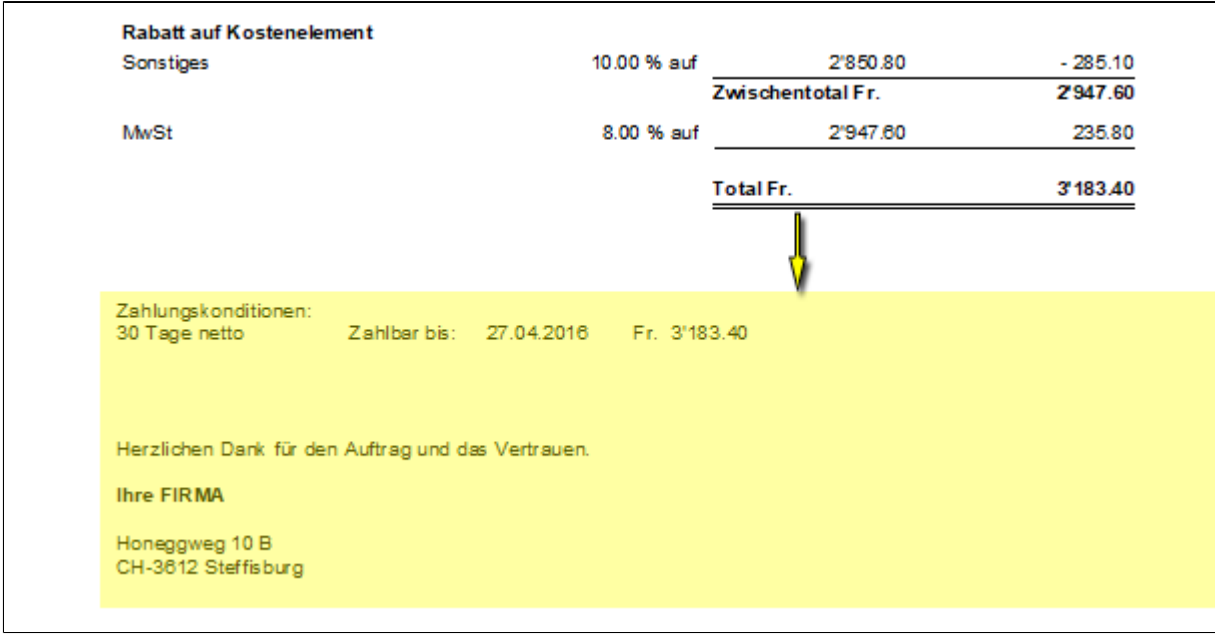

# **Regierechnung 2. Seite**

#### Siehe Beschreibung der [Doku 2. Seite](#page-155-0) **Ausmass 1. Seite / 2. Seite**

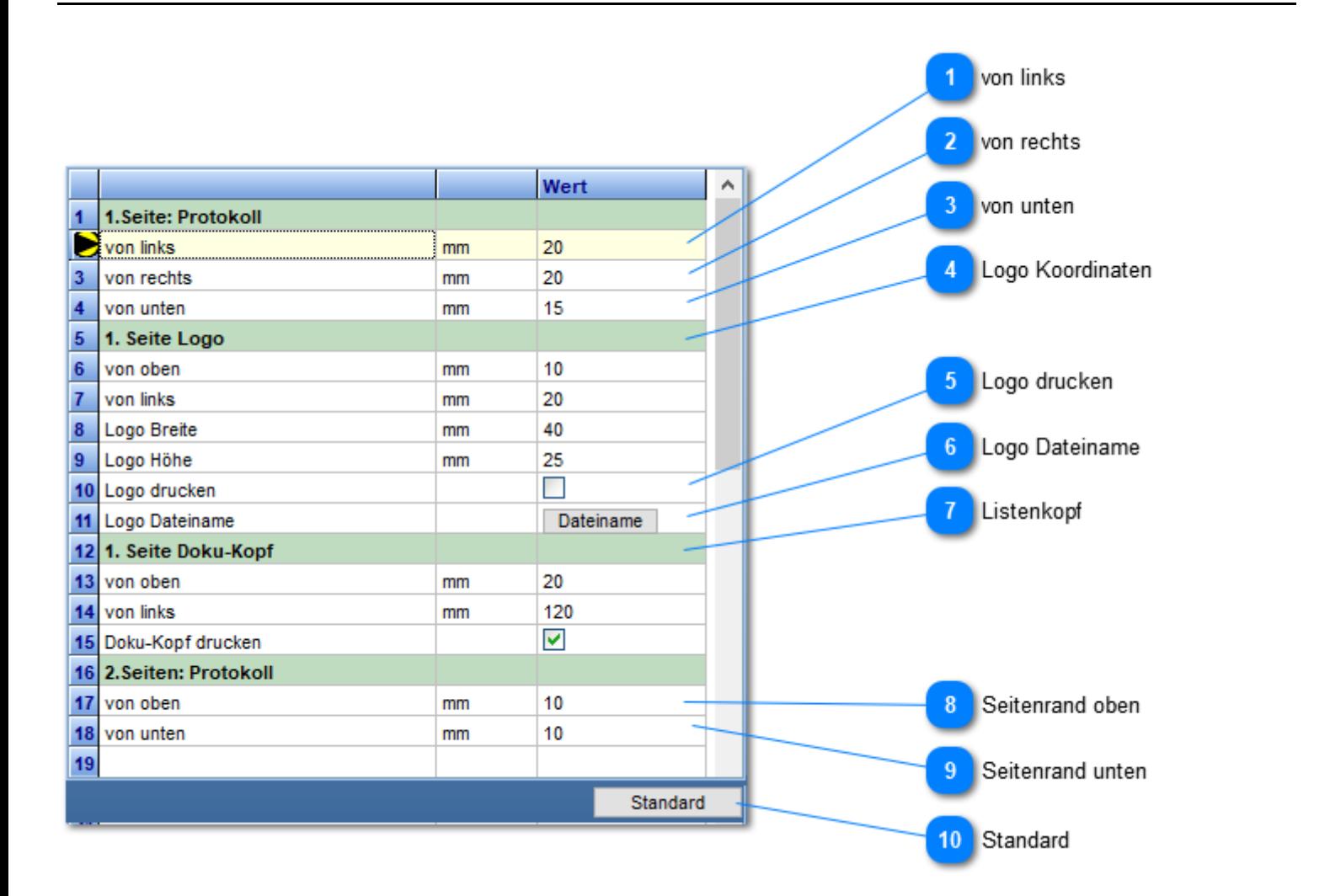

#### **von links**

Definiert linken Seitenrand von linker Blattkante aus in mm.

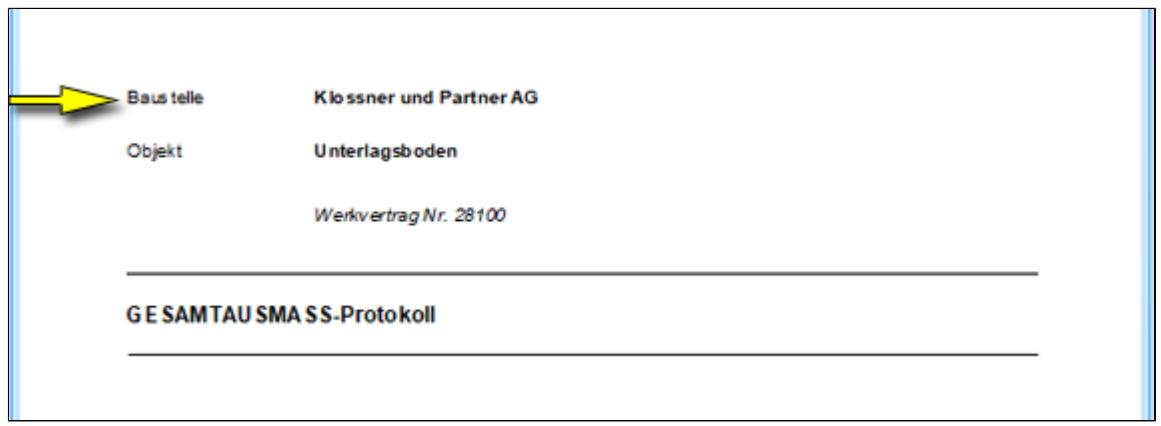

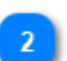

# **von rechts**

Bestimmt rechten Seitenrand. *(Breite des Textes: 21mm - linker Rand - rechter Rand)*

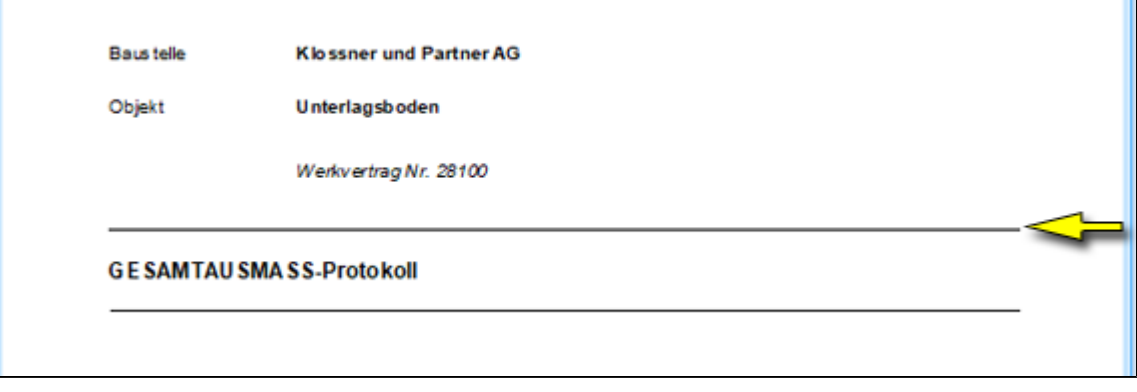

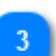

#### **von unten**

Unterer Abstand von der unteren Blattkante in mm.

 $\overline{\phantom{a}}$ 

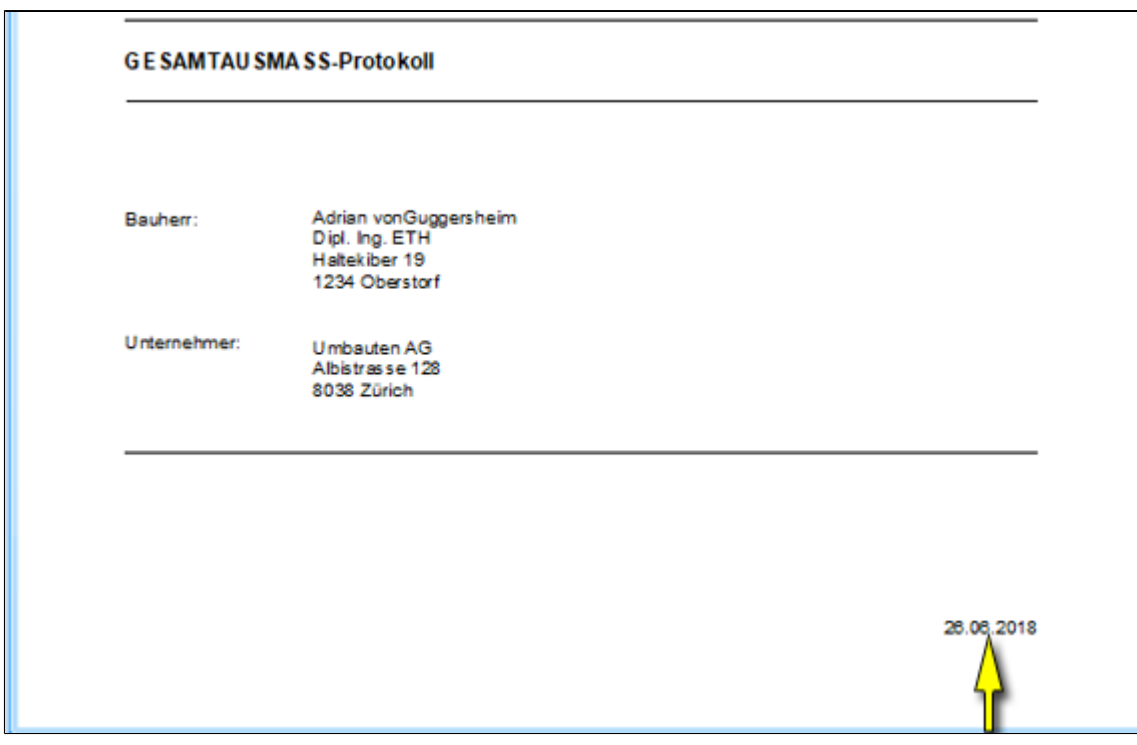

#### **Logo Koordinaten**

Bestimmt die Lage, Breite und Höhe des Logos.

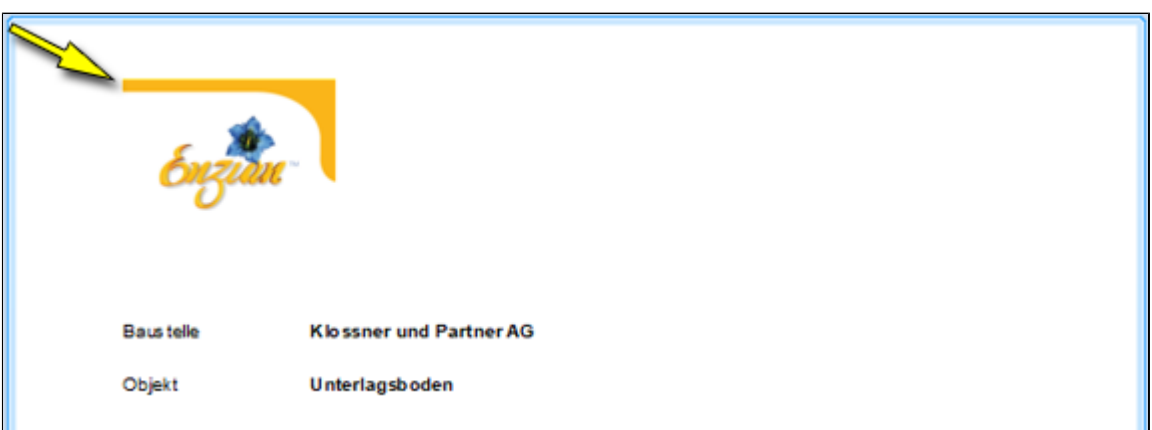

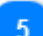

#### **Logo drucken**

Bestimmt ob Logo gedruckt wird.

# 6

#### **Logo Dateiname**

Wählt die Logodatei auf Ihrem PC oder Server aus. **Tipp**: Logodatei im Mandantenordner abspeichern, dann wird diese bei einem PC Wechsel mitgesichert. Mandantenpfad unter **Menu**: **Support/Hilfe -> Versionsinfo**

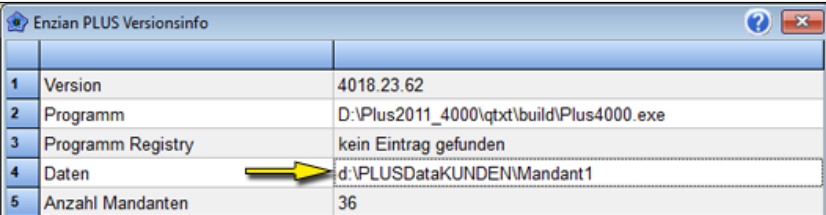

## **Listenkopf**

Bestimmt die Lage, oben, links und Ausdruck des Kopfes. *Kopf wird aus Listen 1.S / 2.S, Zeile 9 genommen*.

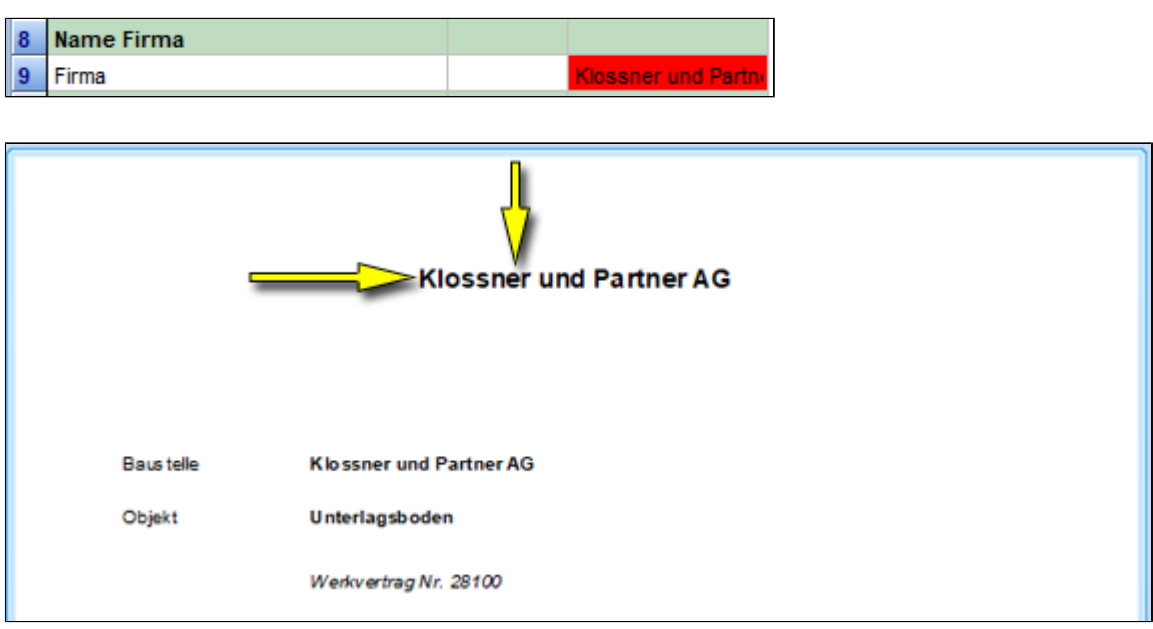

#### **Seitenrand oben**

Bestimmt Seitenrand der Folgeseiten vom oberen Blattrand in mm.

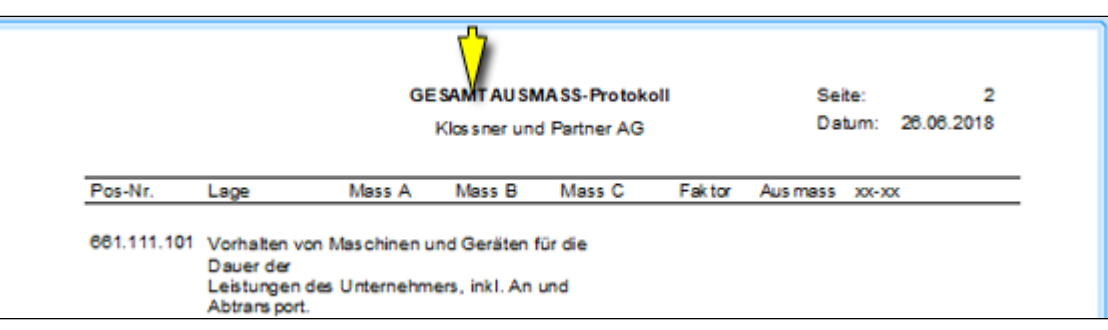

# **Seitenrand unten**

 $\mathbf{8}$ 

Bestimmt Seitenrand der Folgeseiten vom unteren Blattrand in mm.

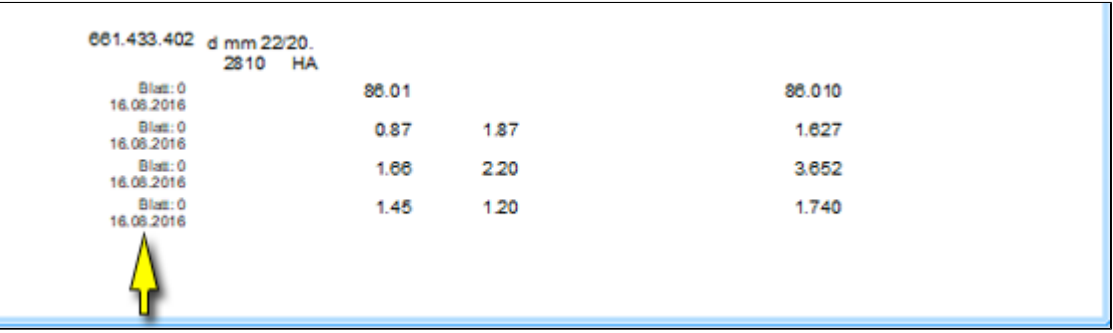

**Standard**  $10$ 

Setzt die von PLUS vorgeschlagenen Werte ein und überschreibt die bestehende Eingaben.

#### **Listen 1. Seite / 2. Seite**

#### Definiert die Einstellungen für **alle Listen** (Auswertungen, usw.)

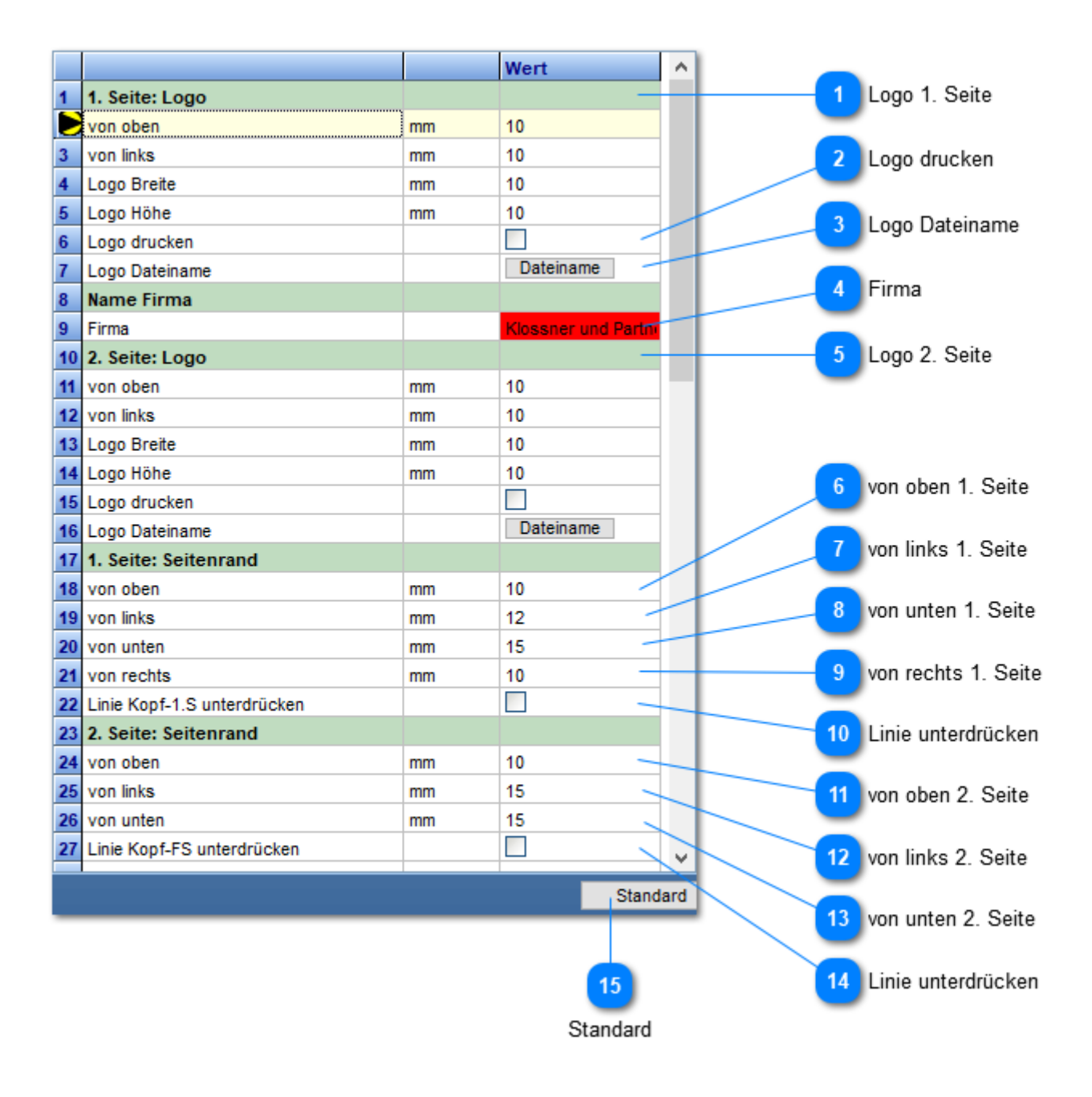

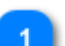

#### **Logo 1. Seite**

#### Positionierung und Definition der Logogrösse

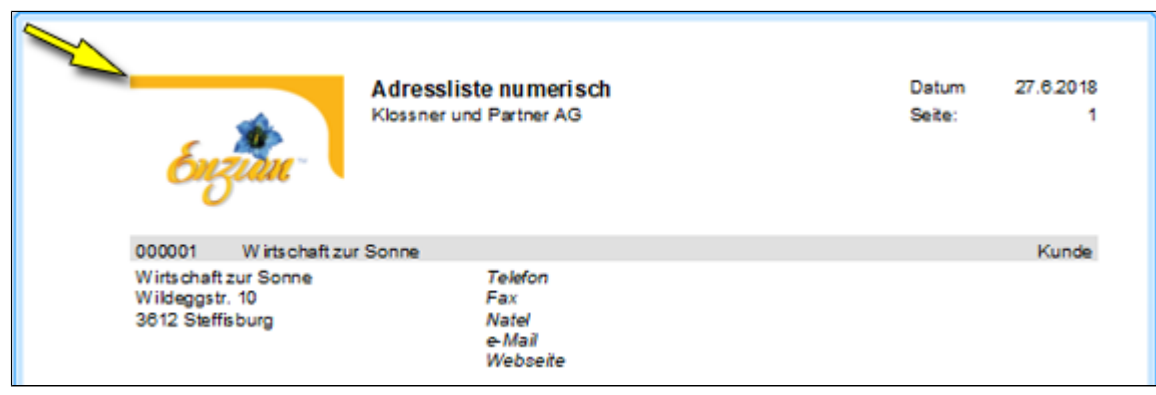

#### **Logo drucken**

Bestimmt ob Logo gedruckt wird.

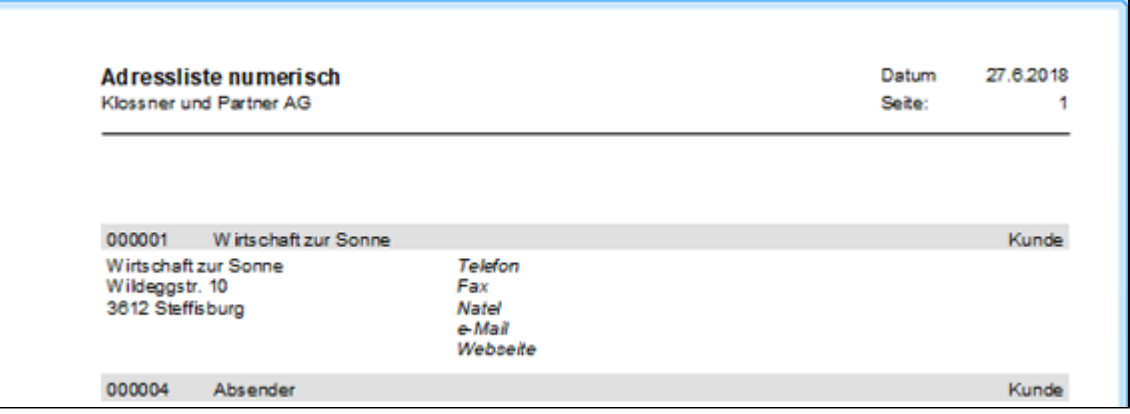

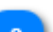

#### **Logo Dateiname**

Wählt die Logodatei auf Ihrem PC oder Server aus.

**Tipp**: Logodatei im Mandantenordner abspeichern, dann wird diese bei einem PC Wechsel mitgesichert. Mandantenpfad unter **Menu**: **Support/Hilfe -> Versionsinfo**

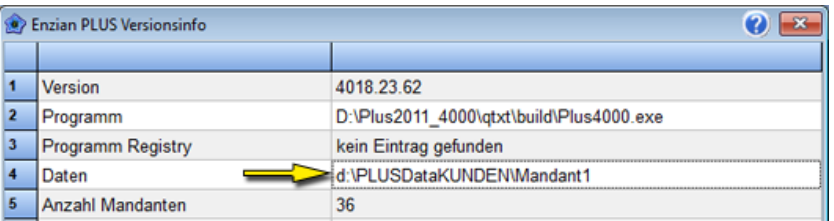

## **Firma**

Name der Firma die auf dem Listenkopf erscheint.

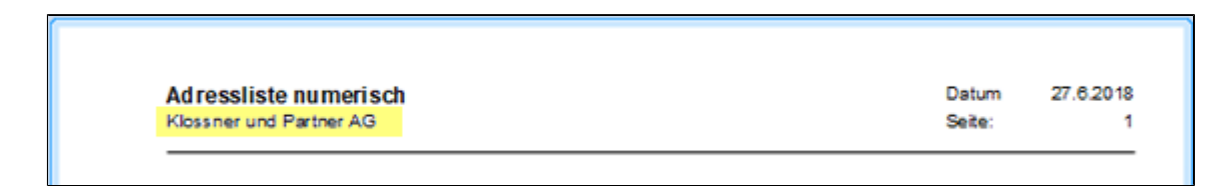

#### **Logo 2. Seite**

Positionierung und Definition der Logogrösse.

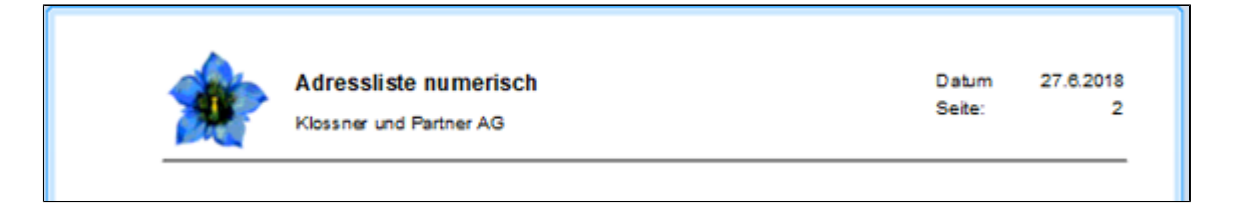

#### **von oben 1. Seite**

Bestimmt Seitenrand der 1. Seite vom oberen Blattrand in mm.

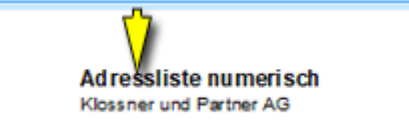

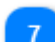

#### **von links 1. Seite**

Definiert den Seitenrand der 1. Seite vom linken Blattrand aus in mm.

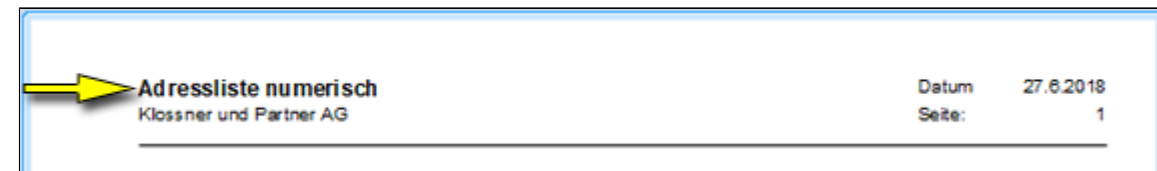

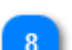

#### **von unten 1. Seite**

Definiert den Seitenrand der 1. Seite vom unteren Blattrand aus in mm.

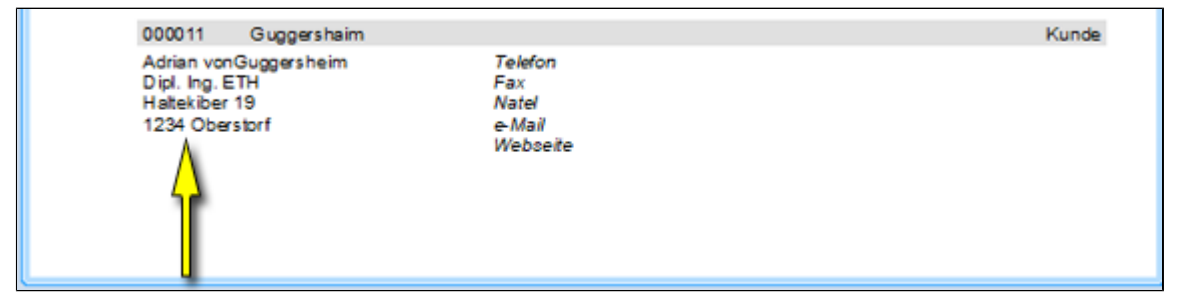

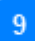

#### **von rechts 1. Seite**

Definiert den Seitenrand der 1. Seite vom rechten Blattrand aus in mm. Zusammen mit den Wert des linken Seitenrand wir die Breite der Tabelle bestimmt.

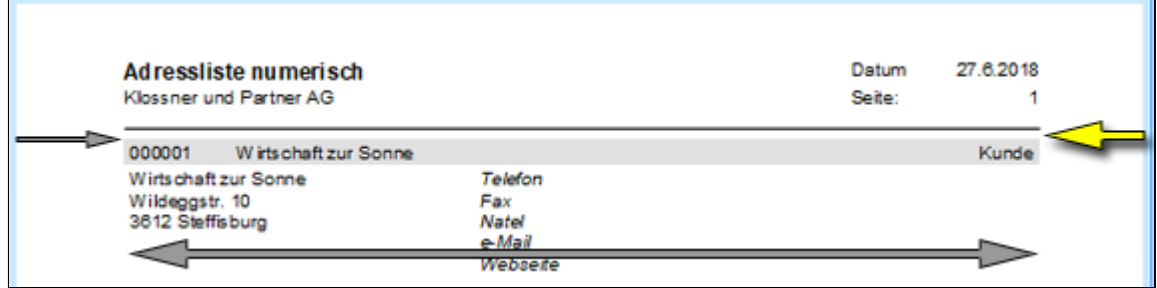

# $10<sup>10</sup>$

#### **Linie unterdrücken**

Abgrenzungslinie unterdrücken.

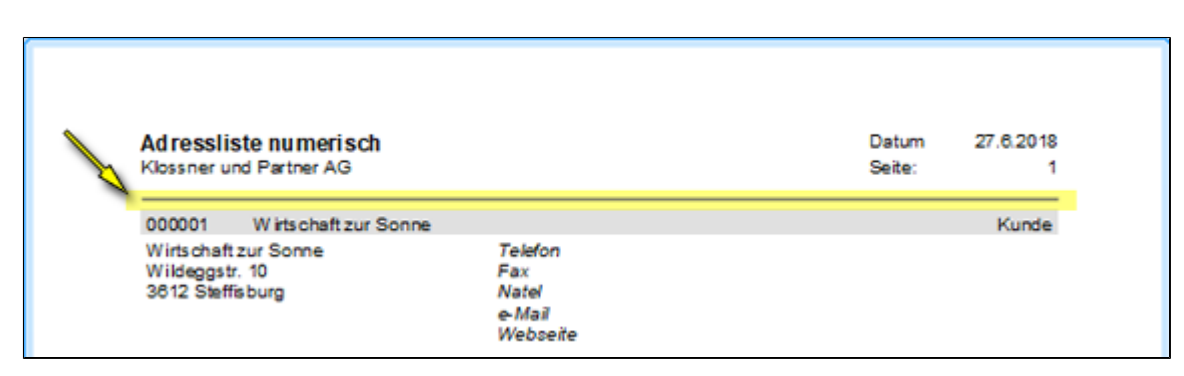

 $11$ 

#### **von oben 2. Seite**

Bestimmt Seitenrand der 2. Seite vom oberen Blattrand in mm.

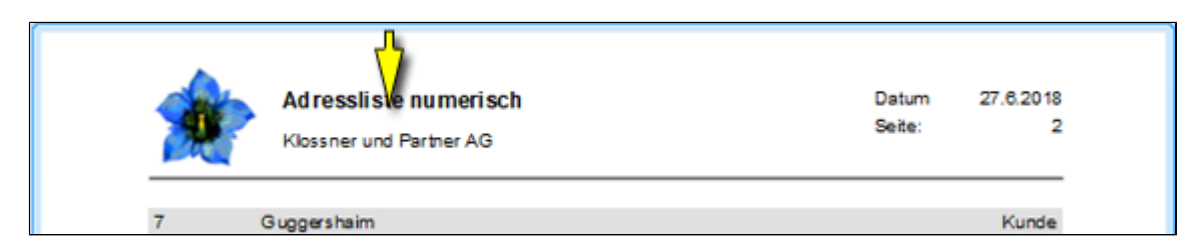

#### **von links 2. Seite**

Definiert den Seitenrand der 2. Seite vom linken Blattrand aus in mm.

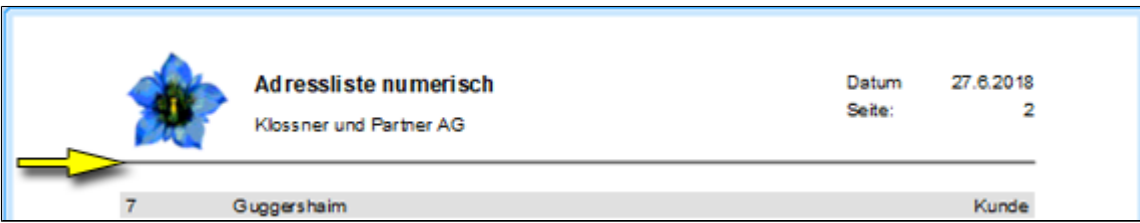

#### 13

 $12$ 

#### **von unten 2. Seite**

Definiert den Seitenrand der 2. Seite vom unteren Blattrand aus in mm.

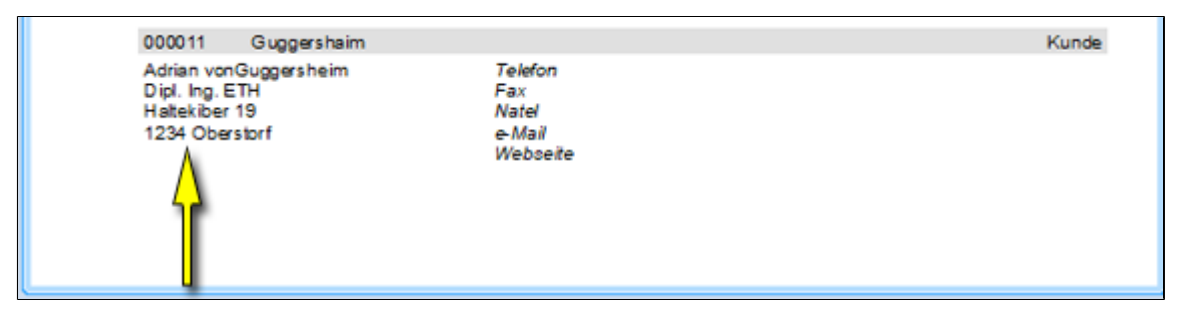

14

# **Linie unterdrücken**

Abgrenzungslinie unterdrücken.

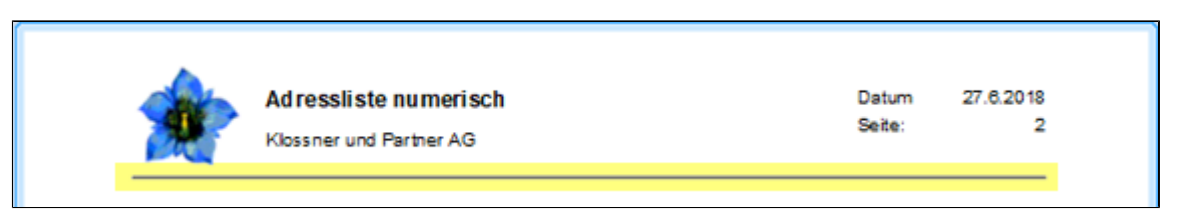

#### **Standard**

Setzt die von PLUS vorgeschlagenen Werte ein und überschreibt die bestehende Eingaben.

# **Artikel**
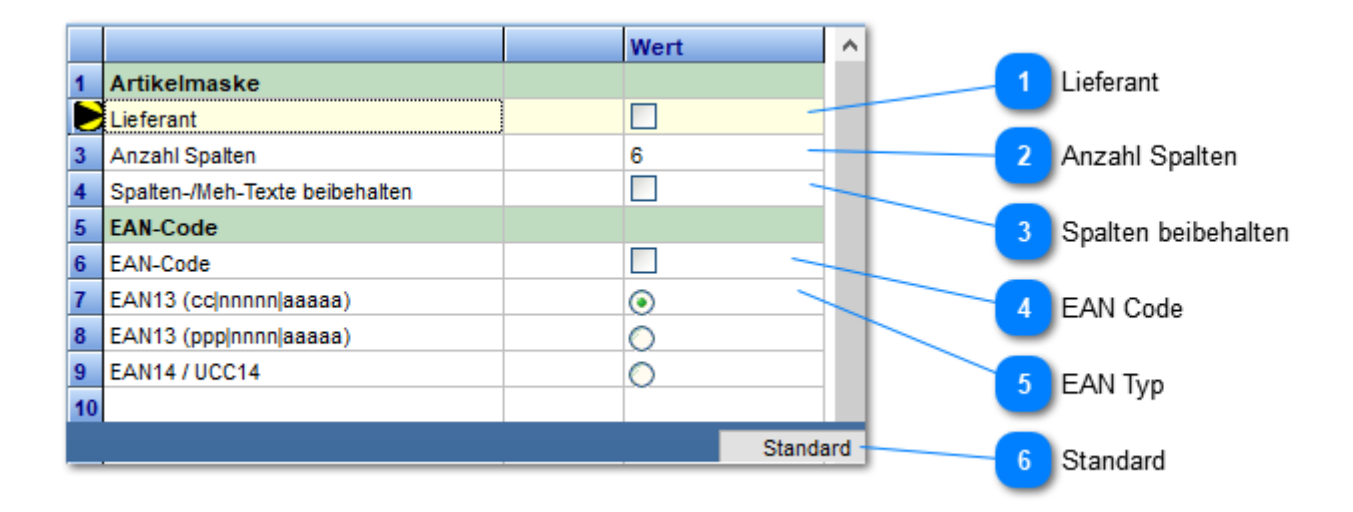

#### **Lieferant**

Gibt das Eingabefeld: Lieferant in der Artikelmaske frei.

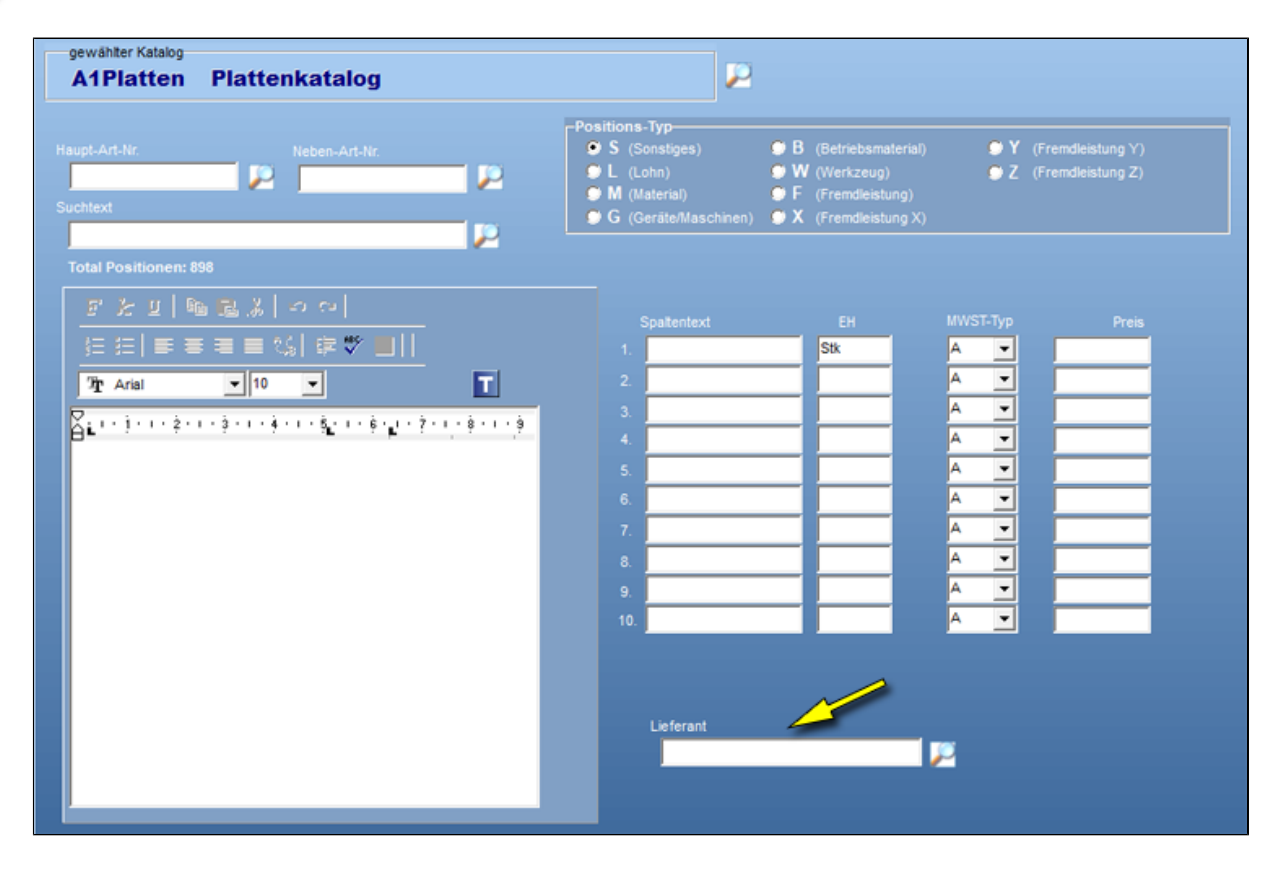

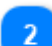

**Anzahl Spalten**

Bestimmt die Anzahl Preisspalten pro Artikel. Maximal sind **10 Preise** möglich. *(SBV Regie kennt 6 Preisspalten)*

**Artikelmaske***(max 10 Preise)*

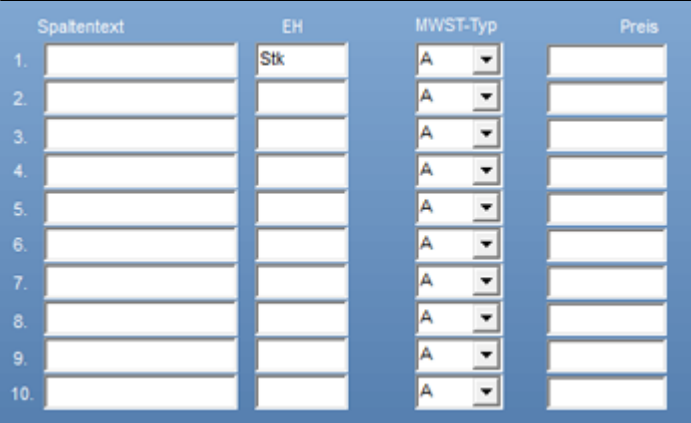

**Doku - Positionseingabe** *(6 Spalten sind voreingestellt)*

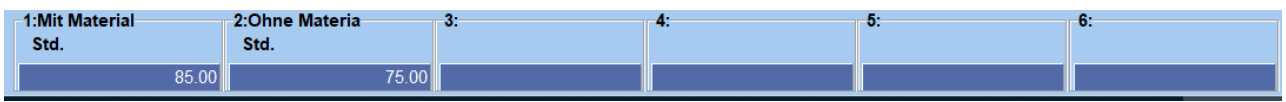

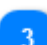

#### **Spalten beibehalten**

Betrifft die **Artikelerfassung** und den Schalter **NEU**. Die Werte des vorhergehenden Artikels bleiben in den Eingabefeldern **Spaltentext** und **Meh** erhalten.

#### **EAN Code**

Gibt in der Artikelverwaltung den **EAN** Schalter frei.

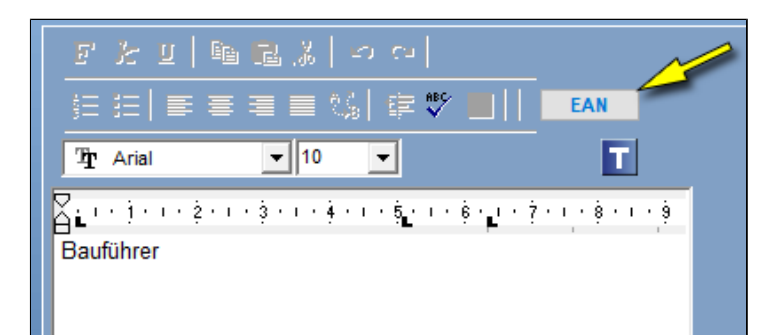

#### **EAN Typ**

Definiert den EAN Typ. Der gewählte Typ steuert die EAN Codierung der Artikelnummer. Gedruckt wird in Dokumentendruck.

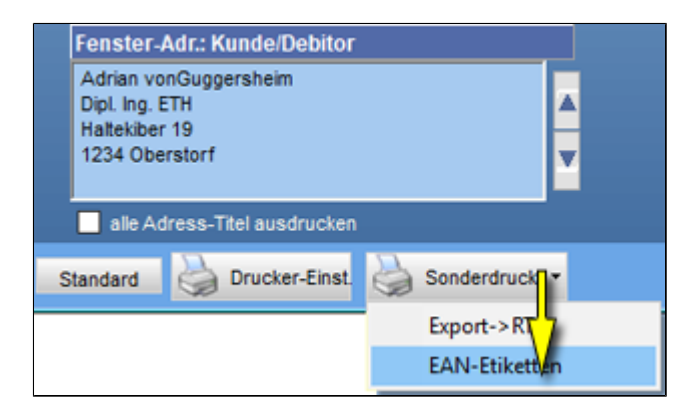

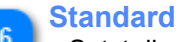

Setzt die von PLUS vorgeschlagenen Werte ein und überschreibt die bestehende Eingaben.

# **Artikelmaske**

- 1) Definiert die 10 **KE** (Kostenelementgruppen)
- 2) Definiert die **Spaltenbezeichnung** der einzelnen Preise pro KE-Typ (hier 6 Preise)
- 3) Definiert die **Mengeneinheit** pro Preis

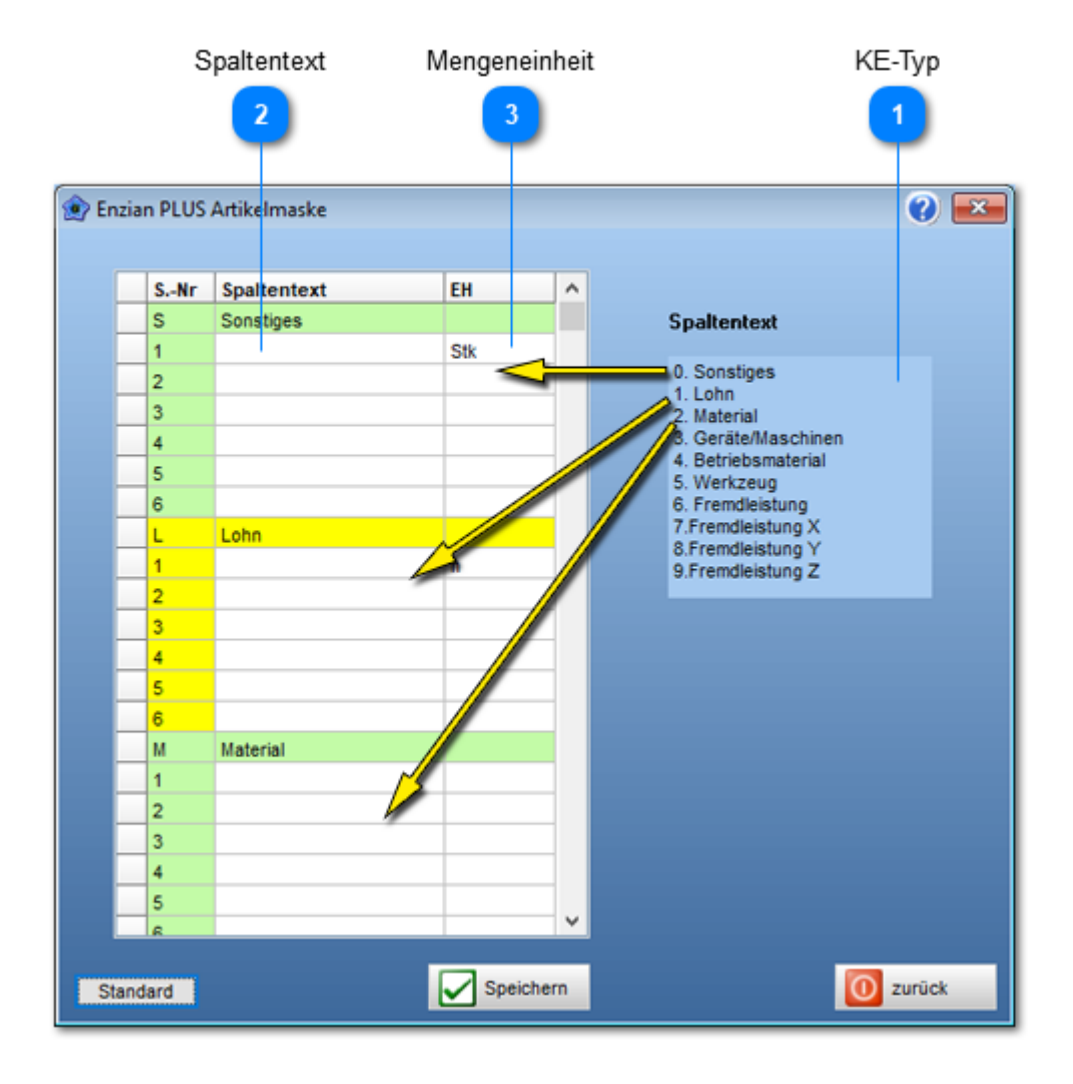

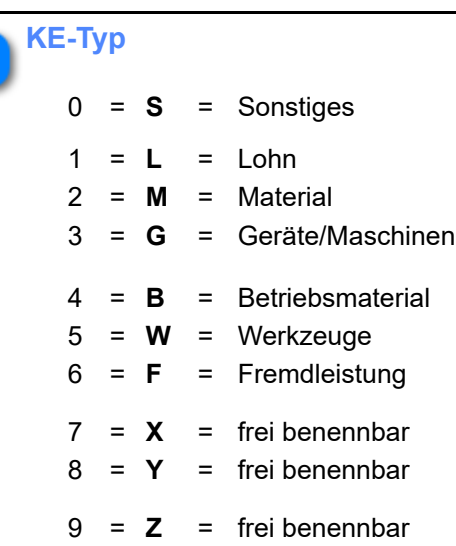

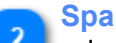

#### **Spaltentext**

Jeder Preis kann eine eigene Spaltenbezeichnung erhalten.

- z.B.: 1) erstes Lehrjahr
	- 2) zweites Lehrjahr
	- 3) drittes Lehrjahr

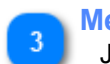

**Mengeneinheit**

Jeder Preis kann eine eigene Mengeneiheit haben.

# **Hauptkatalog**

Bestimmt welcher Katalog, bei neuen Dokumenten, als Standardkatalog gesetzt wird. Dieser ist dann in den Positionen als solcher ersichtlich.

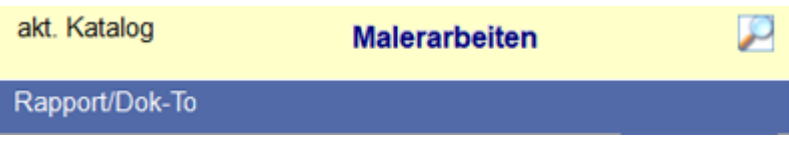

# **Adressen**

Bestimmt die Herkunft und die Anwendungs-SW der Adresssuche.

Die umfangreichste Suche ermöglicht "**Search.ch**" über die API-Suchfunktion (Application Programming Interfac). Dieser Zugang verlangt aber eine persönliche Anmeldung bei Search.ch. Nach der Anmeldung stellt Ihnen Search.ch einen persönlichen **Zugangs-Key** aus.

Bestellung des Keys:<https://tel.search.ch/api/getkey>

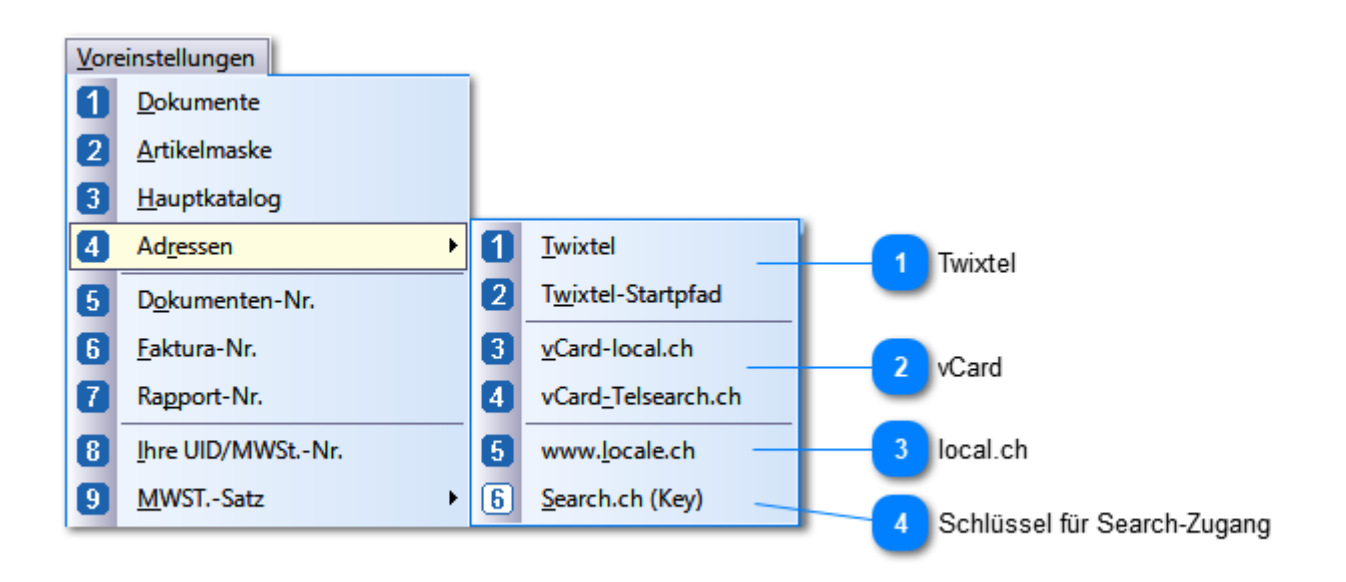

#### **Twixtel**

Klicken Sie auf Twixtel, wenn das Ihr **Adressliferant** ist. Bestimmen Sie zusätzlich mittels **Menüpunkt 2** den genauen Startpfad von Twixtel.

Z.B.: c:\Programme (x86) \ Twixtel \ Twixtel.exe

#### **Tipp:**

Rechtsklick auf das Twixtel-Icon auf dem **Desktop** -.> Eigenschaften -> **Ziel** liefert ihnen den genauen Zugriffspfad zusammen mit dem Twixtel-Programmnamen (Exe-Datei)

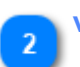

# **vCard**

Liefert die Adressen als [vCard](#page-40-0), je nach gesetzter Herkunft. Siehe vCard

# **local.ch**

Adresssuche in local.ch. Leider weigert sich local.ch auf Suchabfragen einen vernünftigen Antwortstream zu liefern, so dass PLUS im Hintergrund Antwortseiten einzeln durchsuchen muss.

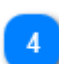

**Schlüssel für Search-Zugang**

Die Swisscom Directories AG ( localsearch), betreibt u.a. die Website **[search.ch](https://tel.search.ch/api/getkey)**. Abfragen bedingen einen kostenlosen Zugriffscode (Schlüssel). Nach der Eingabe des persönlichen Schlüssels sucht Plus automatisch über die API-Funktion.

## <span id="page-184-0"></span>**Dokumenten-Nr.**

Bestimmt ab welcher Nummer und in welcher Länge die Dokumenten-Nr. bei Neueröffnungen vergeben wird. Sonderzeichen in der Nummer sind erlaubt. Sie zählen als eine Stelle. Erhöht wird dann nur der Wert hinter dem Sonderzeichen.

#### **Beispiel:**

18.023 -> 18.024

### • **Neue absolute Nummer = eingetragener Wert + 1**

#### Siehe auch [Faktura-Nr.](#page-185-0)

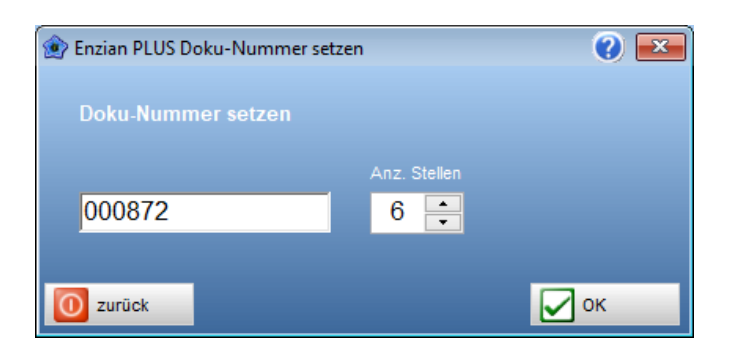

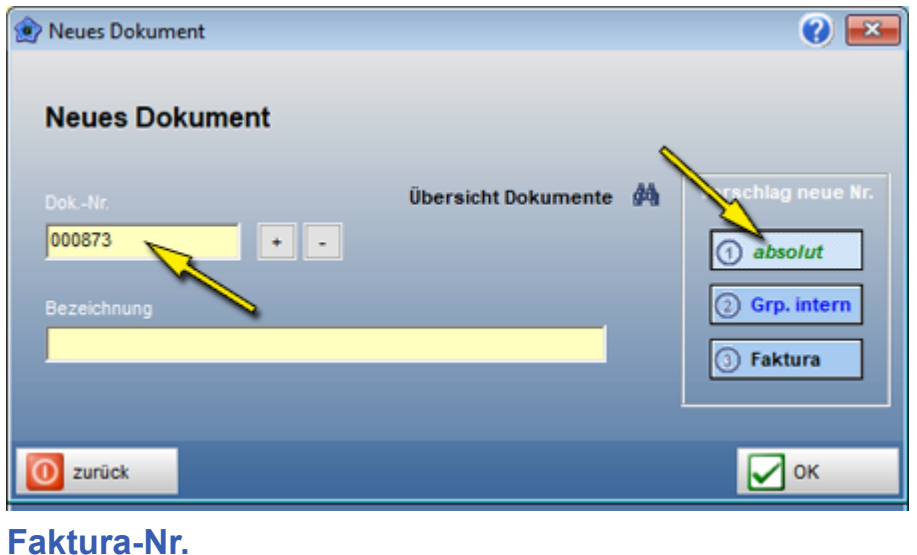

<span id="page-185-0"></span>Bestimmt ab welcher Nummer und in welcher Länge die Faktura-Nr. bei Neueröffnungen vergeben wird. Sonderzeichen in der Nummer sind erlaubt. Sie zählen als eine Stelle. Erhöht wird dann nur der Wert hinter dem Sonderzeichen.

• **Neue absolute Nummer = eingetragener Wert + 1**

Siehe auch [Dokumenten-Nr](#page-184-0).

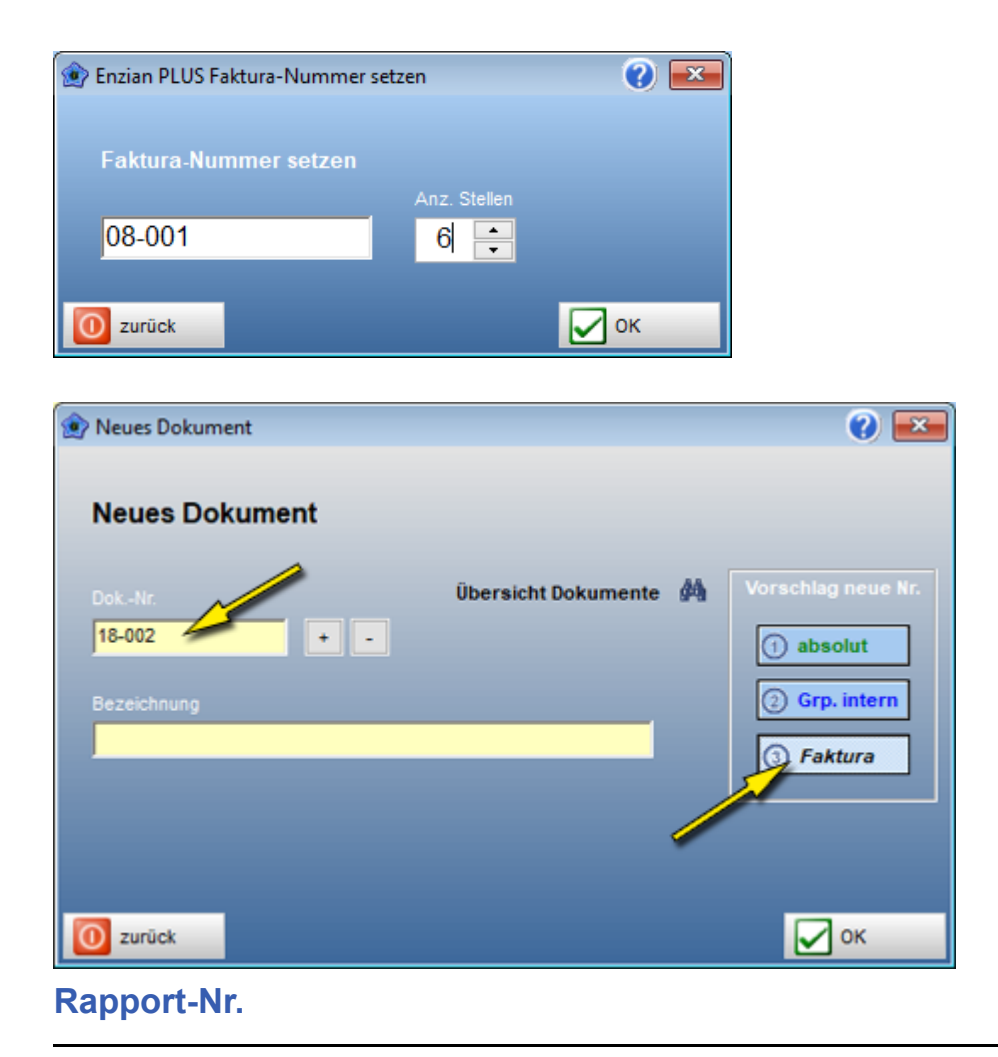

Bestimmt ab welcher Nummer und in welcher Länge die Regierapport-Nr. bei neuen Rapporten vergeben wird.

**Sonderzeichen** in der Nummer sind **nicht** gestattet.

- **Neue absolute Nummer = eingetragener Wert + 1**
- **Ihre UID/MwSt-Nr.**

Hier lässt sich Ihre UID/MwSt.-Nr. erfassen. Diese Nummer erscheint auf dem Fakturakopf, wenn erwünscht.

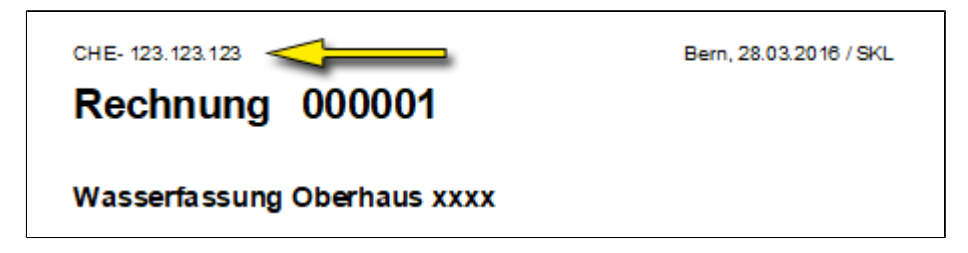

**Ein-Ausschalten** erfolgt über das Menü: **Voreinstellungen** -> Dokumente -> **Druckoptionen**

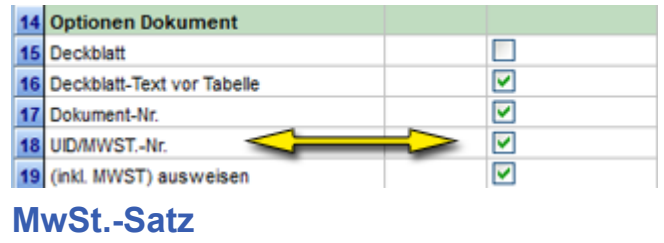

Bestimmt welcher MwSt.-Satz neuen Dokumenten zugewiesen wird.

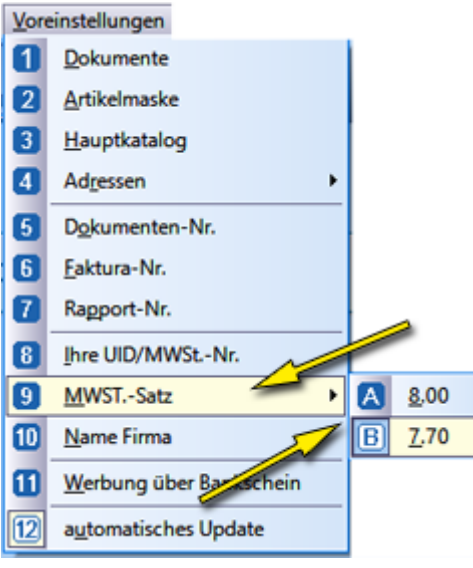

# **Name Firma**

Dieser Eintrag erscheint auf den einzelnen Listen. Der Eintrag kann auch über die **Voreinstellungen** -> Dokumente -> **Listen 1/2 S.** erfolgen.

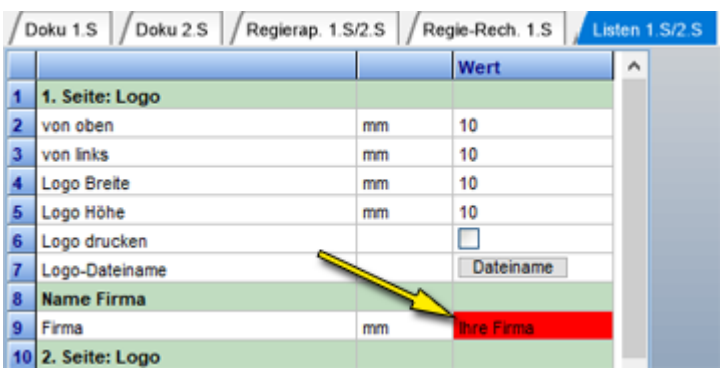

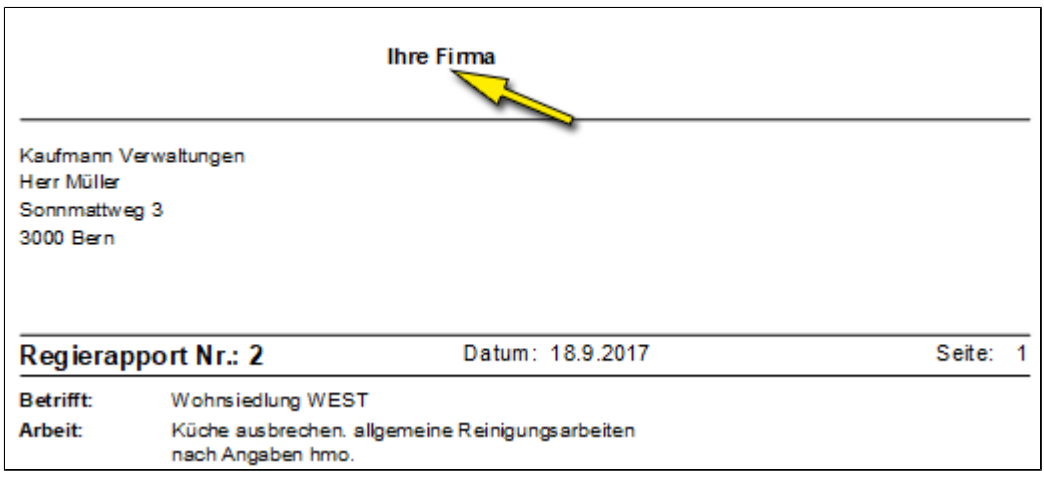

# **Automatisches Update**

Ist dieser Schalter gesetzt **[weisser Hintergrund**], prüft PLUS via Internet, bei jedem Programmstart, ob eine neue Version bereit steht.

## **Sicherungen**

Die Sicherungen beziehen sich immer auf den **aktuellen Mandanten.**

# Mandant: Mandant1

## **WICHTIG: Automatische, täglich Sicherung**

a) eine Vollsicherung sichert alle Daten pro Mandant. b) inkrementelle Sicherung sichert nur die seit der letzten Vollsicherung veränderten Daten.

### **Sicherungsverlauf**

**Vollsicherung +** 5 inkrementelle Sicherungen**, Vollsicherung +** 5 inkrementelle Sicherungen

# **Vollsicherung**

Die Sicherungen beziehen sich immer auf den **aktuellen Mandanten**

## **Aufruf zur Vollsicherung**

Auslösen lässt sich die Sicherung über das Menü: **Sicherungen**

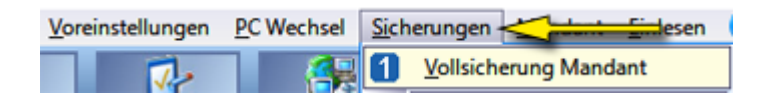

oder über den **Sicherungsschalter**

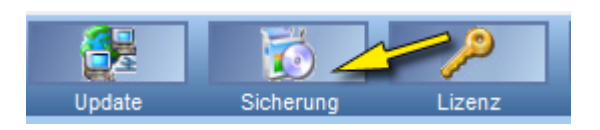

## **Start Vollsicherung**

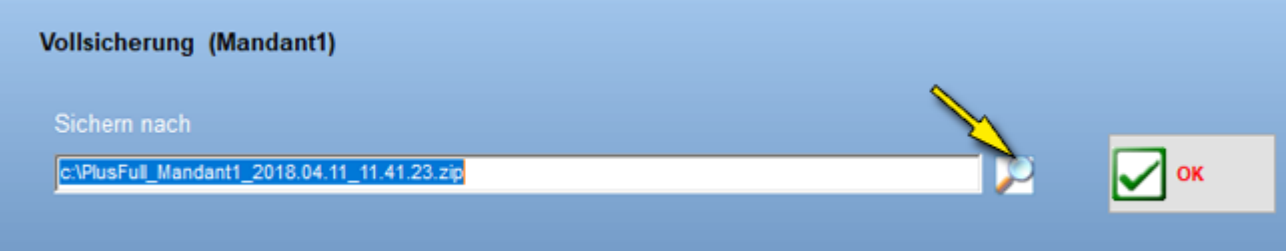

### PLUS schlägt den **Sicherungsnamen** vor:

- 1. Laufwerk + Pfad *(Ziel der Sicherung, wählbar über Lupe)*
- 2. PlusFull *(zeigt dass es eine Vollsicherung ist)*
- 3. Mandant1 *(Mandant dessen Daten gesicchert werden)*
- 4. Datum *(Sicherungsdatum)*
- 5. Zeit *(Sicherungszeit)*

# **Jahrgangssicherung**

Die Sicherungen beziehen sich immer auf den **aktuellen Mandanten**

Sichert alle **Dokumente** eines **ganzen Jahres**. Massgebend ist das **Dokumentendatum** (Fakturadatum)

**ACHTUNG:** Dokumente werden aus dem Mandantenordner **entfernt**!

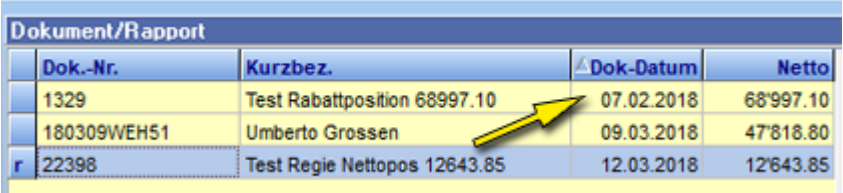

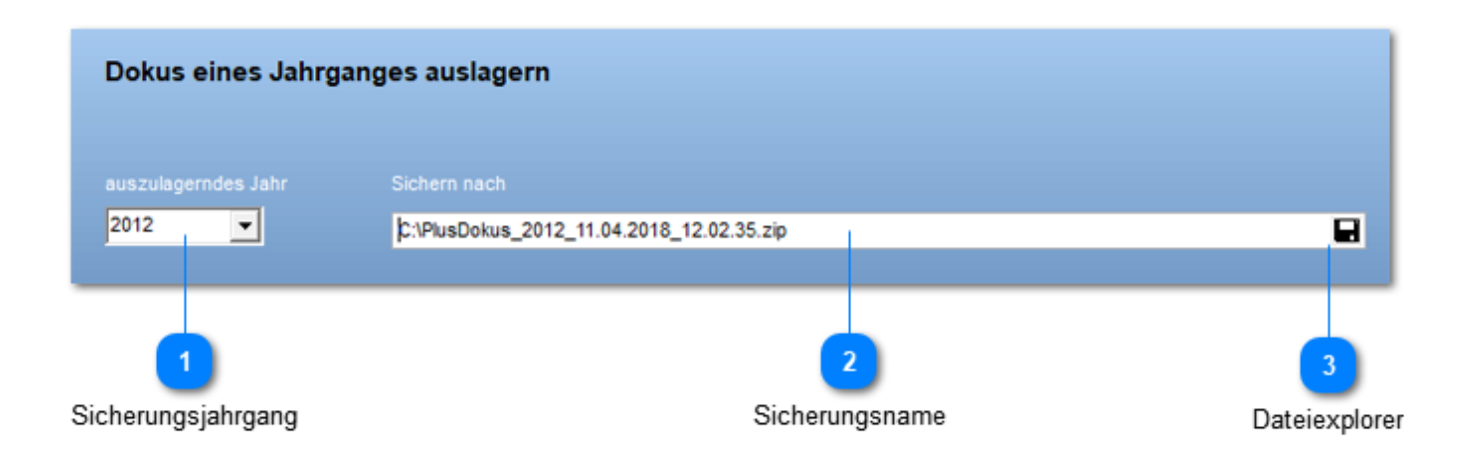

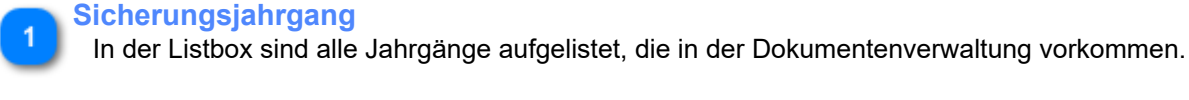

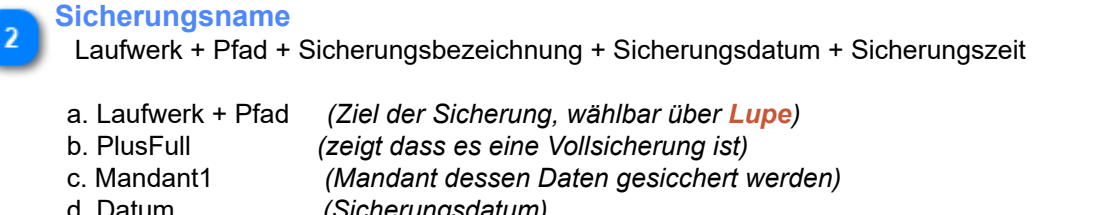

d. Datum *(Sicherungsdatum)* e. Zeit *(Sicherungszeit)*

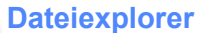

Navigiert zum Speicherort.

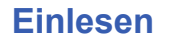

Das Einlesen beziehen sich immer auf den **aktuellen Mandanten**

Mandant: Mandant1

## **Jahrgang einlesen**

Das Einlesen beziehen sich immer auf den **aktuellen Mandanten**

Ermöglicht **gezieltes Einlesen** einzelner Dokumente aus der Jahrgangssicherung.

• Eingelesen werden die markierten Dokumente

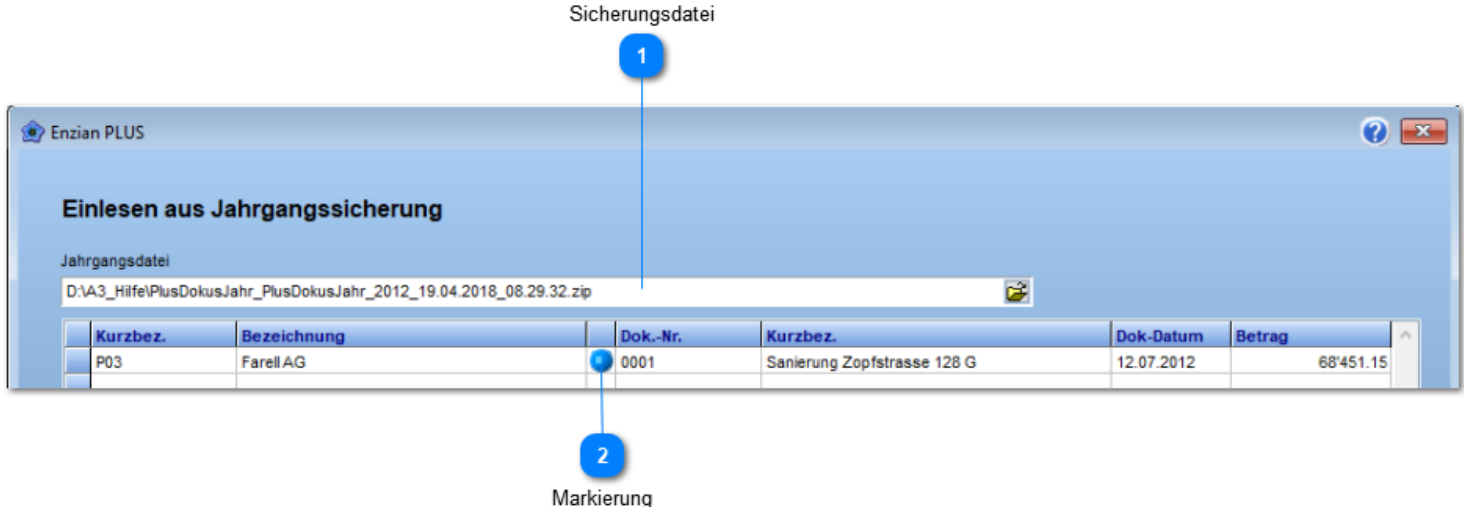

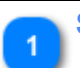

**Sicherungsdatei** Datei mit der Jahrgangssicherung (zip)

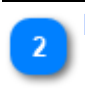

### **Markierung**

Markierungspunkt für Dokumente die zurückgelesen werden sollen. Dokument wird in der Sicherung **nicht gelöscht!**

# **PC Wechsel**

<TODO>: Hier Beschreibung einfügen... Vergessen Sie nicht, diesem Thema ein Schlüsselwort hinzuzufügen **Alter PC**

Sichert alle notwendigen Daten auf den, von Ihnen gewählten **Ziel-Ordner**. z.B. **USB Stick, externe Festplatte,** usw**.**

#### **Erstellt werden:**

**Info\_4000\_tt.mm.yyyy\_hh.mm.ss.txt** *(Informationen zum Datenpfad)* **Tuti\_4000\_tt.mm.yyyy\_hh.mm.ss.txt** *(Stammdaten, Kataloge, Dokumente)* **Tuti\_AppData\_4000\_tt.mm.yyyy\_hh.mm.ss.txt** *(Voreinstellungen)* **Tuti\_Mandanten\_4000\_tt.mm.yyyy\_hh.mm.ss.txt** *(Mandantenangaben)*

# **Neuer PC**

#### **Ablauf**:

- 1. Installation der Software **Enzian PLUS**, Download ab der Homepage: **Enzianplus.ch** -> 4000 Vollversion
- 2. Einlesen der gesicherten Daten auf den neuen PC. *Es entsteht eine 1:1 Kopi***e**

*Verschiebungen auf ein anderes Laufwerk usw. sind nach dem Einlesevorgang vorzunehmen.* **Mandant**

**Mandant** = ein Geschäftsbereich.

Es lassen sich bis zu 20 Mandanten anlegen und verwalten. Es lässt sich bestimmen, ob [ein Adressstamm](#page-134-0) (Punkt 15) für **alle Mandanten** gelten soll.

Listet alle eröffneten Mandanten aus. **Doppelklick** auf den gewünschten Mandanten lädt die entsprechenden Daten und Einstellungen.

# **Mandant bewirtschaften**

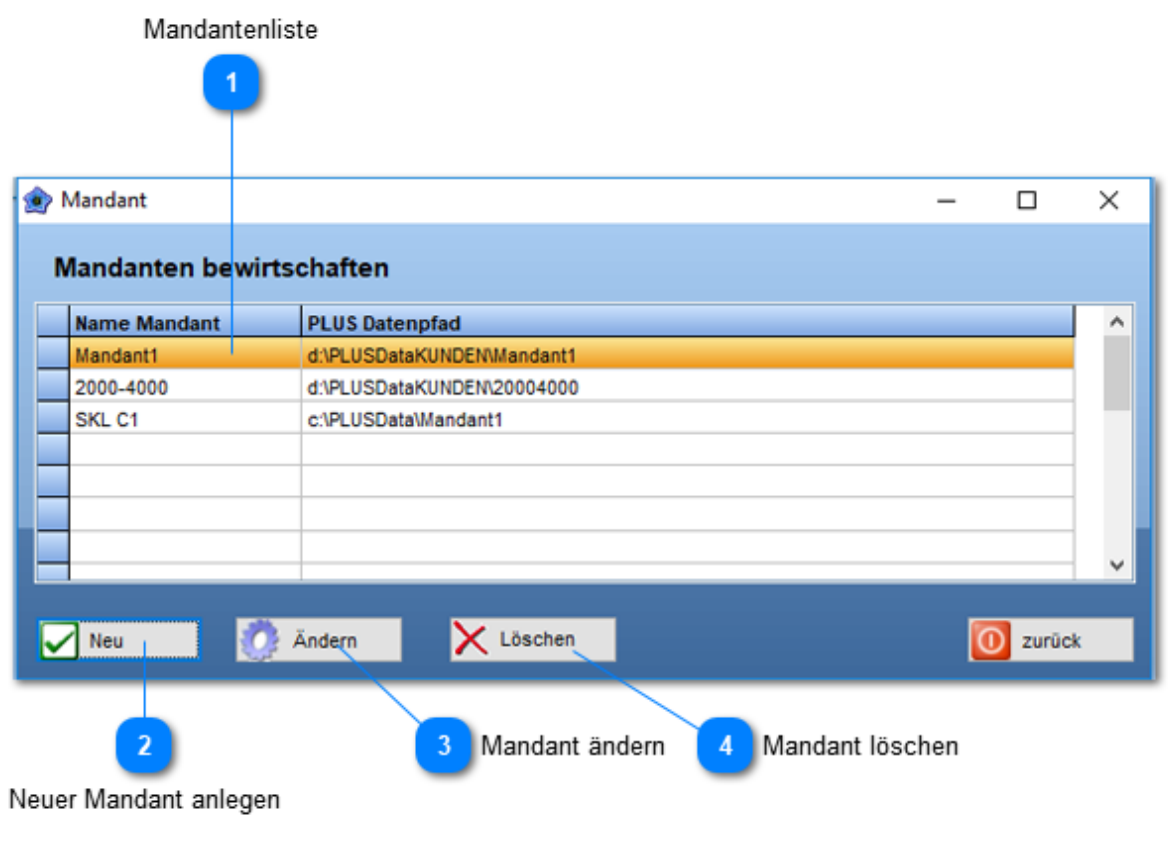

**Mandantenliste**

 $\overline{2}$ 

Zeigt alle eröffneten Mandanten, inklusive Pfad, an.

## **Neuer Mandant anlegen**

- Im Eröffnungsdialog wie folgt vorgehen:
- 1. Mandantenname eintragen
- 2. auf Lupe klicken
- 3. Ordner bestimmen unter welchem der Mandant angelegt wird

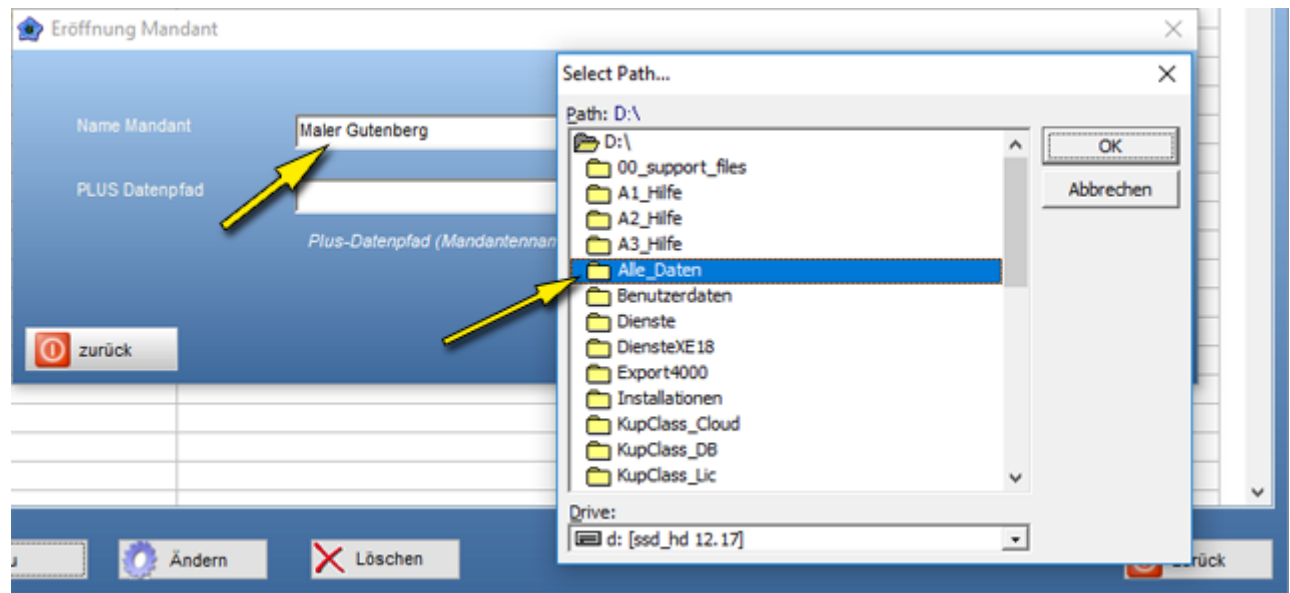

**Wichtig**: Der Mandantenname, hier grün hinterlegt, wird automatisch angehängt. Plus eröffnet diesen mit voreingestellten Grunddaten.

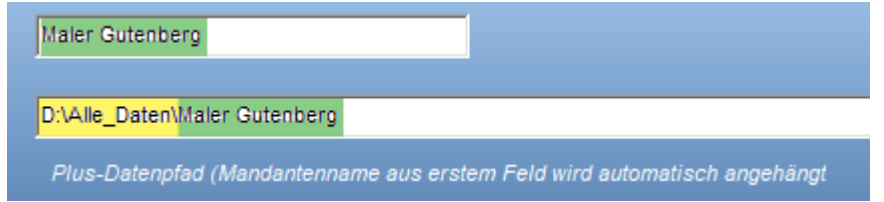

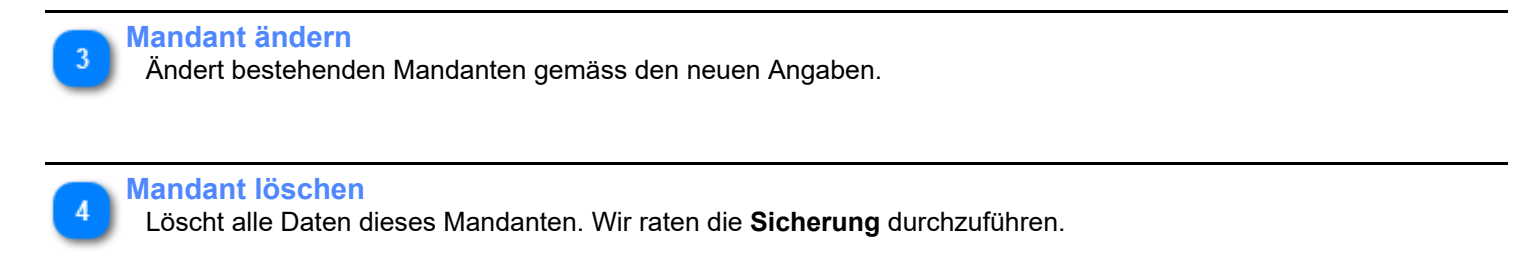

# **Tipps**

Hier sind Tipps für den Enzian PLUS Gebrauch aufgelistet.

```
MwSt
• MwSt befreit
• MwSt % Wechsel 8.00% -> 7.7%
MwSt befreit
```
Anwender die nicht MwSt pflichtig sind, müssen folgende Einstellungen setzen:

### **1) MwSt Informationen ausblenden** Menü: **Voreinstellungen** -> Dokumente -> **Druckoptionen**

Die Häkchen bei Zeile 18 - 20 wegnehmen.

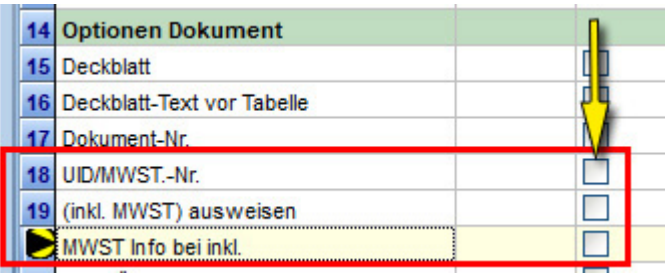

#### **2) MwSt in Totaltext weglassen**

Menü: **Voreinstellungen** -> Dokumente -> **Textkonstanten**

Text **inkl. MwSt wegnehmen**.

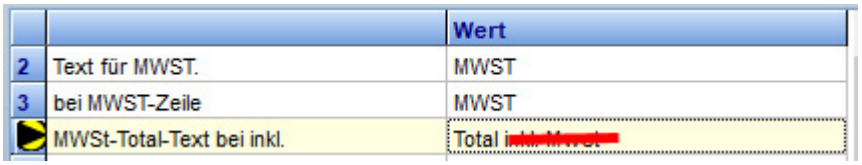

## <span id="page-193-0"></span>**MwSt % Wechsel**

Der MwSt Satzwechsel erfolgt in den Grunddaten.

## **a) Satz neu setzen**

## Menü: **Grunddaten** -> **MwSt**

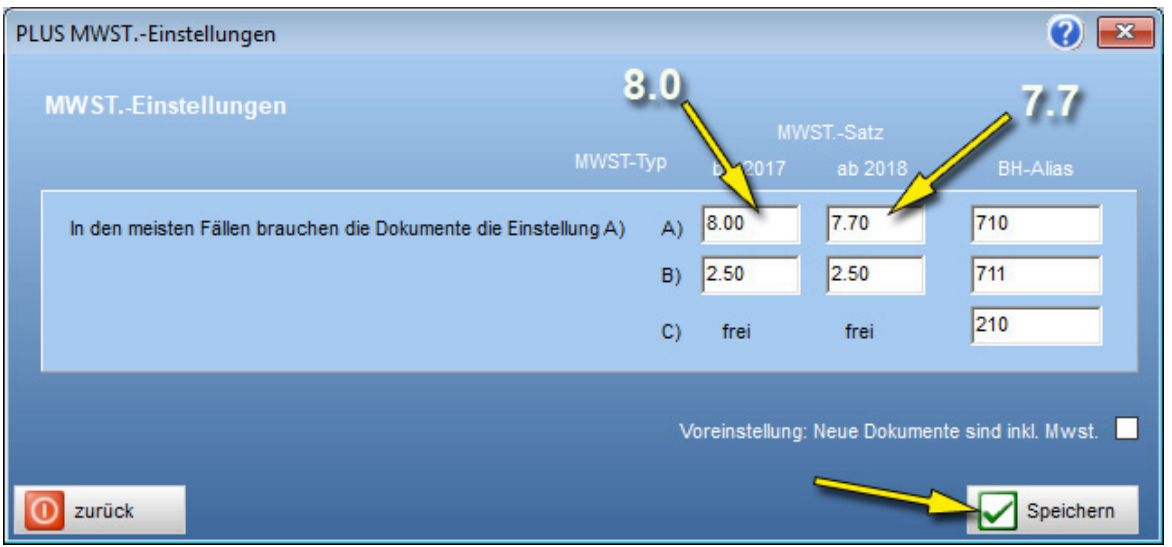

#### **b) Satz bei alten Rechnungen ändern**

Im geöffneten **Dokument** in der **Konditionentabelle** mit der Maus auf den **8%** Wert klicken und **MwSt. neu** wählen.

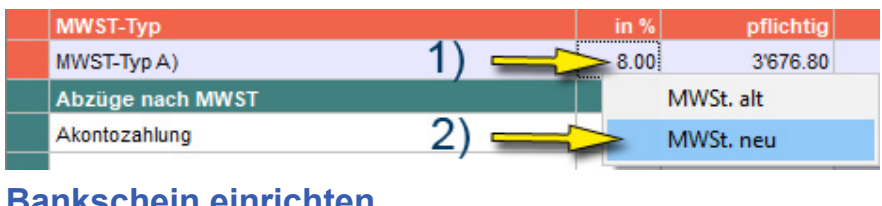

### **Bankschein einrichten**

Nachfolgend wird das Einrichten eins Bankscheines beschrieben.

#### 1. **Bankdaten bei der Bank beantragen**

Verlangen Sie bei der Bank die folgenden 3 Angaben für einen **orangen Einzahlungsschein**

- a) Korrekte Bankanschrift
- b) Kundenidentifikations-Nummer
- c) Teilnehmer-Nummer

### 2. **Bank im Enzian eröffnen**

a) Adressverwaltung aufrufen und Bankadresse erfassen

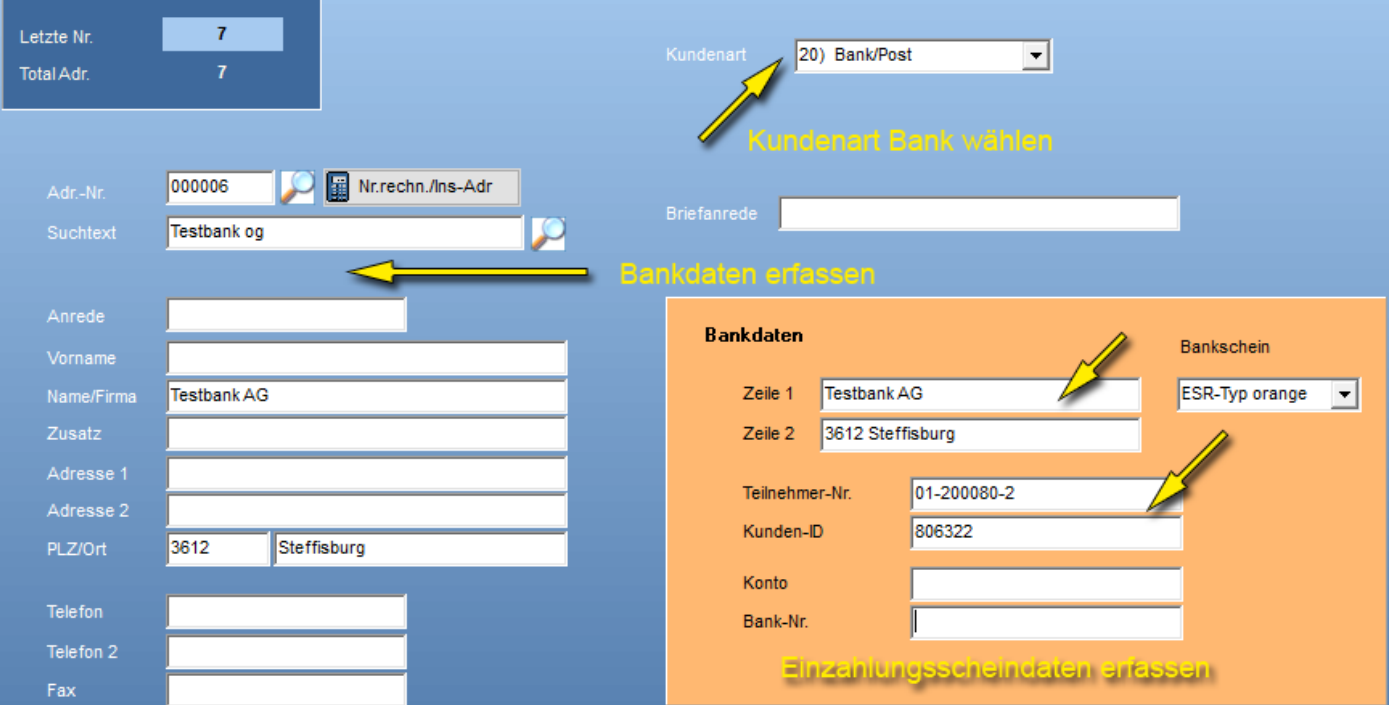

#### 3. Menü**: Grunddaten - > Dokumentenart** einstellen

a) Setzen Sie in der **Spalte BS** (Bankschein) überall ein Häkchen, wo ein Bankschein erwünscht wird.

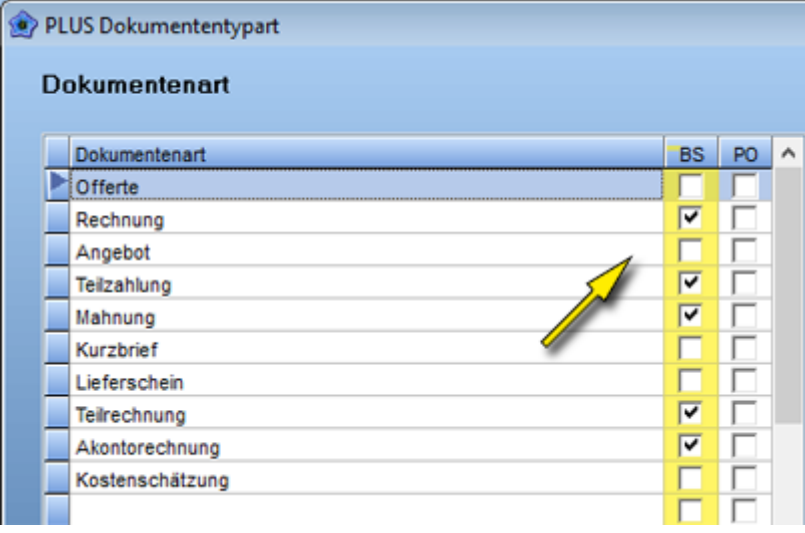

4. Menü: **Diverses - > Dokumente -> Bank**, [Koordinaten](#page-104-0) setzen

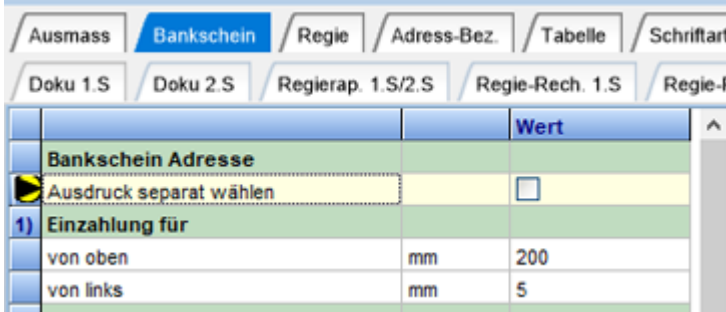

### **Besonderes:**

Wird eine Rechnung als **e-Mail** verschickt, so lässt sich der Bankschein (EZ) als **Bild hinterlegen**. *Siehe in der Hilfe: Voreinstellungen -> Dokumente -> [Bankschein](#page-104-0)* Die EZ-Bilddatei finden Sie im Ordner c:\Programme (86) \ Enzian \ Plus \ Bilder \ **EZ2\_CH.gif**